# Canon

# PowerShot G1 X Mark III

### **Manual do Usuário da Câmera**

- Certifique-se de ler este manual, incluindo a seção "Instruções de segurança" ([15]15), antes de usar a câmera.
- A leitura deste manual ajudará você a aprender a usar a câmera corretamente.
- Guarde esse manual em segurança para uso futuro.
- Clique nos botões localizados no canto inferior direito para acessar outras páginas.
	- **E:** Próxima página
	- : Página anterior
	- : Página mostrada antes de clicar em um link
- Para saltar para o início de um capítulo, clique no título do capítulo à direita.

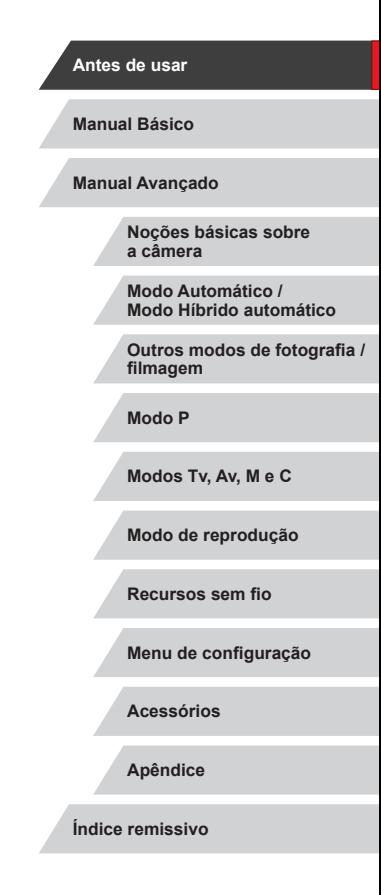

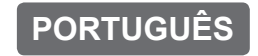

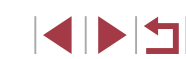

# Antes de usar

#### <span id="page-1-0"></span>**Conteúdo da embalagem**

Antes de usar a câmera, verifique se a embalagem contém os sequintes itens.

Se algum deles estiver faltando, entre em contato com a loja onde a câmera foi adquirida.

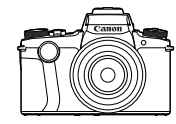

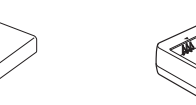

Câmera Bateria

NB-13L\*

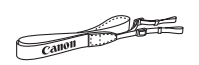

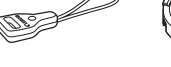

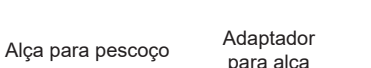

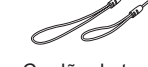

Carregador de bateria CB-2LHE

Tampa da lente

Cordão da tampa da lente

- \* Não retire a cobertura adesiva da bateria.
- Material impresso também incluído.
- $\bullet$  Não inclui cartão de memória ( $\Box$ 2).

#### **Cartões de memória compatíveis**

Os cartões de memória a seguir (vendidos separadamente) também podem ser usados, independentemente da capacidade.

- Cartões de memória SD<sup>\*1</sup>
- Cartões de memória SDHC\*1\*2
- Cartões de memória SDXC $*1*2$
- \*1 Cartões de memória em conformidade com as normas SD. Observe que nem todos os cartões de memória foram testados com a câmera.
- \*2 Cartões de memória UHS-I também são compatíveis.

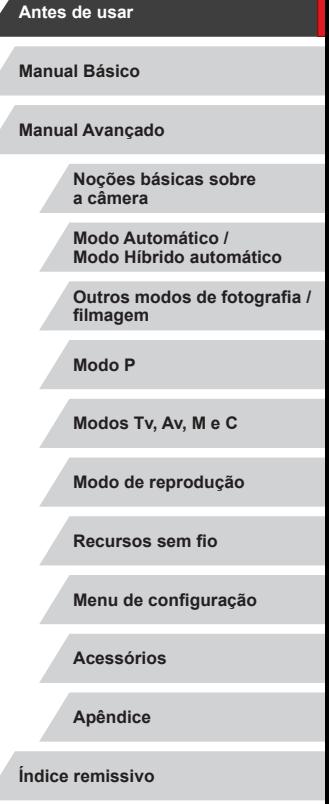

### 1 N T

# <span id="page-2-0"></span>**Observações preliminares e informações legais**

- Tire algumas fotografias de teste iniciais e examine-as para verificar se as imagens foram gravadas corretamente. Observe que a Canon Inc., suas subsidiárias, filiais e distribuidoras não se responsabilizam por quaisquer danos consequenciais provocados pelo mau funcionamento da câmera ou de acessórios, incluindo cartões de memória, que resultem na falha da gravação de uma imagem ou da gravação em um formato legível pela máquina.
- A captura pelo usuário de fotografias ou vídeos (imagem e/ou som) não autorizados de pessoas ou materiais protegidos por direitos autorais pode invadir a privacidade dessas pessoas e/ou violar os direitos legais de terceiros, incluindo copyright e outros direitos de propriedade intelectual. Observe que restrições podem se aplicar mesmo quando a captura de fotos ou vídeos destinar-se a fins meramente pessoais.
- Para obter informações sobre a garantia da câmera ou atendimento ao cliente, consulte as informações sobre a garantia fornecida no kit do Manual do Usuário da sua câmera.
- Embora a tela (monitor) e o visor sejam fabricados sob condições de produção extremamente precisas — e mais de 99,99% dos pixels funcionem de acordo com as especificações —, em raras situações alguns pixels podem apresentar defeito ou ser exibidos como pontos vermelhos ou pretos. Isso não indica danos à câmera nem afeta as imagens gravadas.
- Quando usada por períodos prolongados, a câmera poderá esquentar. Isso não indica danos.

#### **Convenções usadas neste manual**

- Esse manual usa ícones para representar os botões e seletores correspondentes da câmera em que eles aparecem ou com os quais se parecem.
- Os seguintes botões e controles da câmera são representados por ícones. Os números entre parênteses indicam os números dos controles correspondentes em "Nomes dos componentes" (ﷺ) 4).
	- $\lceil \frac{2}{3} \rceil$  Anel contínuo (2) na parte frontal
	- [  $\frac{1}{2}$  Seletor frontal (3) na parte frontal
	- [▲] Botão para cima (11) na parte traseira
	- [4] Botão para a esquerda (12) na parte traseira
	- [D] Botão para a direita (18) na parte traseira
	- [**▼**] Botão para baixo (19) na parte traseira [<sup>3</sup>] Seletor de controle (16) na parte traseira
- Os modos de captura, ícones e texto exibidos na tela são indicados entre colchetes.
- (D: Informações importantes que você deve saber
- $\gg$ : Observações e sugestões para uso avançado da câmera
- : Indica operações da tela sensível ao toque
- $\bullet$   $\Box$  xx: Páginas com informações relacionadas (nesse exemplo, "xx" representa o número da página)
- As instruções apresentadas neste manual aplicam-se à câmera com configurações padrão.
- Para facilitar, todos os cartões de memória compatíveis são denominados simplesmente "cartão de memória".
- Os símbolos "▶ Fotografias" e "▶ Vídeos" sob os títulos indicam como a função é usada — se para fotografias ou vídeos.

**Modo Automático / Modo Híbrido automático**

**Outros modos de fotografia / filmagem**

**Modo P**

**Antes de usar**

**Manual Básico**

**Modos Tv, Av, M e C**

**Modo de reprodução**

**Recursos sem fio**

**Menu de configuração**

**Acessórios**

**Apêndice**

#### <span id="page-3-0"></span>**Nomes dos componentes**

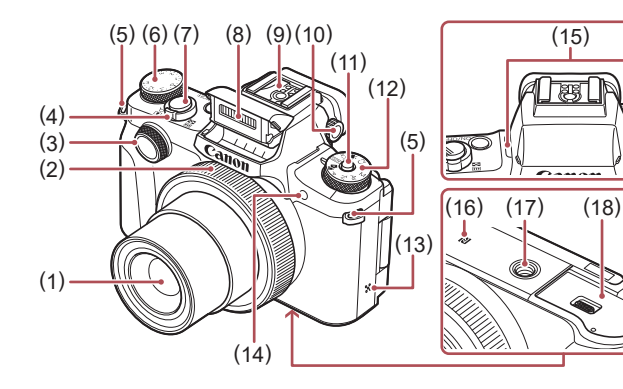

- (1) Lente
- (2) Anel contínuo
- (3) Seletor frontal
- (4) Botão de zoom Captura: [[ ] (teleobjetiva)] / [**[44]** (grande-angular)] Reprodução: [ (ampliar)] / [ $\Box$  (indice)]
- (5) Conexão da alça
- (6) Seletor de compensação de exposição

\*1 Usada com recursos NFC (L. [144\)](#page-143-0).

sensível ao toque ( =[176](#page-175-0)).

- (7) Botão de disparo
- (8) Flash
- (9) Sapata da câmera
- (10) Seletor de ajuste de dioptria
- (11) Botão de liberação do seletor de modos
- (12) Seletor de modo
- (13) Alto-falante
- (14) Luz
- (15) Microfone

\*2 Talvez não seja possível detectar os gestos tão facilmente se você usar uma película protetora de tela. Neste caso, aumente a sensibilidade do painel da tela

- (16) **[**N] (Marca N)\*<sup>1</sup>
- (17) Encaixe para tripé
- (18) Tampa do cartão de memória/bateria

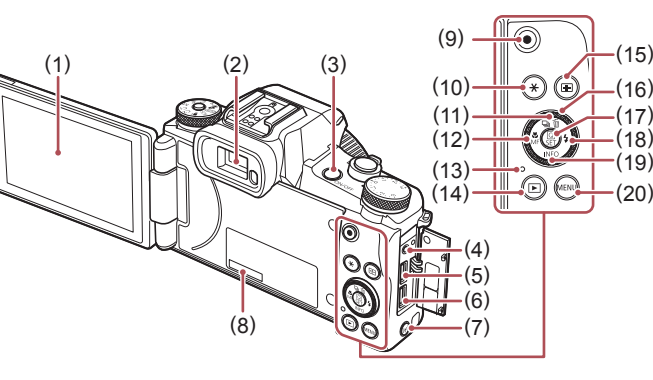

- (1) Tela (monitor)\* 2
- (2) Visor (3) Botão ON/OFF
- (4) Terminal para controle remoto
- (5) Terminal DIGITAL
- (6) Terminal HDMITM
- (7) Botão  $\left[\binom{(q)}{r}\right]$  (Wi-Fi)]
- (8) Número de série (Número do corpo)
- (9) Botão de filmagem
- (10) Botão  $[\frac{\mathbf{A}}{\mathbf{B}}]$  (Bloqueio AE)]
- (11) Botão  $\boxed{\square}$  (Modo de disparo)] / [ (Apagar imagem única)] / Para cima

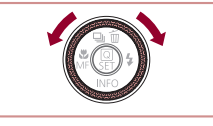

z Você pode girar o seletor de controle para executar a maioria das operações possíveis com os botões [▲][▼][◀][▶], como escolher itens e alternar entre imagens.

(12) Botão [Cz (Macro)] / [M | (Foco manual)] / Para a esquerda (13) Indicador / Luz de carregamento

(14) Botão [ (Reprodução)] (15) Botão [ [ ] (Seletor do quadro AF)]

(17) Botão [ (A) (Menu Configuração rápida/Definir)] (18) Botão [ $\frac{1}{2}$  (Flash)] / Para a direita (19) Botão [INFO (Informações)] /

(16) Seletor de controle

Para baixo (20) Botão [MENU]

de USB

# **Noções básicas sobre a câmera Modo Automático / Modo Híbrido automático Outros modos de fotografia / filmagem Modo P Modos Tv, Av, M e C Modo de reprodução Recursos sem fio Menu de configuração Acessórios Apêndice Antes de usar Manual Básico Índice remissivo Manual Avançado**

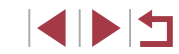

4

### **Sumário**

#### **[Antes de usar](#page-1-0)**

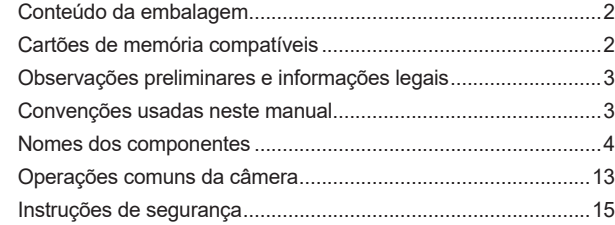

#### **[Manual Básico](#page-16-0)**

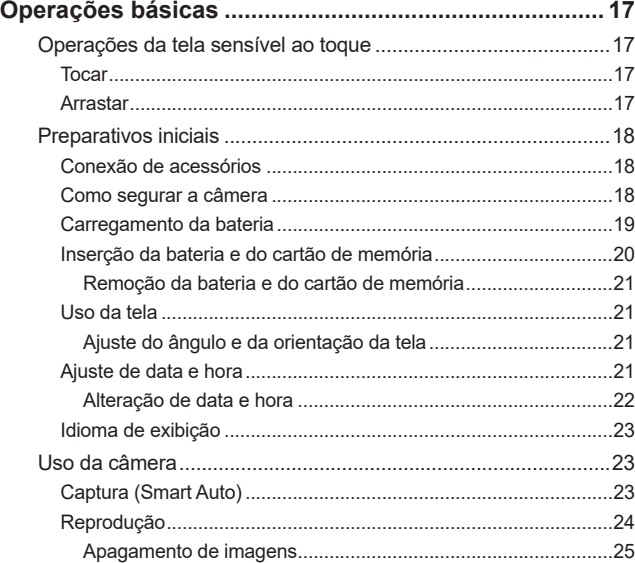

#### **[Manual Avançado](#page-25-0)**

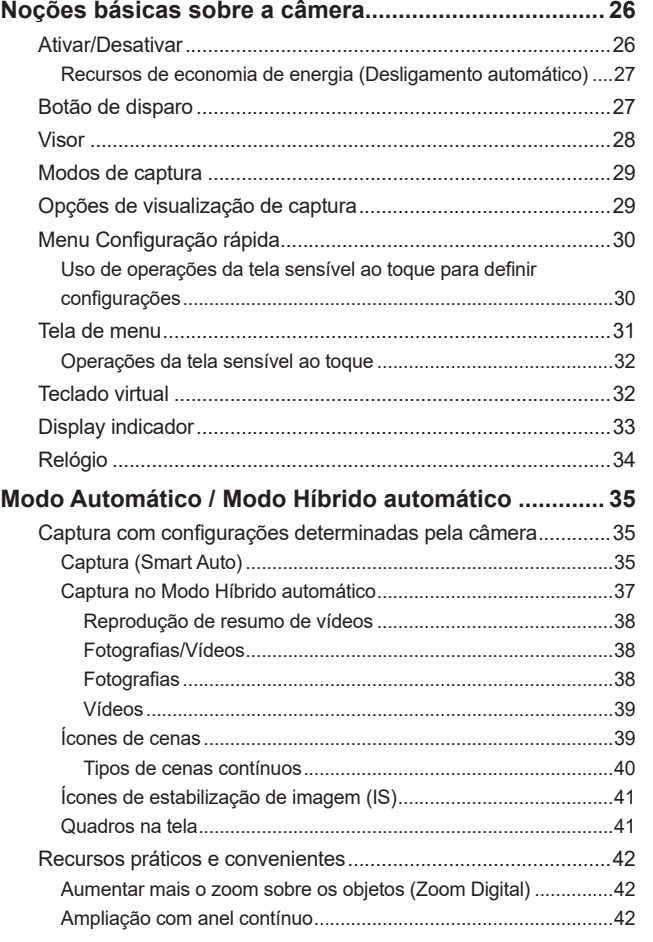

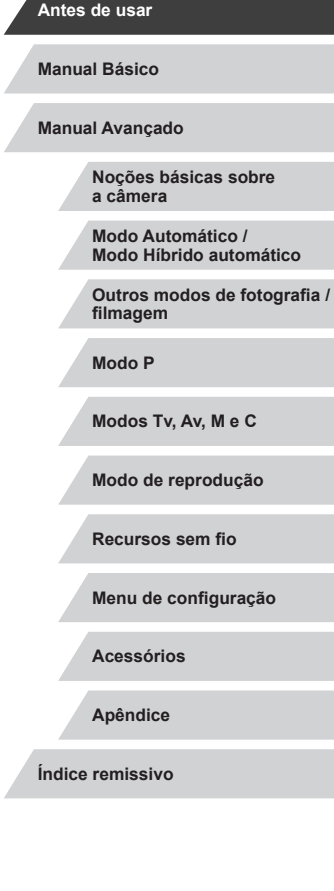

Δ

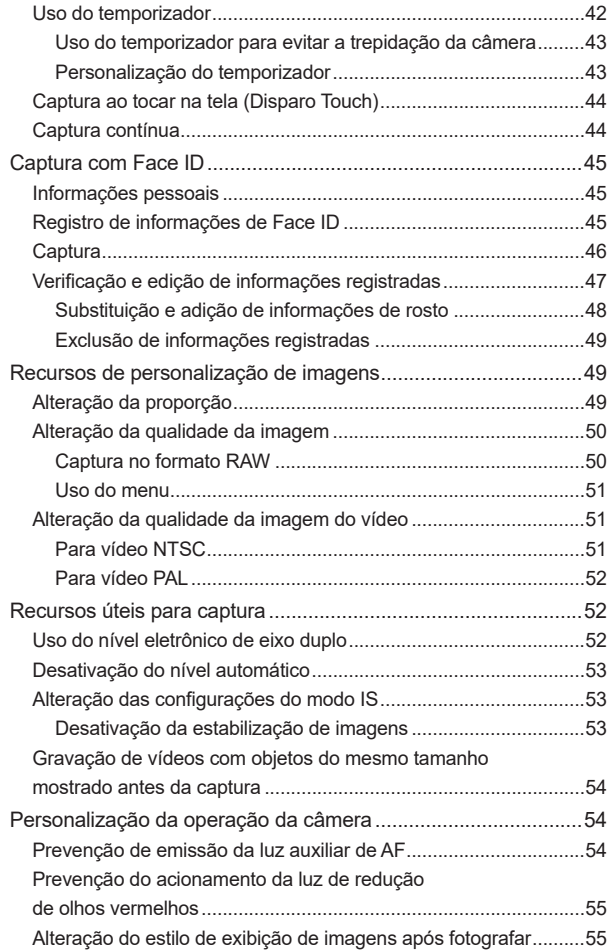

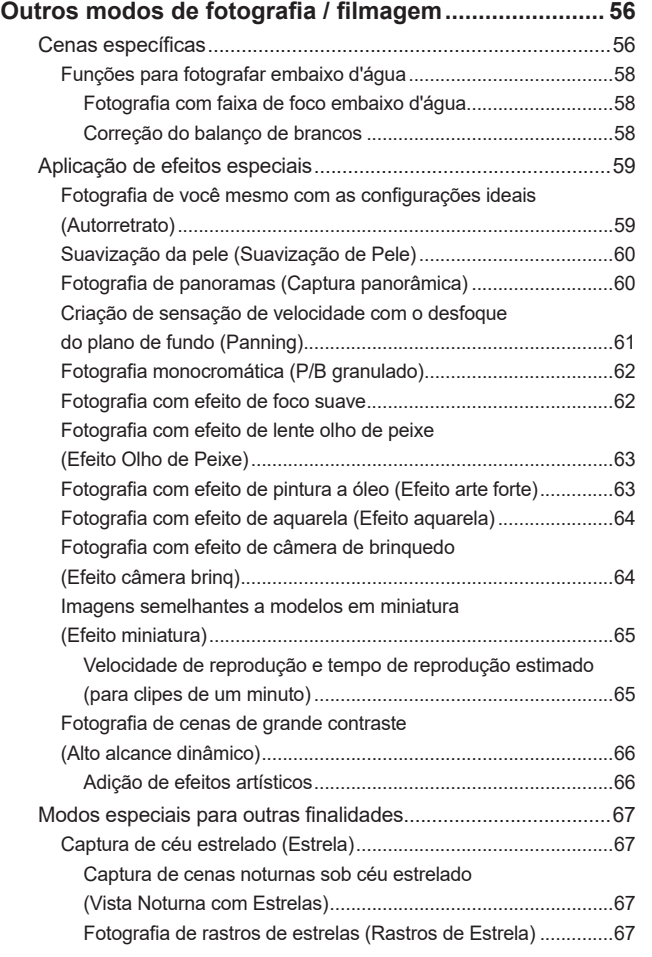

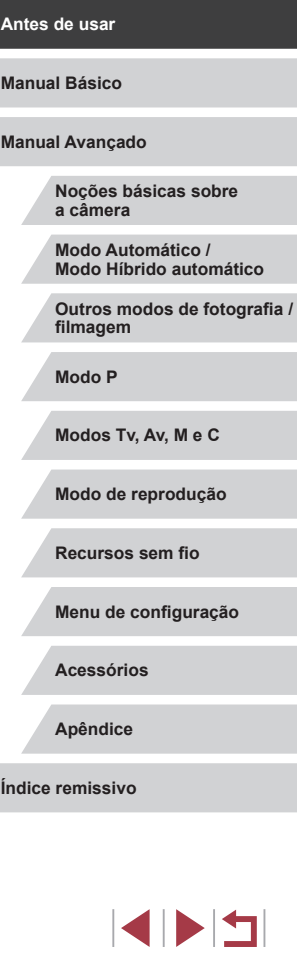

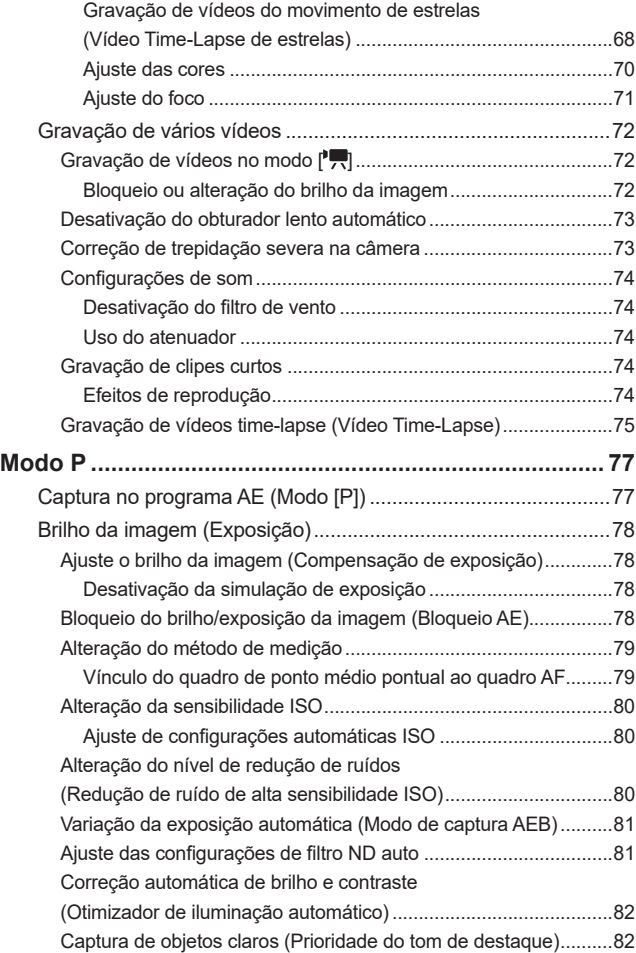

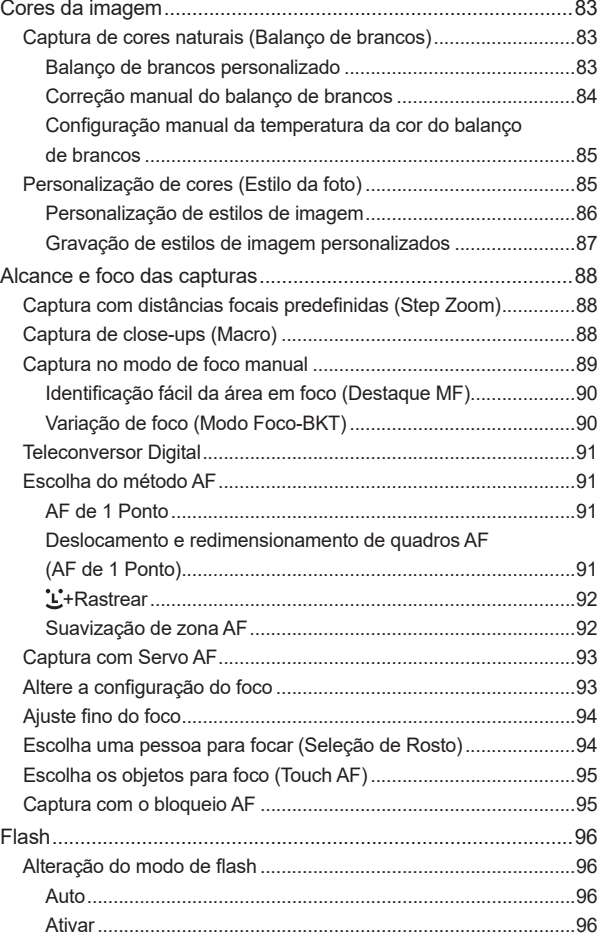

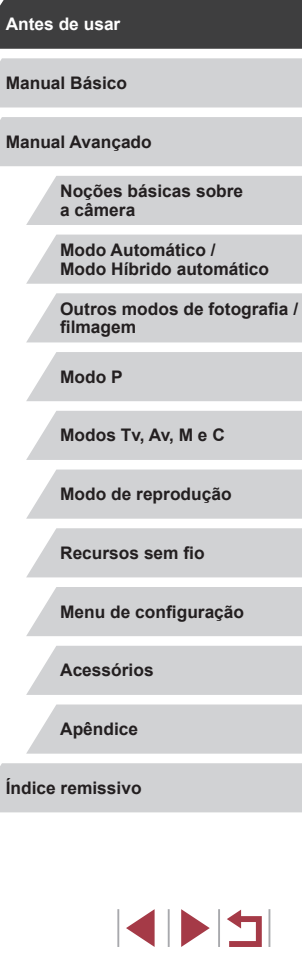

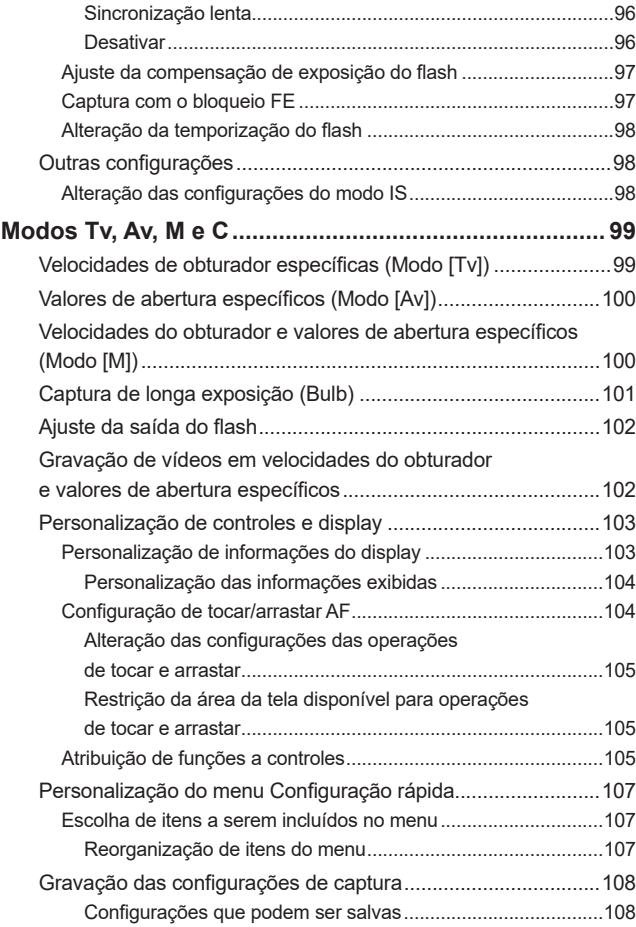

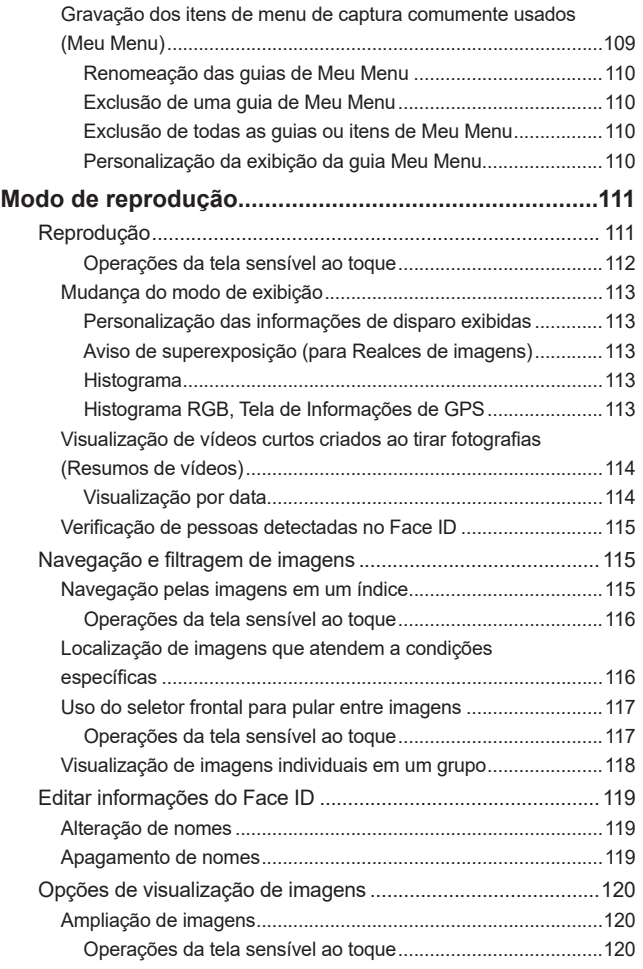

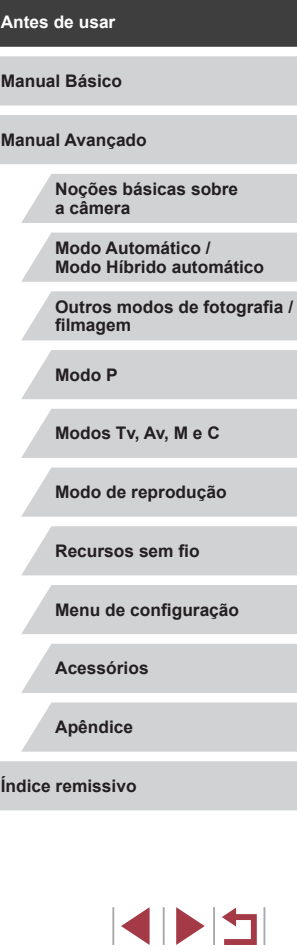

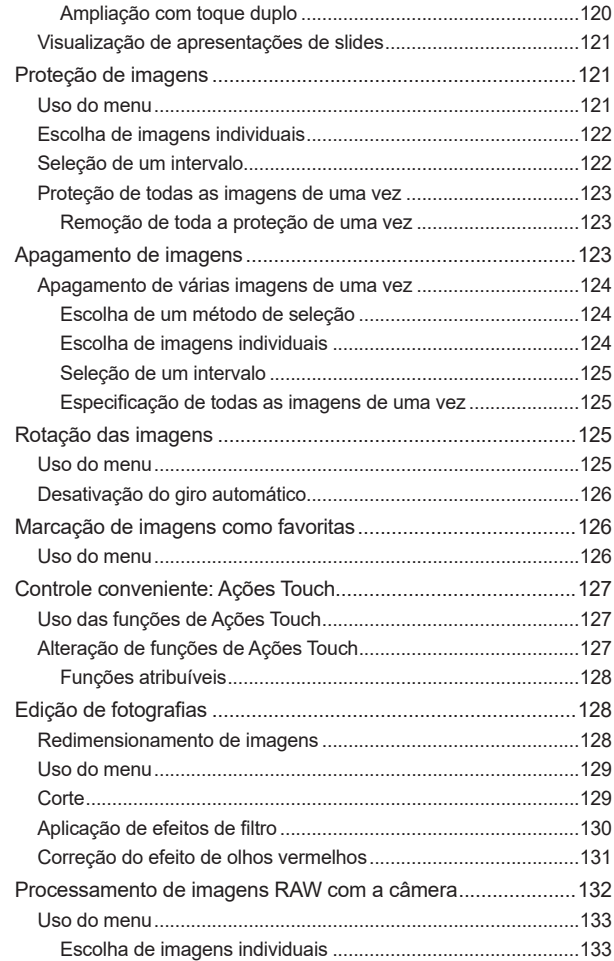

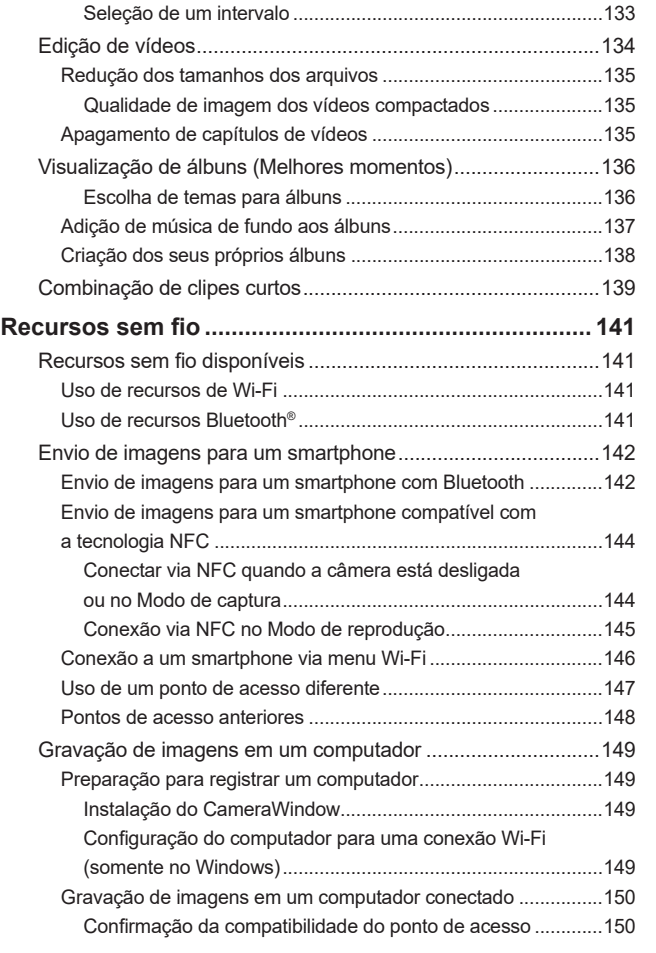

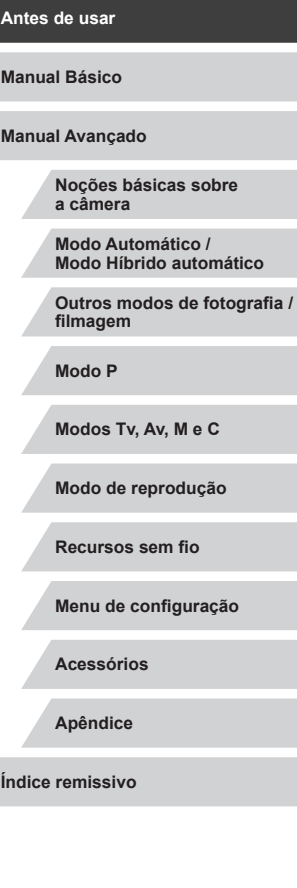

 $\frac{1}{2}$ 

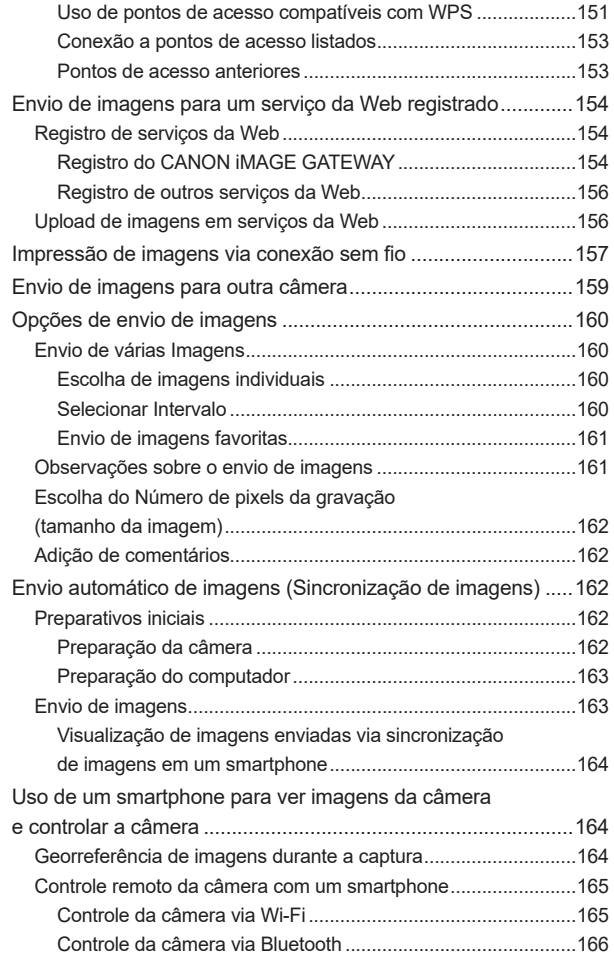

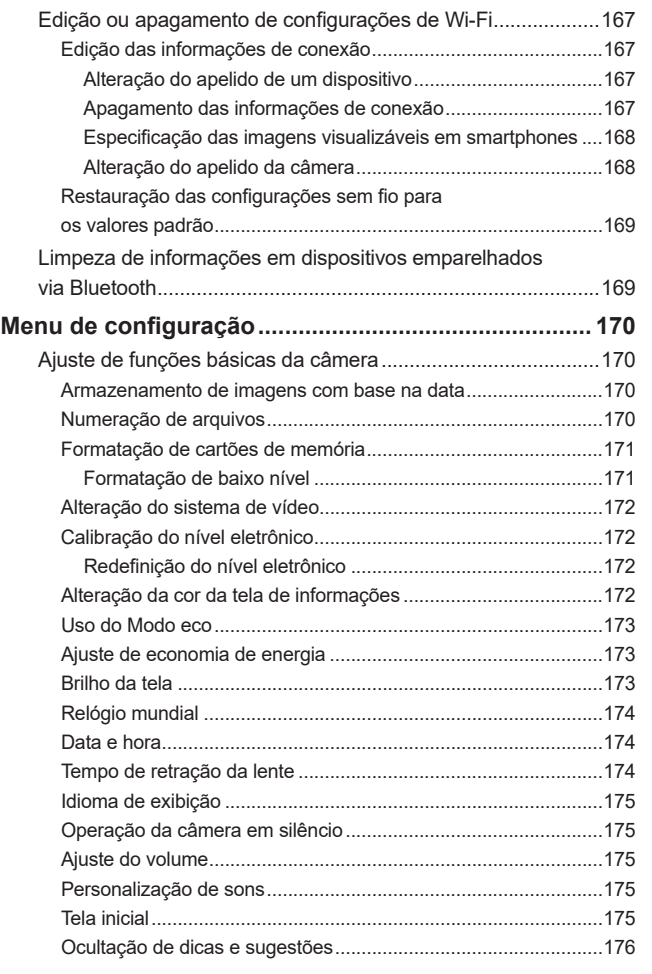

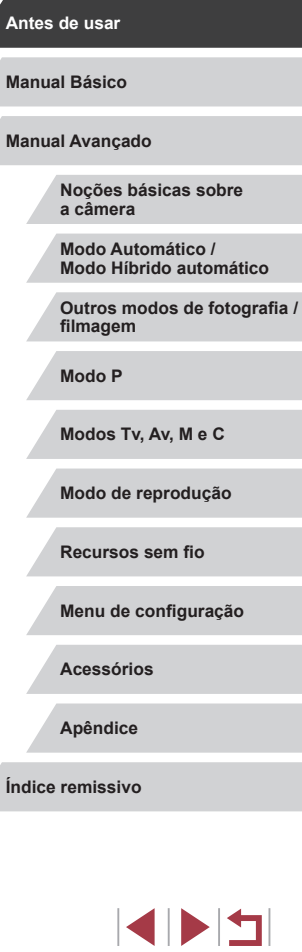

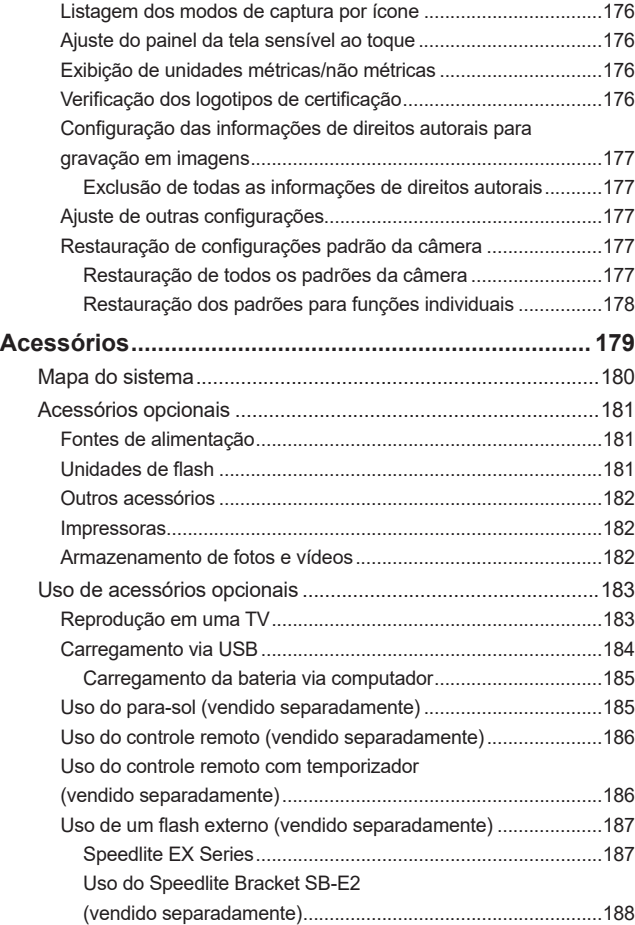

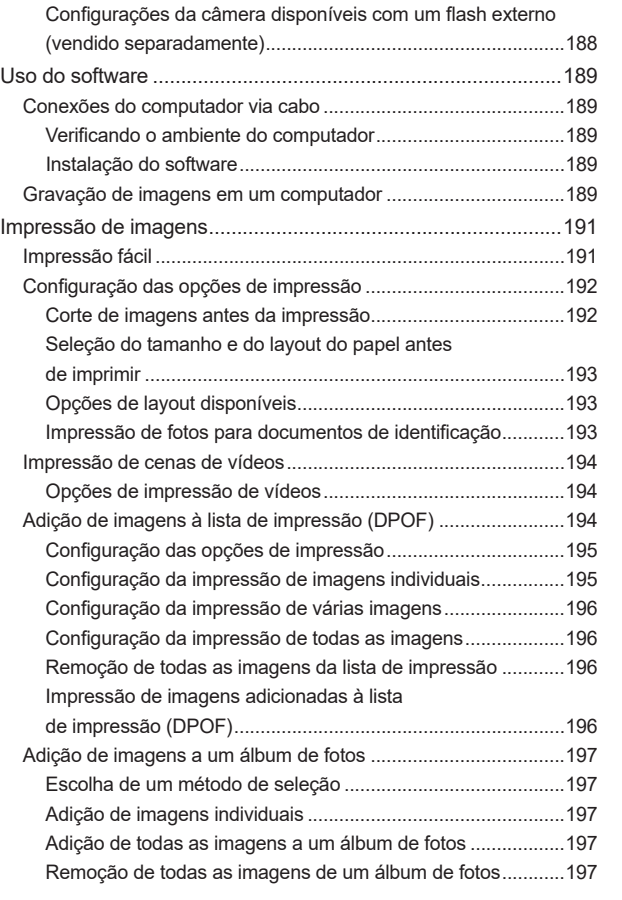

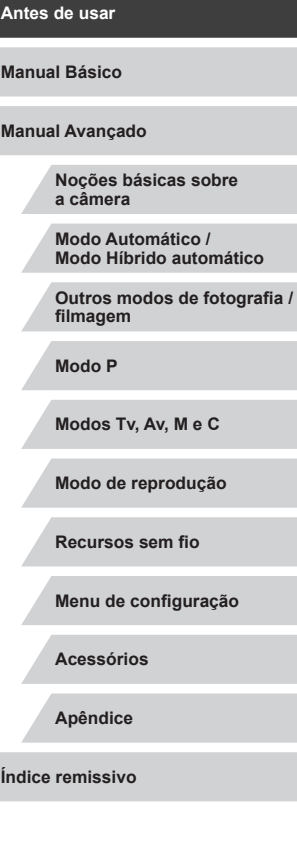

 $\vert \blacktriangleleft \vert \blacktriangleright \vert \blacktriangleright \vert$ 

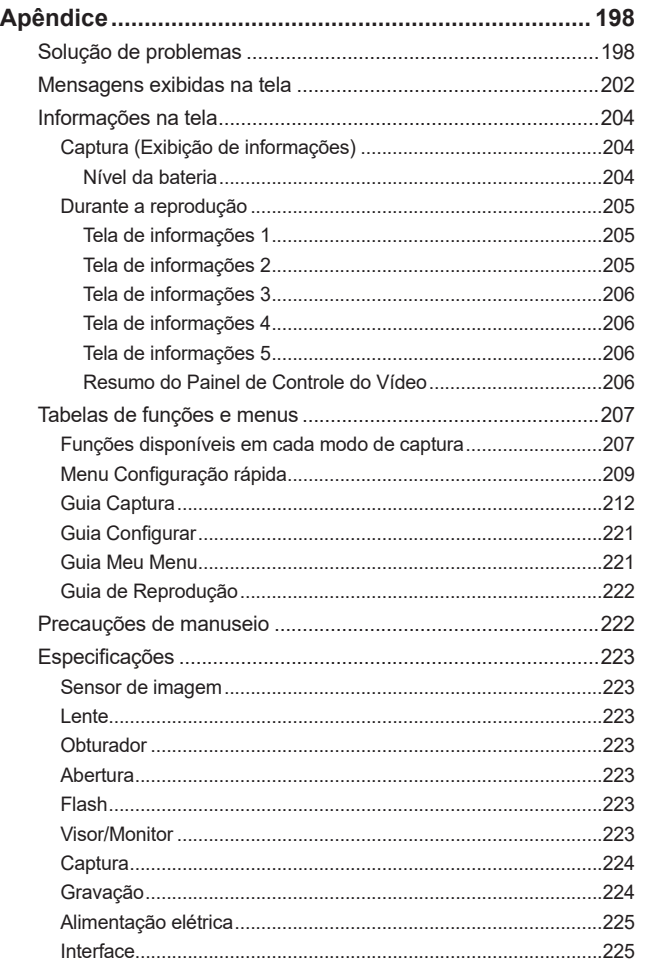

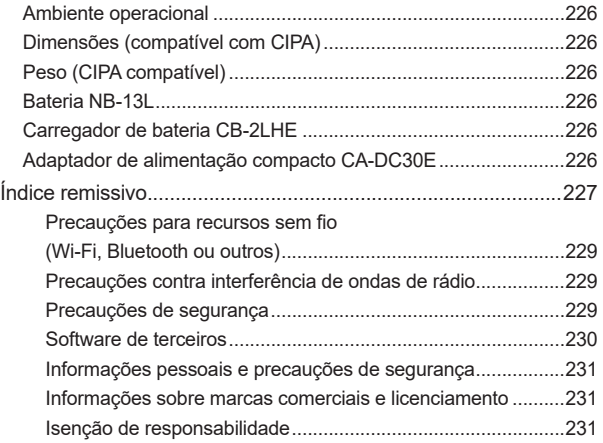

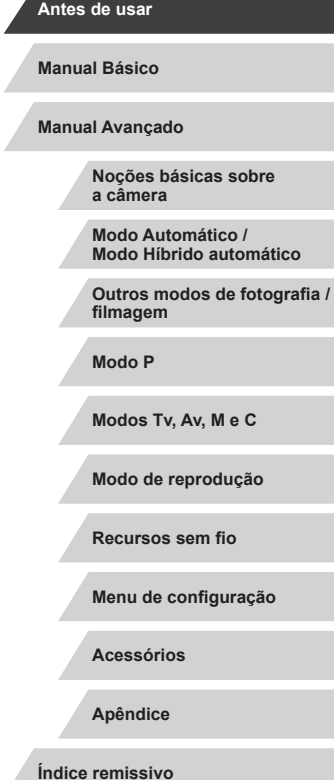

Z

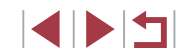

#### <span id="page-12-0"></span>**Operações comuns da câmera**

#### **Fotografia**

- Usar configurações determinadas pela câmera (Modo Automático, Modo Híbrido automático)
	- $\Box$ 35,  $\Box$ 37
- Fotografar você mesmo com as configurações ideais (Autorretrato)  $\Box$ 59
- Fotografar panoramas (Captura panorâmica)  $\Box$ 60

Fotografar pessoas bem

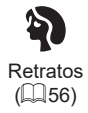

Corresponder a cenas específicas

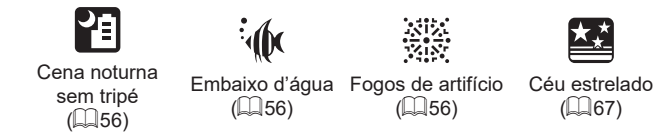

#### Aplicar efeitos especiais **Antes de usar**  $\mathbf{R}$ 臫 **Manual Básico** Suavização de pele Monocromático Foco suave  $($  $\Box$ 62)  $($  $\Box$ 62)  $($  $\Box$  $60)$ **Manual Avançado**  $\bullet$  8 Ł  $\epsilon$ **Noções básicas sobre a câmera** Efeito olho de peixe Efeito a pintura a óleo Efeito pintura com aquarela **Modo Automático /**  $\dot{[}$  63)  $($  $\Box$ 63)  $\mathbb{Q}$  64) **Modo Híbrido automático** 粵 **Outros modos de fotografia / filmagem** Efeito câmera de brinquedo Efeito miniatura **Modo P**  $($  $\Box$  64)  $($  $\Box$ 65) ● Foco em rostos **Modos Tv, Av, M e C**  $\Box$ 35,  $\Box$ 56,  $\Box$ 92,  $\Box$ 94 ● Sem usar o flash (Flash desativado) **Modo de reprodução**  $\Box$ 35 ● Incluir a você mesmo na foto (Temporizador) **Recursos sem fio**  $\Box$ 42 ● Clipes de vídeos e fotos juntos (Resumo do vídeo) **Menu de configuração**  $\Box$ 37 ● Transmitir sensação de velocidade com plano de fundo desfocado **Acessórios**  $\Box$ 61 **Apêndice Índice remissivo**

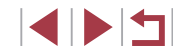

#### **Ver**

- Ver imagens (Modo de reprodução)  $- 111$  $- 111$
- Reprodução automática (Apresentação de slides)
- $21$
- Fm uma TV
	- $\Box$ [183](#page-182-1)
- Em um computador
- $\Box$ [189](#page-188-2)
- Procurar imagens rapidamente  $\Box$ [115](#page-114-1)
- Apagar imagens
- $\Box$ [123](#page-122-1)
- Criar um álbum automaticamente  $\Box$ [136](#page-135-1)

#### **Gravar/ver vídeos**

- Gravar vídeos
	- LL35, LL72, LL[102](#page-101-1)
- Ver vídeos (Modo de reprodução)
	- $2111$  $2111$

#### **Imprimir**

- Imprimir fotos
	- $191$

#### □ Salvar

● Salvar imagens em um computador  $\Box$ [189](#page-188-1)

#### **Uso de recursos de Wi-Fi**

- Enviar imagens para um smartphone
	- $\Box$ [142](#page-141-1)
- Compartilhar imagens on-line  $\Box$ [154](#page-153-1)
- Enviar imagens para um computador
	- $\Box$ [162](#page-161-1)

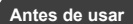

**Manual Básico**

#### **Manual Avançado**

**Noções básicas sobre a câmera**

**Modo Automático / Modo Híbrido automático**

**Outros modos de fotografia / filmagem**

**Modo P**

**Modos Tv, Av, M e C**

**Modo de reprodução**

**Recursos sem fio**

**Menu de configuração**

**Acessórios**

**Apêndice**

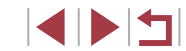

#### <span id="page-14-0"></span>**Instruções de segurança**

Certifique-se de ler estas instruções a fim de operar o produto com segurança.

Siga estas instruções para prevenir ferimentos ou danos ao operador do produto ou outras pessoas.

AVISO Indica risco de lesões graves ou morte.

● Mantenha o produto fora do alcance de crianças pequenas. Uma alça enrolada no pescoço de uma pessoa pode causar estrangulamento.

- Utilize somente as fontes de alimentação especificadas neste manual de instruções para uso com o produto.
- Não desmonte nem modifique o produto.
- Não exponha o produto a impactos ou vibrações fortes.
- Não toque em nenhum componente interno exposto.
- Pare de usar o produto em caso de circunstâncias fora do normal. como a presença de fumaça ou odores estranhos.
- Não use solventes orgânicos, como álcool, benzina ou redutores, para limpar o produto.
- Não molhe o produto.
- Não insira obietos estranhos ou líquidos no produto.

● Não use o produto na presença de gases inflamáveis. Isso poderá causar choques elétricos, explosões ou incêndios.

● Em produtos equipados com um visor, não olhe pelo visor para fontes de luz intensa, como o sol em um dia claro ou lasers ou outras fontes de luz artificial fortes.

Isso poderá prejudicar sua visão.

- Observe as instruções a seguir ao usar pilhas disponíveis no mercado ou as baterias fornecidas.
	- Use pilhas/baterias somente com os produtos para os quais elas foram especificadas.
	- Não aqueça pilhas/baterias nem exponha-as ao fogo.
	- Não carregue pilhas/baterias com carregadores de bateria não autorizados.
	- Não exponha os terminais a sujeira nem permita que eles entrem em contato com pinos ou outros objetos metálicos.
	- Não use pilhas/baterias com vazamentos.
	- Ao descartar pilhas/baterias, isole seus terminais usando fita ou outros meios adequados.

Isso poderá causar choques elétricos, explosões ou incêndios. Se uma pilha/bateria vazar e o material entrar em contato com sua pele ou roupas, lave a área exposta vigorosamente com água corrente. Em caso de contato com os olhos, lave cuidadosamente com quantidades generosas de água corrente e procure ajuda médica imediatamente.

- Observe as instruções a seguir ao usar um carregador de bateria ou adaptador CA.
	- Remova periodicamente qualquer acúmulo de sujeira do plugue e da tomada elétrica usando um pano seco.
	- Não insira nem remova o plugue do produto da tomada com as mãos molhadas.
	- Não use o produto se o plugue não estiver totalmente inserido na tomada elétrica.
	- Não exponha o plugue de energia e os terminais a sujeira nem permita que eles entrem em contato com pinos ou outros objetos metálicos.
- Não toque no carregador de bateria ou adaptador CA conectado a uma tomada durante tempestades com raios.
- Não coloque objetos pesados sobre o cabo de alimentação. Não danifique, quebre ou modifique o cabo de alimentação.
- Não envolva o produto com panos ou outros materiais durante o uso ou logo após o uso (enquanto o produto ainda pode estar quente).
- Não deixe o produto conectado a uma fonte de energia por longos períodos.

Isso poderá causar choques elétricos, explosões ou incêndios.

**Antes de usar**

**Manual Básico**

**Manual Avançado**

**Noções básicas sobre a câmera**

**Modo Automático / Modo Híbrido automático**

**Outros modos de fotografia / filmagem**

**Modo P**

**Modos Tv, Av, M e C**

**Modo de reprodução**

**Recursos sem fio**

**Menu de configuração**

**Acessórios**

**Apêndice**

● Não permita que o produto permaneça em contato com a mesma área de pele por períodos prolongados durante o uso.

Isso poderá resultar em queimaduras por contato de baixa temperatura, o produto não pareção estar quente. O uso de um tripé ou equipamento semelhante é recomendado durante o uso do produto em locais quentes e para pessoas com problemas circulatórios ou pele menos sensível.

● Siga as indicações para desligar o produto em locais onde seu uso não é permitido.

Não fazer isso poderá causar o mau funcionamento de outros equipamentos em função do efeito das ondas eletromagnéticas e até mesmo causar acidentes.

#### CUIDADO | Indica o risco de lesões pessoais.

● Não dispare o flash próximo aos olhos. Isso poderá machucá-los.

- A alça deve ser usada somente no corpo. Pendurar a alça com qualquer produto preso a ela em um gancho ou outro objeto poderá danificar o produto. Além disso, não agite o produto nem o submeta a impactos fortes.
- Não aplique pressão excessiva sobre a lente nem permita que um objeto a atinja. Isso poderia danificar o produto.
- Quando acionado, o flash emite temperaturas elevadas. Mantenha os dedos, qualquer outra parte do corpo e objetos afastados da unidade do flash enquanto tira fotos.

Isso poderia causar queimaduras ou o mau funcionamento do flash.

● Não deixe o produto em locais expostos a temperaturas extremamente altas ou baixas.

O produto poderia ficar extremamente quente/frio e causar queimaduras ou lesões ao ser tocado.

#### CUIDADO | Indica a possibilidade de danos materiais.

● Não aponte a câmera para fontes de luz intensa (como o sol em um dia claro ou uma fonte de luz artificial intensa).

Isso poderia danificar o sensor de imagem ou outros componentes internos.

- Ao usar a câmera em praias de areia ou locais de muito vento, tome cuidado para não deixar areia ou poeira penetrar na câmera.
- Remova a poeira, fuligem ou outro material estranho existente no flash com um cotonete ou pano.

O calor emitido pelo flash pode converter o material estranho em fumaça ou causar mau funcionamento do produto.

● Retire e guarde a bateria (ou as pilhas) quando não for usar o produto. A ocorrência de qualquer vazamento na bateria poderia causar danos ao produto.

● Antes de descartar a bateria (ou as pilhas), cubra os terminais com fita adesiva ou outro material isolante.

O contato com outros materiais metálicos pode provocar incêndio ou explosões.

● Quando não estiver em uso, desconecte o carregador de bateria usado com o produto. Quando estiver em uso, não o cubra com um pano ou outros objetos.

Deixar a unidade conectada à tomada por um longo período pode causar seu superaquecimento e deformação, resultando em incêndio.

● Não deixe nenhuma bateria perto de animais de estimação. Caso animais de estimação mordam a bateria, vazamento, superaquecimento ou explosão poderão ocorrer, o que causará danos ao produto ou incêndio.

● Se o produto usa várias pilhas, não use pilhas com diferentes níveis de carga juntas nem use pilhas velhas e novas ao mesmo tempo. Não insira as pilhas com os terminais + e – invertidos. Isso poderá causar o mau funcionamento do produto.

**Antes de usar**

**Manual Básico**

**Manual Avançado**

**Noções básicas sobre a câmera**

**Modo Automático / Modo Híbrido automático**

**Outros modos de fotografia / filmagem**

**Modo P**

**Modos Tv, Av, M e C**

**Modo de reprodução**

**Recursos sem fio**

**Menu de configuração**

**Acessórios**

**Apêndice**

#### **Operações da tela sensível ao toque**

O painel da tela sensível ao toque da câmera possibilita a operação intuitiva, bastando para isso tocar ou bater levemente na tela.

m. **Tocar**

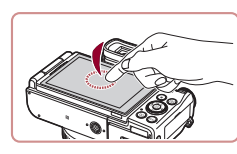

#### **Toque rapidamente na tela com o dedo.**

**Este gesto é usado para fotografar/filmar,** configurar funções da câmera, etc.

n. **Arrastar**

Informações e instruções básicas, dos preparativos iniciais a como capturar e reproduzir imagens

<span id="page-16-0"></span>Manual Básico

**Operações básicas**

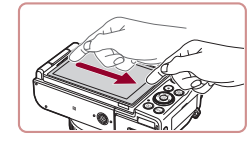

**Toque na tela e desloque o dedo por ela.**

● Este gesto é usado no Modo de reprodução para alternar para a próxima imagem ou para mudar a área da imagem ampliada, entre outras operações.

**Manual Básico**

**Antes de usar**

**Manual Avançado**

**Noções básicas sobre a câmera**

**Modo Automático / Modo Híbrido automático**

**Outros modos de fotografia / filmagem**

**Modo P**

**Modos Tv, Av, M e C**

**Modo de reprodução**

**Recursos sem fio**

**Menu de configuração**

**Acessórios**

**Apêndice**

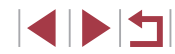

#### <span id="page-17-0"></span>**Preparativos iniciais**

Prepare-se para fotografar ou filmar conforme mostrado a seguir.

#### **Conexão de acessórios**

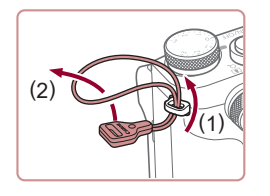

п

#### *1* **Conecte o adaptador para alça.**

- z Conecte o adaptador para alça fornecido à câmera da seguinte forma.
- $\bullet$  No outro lado da câmera, conecte o adaptador para alça da mesma forma.

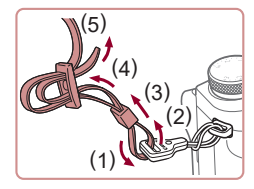

#### *2* **Conecte a alça.**

- $\bullet$  Conecte a alça fornecida ao adaptador para alça conforme mostrado.
- z No outro lado da câmera, conecte a alça da mesma forma.

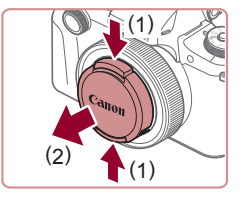

#### *3* **Conecte a tampa da lente.**

 $\bullet$  Remova a tampa da lente momentaneamente.

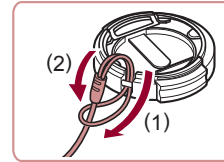

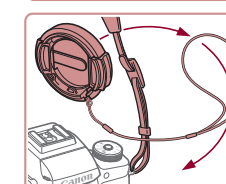

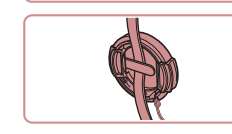

г

**Como segurar a câmera**

#### **• Passe o loop menor pela tampa da lente** para conectá-la, conforme mostrado, e, em seguida, conecte o cordão da tampa da lente à alça.

● Sempre retire a tampa da lente antes de ligar a câmera. Tente encaixar a tampa da lente na alça quando a tampa não

z Mantenha a tampa da lente sobre a lente quando a câmera não estiver em uso.

 $\bullet$  Coloque a alça em volta do pescoço.  $\bullet$  Ao fotografar ou filmar, mantenha os braços bem próximos do corpo e segure a câmera com firmeza para evitar que ela se mova. Se você levantar o flash, não apoie os dedos sobre ele.

estiver em uso.

**Antes de usar**

**Manual Básico**

**Manual Avançado**

**Noções básicas sobre a câmera**

**Modo Automático / Modo Híbrido automático**

**Outros modos de fotografia / filmagem**

**Modo P**

**Modos Tv, Av, M e C**

**Modo de reprodução**

**Recursos sem fio**

**Menu de configuração**

**Acessórios**

**Apêndice**

**Índice remissivo**

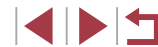

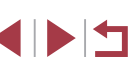

18

#### <span id="page-18-0"></span>**Carregamento da bateria**

Antes de usar a bateria, carregue-a com o carregador fornecido. Certifique‑se de carregar a bateria antes de usar a câmera pela primeira vez, pois ela não é vendida com a bateria carregada.

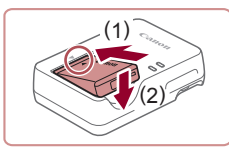

#### *1* **Insira a bateria.**

 $\bullet$  Depois de alinhar as marcas  $\blacktriangle$  na bateria e no carregador, insira a bateria empurrando-a para dentro (1) e para baixo (2).

# CB-2LHE

#### *2* **Carregue a bateria.**

- **CB-2LHE**: Lique o cabo de alimentação no carregador. Em seguida, conecte a outra extremidade a uma tomada elétrica.
- z A luz de carregamento acenderá em laranja e o carregamento será iniciado.
- z Quando o carregamento for concluído, a luz se tornará verde.

# (2) (1)

#### *3* **Remova a bateria.**

z Após desconectar o carregador de bateria, retire a bateria empurrando-a para dentro (1) e para cima (2).

- Para proteger a bateria e mantê-la nas condições ideais, não a carregue por mais de 24 horas seguidas.
- No caso de carregadores de bateria que usam um cabo de alimentação, não conecte o carregador nem o cabo a outros objetos. Isso pode resultar em mau funcionamento ou danos ao produto.
- O carregador pode ser usado em regiões com alimentação elétrica de 100 VCA a 240 VCA (50/60 Hz). Para tomadas elétricas com formato diferente, use um adaptador de plugue disponível comercialmente. Transformadores elétricos para uso em viagens não devem ser utilizados, pois podem danificar a bateria.
- Para obter mais detalhes sobre o tempo de carregamento, o número de fotos e o tempo de gravação possível com a bateria totalmente carregada, consulte ["Alimentação elétrica" \(](#page-224-1)[1225).
- Baterias carregadas perdem gradualmente sua carga, mesmo quando não são usadas. Carregue a bateria no dia em que ela será usada (ou no dia anterior).
- Como lembrete visual do status de carregamento, coloque a tampa de bateria com o símbolo  $\triangle$  visível em uma bateria carregada ou escondido em uma bateria descarregada.

### **Noções básicas sobre a câmera Antes de usar Manual Avançado Manual Básico**

**Modo Automático / Modo Híbrido automático**

**Outros modos de fotografia / filmagem**

**Modo P**

**Modos Tv, Av, M e C**

**Modo de reprodução**

**Recursos sem fio**

**Menu de configuração**

**Acessórios**

**Apêndice**

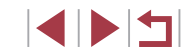

#### <span id="page-19-0"></span>**Inserção da bateria e do cartão de memória**

Insira a bateria incluída e um cartão de memória (vendido separadamente).

Antes de usar um cartão de memória novo ou formatado em outro dispositivo, formate o cartão de memória com esta câmera ( $\Box$ [171\)](#page-170-1).

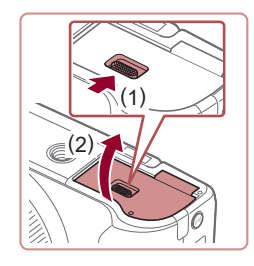

#### *1* **Abra a tampa.**

● Deslize a trava (1) e abra a tampa (2).

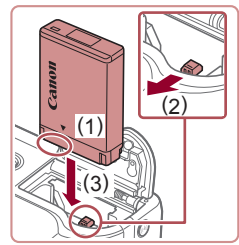

#### *2* **Insira a bateria.**

- Segurando a bateria com os terminais na posição indicada (1), mantenha a trava da bateria na direção (2) e insira a bateria na direção (3) até a trava encaixar com um clique.
- z Se você inserir a bateria do lado incorreto, ela não encaixará na posição correta. Sempre verifique se a bateria está voltada para o lado correto e trava no lugar ao ser inserida.

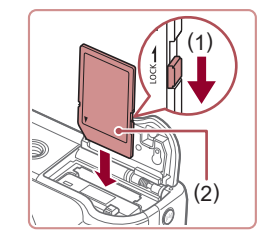

(2)

 $(1)$ 

参

#### *3* **Verifique a chave de proteção contra gravação do seu cartão e insira o cartão de memória.**

- z Em cartões de memória com chave de proteção contra gravação, não será possível gravar se a chave estiver na posição travada. Mova a chave em direção a (1).
- z Insira o cartão de memória com a etiqueta (2) na direção indicada até encaixá-lo na posição correta com um clique.
- $\bullet$  Ao inserir o cartão de memória. certifique-se de que ele esteja do lado correto. Inserir cartões de memória do lado incorreto pode danificar a câmera.

#### *4* **Feche a tampa.**

z Baixe a tampa (1) e mantenha-a pressionada enquanto desliza a trava até encaixá-la na posição fechada com um clique (2).

**Antes de usar**

**Manual Básico**

**Manual Avançado**

**Noções básicas sobre a câmera**

**Modo Automático / Modo Híbrido automático**

**Outros modos de fotografia / filmagem**

**Modo P**

**Modos Tv, Av, M e C**

**Modo de reprodução**

**Recursos sem fio**

**Menu de configuração**

**Acessórios**

**Apêndice**

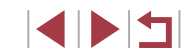

#### **Ajuste do ângulo e da orientação da tela**

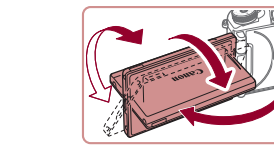

- z Você pode ajustar o ângulo e a orientação da tela conforme o necessário de acordo com as condições de captura.
- z Para proteger a tela quando a câmera não está sendo usada, mantenha-a sempre fechada e voltada para o corpo da câmera.
- Abra a tela para ativá-la quando a câmera estiver ligada. Fazer isso desativará o visor. Da mesma forma, feche a tela (voltada para o corpo da câmera) para desativá-la e ativar o visor.
	- Se desejar participar da própria foto, você poderá ver sua imagem espelhada, bastando girar a tela em direção à frente da câmera. Para cancelar a inversão da tela, pressione o botão [MENU], escolha [Display Invert.] na guia [ 1] e pressione o botão [ ]. Em seguida, pressione os botões [▲][▼] para escolher [Dstiv.].

#### **Ajuste de data e hora**

Ajuste corretamente a data e a hora atuais, como descrito a seguir, se a tela [Data/Hora] for exibida quando a câmera é ligada. As informações especificadas desta forma são gravadas nas propriedades da imagem ao fotografar ou filmar. Elas também são usadas ao gerenciar imagens pela data da foto ou vídeo ou ao imprimir imagens com data.

#### *1* **Ligue a câmera.**

**• Pressione o botão ON/OFF** 

z A tela [Data/Hora] é exibida.

**Manual Básico**

**Antes de usar**

**Manual Avançado**

**Noções básicas sobre a câmera**

**Modo Automático / Modo Híbrido automático**

**Outros modos de fotografia / filmagem**

**Modo P**

**Modos Tv, Av, M e C**

**Modo de reprodução**

**Recursos sem fio**

**Menu de configuração**

**Acessórios**

**Apêndice**

**Índice remissivo**

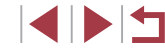

<span id="page-20-0"></span>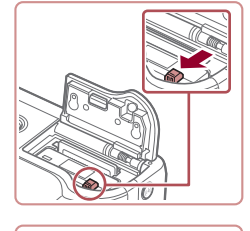

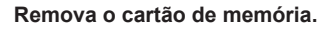

**Remova a bateria.**

- z Empurre o cartão de memória para dentro até ouvir um clique. Em seguida, solte-o lentamente.
- $\bullet$  O cartão de memória será ejetado.

z Abra a tampa e pressione a trava da bateria na direção da seta. z A bateria será ejetada.

#### **Uso da tela**

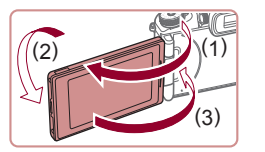

- z Abra a tela (1) e gire-a na direção da lente em 180° (2).
- **Feche a tela nessa orientação (3).**

A tela pode ser aberta em aproximadamente 180° na direção (1). Cuidado para não abrir a tela além disso, pois a câmera será danificada.

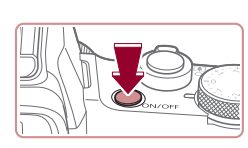

21

<span id="page-21-0"></span>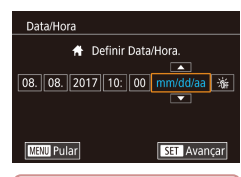

#### *2* **Ajuste a data e a hora.**

- **Pressione os botões [4][ D] para escolher** um item.
- **Pressione os botões [** $\blacktriangle$ **][** $\blacktriangledown$ **]** ou gire o seletor [ $\bigcirc$ ] para especificar a data e a hora.
- z Após terminar, pressione o botão [ ].

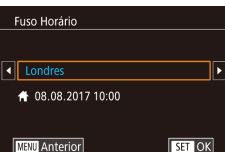

#### **MENU** Anterior

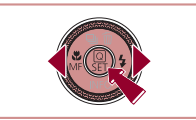

#### *3* **Especifique seu fuso horário local.**

● Pressione os botões [ | ] ] para escolher o fuso horário local.

#### *4* **Conclua o processo de configuração.**

- **Pressione o botão [ após concluir o procedimento. Após a mensagem de** confirmação, a tela de configuração não será mais exibida.
- <sup>z</sup> Para desligar a câmera, pressione o botão ON/OFF.
- A menos que você ajuste a data, a hora e o fuso horário local, a tela [Data/Hora] será exibida toda vez que a câmera for ligada. Especifique as informações corretas.

● Para ajustar o horário de verão (adiantar 1 hora), escolha [ $\frac{1}{2}$ na etapa 2. Em seguida, escolha [  $\bullet$  ] ao pressionar os botões [▲][▼] ou girar o seletor [∰].

Você também pode ajustar a data e a hora do seguinte modo: toque no item desejado na tela mostrada na etapa 2. Em seguida,<br>toque em [A][V] e em [SE] . De forma semelhante, também é possível ajustar o fuso horário local do seguinte modo: toque em  $[$  I $[$   $]$   $]$  na tela mostrada na etapa 3 e em  $[$  $\overline{S}$   $\overline{=}$  $]$ .

#### **Alteração de data e hora**

Ajuste a data e a hora conforme mostrado a seguir.

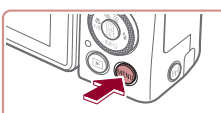

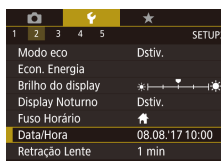

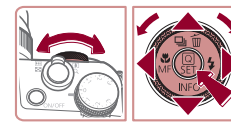

#### *2* **Escolha [Data/Hora].**

*1* **Acesse a tela do menu. •** Pressione o botão [MFNU].

- **•** Pressione os botões  $[$ [[**]** ou gire o seletor  $[$ **4** $]$  para escolher a quia  $[$ **4** $[$ **4** $]$ .
- Pressione os botões [▲][▼] ou gire<br>o seletor [●] para escolher [Data/Hora]. Em seguida, pressione o botão [ .).

#### *3* **Altere a data e a hora.**

- Siga a etapa 2 em "Ajuste de data e hora"<br>(□21) para ajustar as configurações.
- $\bullet$  Pressione o botão [ $\text{MENU}$ ] para fechar a tela do menu.
- A câmera possui uma bateria de data/hora embutida (bateria de reserva). As configurações de data/hora podem ser mantidas por aproximadamente 3 semanas depois da remoção da bateria.
- A bateria de data/hora será carregada em aproximadamente 4 horas após a inserção de uma bateria carregada, mesmo que a câmera esteja desligada.
- Quando a bateria de data/hora se esgotar, a tela [Data/Hora] será exibida quando a câmera for ligada. Defina a data e a hora corretas conforme mostrado em "Ajuste de data e hora" ([[21].

#### **Antes de usar**

**Manual Básico**

**Manual Avançado**

**Noções básicas sobre a câmera**

**Modo Automático / Modo Híbrido automático**

**Outros modos de fotografia / filmagem**

**Modo P**

**Modos Tv, Av, M e C**

**Modo de reprodução**

**Recursos sem fio**

**Menu de configuração**

**Acessórios**

**Apêndice**

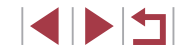

#### <span id="page-22-0"></span>**Idioma de exibição**

Altere o idioma de exibição conforme o necessário.

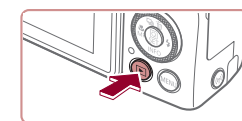

- *1* **Entre no Modo de reprodução.**
- **Pressione o botão [F].**

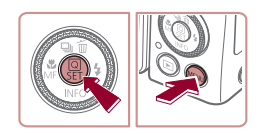

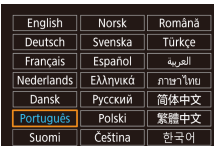

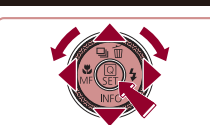

- *2* **Acesse a tela de configuração.**
- **Mantenha pressionado o botão [** $\mathbb{R}$ ] e pressione imediatamente<br>o botão [MFNI ].

#### *3* **Defina o idioma de exibição.**

- Pressione os botões [▲][▼][4][ }] ou gire o seletor  $\left( \frac{1}{2} \right)$  para escolher um idioma e. em seguida, pressione o botão  $\sqrt{\frac{1}{2}}$ .
- Quando o idioma de exibicão tiver sido definido, a tela de configuração não será mais mostrada.

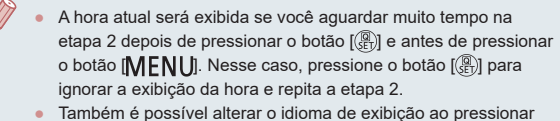

● Também é possível alterar o idioma de exibição ao pressionar o botão [ ] e escolher [Idioma ] na guia [ 3].

Você também pode definir o idioma de exibição do seguinte modo: toque em um idioma mostrado na tela da etapa 3. Em seguida, toque nele novamente.

### **Uso da câmera**

#### **Fotografias Vídeos**

Experimente a câmera ligando-a, tirando algumas fotos ou criando vídeos e exibindo-os.

#### <span id="page-22-1"></span>H. **Captura (Smart Auto)**

Para usar a seleção totalmente automática de configurações ideais para cenas específicas, basta deixar que a câmera determine o objeto e as condições de captura.

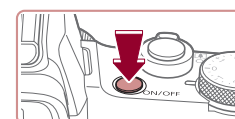

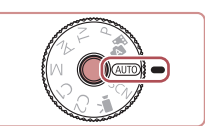

#### *1* **Ligue a câmera.**

z Pressione o botão ON/OFF.

z A tela inicial é exibida.

#### *2* **Entre no modo [ ].**

- **Mantenha pressionado o botão de**<br>liberação do seletor de modos e gire o seletor de modo para [AUTO].
- z Aponte a câmera para o objeto. A câmera emite um leve ruído de clique enquanto determina a cena.
- <sup>z</sup> Os ícones que representam a cena e <sup>o</sup> modo de estabilização de imagem são exibidos no canto superior esquerdo da tela.
- Os quadros exibidos em torno dos objetos detectados indicam que eles estão em foco.

#### *3* **Aproxime ou afaste o zoom conforme desejar.**

<sup>z</sup> Para aproximar o zoom e ampliar o objeto, mova o botão de zoom para [[ $\Box$ ] (teleobjetiva). Para afastar<br>o zoom do objeto, mova o botão para [[MM] (grande-angular).

**Antes de usar**

**Manual Básico**

**Manual Avançado**

**Noções básicas sobre a câmera**

**Modo Automático / Modo Híbrido automático**

**Outros modos de fotografia / filmagem**

**Modo P**

**Modos Tv, Av, M e C**

**Modo de reprodução**

**Recursos sem fio**

**Menu de configuração**

**Acessórios**

**Apêndice**

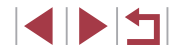

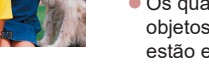

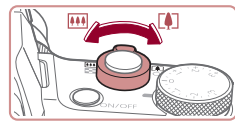

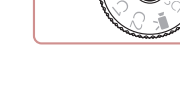

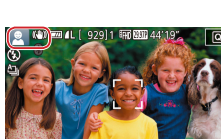

<span id="page-23-0"></span>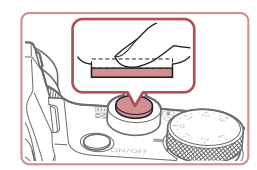

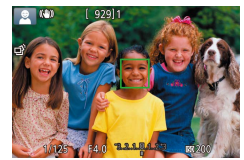

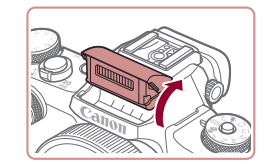

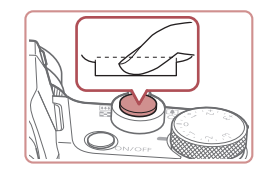

#### *4* **Fotografe. Captura de fotografias**

#### **1) Foque.**

**2) Fotografe.**

z Pressione levemente o botão de disparo até a metade. Após focar, a câmera emite dois bipes e quadros são exibidos para indicar as áreas da imagem em foco.

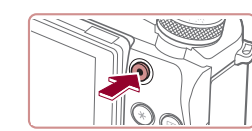

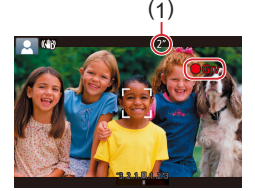

#### **Gravação de vídeos**

#### **1) Comece a gravar.**

- **Pressione o botão de filmagem.** Quando a gravação é iniciada, a câmera emite um sinal sonoro e exibe  $\blacksquare$  Grv1 com o tempo decorrido (1).
- Barras pretas são exibidas nas bordas<br>superior e inferior da tela e o obieto é ampliado ligeiramente. As barras pretas indicam áreas da imagem não gravadas.
- $\bullet$  Os quadros exibidos em torno dos rostos detectados indicam que eles estão em foco.
- z Depois de iniciar a gravação, tire o dedo do botão de filmagem.

#### **2) Pare a gravação.**

z Pressione novamente o botão de filmagem para interromper a gravação. A câmera emite dois sinais sonoros ao interromper a gravação.

#### **Reprodução**

Após tirar fotos ou gravar vídeos, você poderá vê-los na tela conforme mostrado a seguir.

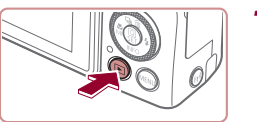

#### *1* **Entre no Modo de reprodução.**

- $\bullet$  Pressione o botão [ $\blacktriangleright$ ].
- z A última imagem capturada é exibida.

**Antes de usar**

**Manual Básico**

**Manual Avançado**

**Noções básicas sobre a câmera**

**Modo Automático / Modo Híbrido automático**

**Outros modos de fotografia / filmagem**

**Modo P**

**Modos Tv, Av, M e C**

**Modo de reprodução**

**Recursos sem fio**

**Menu de configuração**

**Acessórios**

**Apêndice**

**Índice remissivo**

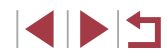

**• Pressione o botão de disparo até o fim.** 

● Quando a câmera fotografa, um som de obturador é emitido. Em condições de baixa luminosidade, o flash dispara automaticamente ao ser levantado.

• Se a mensagem [Levantar o flash] for exibida, levante o flash com os dedos. Ele será acionado no momento da captura. Caso prefira não usar o flash, pressione-o para baixo com o dedo (para dentro da câmera).

- z Mantenha a câmera firme até o som do obturador terminar.
- **Depois de exibir a foto, a câmera** retornará à tela de captura.

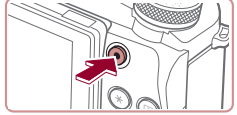

<span id="page-24-0"></span>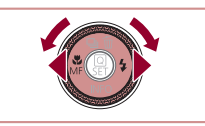

#### *2* **Escolha imagens.**

- **Para ver a imagem anterior, pressione o botão [4] ou gire o seletor [@] no** sentido anti-horário. Para ver a imagem seguinte, pressione o botão [ $\blacktriangleright$ ] ou gire o seletor [ $\binom{2}{1}$ ] no sentido horário.
- Para percorrer as imagens rapidamente, mantenha pressionados os botões [1][ ).

● Para acessar esta tela (modo Exibicão com rolagem), gire rapidamente<br>o seletor [  $\ddot{\bullet}$ ]. Nesse modo, gire o seletor

[<sup>3</sup>] para percorrer as imagens. **• Para retornar à exibição de imagens** individuais, pressione o botão [ ]. ● Os vídeos são identificados por um ícone [SET) D. Para reproduzir vídeos,

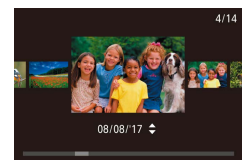

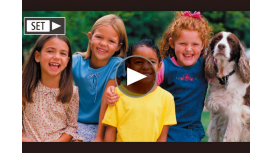

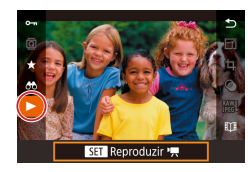

#### *3* **Reproduza vídeos.**

vá para a etapa 3.

- **Pressione o botão [ a, pressione os** botões [▲][▼] para escolher [▶] e, em seguida, pressione novamente o botão [ ].
- $\bullet$  A reprodução é iniciada. Após o término do vídeo, [SE] i é exibido.
- Para ajustar o volume, pressione os botões [▲][▼] durante a reprodução.

Para alternar do Modo de reprodução para o Modo de captura, pressione o botão de disparo até a metade.

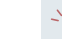

Você também pode iniciar a reprodução de um vídeo ao tocar em [ ]. Para ajustar o volume, arraste rapidamente para cima ou para baixo na tela durante a reprodução.

#### **Apagamento de imagens**

É possível escolher e apagar imagens desnecessárias uma por uma. Tenha cuidado ao apagar imagens, pois não é possível recuperá-las.

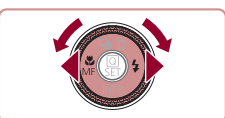

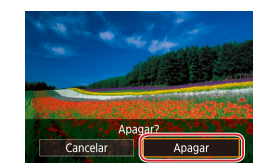

### *2* **Apague a imagem.**

- Pressione o botão [▲].
- Depois que [Apagar?] for exibido, pressione os botões [(][b] ou gire<br>o seletor [(c)] para escolher [Apagar] e, em seguida, pressione o botão [ ].

*1* **Escolha uma imagem para apagar. • Pressione os botões [ 1][ b] ou gire o seletor [ iiii)** para escolher uma imagem.

- z A imagem atual é apagada.
- Para cancelar a ação de apagar,<br>pressione os botões [( | | | | ou gire o seletor [ ] para escolher [Cancelar] e, em seguida, pressione o botão [  $\binom{[0]}{k}$ ].
- Você pode escolher várias imagens para apagar de uma vez [\(](#page-123-1) $\Box$ 124).
- Também é possível apagar a imagem atual tocando em [Apagar] na tela mostrada na etapa 2.
- As imagens também podem ser apagadas com Ações Touch [\(](#page-126-1)□127).

**Antes de usar**

**Manual Básico**

**Manual Avançado**

**Noções básicas sobre a câmera**

**Modo Automático / Modo Híbrido automático**

**Outros modos de fotografia / filmagem**

**Modo P**

**Modos Tv, Av, M e C**

**Modo de reprodução**

**Recursos sem fio**

**Menu de configuração**

**Acessórios**

**Apêndice**

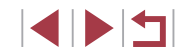

#### **Ativar/Desativar**

#### **Modo de captura**

- **Pressione o botão ON/OFF para ligar** a câmera e preparar-se para fotografar ou filmar.
- **Para desligar a câmera, pressione** novamente o botão ON/OFF.

#### **Modo de reprodução**

- **Pressione o botão [DI] para ligar** a câmera e ver suas fotos.
- z Para desligar a câmera, pressione novamente o botão [▶].
- Para alternar do Modo de captura para o Modo de reprodução, pressione o botão [ $\blacktriangleright$ ]
- Para alternar para o Modo de captura do Modo de reprodução. pressione o botão de disparo até a metade  $($  $\Box$ 27).
- Quando a câmera estiver no Modo de reprodução, a lente se retrairá após cerca de um minuto. Quando a lente estiver retraída, você poderá desligar a câmera ao pressionar o botão  $[\blacksquare]$ .

#### **Manual Básico**

#### **Manual Avançado**

**Antes de usar**

**Noções básicas sobre a câmera**

**Modo Automático / Modo Híbrido automático**

**Outros modos de fotografia / filmagem**

**Modo P**

**Modos Tv, Av, M e C**

**Modo de reprodução**

**Recursos sem fio**

**Menu de configuração**

**Acessórios**

**Apêndice**

**Índice remissivo**

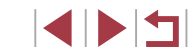

<span id="page-25-0"></span>Manual Avançado

## **Noções básicas sobre a câmera**

Outras operações básicas e novas formas de usar a câmera, incluindo opções de captura e reprodução

#### <span id="page-26-2"></span><span id="page-26-0"></span>**Recursos de economia de energia (Desligamento automático)**

Como forma de economizar energia da bateria, a câmera desativa automaticamente a tela (Display desl.) e desliga após um período de inatividade específico.

A tela é desativada automaticamente após cerca de um minuto de inatividade e, após mais um minuto, a lente é retraída e a câmera desligada. Para ativar a tela (quando ela estiver desligada, mas a lente ainda não tiver retraído) e se preparar para fotografar ou filmar, pressione o botão de disparo até a metade ( $\Box$ 27).

- Você pode desativar a opção Display desl. e ajustar a temporização da opção Display desl. se preferir (QQ[173](#page-172-1)).
- O recurso para economizar energia não funcionará enquanto a câmera estiver conectada a outros dispositivos via Wi-Fi (=[141](#page-140-1)) ou quando estiver conectada a um computador (=[189](#page-188-1)).

### <span id="page-26-1"></span>**Botão de disparo**

Para garantir que suas fotos fiquem em foco, sempre comece ao manter pressionado o botão de disparo até a metade e, quando o objeto estiver em foco, pressione o botão de disparo até o fim para fotografar. Neste manual, as operações do botão de disparo são descritas como pressionar o botão *até a metade* ou *até o fim*.

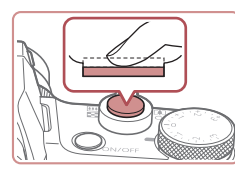

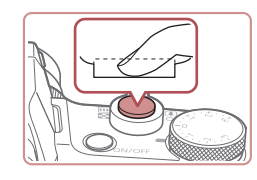

#### *1* **Pressione até a metade. (Pressione levemente para focar.)**

- z Pressione o botão de disparo até a metade. A câmera emite dois sinais sonoros e quadros são exibidos em torno das áreas da imagem em foco.
- *2* **Pressione até o fim. (A partir da posição intermediária, pressione completamente para fotografar.)**
- z A câmera emite o som do obturador e tira a fotografia.
- z Mantenha a câmera firme até o som do obturador terminar.
- As imagens podem ficar fora de foco se você fotografar sem antes pressionar o botão de disparo até a metade.
- A duração da emissão do som do obturador varia de acordo com o tempo necessário para fotografar. Talvez demore um pouco mais em alguns tipos de cena. As imagens ficarão desfocadas se você mover a câmera (ou se o objeto se mover) antes do fim do som do obturador.

**Antes de usar**

**Manual Básico**

**Manual Avançado**

**Noções básicas sobre a câmera**

**Modo Automático / Modo Híbrido automático**

**Outros modos de fotografia / filmagem**

**Modo P**

**Modos Tv, Av, M e C**

**Modo de reprodução**

**Recursos sem fio**

**Menu de configuração**

**Acessórios**

**Apêndice**

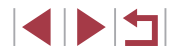

#### <span id="page-27-0"></span>**Visor**

#### **Fotografias Vídeos**

Capturar é mais fácil com o visor, o que ajuda você a se concentrar em manter o objeto em foco.

#### *1* **Alterne entre usar a tela e o visor conforme necessário.**

- $\bullet$  Mover o visor para perto de seu olho ativará seu display e desativará a tela da câmera.
- $\bullet$  Mover o visor para longe de seu olho desativará seu display e ativará a tela da câmera.

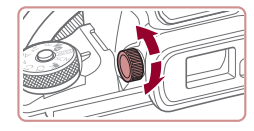

#### *2* **Ajuste a dioptria.**

● Gire o seletor para focar nitidamente as imagens do visor.

O display do visor e a tela da câmera não podem ser ativadas ao mesmo tempo.

Embora o visor seja fabricado segundo condições de produção extremamente precisas e mais de 99,99% dos pixels funcionem de acordo com as especificações, em raras situações alguns pixels poderão apresentar defeito ou ser exibidos como pontos vermelhos ou pretos. Isso não indica danos à câmera nem afeta as imagens gravadas.

 $\ell$ 

- Algumas configurações de taxa de proporção (□49) farão com que barras pretas sejam exibidas nas bordas superior e inferior ou esquerda e direita da tela. Estas áreas não serão gravadas.
- A tela não será ativada ao afastar seu olhar do visor se você tiver selecionado MENU ( $\Box$ 31) > quia  $\Box$ 11 > [Config. disp.] > [Controle exib.] > [Manual] e [Exib. manual] > [Visor].
- A tela de informações de captura não será ajustada ao segurar a câmera verticalmente se você tiver selecionado MENU  $(\Box$ 31) > quia  $[\Box]$ 1] > [Tela de informações de disparo] > [Exib vert. no visor] > [Dstiv.].
- O display alterna do visor para a tela da câmera para alguns recursos.
- Você pode configurar o brilho do display  $(\Box)$ [173](#page-172-2)) para o visor e a tela da câmera separadamente.
- Para reduzir a tela de captura, escolha MENU  $($  $($  $)$ 31) > guia [ 2] > [Formato exib. visor] > [Exibição 2].

**Antes de usar**

**Manual Básico**

**Manual Avançado**

**Noções básicas sobre a câmera**

**Modo Automático / Modo Híbrido automático**

**Outros modos de fotografia / filmagem**

**Modo P**

**Modos Tv, Av, M e C**

**Modo de reprodução**

**Recursos sem fio**

**Menu de configuração**

**Acessórios**

**Apêndice**

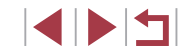

#### <span id="page-28-0"></span>**Modos de captura**

Use o seletor de modos para acessar cada Modo de captura. Ao girá-lo, mantenha pressionado o botão de liberação do seletor de modos no meio do seletor.

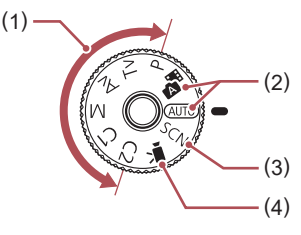

- (1) Modos P, Tv, Av, M, C1 e C2 Capture diversos tipos de imagens usando suas configurações preferidas  $($  $\Box$ 77,  $\Box$ 99).
- (2) Modo Automático / Modo Híbrido automático Modo de captura totalmente automático, com configurações determinadas pela câmera  $($  $\Box$  $23$ ,  $\Box$  $35$ ,  $\Box$  $37$ ).
- (3) Modo de cena especial Fotografar ou filmar com configurações projetadas para cenas específicas ou adicionar diversos efeitos  $(4156)$ .
- (4) Modo de vídeo Para gravar vídeos ([=](#page-71-1)72, =[102\)](#page-101-1). Também é possível gravar vídeos quando o seletor de modo não estiver no Modo de vídeo; para isto, basta pressionar o botão de filmagem.

#### **Opções de visualização de captura**

Pressione o botão [▼] para mostrar ou ocultar as linhas de grade e o nível eletrônico.

Para configurar mais detalhes no display na tela, acesse a quia [01] >  $[Te]$ a de informações de disparo $[1]$ [103\)](#page-102-1).

- Abra a tela para ativá-la quando a câmera estiver ligada. Fazer isso desativará o visor. Da mesma forma, feche a tela (voltada para o corpo da câmera) para desativá-la e ativar o visor  $(121)$ .
	- O brilho da tela é aumentado automaticamente pela função de visualização noturna ao fotografar ou filmar sob luminosidade reduzida. Isso facilita verificar o enquadramento das fotos ou dos vídeos. Contudo, o brilho da imagem exibida na tela pode não corresponder ao brilho das fotos ou dos vídeos. A distorção da imagem exibida na tela ou o movimento irregular do sujeito não afeta as imagens gravadas.
	- Para ver opções de exibição de reprodução, consulte ["Mudança do modo de exibição" \(](#page-112-1)[113).

**Antes de usar**

**Manual Básico**

#### **Manual Avançado**

**Noções básicas sobre a câmera**

**Modo Automático / Modo Híbrido automático**

**Outros modos de fotografia / filmagem**

**Modo P**

**Modos Tv, Av, M e C**

**Modo de reprodução**

**Recursos sem fio**

**Menu de configuração**

**Acessórios**

**Apêndice**

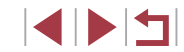

### <span id="page-29-0"></span>**Menu Configuração rápida**

Configure funções usadas com freguência no menu **Q** (Configuração rápida). Observe que os ite[ns e as o](#page-208-1)pções de menu variam de acordo com<br>o Modo de captura ( $\Box$ 209).

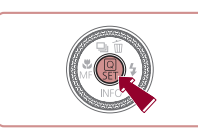

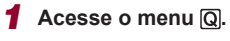

**• Pressione o botão [** $\mathbb{R}$ ].

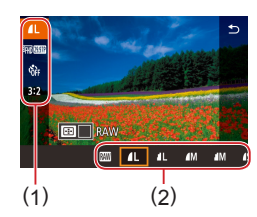

#### *2* **Escolha um item do menu.**

- $\bullet$  Pressione os botões [ $\triangle$ ] $\triangledown$ ] para escolher um item do menu (1).
- As opções disponíveis (2) são mostradas na parte inferior da tela.

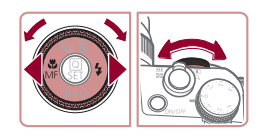

#### *3* **Escolha uma opção.**

- **•** Pressione os botões [  $\left[ \cdot \right]$  ou gire o seletor [  $\left( \cdot \right)$  ou [  $\left( \cdot \right)$  para escolher uma opção.
- Os itens que apresentam um ícone [MENU] podem ser configurados ao pressionar o botão [MENU].
- $\bullet$  Os itens que apresentam um ícone  $[$ podem ser configurados ao pressionar<br>o botão [  $\overline{$  ].
- Os itens que apresentam um ícone [3000] podem ser configurados ao girar o seletor [3

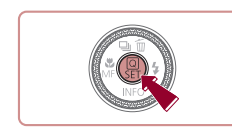

#### *4* **Confirme sua escolha e saia.**

- **Pressione o botão [ 40]**.
- A tela apresentada antes de pressionar o botão [ .), na etapa 1, é exibida novamente e mostra a opção que você configurou.
- Para desfazer qualquer mudanca acidental da configuração, você pode restaurar as configurações padrão da câmera<br>[\(](#page-176-1)□177).
- Também é possível sair ao escolher  $[\bigodot]$  nos itens de menu<br>e pressionar o botão [ ........].

#### **Uso de operações da tela sensível ao toque para definir configurações**

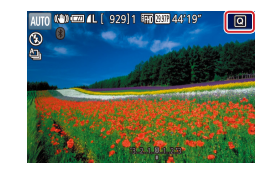

- $\bullet$  Toque em  $[Q]$ , no canto superior direito da tela, para acessar o menu Configuração rápida.
- Toque em um item do menu e em uma opção para concluir a configuração.
- Para retornar à tela anterior, toque no item de menu [←] ou toque novamente na opção selecionada.
- z Você pode acessar a tela com opções identificadas com um ícone [MENU] ao tocar em [MENU].
- z Você pode acessar a tela com opções identificadas com um ícone [ ao tocar em [**B**].

**Antes de usar**

**Manual Básico**

**Manual Avançado**

**Noções básicas sobre a câmera**

**Modo Automático / Modo Híbrido automático**

**Outros modos de fotografia / filmagem**

**Modo P**

**Modos Tv, Av, M e C**

**Modo de reprodução**

**Recursos sem fio**

**Menu de configuração**

**Acessórios**

**Apêndice**

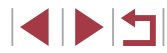

#### <span id="page-30-1"></span><span id="page-30-0"></span>**Tela de menu**

Configure diversas funções da câmera a partir da tela de menu, conforme mostrado a seguir.

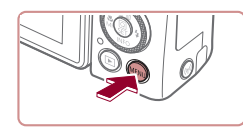

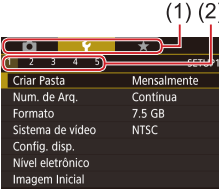

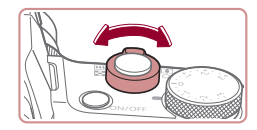

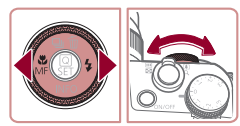

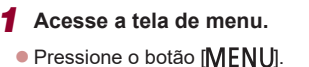

#### *2* **Escolha uma guia.**

- As quias representam funções (1). como captura ( $\lceil \bullet \rceil$ ), reprodução ( $\lceil \bullet \rceil$ ), configurações ([V]) ou páginas em cada função (2). As guias são identificadas neste manual ao combinar a função<br>e a página, como em [ $\blacklozenge$ 1].
- $\bullet$  Mova o botão de zoom para escolher a guia de função e pressione os botões [◀][▶] ou gire o seletor [ ) para escolher a guia da página.

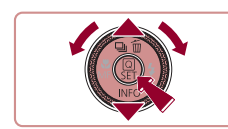

Criar Pasta

SETUP1

Diariamente Mensalmente

#### *3* **Escolha um item do menu.**

- **Pressione os botões**  $[\triangle][\blacktriangledown]$  **ou gire o seletor**  $[\triangle]$  **para escolher um item e.** em seguida, pressione o botão  $\binom{[2]}{1}$ .
- Para itens de menu com opções não mostradas, primeiro pressione o botão [ ] para alternar as telas e, em seguida, pressione os botões [ $\blacktriangle$ ] $\nabla$ ] ou gire o seletor [ ] para selecionar<br>o item de menu.
- **•** Para retornar à tela anterior, pressione o botão [ **MENU**].

#### *4* **Escolha uma opção.**

- Quando as opções estiverem listadas na vertical, pressione os botões [▲][▼] ou gire o seletor [●] para escolher uma opção.
- Quando as opções estiverem listadas na horizontal, pressione os botões [◀][▶] ou gire o seletor [●] para escolher uma opção.

#### *5* **Confirme sua escolha e saia.**

- **Pressione o botão [ ] para confirmar** sua escolha e retorne à tela de seleção de itens de menu.
- · Pressione o botão [MENU] para retornar à tela exibida antes de pressionar<br>o botão [MENU] na etapa 1.
- Para desfazer qualquer mudança acidental da configuração, você pode restaurar as configurações padrão da câmera<br>[\(](#page-176-1)□177).
- Os itens de menu disponíveis variam de acordo com o Modo de reprodução ou captura selecionado (LL[212](#page-211-1) – LL[222](#page-221-1)).

**Antes de usar**

**Manual Básico**

#### **Manual Avançado**

**Noções básicas sobre a câmera**

**Modo Automático / Modo Híbrido automático**

**Outros modos de fotografia / filmagem**

**Modo P**

**Modos Tv, Av, M e C**

**Modo de reprodução**

**Recursos sem fio**

**Menu de configuração**

**Acessórios**

**Apêndice**

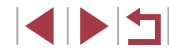

#### <span id="page-31-0"></span>**Operações da tela sensível ao toque**

- Para escolher guias, pressione o botão  $[MENU]$  para acessar a tela de menu e, em seguida, toque na guia de função e guia de página desejadas.
- Arraste os itens de menu para cima ou para baixo ou toque em um item de menu para selecioná-lo.
- Toque em uma opção para concluir a configuração e retorne à tela de seleção de itens de menu.
- No caso de itens de menu exibidos com uma barra (para indicar o nível), toque na posição desejada na barra.
- Para configurar itens de menu cujas opções não são mostradas. toque primeiro no item de menu para acessar a tela de configuração. Na tela de configuração, arraste ou toque para escolher o item e, em seguida, toque para escolher a opção. Para retornar<br>à tela anterior, toque em [ **MENTE** ).
- Você também pode tocar em elementos de entrada (como caixas de seleção ou campos de texto) para selecioná-los. Para digitar texto, toque no teclado virtual.
- Quando [**SET**] é mostrado, você pode tocar em [**SET**] em vez de pressionar o botão [ ], se preferir.
- Quando [MENU] é mostrado, você pode tocar em [MENU] em vez de pressionar o botão [MENU], se preferir.
- Quando [**[NEO**] é mostrado, você pode tocar em [**[NEO**] em vez de pressionar o botão [▼], se preferir.
- $\bullet$  Para fechar o menu, pressione novamente o botão  $IMFNI$

### **Teclado virtual**

Use o teclado virtual para inserir informações sobre Face ID (L. 45), conexões sem fio ( =[141\)](#page-140-1), etc. Observe que o tamanho e o tipo de informações que você pode inserir variam de acordo com a função que está sendo usada.

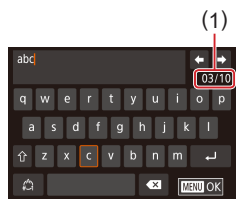

#### **Inserção de caracteres**

- $\bullet$  Toque nos caracteres para inseri-los.
- $\bullet$  O volume de informações que é possível inserir (1) varia de acordo com a função que estiver sendo usada.

#### **Deslocamento do cursor**

 $\bullet$  Toque em  $\leftarrow$ I $\rightarrow$ 1.

**Inserção de quebras de linha**

 $\bullet$  Toque em  $\Box$ l.

#### **Alternância dos modos de entrada**

- Para alternar para números ou símbolos, toque em  $\left[\begin{matrix} A \\ C \end{matrix}\right]$ .
- $\bullet$  Toque em [ $\hat{ }$ ] para digitar letras maiúsculas.
- Os modos de entrada disponíveis variam de acordo com a função que está sendo usada.

#### **Exclusão de caracteres**

- $\bullet$  Toque em [ $\times$ ] para excluir o caractere anterior.
- Tocar em [ **X** ] e mantê-la pressionada permite excluir cinco caracteres ao mesmo tempo.

#### **Antes de usar**

**Manual Básico**

#### **Manual Avançado**

**Noções básicas sobre a câmera**

**Modo Automático / Modo Híbrido automático**

**Outros modos de fotografia / filmagem**

**Modo P**

**Modos Tv, Av, M e C**

**Modo de reprodução**

**Recursos sem fio**

**Menu de configuração**

**Acessórios**

**Apêndice**

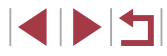

**Confirmação de entrada e retorno à tela anterior**

**•** Pressione o botão [MENU].

Para algumas funções, [ ] não é exibido e não pode ser usado.

<span id="page-32-0"></span> $\mathbf{u}$ 

Outra maneira de usar o teclado é pressionar os botões [A][ | ][ ] ou girar o seletor [ ] para selecionar caracteres ou ícones e, em seguida, pressionar o botão [ (et)]. Você também pode mover o cursor ao girar o seletor [300]. Para retornar à tela anterior, pressione o botão [MENU].

#### **Display indicador**

Œ

O indicador localizado na parte posterior da câmera  $(\Box 4)$  acende ou pisca de forma intermitente dependendo do status da câmera.

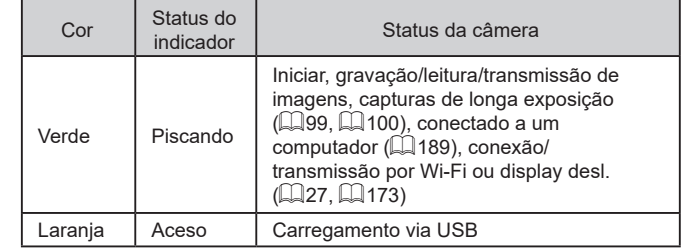

Quando o indicador piscar em verde, não desligue a câmera, não abra a tampa do compartimento de cartão de memória/pilhas, nem balance ou sacuda a câmera. Fazer isso poderá corromper imagens ou danificar a câmera ou o cartão de memória.

**Modo Automático / Modo Híbrido automático Outros modos de fotografia / filmagem Modo P Modos Tv, Av, M e C Modo de reprodução Recursos sem fio Menu de configuração Acessórios Apêndice Manual Básico Manual Avançado Noções básicas sobre a câmera**

**Índice remissivo**

**Antes de usar**

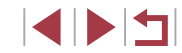

#### <span id="page-33-0"></span>**Relógio**

Você pode verificar a hora atual.

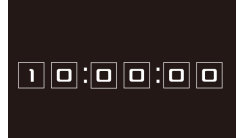

 $\sqrt{2}$ 

- **Mantenha pressionado o botão [**  $\left(\frac{R}{\text{SFD}}\right)$ **].** z A hora atual será mostrada.
- $\bullet$  O display do relógio é alterado para a orientação vertical quando a câmera é mantida na vertical enquanto o relógio é exibido.
- Para alterar a cor do display, pressione os botões [( ][ ) ou gire o seletor [.].
- **Pressione novamente o botão [ ] para** cancelar a exibição do relógio.

Para exibir o relógio quando a câmera estiver desligada, mantenha pressionado o botão  $[\overline{\mathbb{R}}]$  e, em seguida, pressione o botão ON/OFF.

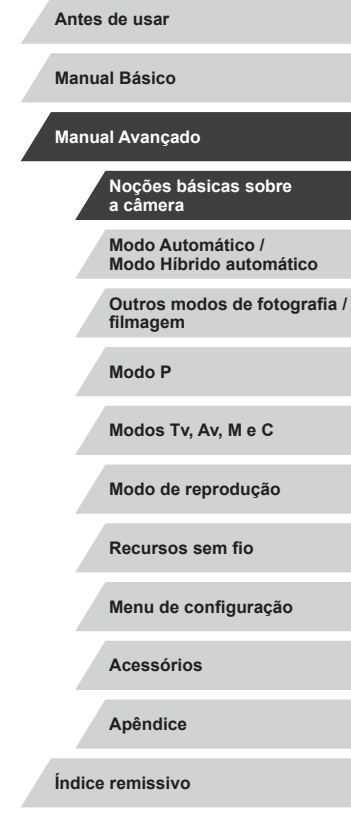

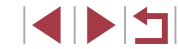

# <span id="page-34-0"></span>**Modo Automático / Modo Híbrido automático**

Modo prático para fotografar de forma fácil com maior controle sobre as fotos ou vídeos

### <span id="page-34-1"></span>**Captura com configurações determinadas pela câmera**

Para usar a seleção totalmente automática de configurações ideais para cenas específicas, basta deixar que a câmera determine o objeto e as condições de captura.

#### <span id="page-34-2"></span>**Captura (Smart Auto)**

**Fotografias Vídeos**

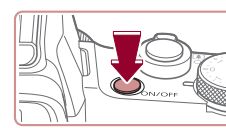

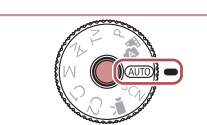

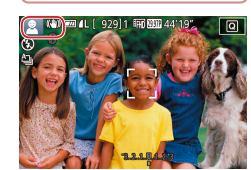

#### *1* **Ligue a câmera.**

z Pressione o botão ON/OFF. z A tela inicial é exibida.

#### *2* **Entre no modo [ ].**

- z Mantenha pressionado o botão de liberação do seletor de modos e gire o seletor de modo para  $[AL]$ TO.
- z Aponte a câmera para o objeto. A câmera emite um leve ruído de clique enquanto determina a cena.
- Os ícones que representam a cena e o modo de estabilização da imagem são exibidos no canto superior esquerdo da tela  $($  $\Box$ 39,  $\Box$ 41).
- Os quadros exibidos em torno dos objetos detectados indicam que eles estão em foco.

**Antes de usar**

**Manual Básico**

**Manual Avançado**

**Noções básicas sobre a câmera**

**Modo Automático / Modo Híbrido automático**

**Outros modos de fotografia / filmagem**

**Modo P**

**Modos Tv, Av, M e C**

**Modo de reprodução**

**Recursos sem fio**

**Menu de configuração**

**Acessórios**

**Apêndice**

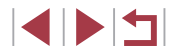

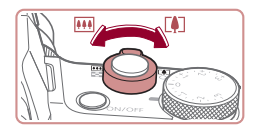

 $(1)$ 

**Impo Bittemson** 

( 2 )

#### *3* **Aproxime ou afaste o zoom conforme desejar.**

● Para aproximar o zoom e ampliar<br>o objeto, mova o botão de zoom<br>para Il ● Il (teleobietiva). Para afastar para do objeto, mova o botão para [ ] (grande‑angular). (Uma barra de zoom (1) que mostra a posição do zoom é exibida, juntamente com o intervalo de foco  $(2)$ )

<sup>z</sup> Pressione o botão de disparo até a metade. Após focar, a câmera emite dois bipes e quadros são exibidos para indicar as áreas da imagem em foco.

#### *4* **Fotografe. Captura de fotografias**

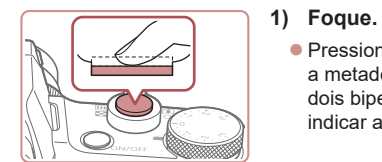

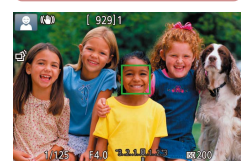

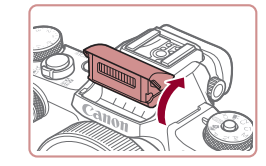

• Se a mensagem [Levantar o flash] for exibida, levante o flash com os dedos. Ele será acionado no momento da captura. Caso prefira não usar o flash, pressione-o para baixo com o dedo (para dentro da câmera).

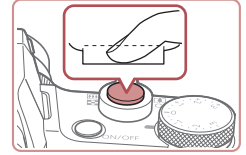

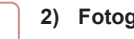

#### **2) Fotografe.**

- **Pressione o botão de disparo até o fim.**
- z Quando a câmera fotografa, um som de obturador é emitido. Em condições de baixa luminosidade, o flash dispara automaticamente ao ser levantado.
- z Mantenha a câmera firme até o som do obturador terminar.
- z Depois de exibir a foto, a câmera retornará à tela de captura.

#### **Gravação de vídeos**

#### **1) Comece a gravar.**

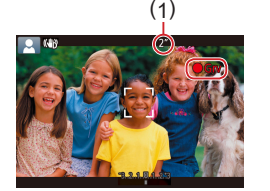

- **Pressione o botão de filmagem.** Quando a gravação é iniciada, a câmera emite um sinal sonoro e exibe  $\blacksquare$  Grv1 com o tempo decorrido (1).
- **Barras pretas são exibidas nas bordas**<br>superior e inferior da tela e o obieto é ampliado ligeiramente. As barras pretas indicam áreas da imagem não gravadas.
- Os quadros exibidos em torno dos rostos detectados indicam que eles estão em foco.
- z Assim que a gravação começar, tire o dedo do botão de filmagem.

#### **Antes de usar**

**Manual Básico**

#### **Manual Avançado**

**Noções básicas sobre a câmera**

**Modo Automático / Modo Híbrido automático**

**Outros modos de fotografia / filmagem**

**Modo P**

**Modos Tv, Av, M e C**

**Modo de reprodução**

**Recursos sem fio**

**Menu de configuração**

**Acessórios**

**Apêndice**

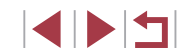
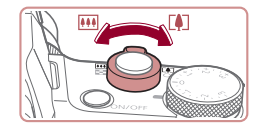

## **2) Ajuste a composição da cena conforme necessário.**

- **Para redimensionar o objeto, repita** as operações descritas na etapa 3. Tenha em mente que o som das operações da câmera será gravado. Observe que os vídeos gravados com fatores de zoom mostrados em azul terão aparência granulada.
- $\bullet$  Ao recompor enquadramentos, o foco, o brilho e as cores são ajustados automaticamente.

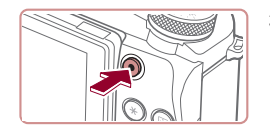

### **3) Pare a gravação.**

- **Pressione novamente o botão de** filmagem para interromper a gravação. A câmera emite dois sinais sonoros ao interromper a gravação.
- z A gravação será interrompida automaticamente quando o cartão de memória ficar cheio.

## **Captura no Modo Híbrido automático**

### **Fotografias Vídeos**

Você pode fazer um vídeo curto sobre o dia apenas tirando fotografias. Antes de capturar cada imagem, a câmera grava clipes de 2 a 4 segundos das que, posteriormente, serão combinados em um resumo de vídeos.

Os clipes gravados nesse modo poderão ser incluídos nos álbuns de Melhores momentos ( =[136\)](#page-135-0).

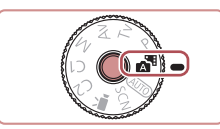

## *1* **Entre no modo [ ].**

● Siga a etapa 2 em "Captura (Smart Auto)"<br>(□35) e escolha [ **a.** 

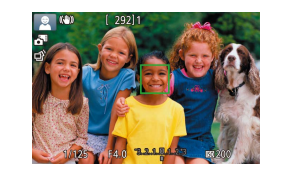

## *2* **Componha o enquadramento.**

- $\bullet$  Siga as etapas  $3 4$  descritas em "Captura (Smart Auto)" ( [=](#page-34-0)35) para compor o enquadramento e focar.
- z Para obter resumos de vídeos com mais impacto, aponte a câmera para os objetos cerca de quatro segundos antes de capturar.

## *3* **Fotografe.**

- Siga a etapa 4 descrita em "Captura (Smart Auto)" ( [=](#page-34-0)35) para tirar uma fotografia.
- <sup>z</sup> A câmera grava ambos: uma fotografia e um clipe de vídeo. O clipe, que termina com a fotografia e um som do obturador, forma um capítulo único no resumo de vídeos.
- A carga da bateria dura um pouco menos neste modo do que no modo [AIJTO], pois resumos de vídeos são gravados para cada imagem capturada.
- O resumo de vídeos poderá não ser gravado se você tirar uma fotografia logo depois de ligar a câmera, ao escolher<br>o modo [  $\overline{=}$  ] ou operar a câmera de outras maneiras.
- Os sons e vibrações da operação da câmera serão gravados nos resumos de vídeos.

**Antes de usar**

**Manual Básico**

### **Manual Avançado**

**Noções básicas sobre a câmera**

**Modo Automático / Modo Híbrido automático**

**Outros modos de fotografia / filmagem**

**Modo P**

**Modos Tv, Av, M e C**

**Modo de reprodução**

**Recursos sem fio**

**Menu de configuração**

**Acessórios**

**Apêndice**

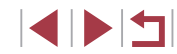

- A qualidade do resumo de vídeo é automaticamente definida como [ HD 4,977] para NTSC ou [ HD 4,007] para PAL e não pode ser alterada (ﷺ[172](#page-171-0)).
- Não são reproduzidos sons quando você pressiona o botão de disparo até a metade ou aciona o temporizador (L. [175](#page-174-0)).
- Os resumos de vídeos são salvos como arquivos de vídeo separados nos seguintes casos, mesmo que tenham sido gravados no mesmo dia no modo [...]
- O tamanho do arquivo do resumo de vídeos atinge cerca de 4 GB ou o tempo de gravação total atinge cerca de 16 minutos e 40 segundos.
- O resumo de vídeos está protegido (ﷺ[121](#page-120-0)).
- As configurações de horário de verão (∭⊇21) ou de fuso horário ( =[174\)](#page-173-0) são alteradas.
- Uma nova pasta é criada (| ∫ [170\)](#page-169-0).
- Não é possível modificar nem apagar sons do obturador gravados.
- Se preferir gravar resumos de vídeos sem fotografias, ajuste antecipadamente a configuração. Escolha MENU (ﷺ) > quia  $[$  6] > [Tipo de resumo] > [Sem fotos].
- $\bullet$  E possível editar capítulos individuais ( $\downarrow$  [135\)](#page-134-0).

### **Reprodução de resumo de vídeos**

Exiba uma fotografia tirada no modo [ $\triangle$ ] para reproduzir o resumo de vídeos criado no [mesmo d](#page-113-0)ia ou especifique a data do resumo de vídeos<br>a ser reproduzido ( $\Box$ 114).

### **Fotografias/Vídeos**

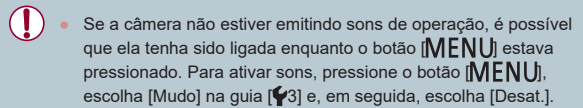

## **Fotografias**

### Um ícone  $[**Q**]$  intermitente avisa que as imagens podem ficar desfocadas se a câmera tremer. Neste caso, monte a câmera sobre um tripé ou tome outras providências para mantê-la firme.

- Se as imagens permanecerem escuras apesar do disparo do flash, aproxime-se mais do objeto. Para obter detalhes sobre o alcance do flash, consulte "Flash" ( $\square$ 223).
- Se a câmera emitir um único sinal sonoro ao pressionar o botão de disparo até a metade, isso significa que o objeto pode estar próximo demais. Para obter detalhes sobre o intervalo de foco (alcance das fotos), consulte ["Lente" \(](#page-222-1) =223).
- Para reduzir o efeito olhos vermelhos e ajudar na operação de foco, a luz poderá acender ao fotografar em condições de baixa luminosidade.
- Um ícone  $\mathbf{z}_1$  intermitente, exibido ao tentar fotografar, indica que não é possível tirar a foto antes que a recarga do flash seja concluída. Você pode recomeçar a fotografar assim que o flash estiver pronto. Para isso, pressione o botão de disparo até o fim e aguarde; ou então, solte-o e pressione-o novamente.
- Nenhum som do obturador é reproduzido quando os ícones "Dormindo" e "Bebês dormindo" ( [=](#page-38-0)39) são exibidos.
- Embora seja possível fotografar novamente antes que a tela de captura seja exibida, a foto anterior pode determinar o foco, o brilho e as cores usados.

Você pode alterar o tempo de exibição das imagens após fotografar ( [=](#page-54-0)55).

**Antes de usar**

**Manual Básico**

### **Manual Avançado**

**Noções básicas sobre a câmera**

**Modo Automático / Modo Híbrido automático**

**Outros modos de fotografia / filmagem**

**Modo P**

**Modos Tv, Av, M e C**

**Modo de reprodução**

**Recursos sem fio**

**Menu de configuração**

**Acessórios**

**Apêndice**

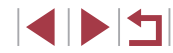

Antes da gravação de vídeos, baixe o flash com o dedo. Durante a gravação, mantenha os dedos afastados do microfone (1). Deixar o flash levantado ou bloquear o microfone pode impedir a gravação de áudio ou deixá-la abafada.

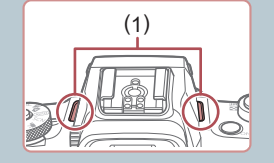

- Ao gravar vídeos, evite tocar em outros controles da câmera além do botão de filmagem, pois os sons emitidos pela câmera serão gravados.
- Assim que a gravação do vídeo é iniciada, a área de exibição da imagem muda e os objetos são ampliados para permitir a correção de trepidação significativa da câmera. Para capturar objetos com o mesmo tamanho mostrado antes da captura, siga as etapas em ["Gravação de vídeos com objetos do mesmo](#page-53-0)  tamanho mostrado antes da captura"  $(454)$ .

### O áudio é gravado em estéreo.

### <span id="page-38-0"></span>Г **Ícones de cenas**

### **Fotografias Vídeos**

Nos modos  $\sqrt{3}$  e  $\sqrt{3}$  e  $\sqrt{2}$ , os tipos de cenas determinados pela câmera são indicados pelo ícone exibido; as configurações correspondentes ideais de foco, brilho e cor do objeto são selecionadas automaticamente. Dependendo da cena, é possível capturar imagens contínuas  $(140)$ .

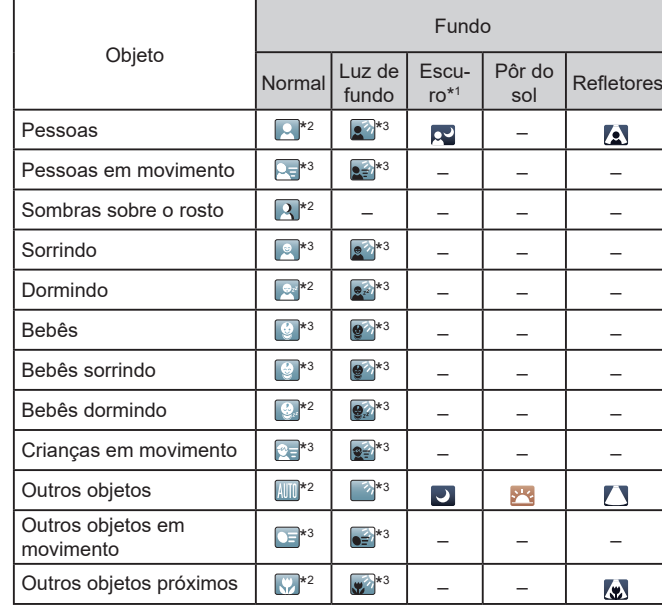

39 **Outros modos de fotografia / filmagem Modo P Modos Tv, Av, M e C Modo de reprodução Recursos sem fio Menu de configuração Acessórios Apêndice Índice remissivo Modo Híbrido automático**

### \*1 Com tripé.

- \*2 A cor de fundo dos ícones é azul-claro quando o plano de fundo é o céu azul, azul-escuro quando o plano de fundo é escuro e cinza para todos os outros planos de fundo.
- \*3 A cor de fundo dos ícones é azul-claro quando o plano de fundo é o céu azul e cinza para todos os outros planos de fundo.

**Antes de usar**

**Manual Básico**

### **Manual Avançado**

**a câmera**

**Noções básicas sobre** 

**Modo Automático /**

- $\bullet$  A cor de fundo de  $\left[\begin{matrix} 2 \\ 1 \end{matrix}\right]$ ,  $\left[\begin{matrix} 2 \\ 2 \end{matrix}\right]$ ,  $\left[\begin{matrix} 1 \\ 2 \end{matrix}\right]$ ,  $\left[\begin{matrix} 1 \\ 2 \end{matrix}\right]$  e  $\left[\begin{matrix} 1 \\ 2 \end{matrix}\right]$  é azul-escuro; a cor de fundo de [<sup>542</sup>] é laranja.
- No caso de vídeos, somente os ícones Pessoas, Outros objetos e Outros objetos próximos são exibidos.
- No modo [ <del>, □</del> ícones são exibidos somente para Pessoas Sombras sobre o rosto, Outros objetos e Outros objetos próximos.
- No caso de fotos com temporizador, ícones não são exibidos para os seguintes objetos: pessoas em movimento, sorrindo ou dormindo; bebês sorrindo ou dormindo; crianças em movimento; e outros objetos em movimento.
- Não são exibidos ícones para objetos sorrindo ou dormindo e crianças em movimento em modos de disparo diferente de  $[$ <sup> $A$ </sup>  $($  $\Box$  $40,$  $\Box$  $44$ ).
- Não são exibidos ícones de luz de fundo para crianças em movimento e pessoas sorrindo quando o flash está definido como  $[4^A]$ .
- Ícones são exibidos para bebês (incluindo bebês sorrindo e dormindo) e crianças em movimento quando [Face ID] está definido como [Ativar] e são detectados os rostos de bebês (com menos de dois anos de idade) ou crianças (de dois a 12 anos de idade) registrados ([=](#page-44-0)45). Confirme antecipadamente se a data e a hora estão  $correctas$  ( $\Box$ 21).
	- Tente fotografar ou filmar no modo  $\mathbb{P}$  ( $\mathbb{Q}$ 77) se o ícone da cena não corresponder às condições de captura reais ou caso não seja possível fotografar ou filmar com o efeito, a cor ou o brilho esperados.

## <span id="page-39-0"></span>**Tipos de cenas contínuos**

A câmera dispara continuamente quando você captura enquanto um ícone para uma das cenas a seguir é exibido. Pressionar o botão de disparo até a metade enquanto um dos ícones de cena é exibido mostra outro ícone ( $\left[\Box\right]$ ),  $\left[\Box\right]$ ) que indica o tipo de disparo contínuo usado.

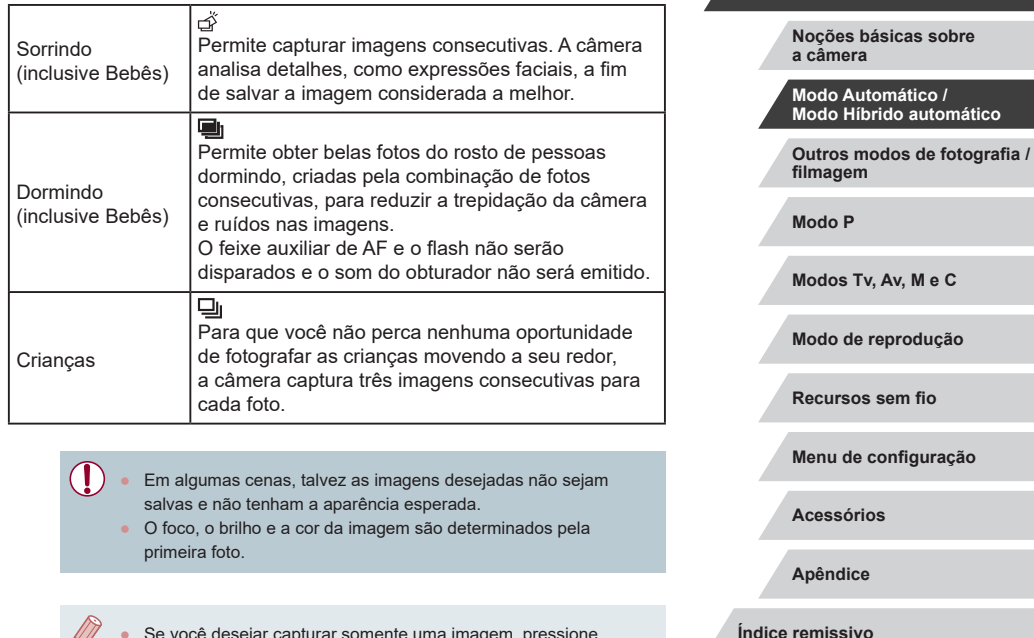

Se você desejar capturar somente uma imagem, pressione o botão [ $\triangle$ ] e selecione [ | | (pressione os botões [ $\triangle$ ][  $\triangleright$ ] ou gire o seletor [<sup>(20</sup>1)

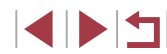

**Antes de usar**

**Manual Básico**

**Manual Avançado**

## <span id="page-40-0"></span>**Ícones de estabilização de imagem (IS)**

### **Fotografias Vídeos**

A estabilização da imagem ideal para as condições de captura (IS Inteligente) é aplicada automaticamente e os ícones de captura são apresentados.

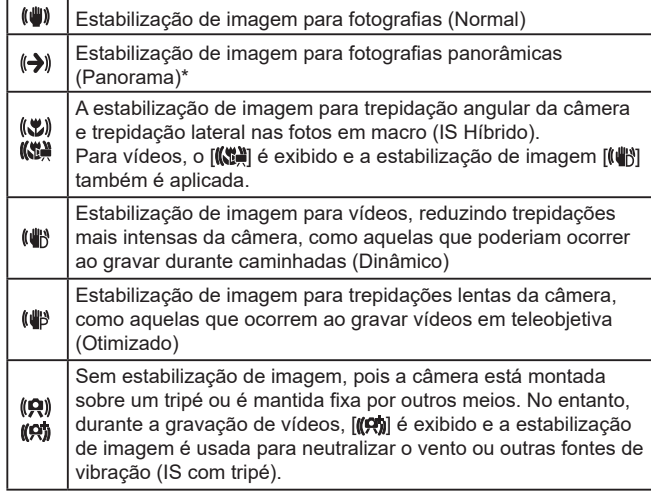

Exibido na apresentação panorâmica, ao acompanhar objetos em movimento com a câmera. Ao acompanhar objetos que se movem na horizontal, a estabilização de imagem somente neutraliza as trepidações verticais da câmera; a estabilização horizontal é interrompida. Da mesma forma, ao acompanhar objetos que se movem na vertical, a estabilização de imagem somente neutraliza as trepidações horizontais da câmera.

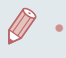

Para cancelar a estabilização da imagem, defina [Modo IS] como [Dstiv.] ([=](#page-52-0)53). Neste caso, um ícone IS não será exibido.

 $\bullet$   $\left[\left(\biguparrow \biguplus \right] \right]$  não está disponível no modo  $\left[\biguplus \limits_{i=1}^n \mathbb{I}\right]$ .

## **Quadros na tela**

### **Fotografias Vídeos**

No modo [ALITO], diversos quadros são exibidos assim que a câmera detecta os objetos para os quais você está apontando.

- Um quadro branco será exibido ao redor do objeto (ou rosto da pessoa) detectado como o objeto principal. Os quadros acompanham os objetos em movimento até determinada distância conforme eles são rastreados para mantê-los em foco.
- Quando você pressiona o botão de disparo até a metade e a câmera detecta a movimentação de um objeto, um quadro azul é exibido, e o foco e o brilho da imagem são ajustados continuamente (Servo AF).
	- Tente fotografar ou filmar no modo  $[ P | \mathbb{Q} 77]$  se nenhum quadro for exibido, se quadros não forem exibidos em torno dos objetos desejados ou se quadros forem exibidos no fundo ou em áreas similares.
		- Para escolher os objetos para foco, toque no objeto desejado na tela.  $\int_{a}^{b}$   $\int_{a}^{b}$  é exibido e a câmera entra no modo AF Touch ( $\Box$ 95). Quando o botão de disparo é pressionado até a metade, um quadro azul é exibido. A câmera mantém o objeto em foco e o brilho da imagem ajustado (Servo AF).

**Antes de usar**

**Manual Básico**

### **Manual Avançado**

**Noções básicas sobre a câmera**

**Modo Automático / Modo Híbrido automático**

**Outros modos de fotografia / filmagem**

**Modo P**

**Modos Tv, Av, M e C**

**Modo de reprodução**

**Recursos sem fio**

**Menu de configuração**

**Acessórios**

**Apêndice**

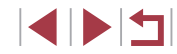

## **Recursos práticos e convenientes**

## <span id="page-41-1"></span>**Aumentar mais o zoom sobre os objetos (Zoom Digital)**

## **Fotografias Vídeos**

Quando os objetos estiverem excessivamente distantes para serem ampliados com o zoom óptico, use o zoom digital para ampliá-los até cerca de 12x.

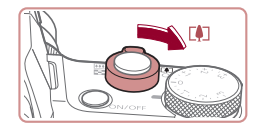

## *1* **Mova o botão de zoom para [ ].**

- <sup>z</sup> Mantenha o botão nesta posição até a aplicação do zoom terminar.
- z A aplicação de zoom é interrompida no maior fator de zoom antes que a imagem adquira aparência granulada perceptível, que é então indicado na tela.

### *2* **Mova novamente o botão de zoom para [** $\sqrt{11}$ **.**

- z A câmera aumentará ainda mais o zoom sobre o objeto.
- $\bullet$  (1) é o fator de zoom atual.
- Quando o botão de zoom é movido, a barra de zoom (que indica a posição do zoom) é exibida. A barra de zoom é colorida para indicar o alcance do foco. (1)<br> **Examples 1. (1)**<br> **Examples 1. (1)**<br> **A** Camera aumentará<br>
sobre o objeto.<br>
(1) é o fator de zoom<br>
a posição do zoom é envido, a barra a<br>
a posição do zoom é exibida. A barra de zoo<br>
intervalo branco: intervalo de z
	- Intervalo branco: intervalo de zoom óptico em que a imagem não apresenta aparência granulada.
	- Intervalo amarelo: intervalo de zoom digital em que a imagem não apresenta aparência granulada perceptível (ZoomPlus).
	- Intervalo azul: intervalo de zoom digital em que a imagem apresenta aparência granulada.
	- Como o intervalo azul não está disponível em algumas configurações de pixel de registro ( [=](#page-49-0)50), o fator de zoom

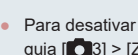

• Para desativar o zoom digital, escolha MENU ( $\downarrow$  31) > guia [ 3] > [Zoom Digital] > [Dstiv.].

## **Ampliação com anel contínuo**

### **Fotografias Vídeos**

Use o anel contínuo para redimensionar objetos mais detalhadamente e aplicar zoom de forma mais rápida com o botão de zoom.

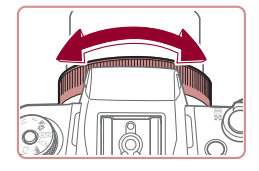

<span id="page-41-0"></span>**Uso do temporizador**

● Gire o anel [1] no sentido anti-horário para aproximar ou no sentido horário para afastar.

## **Fotografias Vídeos**

Usando o temporizador, você pode participar das fotos em grupo ou de outras fotos com tempo cronometrado. A câmera fotografa ou filma cerca de 10 segundos após você pressionar o botão de disparo.

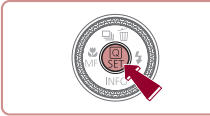

‰ | Ch

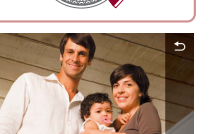

### *1* **Configure a opção.**

- Pressione o botão [ . escolha [ tal no menu e, em seguida, escolha [cio]  $($  $\Box$  $30$ ).
- z Após a conclusão da configuração, [Go] é exibido.

### **Antes de usar**

**Manual Básico**

### **Manual Avançado**

**Noções básicas sobre a câmera**

**Modo Automático / Modo Híbrido automático**

**Outros modos de fotografia / filmagem**

**Modo P**

**Modos Tv, Av, M e C**

**Modo de reprodução**

### **Recursos sem fio**

**Menu de configuração**

**Acessórios**

**Apêndice**

**Índice remissivo**

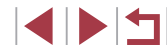

42

## *2* **Fotografe.**

- z Para Fotografias: pressione o botão de disparo até a metade para focar no objeto e, em seguida, pressione-o até o fim.
- **Para vídeos: pressione o botão** de filmagem.
- <sup>z</sup> Quando o temporizador é iniciado, a luz fica intermitente e a câmera emite o som do temporizador.
- z Dois segundos antes de tirar a foto ou de começar a filmar, a intermitência e o som aceleram. (A luz permanecerá acesa caso o flash dispare.)
- <sup>z</sup> Para cancelar a captura após o temporizador automático ser acionado, pressione o botão [MENU].
- $\bullet$  Para restaurar a configuração original. escolha [ca] na etapa 1.

## **Uso do temporizador para evitar a trepidação da câmera**

**Fotografias Vídeos**

Esta opção retarda a liberação do obturador até cerca de dois segundos após o pressionamento do botão de disparo. Se a câmera estiver instável ao pressionar o botão de disparo, isso não afetará a imagem.

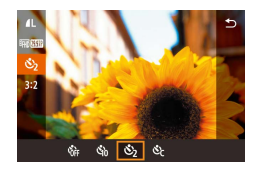

- [Siga a](#page-41-0) etapa 1 em "Uso do temporizador"<br>(QQ42) e escolha [ i ].
- z Após concluir a configuração,  $[\hat{C}$  $\hat{d}$  é exibido.
- **•** [Siga a](#page-41-0) etapa 2 em "Uso do temporizador" ( $\Box$ 42) para fotografar ou filmar.

## **Personalização do temporizador**

### **Fotografias Vídeos**

Você pode especificar o atraso (0 – 30 segundos) e o número de fotos  $(1 - 10)$ .

## *1* **Escolha [ ].**

 $\odot$ a

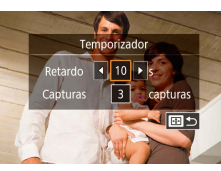

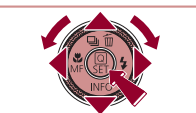

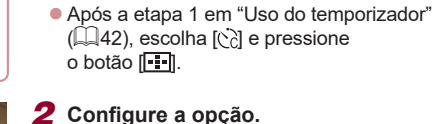

- $\bullet$  Pressione os botões [ $\blacktriangle$ ] $\blacktriangledown$ ] para escolher o tempo de retardo ou o número de fotos.
- **•** Pressione os botões [  $\left($  ][  $\right)$  ou gire o seletor  $\left($  **)** para escolher um valor e, em seguida, pressione o botão  $\left[\begin{smallmatrix}\langle\mathbb{R}\rangle\end{smallmatrix}\right]$ duas vezes.
- z Após a conclusão da configuração, [ ] é exibido.
- [Siga a](#page-41-0) etapa 2 em "Uso do temporizador"<br>[\(](#page-41-0)□42) para fotografar ou filmar.

No caso de vídeos gravados usando o temporizador, a gravação é iniciada depois de especificar o tempo de retardo, mas a especificação do número de fotos não tem nenhum efeito.

Ao especificar múltiplas fotos, o brilho e o tom de cores da imagem são determinados pela primeira foto. Mais tempo é necessário entre as fotos quando o flash é acionado ou ao especificar a opção para tirar muitas fotos. As fotos são interrompidas automaticamente quando o cartão de memória lota.

Quando um atraso superior a dois segundos for especificado. dois segundos antes da captura, a intermitência da luz e o som do temporizador serão acelerados. (A luz permanecerá acesa caso o flash dispare.)

**Antes de usar**

**Manual Básico**

### **Manual Avançado**

**Noções básicas sobre a câmera**

**Modo Automático / Modo Híbrido automático**

**Outros modos de fotografia / filmagem**

**Modo P**

**Modos Tv, Av, M e C**

**Modo de reprodução**

**Recursos sem fio**

**Menu de configuração**

**Acessórios**

**Apêndice**

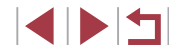

## <span id="page-43-1"></span>**Captura ao tocar na tela (Disparo Touch)**

**Fotografias Vídeos**

Com essa opção, em vez de pressionar o botão de disparo, basta tocar na tela e tirar o dedo para fotografar. A câmera focaliza os objetos e ajusta o brilho da imagem automaticamente.

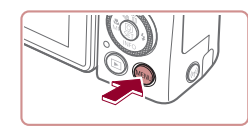

Ativar

Disparo Touch

Disnaro Touch

## *1* **Ative a função de Disparo Touch.**

**• Pressione o botão [MFNI J] e escolha** a guia [ 2] > [Disparo Touch] >  $[Dispace]$   $Touch$  >  $[Ativar]$   $(1/31)$ .

## *2* **Fotografe.**

- Para tirar a foto, toque no objeto na tela.
- z A câmera emite o som do obturador e tira a fotografia.
- **Para cancelar a função de disparo touch,** escolha [Desat.] na etapa 1.

 $E$  possível preparar-se para a próxima foto, tocando em  $[\bigodot]$ , mesmo enquanto a foto atual estiver sendo exibida na tela.

## <span id="page-43-0"></span>**Captura contínua**

**Fotografias Vídeos**

No modo [AUTO], para tirar várias fotos consecutivas, mantenha o botão de disparo pressionado até o fim.

Para obter mais detalhes sobre a velocidade de disparos contínuos, consulte ["Captura" \(](#page-223-0)Q224).

## *1* **Configure a opção.**

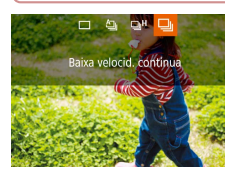

Œ

- $\bullet$  Pressione o botão [ $\blacktriangle$ ], escolha [ $\Box$ ] ou  $\square$ <sup>H</sup> (pressione os botões [◀][ ▶] ou gire o seletor [1) e, em seguida, pressione o botão [Ri].
- z Após concluir a configuração, [ ] ou [  $\Box$  <sup>H</sup>] é exibido.

## *2* **Fotografe.**

z Para tirar várias fotos consecutivas, mantenha o botão de disparo pressionado até o fim.

Durante a captura de disparos contínuos, o foco, a exposição e as cores são bloqueados na posição/nível determinados ao pressionar o botão de disparo até a metade.

- Esta função não pode ser usada com o temporizador ( $\Box$ 42).
- As fotos podem ser interrompidas momentaneamente, ou os disparos contínuos podem ficar mais lentos, dependendo das condições de captura, configurações da câmera e posição do zoom.
- $\bullet$  À medida que mais fotos são tiradas, os disparos podem ficar mais lentos.
- A fotografia pode ficar mais lenta se o flash for acionado.
- Com a opção Disparo Touch (QQ44), a câmera captura imagens continuamente enquanto você toca na tela. Durante os disparos contínuos, o foco e a exposição permanecem constantes, depois de serem determinados para a primeira captura.

**Antes de usar**

**Manual Básico**

### **Manual Avançado**

**Noções básicas sobre a câmera**

**Modo Automático / Modo Híbrido automático**

**Outros modos de fotografia / filmagem**

**Modo P**

**Modos Tv, Av, M e C**

**Modo de reprodução**

**Recursos sem fio**

**Menu de configuração**

**Acessórios**

**Apêndice**

## **Captura com Face ID**

Ao registrar uma pessoa antecipadamente, a câmera detectará o rosto dela e priorizará o foco, o brilho e a cor para essa pessoa ao fotografar. No modo [ALITO], a câmera pode detectar bebês e crianças com base nas datas de aniversário registradas e otimizar as configurações para eles ao fotografá-los.

Esta função também permite que você encontre capturas obtidas que incluam pessoas registradas (ﷺ[116\)](#page-115-0).

Registrar pessoas antecipadamente também facilita adicioná-las ao criar álbuns de Melhores momentos ( =[136\)](#page-135-0).

## **Informações pessoais**

- A câmera armazena informações de rostos (imagens de faces) registradas usando Face ID, bem como informações pessoais inseridas (nomes e aniversários). Além disso, quando pessoas registradas são detectadas, seus nomes são gravados nas fotos. Por esse motivo, após usar as funções de Face ID, tenha cuidado ao fornecer a câmera ou imagens a outras pessoas, ou ao postar imagens online onde várias pessoas possam vê-las.
- Ao descartar uma câmera ou transferi-la para outra pessoa, após usar a função Face ID, lembre-se de apagar todas as informações (rostos, nomes e datas de aniversário registrados) existentes na câmera (ﷺ49).

## <span id="page-44-0"></span>**Registro de informações de Face ID**

SHOOT:

**MENU S** 

**MRU 5** 

0/12 Pessoa

Você pode registrar informações (informações sobre rostos, nomes, datas de aniversário) para até 12 pessoas para usar com Face ID.

### *1* **Acesse a tela de configuração.**

- **Pressione o botão [MENU]**, escolha [Configurações de Face ID] na guia [ 2] e, em seguida, pressione o botão [ 47]  $\mathbb{Q}$ 31).
- Pressione os botões [▲][▼] ou gire<br>o seletor [●] para escolher [Adic Regis] e, em seguida, pressione o botão [ ].
- Pressione os botões [▲][▼] ou gire o seletor [ 1 para escolher [Adicionar Novo Rosto] e, em seguida, pressione<br>o botão [  $\binom{2}{1}$ .

## *2* **Registre informações do rosto.**

- z Aponte a câmera de modo que o rosto da pessoa que você deseja registrar fique dentro do quadro cinza, no centro da tela.
- z Um quadro branco no rosto da pessoa indica que ele foi reconhecido. Certifique ‑se de que um quadro branco seja exibido no rosto. Em seguida, fotografe.
- Se o rosto não for reconhecido, não será possível registrar informações sobre ele.

### **Antes de usar**

**Manual Básico**

### **Manual Avançado**

**Noções básicas sobre a câmera**

**Modo Automático / Modo Híbrido automático**

**Outros modos de fotografia / filmagem**

**Modo P**

**Modos Tv, Av, M e C**

**Modo de reprodução**

**Recursos sem fio**

**Menu de configuração**

**Acessórios**

**Apêndice**

**Índice remissivo**

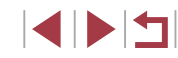

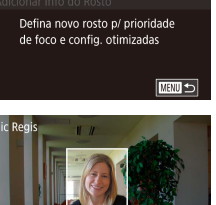

Mantenha o rosto no quadro e capture

Ativar

2 3 4 5 6 7

Formato exib visor Anál, da imag. Disparo Touch Conf. de tocar e arrastar AF onfigurações de Face ID Atribuição de função Lavout menu conf. rápida Configurações de Face ID

Face ID

**Adic Reais** 

**Adic Regis** 

dicionar Novo Rosto

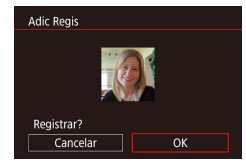

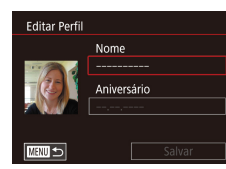

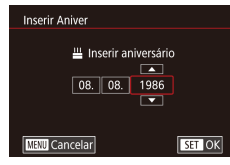

Nome Amy Aniversário 08.08.1986

Salvar

**Editar Perfil** 

- Após a exibição de [Registrar?]. pressione os botões [( ][ ) ou gire<br>o seletor [ ] para escolher [OK] e, em seguida, pressione o botão [  $\binom{[0]}{3}$ ].
- A tela [Editar Perfil] é exibida.
- *3* **Registre o nome e data de aniversário da pessoa.**
	- Pressione o botão [ <sub>5</sub> ] para acessar<br>o [tecla](#page-31-0)do e, em seguida, insira o nome<br>(□32).
- **Para registrar uma data de aniversário.** na tela [Editar Perfil], escolha [Aniversário] (pressione os botões [▲][▼] ou gire o seletor  $\left( 1\right)$ ) e, em seguida, pressione o botão  $\widehat{R}$ .
- **Pressione os botões [4][ Dara escolher** uma opção.
- Pressione os botões [▲][▼] ou gire<br>o seletor [●] para especificar a data.
- z Após terminar, pressione o botão [ ].

## *4* **Salve as configurações.**

- Pressione os botões [▲][▼] ou gire<br>o seletor [●] para escolher [Salvar] e, em seguida, pressione o botão [  $\binom{[2]}{[2]}$ ].
- $\bullet$  Após uma mensagem ser exibida. pressione os botões [([][)] ou gire<br>o seletor [()] para escolher [Sim] e, em seguida, pressione o botão [  $\binom{[0]}{2}$ ].
- *5* **Continue a registrar informações sobre o rosto.**
- z Para registrar até quatro pontos de informações sobre rosto (expressões ou ângulos), repita a etapa 2.
- $\bullet$  Os rostos registrados serão reconhecidos mais facilmente se você adicionar várias informações sobre eles. Além de um ângulo frontal, adicione um ângulo<br>levemente de perfil, uma foto ao sorrir e fotos em ambiente interno e externo.

O flash não será disparado ao seguir a etapa 2. Se você não registrar uma data de aniversário na etapa 3, os ícones Bebês ou Crianças ( [=](#page-38-0)39) não serão exibidos no modo [AUTO].

Você pode substituir as informações de rosto registradas<br>e adicioná-las mais tarde caso as cinco posições de informações<br>[\(](#page-44-0) $\Box$ 45) não tenham sido preenchidas.

## **Captura**

Ao registrar uma pessoa antecipadamente, a câmera prioriza essa pessoa como objeto principal e otimiza o foco, brilho e cor para essa pessoa ao fotografar.

- 同
- Quando a câmera é apontada para uma pessoa, o nome da pessoa detectada como o objeto principal é exibido.
- $\bullet$  Fotografe.
- $\bullet$  Os nomes exibidos são gravados nas fotografias. Os nomes das pessoas detectadas (máximo 5) serão gravados, mesmo que os nomes não sejam exibidos.

**Antes de usar**

**Manual Básico**

### **Manual Avançado**

**Noções básicas sobre a câmera**

**Modo Automático / Modo Híbrido automático**

**Outros modos de fotografia / filmagem**

**Modo P**

**Modos Tv, Av, M e C**

**Modo de reprodução**

**Recursos sem fio**

**Menu de configuração**

**Acessórios**

**Apêndice**

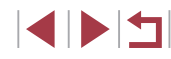

Pessoas diferentes das registradas podem ser detectadas incorretamente como a pessoa registrada (caso possuam características faciais similares).

- Talvez não seja possível detectar corretamente as pessoas registradas se a imagem ou a cena capturada for muito diferente das informações de rostos registradas.
- Se um rosto registrado não for detectado (ou se não for detectado facilmente), substitua suas informações registradas por novas informações. Registrar informações de rostos antes de fotografá-los facilita a detecção dos rostos registrados.
- Se uma pessoa for detectada incorretamente como outra pessoa e você continuar a fotografá-la, será possível editar ou apagar<br>o nome gravado na imagem durante a reprodução ( $\Box$ 119).
- Como os rostos de bebês e crianças mudam rapidamente à medida que eles crescem, sempre atualize suas informações de rostos (ﷺ48).
- Os nomes serão gravados nas imagens mesmo se você desmarcar a caixa de seleção [Info Captura] em ["Personalização](#page-103-0)  [das informações exibidas" \(](#page-103-0) =104) para que os nomes não sejam exibidos.
- Se você não quiser que os nomes sejam gravados nas fotografias, escolha [Configurações de Face ID] na guia [ 02], escolha [Face ID] e, em seguida, escolha [Dstiv.].
- Na tela de reprodução (tela de informações simples) (L. [113](#page-112-0)), é possível verificar os nomes gravados nas imagens.
- Os nomes gravados nos disparos contínuos ( $\Box$ 44) continuarão a ser gravados na mesma posição da primeira captura, mesmo que os objetos se movam.

## **Verificação e edição de informações registradas**

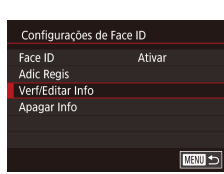

Selec. pessoa Joshua **A**, Maria Katie Jamie **MENU**S

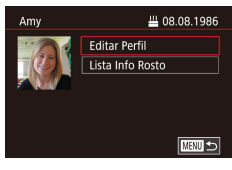

## *1* **Acesse a tela [Verf/Editar Info].**

z Após executar a etapa 1, em "Registrar informações de Face ID" (ﷺ45), escolha [Verf/Editar Info].

## **TAME T** Hana **SET OK**

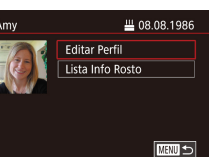

## *2* **Escolha uma pessoa cujas informações deseja verificar ou editar.**

● Pressione os botões [▲][ | | | ] para escolher a pessoa cujas informações você deseja verificar ou editar e, em seguida, pressione o botão [⑧].

## *3* **Verifique ou edite as informações, conforme o necessário.**

z Para verificar um nome ou data de aniversário, escolha [Editar Perfil] (pressione os botões [▲][▼] ou gire<br>o seletor [●]) e, em seguida, pressione o botão [ ]. Na tela exibida, é possível editar o nome ou data de aniversário, como descrito na etapa 3 de "Registro de informações de Face ID" (ﷺ45). ● Para verificar informações sobre o rosto, escolha [Lista Info Rosto]

(pressione os botões  $[\triangle][\blacktriangledown]$  ou gire o seletor  $[\triangle])$  e, em seguida, pressione o botão [ ]. Para apagar informações de rosto, pressione o botão [ a ] na tela exibida, escolha as informações sobre o rosto a serem apagadas ao pressionar os botões [▲][▼][◀][▶] ou girar o seletor [●] e, em seguida, pressione o botão [ ]. Depois que [Apagar?] for exibido, escolha<br>[OK] (pressione os botões [(I] D] ou gire o seletor  $[\circledast]$  e pressione o botão  $\lbrack \circledast \rbrack$ .

**Antes de usar**

**Manual Básico**

### **Manual Avançado**

**Noções básicas sobre a câmera**

**Modo Automático / Modo Híbrido automático**

**Outros modos de fotografia / filmagem**

**Modo P**

**Modos Tv, Av, M e C**

**Modo de reprodução**

**Recursos sem fio**

**Menu de configuração**

**Acessórios**

**Apêndice**

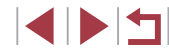

Mesmo que você mude os nomes em [Editar Perfil], os nomes gravados nas imagens capturadas anteriormente permanecerão iguais.

## <span id="page-47-0"></span>**Substituição e adição de informações de rosto**

Você pode substituir as informações de rosto existentes por novas informações. Você deve atualizar informações de rosto, especialmente de bebês e crianças, pois seus rostos mudam à medida que eles crescem. Desde que as cinco posições de informações de rosto não tenham sido preenchidas, você também poderá adicionar informações de rosto.

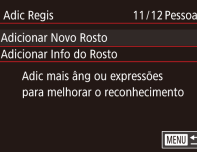

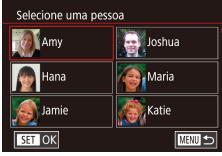

### *1* **Acesse a tela [Adicionar Info do Rosto].**

- z Após executar a etapa 1, em "Registro de informações de Face ID" (ﷺ45), escolha [Adicionar Info do Rosto].
- *2* **Escolha uma pessoa para substituir as informações de rosto.**
- $\bullet$  Pressione os botões  $[\triangle][\blacktriangledown][\triangle][\blacktriangleright]$ para escolher o nome da pessoa cujas informações sobre o rosto você deseja substituir e, em seguida, pressione o botão [ ].
- Caso já tenham sido registrados cinco itens de informações de rosto, uma mensagem será exibida. Escolha [OK] (pressione os botões [ $\P$ ][ $\blacktriangleright$ ] ou gire o seletor [.]) e, em seguida, pressione o botão [ﷺ].
- Caso tenham sido registrados menos de cinco itens de informações de rosto, vá para a etapa 4 para adicionar informações de rosto.

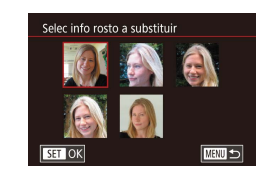

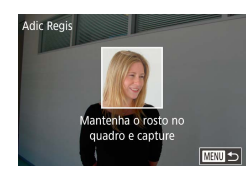

- *3* **Escolha as informações de rosto a serem substituídas.**
- $\bullet$  Pressione os botões  $[\triangle][\blacktriangledown][\blacktriangle][\blacktriangleright]$ ou gire o seletor  $\binom{2}{1}$  para escolher as informações de rosto a serem substituídas e, em seguida, pressione o botão [圈].

### *4* **Registre informações do rosto.**

- Siga a etapa 2 em "Registro de informações de Face ID" (ﷺ45) para fotografar e, em seguida, registre as novas informações de rosto.
- Os rostos registrados serão reconhecidos mais facilmente se você adicionar várias informações sobre eles. Além de um ângulo frontal, adicione um ângulo<br>levemente de perfil. uma foto ao sorrir e fotos em ambiente interno e externo.
- Não será possível adicionar informações de rosto se todas as cinco posições estiverem preenchidas. Siga as etapas descritas anteriormente para substituir as informações de um rosto.
- Você pode seguir as etapas anteriores para registrar novas informações de rosto se houver pelo menos uma posição disponível. No entanto, não será possível substituir nenhuma de suas informações. Em vez de substituir as informações de rosto, primeiro apague as informações desnecessárias existentes [\(](#page-44-0) $\Box$ 49) e, em seguida, registre novas informações sobre ele ( $\Box$ 45), conforme o necessário.

**Antes de usar**

**Manual Básico**

### **Manual Avançado**

**Noções básicas sobre a câmera**

**Modo Automático / Modo Híbrido automático**

**Outros modos de fotografia / filmagem**

**Modo P**

**Modos Tv, Av, M e C**

**Modo de reprodução**

**Recursos sem fio**

**Menu de configuração**

**Acessórios**

**Apêndice**

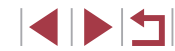

## <span id="page-48-0"></span>**Exclusão de informações registradas**

Você pode apagar informações (informações de rosto, nomes e datas de aniversário) registradas no Face ID. No entanto, os nomes gravados em imagens capturadas anteriormente não serão apagados.

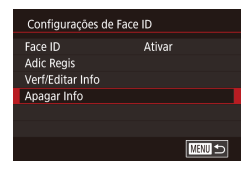

## *1* **Acesse a tela [Apagar Info].**

● Siga a etapa 1 em "Registro de informações de Face ID"  $(145)$ e escolha [Apagar Info].

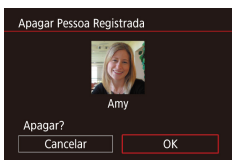

## *2* **Escolha uma pessoa para apagar suas informações.**

- $\bullet$  Pressione os botões [ $\blacktriangle$ ][ $\blacktriangledown$ ][ $\blacktriangle$ ][ $\blacktriangleright$ ] para escolher o nome da pessoa cujas informações você deseja apagar e, em seguida, pressione o botão [ ].
- Depois que [Apagar?] for exibido, pressione os botões [<][  $\blacktriangleright$ ] ou gire o seletor [ iii para escolher [OK] e, em seguida, pressione o botão [.........]

Se você apagar as informações de uma pessoa registrada, não poderá exibir o nome dessa pessoa ([1[115](#page-114-0)), substituir suas informações ( $\Box$ [119](#page-118-1)) ou procurar imagens que as incluam (日[116\)](#page-115-0).

Também é possível apagar nomes nas informações das imagens (=[119\)](#page-118-2).

## **Recursos de personalização de imagens**

## <span id="page-48-1"></span>**Alteração da proporção**

**Fotografias Vídeos**

Altere a proporção da imagem (a relação entre largura e altura) da maneira a seguir.

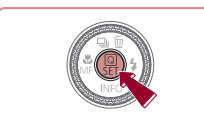

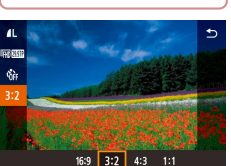

16:9

- **Pressione o botão [ ...)**, escolha [ **3:2**] no menu e, em seguida, escolha a opção  $deseiada$  ( $\Box$ 30).
- z Após concluir a configuração, a proporção da tela será atualizada.
- Para restaurar a configuração original, repita esse processo, mas escolha [3:2].

Usada para exibição em HDTVs widescreen ou em dispositivos

- de exibição similares. Proporção nativa da tela da câmera. Mesma proporção de filmes  $\vert 32\vert$  de 35 mm, usada para imprimir imagens de 130 x 180 mm ou cartões-postais.
- Usada para exibição em TVs com definição padrão ou em  $\vert 4\,3\,\vert$  dispositivos de exibição similares. Usada também para impressão de imagens em 90 x 130 mm ou série A.
- 11 Proporção quadrada.

● Também é possível definir esta configuração ao escolher MENU  $(\Box$ 31) > guia  $[\Box$ 1] >  $[Tx$  Prop p/ Fotos].

**Antes de usar**

**Manual Básico**

### **Manual Avançado**

**Noções básicas sobre a câmera**

**Modo Automático / Modo Híbrido automático**

**Outros modos de fotografia / filmagem**

**Modo P**

**Modos Tv, Av, M e C**

**Modo de reprodução**

**Recursos sem fio**

**Menu de configuração**

**Acessórios**

**Apêndice**

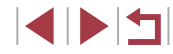

## <span id="page-49-1"></span>**Alteração da qualidade da imagem**

<span id="page-49-0"></span>**Captura no formato RAW**

**Antes de usar**

**Fotografias Vídeos**

Escolha entre 7 combinações de tamanho (número de pixels) e compressão (qualidade de imagem). Especifique também se deseja capturar imagens no formato RAW (ﷺ50).

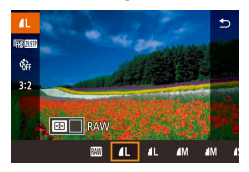

- **Pressione o botão [ a), escolha [ 1 ] no** menu e, em seguida, escolha a opção desejada (L. 30).
- z A opção que você configurou é exibida.
- z Para restaurar a configuração original, repita esse processo, mas escolha [1].
- [  $\Box$ ] indicam níveis diferentes de qualidade de imagem, dependendo do grau de compressão. Com o mesmo tamanho (número de pixels), [ ] oferece qualidade de imagem superior. Embora as imagens [11] tenham qualidade ligeiramente inferior, mais podem ser armazenadas em um cartão de memória. Observe que imagens com o tamanho  $[52]$  apresentam qualidade [**4**].
- $\bullet$  Não disponível no modo  $\begin{bmatrix} \bullet & \bullet \end{bmatrix}$ .
- Também é possível alterar a qualidade da imagem ao acessar MENU (ﷺ) MENU (ﷺ) MENU (ﷺ) - guia [[● 1] > [Qual. imagem].

Ao decidir o número de pixels com base no tamanho de impressão, use a seguinte tabela como um guia para imagens com a proporção 3:2.

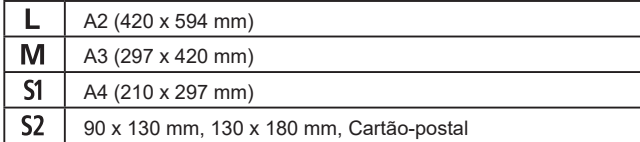

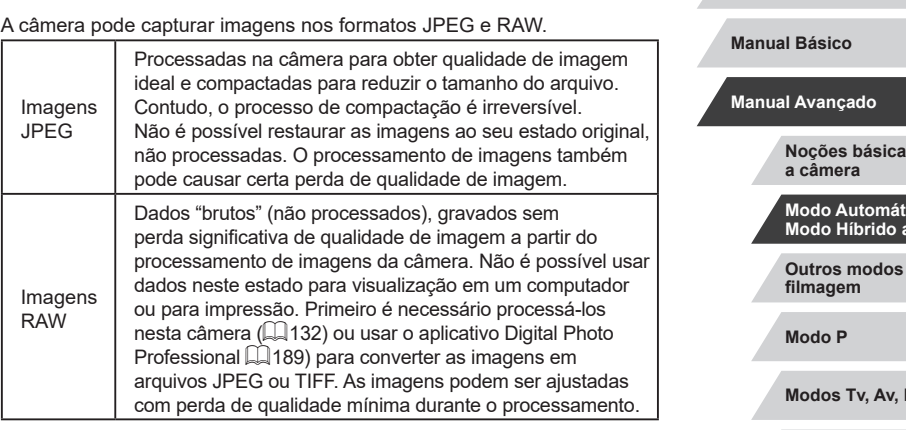

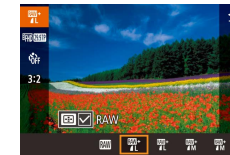

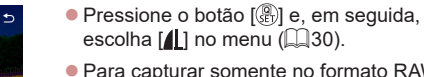

- Para capturar somente no formato RAW, escolha a opção [ ].
- Para capturar imagens simultaneamente em ambos os formatos, JPEG e RAW, escolha a qualidade de imagem<br>JPEG e, em sequida, pressione o botão [ **].** Uma marca [√] ao lado de [RAW] é exibida. Para desfazer essa e remova a marca  $[\sqrt]$  ao lado de  $[RAW]$ .
- Ao transferir imagens RAW (ou imagens RAW e JPEG gravadas juntas) para o computador, sempre use o software dedicado [\(](#page-188-0) $\Box$ 189).
- O zoom digital (|↓42) não está disponível na captura de imagens no formato RAW.

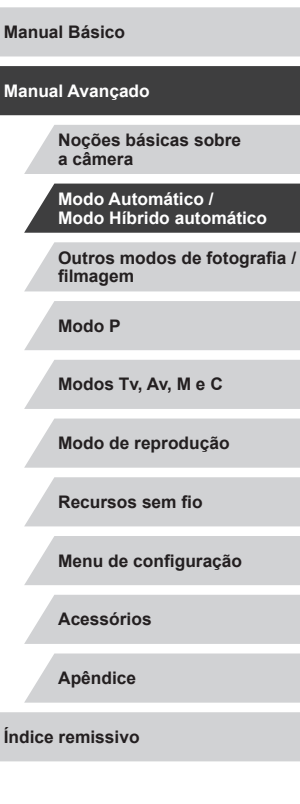

- A extensão de arquivo para imagens JPEG é .JPG e para imagens RAW é .CR2.
- Também é possível definir esta configuração ao acessar MENU  $(\Box$ 31) > quia  $\Box$ 11 > [Qual. imagem].

## **Uso do menu**

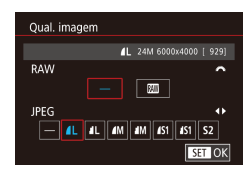

- **Pressione o botão [MFNI J].** escolha [Qual. imagem] na guia [ 1] e, em seguida, pressione o botão [  $\binom{6}{2}$  ]  $($  $\Box$  $31)$ .
- Para capturar no formato RAW ao mesmo tempo, gire o seletor [ e escolha [ ] em [ RAW]. Observe que somente imagens JPEG serão capturadas quando [−] estiver selecionado.
- Pressione os botões [◀][▶] ou gire o seletor [<sup>2</sup> ] para escolher [JPEG] e, em seguida, escolha o tamanho e qualidade da imagem. Observe que somente imagens RAW serão capturadas quando [−] estiver selecionado.
- **Após terminar, pressione o botão [ 40]** para retornar à tela do menu.

Não é possível definir [RAW] e [JPEG] como [-].

## **Alteração da qualidade da imagem do vídeo**

**Fotografias Vídeos**

Ajuste a qualidade de imagem do vídeo (tamanho da imagem e taxa de quadros). A taxa de quadros indica quantos quadros são gravados por segundo, o que é determinado automaticamente com base na configuração NTSC ou PAL (Q[172\)](#page-171-0).

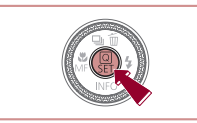

**Para vídeo NTSC**

Número de pixels da gravação

1920 x 1080 29,97 fps 1920 x 1080 23,98 fps

**Qualidade** da imagem

> **TTD** 59.94P **ETHD 29.97P THD 23.98P EHD** 29.97P **EVGA** 29.97P

- **Pressione o botão [ ...)**, escolha o item de menu de qualidade do vídeo e, em seguida, escolha a opção desejada  $(\Box$  30).
- A opção que você configurou é exibida.

quadros Detalhes

full HD. [ **HIM 59.94P]** permite gravar vídeos com movimentos mais suaves.

definição padrão.

Taxa de

1280 x 720 29,97 fps Para captura em HD.  $\begin{vmatrix} 640 \times 480 \end{vmatrix}$  29.97 fps Para captura em

1920 x 1080 59,94 fps Para captura em

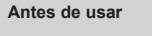

**Manual Básico**

### **Manual Avançado**

**Noções básicas sobre a câmera**

**Modo Automático / Modo Híbrido automático**

**Outros modos de fotografia / filmagem**

**Modo P**

**Modos Tv, Av, M e C**

**Modo de reprodução**

**Recursos sem fio**

**Menu de configuração**

**Acessórios**

**Apêndice**

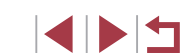

### **Para vídeo PAL**

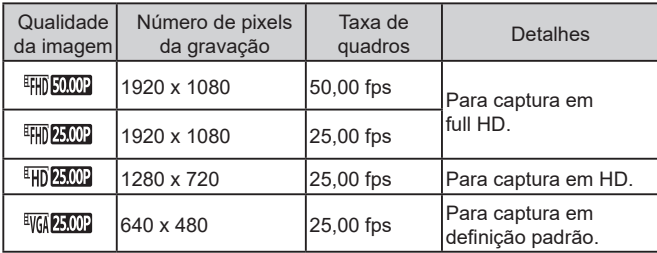

Barras pretas (exibidas à esquerda e à direita nos modos [VG 29.97] e [VG 25.00] e na parte superior e inferior nos modos [<sup>2</sup>HD 59.94P], [<sup>2</sup>HD 29.97P], [<sup>2</sup>HD 23.98P], [<sup>2</sup>HD 29.97P], [<sup>2</sup>HD 50.00P], [<sup>E</sup>HI) 25,002], e [<sup>E</sup>HI) 25,002]) indicam áreas não gravadas da imagem. ● Também é possível definir esta configuração ao escolher MENU  $(\Box$ 31) > guia  $[O]$ 7] > [Tam. grav. vídeo].

## **Recursos úteis para captura**

## **Uso do nível eletrônico de eixo duplo**

### **Fotografias Vídeos**

Um nível eletrônico pode ser exibido como parâmetro para garantir que a câmera esteja nivelada de frente para trás e da esquerda para a direita.

### *1* **Exiba o nível eletrônico.**

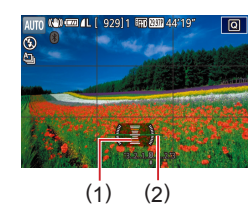

### ● Pressione o botão [ várias vezes para exibir o nível eletrônico.

## *2* **Endireite a câmera.**

- $\bullet$  (1) indica a orientação frontal-posterior e (2) a orientação esquerda-direita.
- Se a câmera estiver inclinada, mova-a de modo que a linha vermelha mude para verde.
- Se o nível eletrônico não for exibido na etapa 1, pressione o botão [MENU] e verifique a configuração na guia [ 0 1] > [Tela de informações de disparo] (Q[103\)](#page-102-0).
- O nível eletrônico não é exibido durante a gravação de vídeos.
- Se você segurar a câmera na vertical, a orientação do nível eletrônico será atualizada automaticamente para corresponder à orientação da câmera.
- Calibre o nível eletrônico caso ele não se mostre eficaz em ajudá-lo a nivelar a câmera ( $\Box$ [172](#page-171-1)).
- $\bullet$  Não disponível no modo  $\begin{bmatrix} \bullet & \bullet \end{bmatrix}$ .

**Antes de usar**

**Manual Básico**

### **Manual Avançado**

**Noções básicas sobre a câmera**

**Modo Automático / Modo Híbrido automático**

**Outros modos de fotografia / filmagem**

**Modo P**

**Modos Tv, Av, M e C**

**Modo de reprodução**

**Recursos sem fio**

**Menu de configuração**

**Acessórios**

**Apêndice**

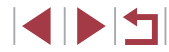

## <span id="page-52-1"></span>**Desativação do nível automático**

### **Fotografias Vídeos**

O nivelamento automático endireita a filmagem. Para cancelar esse recurso, escolha [Desat.].

- $\alpha$  $\overline{\phantom{a}}$   $\overline{\phantom{a}}$   $\overline{\$ SHOOT4 **W** Nivel auto Desat.
- **Pressione o botão [MFNI J].** escolha  $\mathsf{P}\rightarrow \mathsf{N}$  Nível autol na quia  $\mathsf{N}$  41 e. em seguida, pressione o botão [ !]  $($  $\Box$  $31)$ .
- **Escolha [Desat.] e pressione o botão [ ]**  $nov$ amente  $($  $\Box$ 31).

Assim que a gravação for iniciada, a área de exibição se tornará mais estreita e os objetos serão ampliados ( $\Box$ 54).

## <span id="page-52-0"></span>**Alteração das configurações do modo IS**

## <span id="page-52-2"></span>**Desativação da estabilização de imagens**

Config. de IS Modo IS

IS dinâmico

### **Fotografias Vídeos**

Quando a câmera é mantida parada (como ao fotografar com um tripé), defina a estabilização da imagem como [Dstiv.] para desativá-la.

- *1* **Acesse a tela de configuração.**
- **Pressione o botão [MENU]**, escolha [Config. de IS] na quia [**04]** e, em seguida, pressione o botão  $\sqrt{\frac{m}{m}}$  $($  $\Box$  $31)$ .

## *2* **Configure a opção.**

Contínua  $\bullet$  Pressione os botões [ $\triangle$ ][ $\blacktriangledown$ ] ou gire Padrão o seletor [<sup>3</sup>] para escolher [Modo IS], pressione o botão  $\left[\begin{smallmatrix}\boxed{0}\\ \sqrt{0}&1\end{smallmatrix}\right]$  e pressione os botões [A][ v] ou gire o seletor [ ] para escolher a opção desejada ( $\Box$ 31).

Contínua A estabilização ideal da imagem para as condições de captura é aplicada automaticamente (IS Inteligente)  $($  $\Box$  $41$ ). Dstiv. **Desativa a estabilização da imagem.** 

**Outros modos de fotografia / filmagem Modo P Modos Tv, Av, M e C Modo de reprodução Recursos sem fio Menu de configuração Acessórios Antes de usar Manual Básico Manual Avançado Noções básicas sobre a câmera Modo Automático / Modo Híbrido automático**

**Apêndice**

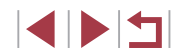

## <span id="page-53-0"></span>**Gravação de vídeos com objetos do mesmo tamanho mostrado antes da captura**

### **Fotografias Vídeos**

Normalmente, assim que a gravação do vídeo é iniciada, a área de exibição de imagem muda e os objetos são ampliados para permitir a estabilização da imagem e a correção de trepidação significativa na câmera.

Para gravar vídeos com objetos com o mesmo tamanho exibido antes de gravar, é possível reduzir a estabilização da imagem e cancelar o Nivelamento automático.

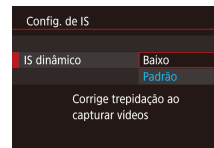

- Defina o <sup>P</sup>, Nível autol como [Desat.] como descrito em ["Desativação do nível](#page-52-1)  [automático" \(](#page-52-1) $\Box$ 53).
- Siga a etapa 1 descrita em "Desativação da estabilização de imagens"  $($  $\Box$ 53) para acessar a tela [Config. de IS].
- z Escolha [IS dinâmico] e [Baixo]  $(131)$ .
- Também é possível definir [Modo IS] como [Dstiv.], para que os objetos sejam gravados no mesmo tamanho mostrado antes da filmagem.
- [IS dinâmico] não estará disponível quando [Modo IS] estiver definido como [Dstiv.] (QQ 53).
- Somente [Padrão] estará disponível quando a qualidade do vídeo for  $[$  [  $\sqrt{$  (  $\sqrt{29.97}$  ] (NTSC) ou  $[$   $\sqrt{$  ( $\sqrt{25.00}$  ] (PAL).

## **Personalização da operação da câmera**

Personalize funções de captura na quia [n] da tela do menu da maneira a seguir.

Para obter instruções sobre as funções do menu, consulte ["Tela de menu"](#page-30-0)   $($  $\Box$  $31$ ).

## **Prevenção de emissão da luz auxiliar de AF**

### **Fotografias Vídeos**

A luz acende para ajudá-lo a focar ao pressionar o botão de disparo até a metade em condições de baixa luminosidade. Essa luz pode ser desativada.

- Disparo de feixe aux -AF .<br>Ativar Desat  $0<sup>5</sup>$ **SET OK**
- **Pressione o botão [MENU]**, escolha [Disparo de feixe aux.-AF] na quia [ 3] e, em seguida, escolha [Desat.].
- z Para restaurar a configuração original, repita esse processo, mas escolha [Ativar].

### **Antes de usar**

**Manual Básico**

### **Manual Avançado**

**Noções básicas sobre a câmera**

**Modo Automático / Modo Híbrido automático**

**Outros modos de fotografia / filmagem**

**Modo P**

**Modos Tv, Av, M e C**

**Modo de reprodução**

**Recursos sem fio**

**Menu de configuração**

**Acessórios**

**Apêndice**

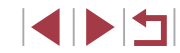

## **Prevenção do acionamento da luz de redução de olhos vermelhos**

**Fotografias Vídeos**

Uma luz de redução de olhos vermelhos acende para reduzir o efeito de olhos vermelhos quando o flash é usado para fotografar em condições de baixa luminosidade. Essa luz pode ser desativada.

## *1* **Acesse a tela [Controle Flash].**

**• Pressione o botão [MENU]**, escolha [Controle Flash] na quia [**6**] e, em seguida, pressione o botão [ ....

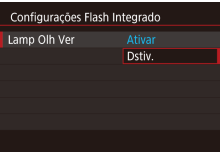

## *2* **Configure a opção.**

- **Escolha [Lamp Olh Ver] e, em seguida,** escolha [Dstiv.].
- z Para restaurar a configuração original, repita esse processo, mas escolha [Ativar].

## <span id="page-54-0"></span>**Alteração do estilo de exibição de imagens após fotografar**

### **Fotografias Vídeos**

É possível alterar o tempo de exibição das imagens após fotografar.

 $\alpha$ 

Anál, da imag

 $\frac{1}{2}$  3 4 5 6 7

Dstiv.  $8<sub>s</sub>$ Reter

SHOOT2

- **•** Pressione o botão [MFNU], escolha [Anál. da imag.] na guia [**[2]** e, em seguida, escolha a opção desejada.
- z Para restaurar a configuração original, repita esse processo, mas escolha [2 s].

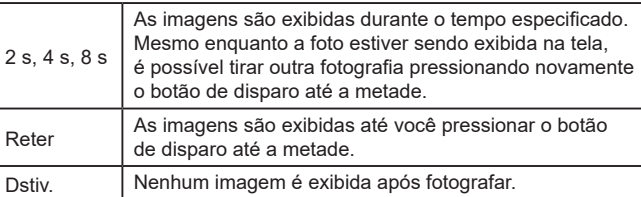

Ao pressionar o botão [ v] enquanto uma imagem estiver sendo exibida após a captura, as informações exibidas poderão ser alteradas.

## **Outros modos de fotografia / filmagem Modo P Modos Tv, Av, M e C Modo de reprodução Recursos sem fio Menu de configuração Acessórios Manual Básico Manual Avançado Noções básicas sobre a câmera Modo Automático / Modo Híbrido automático**

**Apêndice**

**Índice remissivo**

**Antes de usar**

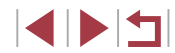

## <span id="page-55-0"></span>**Cenas específicas**

Escolha um modo que corresponda ao tipo de cena. A câmera definirá automaticamente as configurações ideais para a captura de imagens.

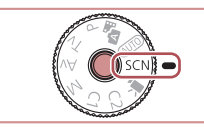

 $\delta t$ 

# **1** Entre no modo [SCN].

● Mantenha pressionado o botão de liberação do seletor de modos e gire o seletor de modo para  $[SCN]$ .

## *2* **Escolha um Modo de captura.**

Pressione o botão [ ... escolha  $[\mathbf{Q}]$ ] no menu e, em seguida, escolha um Modo de captura  $(130)$ .

*3* **Fotografe.**

Você também pode escolher um Modo de captura tocando em [2] no canto superior esquerdo após colocar o seletor de modo em [SCN].

> **Fotografia de retratos (Retrato) Fotografias Vídeos**

**• Tire fotos ou vídeos de pessoas com** um efeito de suavização.

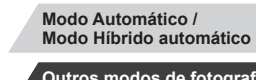

**Noções básicas sobre** 

**Outros modos de fotografia / filmagem**

**Modo P**

**Antes de usar**

**Manual Básico**

**Manual Avançado**

**a câmera**

**Modos Tv, Av, M e C**

**Modo de reprodução**

**Recursos sem fio**

**Menu de configuração**

**Acessórios**

**Apêndice**

**Índice remissivo**

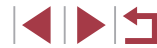

56

# **Outros modos de fotografia / filmagem**

Capture fotos ou vídeos de forma mais eficiente em vários tipos de cenários e ambientes. Aprimore fotos e vídeos com efeitos de imagem exclusivos ou capture-os usando funções especiais

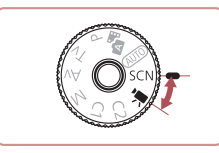

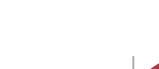

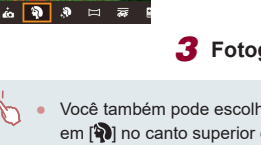

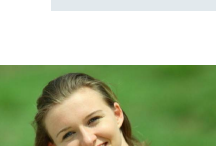

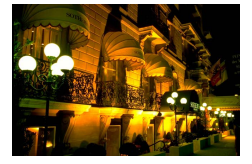

## **Fotografia de cenas noturnas sem usar o tripé (Cena Noturna s/ Tripé) Fotografias Vídeos**

- z Belas fotos de cenas noturnas ou retratos com cenários noturnos ao fundo sem a necessidade de segurar a câmera em uma posição totalmente fixa (por exemplo, usando um tripé).
- **Uma única imagem é criada pela** combinação de fotos consecutivas, reduzindo o efeito da trepidação na câmera e ruídos nas imagens.

**Fotografia embaixo d'água (Embaixo d'água) Fotografias Vídeos**

- <sup>z</sup> Fotografe ou vídeo em cores naturais a vida marinha e cenários subaquáticos usando um estojo à prova d'água opcional (LL[182](#page-181-0)).
	- Esse modo pode corrigir o balanco de brancos e simular o efeito do uso de um filtro de compensação de cor disponível comercialmente ( [=](#page-57-0)58).
- **Fotografia de fogos de artifício (Fogos Artifício)**

**Fotografias Vídeos**

z Imagens vibrantes de fogos de artifício.

- Os objetos aparecem maiores no modo [ ] em comparação com outros modos.
- Nos modos  $\left| \right\rangle$  e  $\left| \right\rangle$  e  $\left| \right\rangle$ , as fotografias podem apresentar aparência granulada, pois a sensibilidade ISO (LL80) é aumentada de modo a adequar-se às condições de captura.
- Como a câmera fotografa continuamente no modo [ $[$ [1]], segure-a firmemente ao fotografar.
- No modo [ ], o desfoque por movimento excessivo ou determinadas condições de captura podem impedir a obtenção dos resultados desejados.
- No modo [ , monte a câmera sobre um tripé ou tome outras providências para mantê-la firme e evitar trepidações. Além disso, é necessário definir [Modo IS] como [Dstiv.] ao usar um tripé ou outros meios para manter a câmera firme (ﷺ)
- Quando você usa um tripé para cenas noturnas, fotografar no modo  $[AU]$  em vez do modo  $['']$  proporciona resultados melhores (ﷺ35).
- No modo [ ], embora quadros não sejam exibidos quando o botão de disparo é pressionado até a metade, o foco ideal ainda é determinado.
- Também é possível escolher o Modo de captura acessando MENU (ﷺ) MENU (ﷺ) > guia [[O]1] > [Modo de Grav.].

**Antes de usar**

**Manual Básico**

### **Manual Avançado**

**Noções básicas sobre a câmera**

**Modo Automático / Modo Híbrido automático**

**Outros modos de fotografia / filmagem**

**Modo P**

**Modos Tv, Av, M e C**

**Modo de reprodução**

**Recursos sem fio**

**Menu de configuração**

**Acessórios**

**Apêndice**

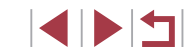

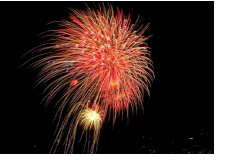

## **Funções para fotografar embaixo d'água**

## **Fotografia com faixa de foco embaixo d'água**

**Fotografias Vídeos**

Caso seja difícil focar no modo [ (**(**k] (L, I56) com uma faixa de foco de [A], o uso de uma faixa de foco destinada a fotografias embaixo d'água pode garantir excelentes imagens subaquáticas.

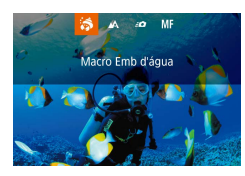

### *1* **Configure a opção.**

- Siga as etapas 1 2 em "Cenas específicas" (L. 56) e escolha ['**(**M.
- Pressione o botão [4], escolha a faixa de foco desejada (pressione os botões [◀][▶] ou gire o seletor [∰]) e, em seguida, pressione o botão [ෂ]].

## *2* **Fotografe.**

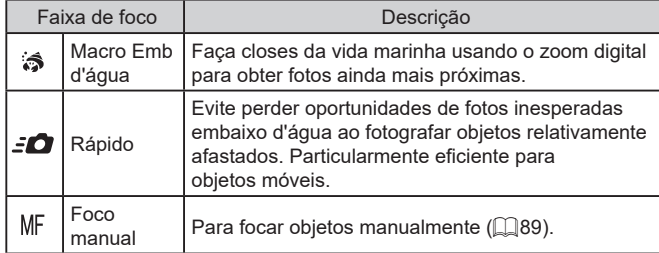

Consulte ["Lente" \(](#page-222-1) =223) para obter detalhes sobre o alcance de cada faixa de foco.<br>
<br>
No modo [ 3], o zoom óptico é definido como

grande ‑angular máxima.

- No modo [ ], o uso do zoom digital pode fazer as imagens apresentarem aparência granulada em determinadas configurações de pixels de gravação (ﷺ50).
- $\bullet$  No modo  $\left[\frac{1}{2}\right]$ , os objetos mais próximos podem não ficar em foco. Nesse caso, tente definir a faixa de foco como [ $\triangle$ 1.

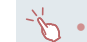

Também é possível definir esta configuração pressionando<br>o botão [ ], tocando na faixa de foco desejada e, em seguida, tocando nela novamente.

## <span id="page-57-0"></span>**Correção do balanço de brancos**

**Fotografias Vídeos**

O balanco de brancos pode ser corrigido manualmente no modo [  $/d$  ] ([=](#page-55-0)56). Esse ajuste pode simular o efeito do uso de um filtro de compensação de cor disponível comercialmente.

## *1* **Escolha [ ].**

 $\bullet$  Siga as etapas 1 – 2 em "Cenas específicas" (ﷺ56) e escolha ['**(**M].

## *2* **Escolha balanço de brancos.**

- **Pressione o botão [ ] e, em seguida,** escolha [ ] no menu.
- *3* **Ajuste a configuração.**
- Gire o seletor [3] para ajustar o nível de correção de B e A e, em seguida, pressione o botão [ ].
- z Após a conclusão da configuração, [WB] é exibido.

B representa azul e A âmbar.

### ● Também é possível corrigir manualmente o balanço de brancos gravando dados personalizados de balanço de brancos (口83) antes de executar as etapas descritas anteriormente.

### **Antes de usar**

**Manual Básico**

### **Manual Avançado**

**Noções básicas sobre a câmera**

**Modo Automático / Modo Híbrido automático**

**Outros modos de fotografia / filmagem**

**Modo P**

**Modos Tv, Av, M e C**

**Modo de reprodução**

**Recursos sem fio**

**Menu de configuração**

**Acessórios**

**Apêndice**

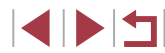

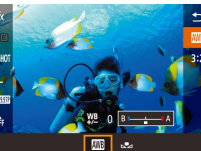

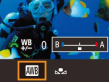

## **Aplicação de efeitos especiais**

Adicione diversos efeitos às imagens ao fotografar ou filmar.

## **Fotografia de você mesmo com as configurações ideais (Autorretrato)**

Nos autorretratos, o processamento de imagens personalizável inclui a suavização de pele e o ajuste de brilho e de fundo para que você se destaque.

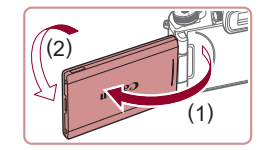

п

## *2* **Abra a tela.**

*1* **Escolha [ ].**

z Abra a tela conforme indicado.

 $\bullet$  Siga as etapas 1 – 2 em "Cenas específicas" ( $\Box$ 56) e escolha  $\dot{[}$ .

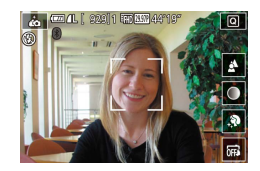

## *3* **Configure a opção.**

z Na tela, toque no ícone da configuração a ser definida.

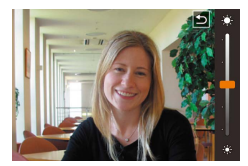

z Escolha a opção desejada. ● Para retornar à tela anterior. toque em  $[\triangle]$ .

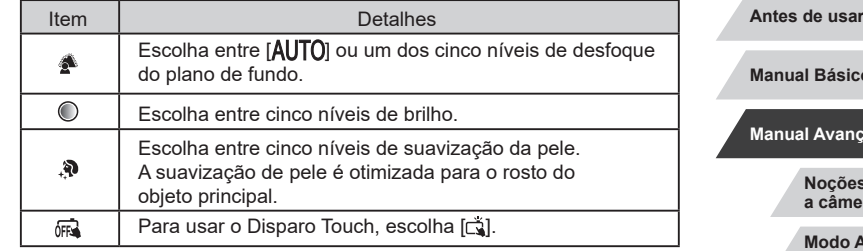

- É possível fazer modificações em áreas que não sejam a pele das pessoas, dependendo das condições de captura.
- Experimente capturar primeiro algumas imagens de teste para ter certeza de que os resultados desejados serão obtidos.

No Modo do Flash [ $\sharp$ ], o desfoque do plano de fundo é definido como  $[AL]$   $T$  $O$  e não pode ser alterado.

● No modo [ $\rho$ ], o tempo restante antes de fotografar é mostrado na parte superior da tela quando você ativa o temporizador selecionando [(j)] ou selecionando [(j)] e definindo o tempo como três segundos ou mais.

**Modo P Modos Tv, Av, M e C Modo de reprodução Recursos sem fio Menu de configuração Acessórios Apêndice Manual Básico Manual Avançado Noções básicas sobre a câmera Modo Automático / Modo Híbrido automático Outros modos de fotografia / filmagem**

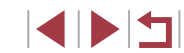

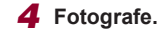

## **Suavização da pele (Suavização de Pele)**

**Fotografias Vídeos**

Você pode aprimorar o tom da pele para fazer com que ela pareça mais suave.

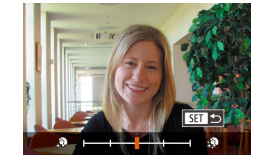

## *1* **Escolha [ ].**

 $\bullet$  Siga as etapas 1 – 2 em "Cenas" específicas"  $($  $\Box$ 56) e escolha  $[$ .

## *2* **Escolha um nível de efeito.**

- $\bullet$  Pressione o botão  $[\nabla]$ .
- Pressione os botões [◀][▶] ou gire o seletor [ ] para escolher um nível de efeito e, em seguida, pressione o botão [ .).
- z A tela mostra como será a aparência da imagem com o efeito aplicado.

## *3* **Fotografe.**

 $É$  possível fazer modificações em áreas diferentes da pele das pessoas dependendo das condições de captura.

● Experimente capturar primeiro algumas imagens de teste para ter certeza de que os resultados desejados serão obtidos.

## **Fotografia de panoramas (Captura panorâmica)**

**Fotografias Vídeos**

Crie um panorama combinando fotos capturadas de forma contínua à medida que move a câmera em uma direção enquanto mantém o botão de disparo pressionado até o final.

- **1 Entre no modo**  $\Gamma$ .
- $\bullet$  Siga as etapas 1 2 em "Cenas  $\overline{e}$ specíficas" ( $\Box$ 56) e escolha  $\overline{1}$ .

## *2* **Escolha uma direção para fotografar.**

- **Pressione o botão [ ] e escolha** a direção em que você pretende fotografar.
- z Uma seta é exibida para mostrar a direção em que a câmera deve ser movida

## *3* **Foque.**

**• Pressione o botão de disparo até** a metade para focar no objeto e continue mantendo-o pressionado até a metade.

## *4* **Fotografe.**

 $(1)$ 

(2)

**MA3200** 

EGEN DROOM A A 1 4

- Enquanto mantém o botão de disparo pressionado até o final, mova a câmera em uma velocidade constante na direção da seta.
- A área exibida de forma mais clara (1) é capturada.
- z Um indicador de progresso da fotografia é exibido (2).
- z A fotografia para quando o botão de disparo é solto ou quando o indicador de progresso torna-se completamente azul.

### **Antes de usar**

**Manual Básico**

### **Manual Avançado**

**Noções básicas sobre a câmera**

**Modo Automático / Modo Híbrido automático**

**Outros modos de fotografia / filmagem**

**Modo P**

**Modos Tv, Av, M e C**

**Modo de reprodução**

**Recursos sem fio**

**Menu de configuração**

**Acessórios**

**Apêndice**

**Índice remissivo**

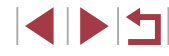

60

Em algumas cenas, talvez as imagens esperadas não sejam salvas e não tenham a aparência esperada.

- A captura de fotos poderá ser interrompida no meio do caminho se você mover a câmera de forma muito lenta ou muito rápida. No entanto, o panorama criado até aquele ponto ainda será salvo.
- As imagens criadas de capturas no modo [[1] são grandes. Use um computador ou outro dispositivo para reduzir as imagens de panorama caso pretenda imprimi-las inserindo um cartão de memória em uma impressora Canon.

Se os panoramas não forem compatíveis com alguns aplicativos de software ou serviços da Web, experimente redimensioná-los em um computador.

Os objetos e cenas a seguir podem não ser unidos corretamente.

- Objetos em movimento
- Objetos nas proximidades
- Cenas com grande variação de contraste
- Cenas com longas extensões da mesma cor ou do mesmo padrão, como o mar ou o céu

Você também pode definir a direção de captura tocando em [  $\leftarrow$  ).

## **Criação de sensação de velocidade com o desfoque do plano de fundo (Panning)**

### **Fotografias Vídeos**

Com o panning, você pode desfocar o plano de fundo para criar uma sensação de velocidade. A câmera irá detectar e corrigir o desfoque do objeto para que ele permaneça relativamente claro e nítido.

## $1$  **Escolha [** $\overline{\infty}$ **].**

 $\bullet$  Siga as etapas 1 – 2 em "Cenas específicas" ( $\Box$ 56) e escolha  $\Box$ .

## *2* **Fotografe.**

- z Antes de fotografar, pressione o botão de disparo até a metade enquanto move a câmera para ela acompanhar o objeto.
- z Mantenha o objeto móvel dentro do quadro exibido e pressione o botão de disparo até o final.
- z Mesmo após ter pressionado o botão de disparo até o final, continue movendo a câmera para acompanhar o objeto.

Experimente capturar primeiro algumas imagens de teste para ter certeza de que os resultados desejados serão obtidos.

Para ajustar o nível de efeito, gire o seletor [ ].

- Você pode mover o quadro arrastando-o ou tocando na tela.
- Para obter os melhores resultados, segure a câmera firmemente com ambas as mãos, mantendo os cotovelos próximo ao corpo, e gire o corpo inteiro para acompanhar o objeto.
- Esse recurso é mais eficiente para objetos que se movem na horizontal, como carros ou trens.

### **Antes de usar**

**Manual Básico**

### **Manual Avançado**

**Noções básicas sobre a câmera**

**Modo Automático / Modo Híbrido automático**

**Outros modos de fotografia / filmagem**

**Modo P**

**Modos Tv, Av, M e C**

**Modo de reprodução**

**Recursos sem fio**

**Menu de configuração**

**Acessórios**

**Apêndice**

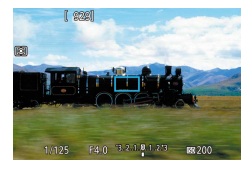

## **Fotografia monocromática (P/B granulado)**

**Fotografias Vídeos**

Tire fotos monocromáticas com aparência granulada e áspera.

## *1* **Escolha [ ].**

 $\bullet$  Siga as etapas 1 – 2 em "Cenas  $e$ specíficas" ( $\Box$ 56) e escolha  $H$ .

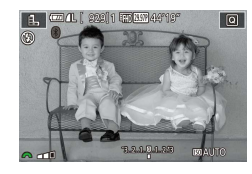

- *2* **Escolha um nível de efeito.**
- Gire o seletor [ ] para escolher um nível de efeito.
- A tela mostra como será a aparência da imagem com o efeito aplicado.
- *3* **Fotografe.**

## **Fotografia com efeito de foco suave**

**Fotografias Vídeos**

Essa função permite fotografar imagens como se houvesse um filtro de foco suave encaixado na câmera. É possível ajustar o nível de efeito conforme desejado.

- *1* **Escolha [ ].**
- $\bullet$  Siga as etapas 1 2 em "Cenas específicas" ( $\Box$ 56) e escolha [ $\Box$ ].

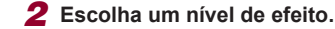

- Gire o seletor [ ] para escolher um nível de efeito.
- A tela mostra como será a aparência da imagem com o efeito aplicado.
- *3* **Fotografe.**

Experimente capturar primeiro algumas imagens de teste para ter certeza de que os resultados desejados serão obtidos.

**Antes de usar**

**Manual Básico**

### **Manual Avançado**

**Noções básicas sobre a câmera**

**Modo Automático / Modo Híbrido automático**

**Outros modos de fotografia / filmagem**

**Modo P**

**Modos Tv, Av, M e C**

**Modo de reprodução**

**Recursos sem fio**

**Menu de configuração**

**Acessórios**

**Apêndice**

**Índice remissivo**

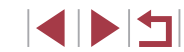

## **D.A.S.R** conunto.

 $A$ 

U.

## **Fotografia com efeito de lente olho de peixe (Efeito Olho de Peixe)**

**Fotografias Vídeos**

Fotografe com o efeito de distorção de uma lente olho de peixe.

- *1* **Escolha [ ].**
- $\bullet$  Siga as etapas 1 2 em "Cenas específicas" ( $\Box$ 56) e escolha  $\ddot{\bullet}$ .

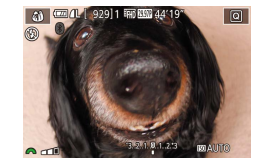

## *2* **Escolha um nível de efeito.**

- Gire o seletor [3] para escolher um nível de efeito.
- z A tela mostra como será a aparência da imagem com o efeito aplicado.
- *3* **Fotografe.**

Experimente capturar primeiro algumas imagens de teste para ter certeza de que os resultados desejados serão obtidos.

## **Fotografia com efeito de pintura a óleo (Efeito arte forte)**

ब

**STUART PLANTS** 

### **Fotografias Vídeos**

Faça os objetos parecerem mais reais, como nas pinturas a óleo.

- *1* **Escolha [ ].**
- $\bullet$  Siga as etapas 1 2 em "Cenas específicas" ( $\Box$ 56) e escolha  $[\nabla]$ .
- *2* **Escolha um nível de efeito.**
- Gire o seletor [ ] para escolher um nível de efeito.
- z A tela mostra como será a aparência da imagem com o efeito aplicado.
- *3* **Fotografe.**

**Antes de usar**

**Manual Básico**

### **Manual Avançado**

**Noções básicas sobre a câmera**

**Modo Automático / Modo Híbrido automático**

**Outros modos de fotografia / filmagem**

**Modo P**

**Modos Tv, Av, M e C**

**Modo de reprodução**

**Recursos sem fio**

**Menu de configuração**

**Acessórios**

**Apêndice**

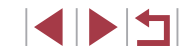

## **Fotografia com efeito de aquarela (Efeito aquarela)**

## **Fotografias Vídeos**

Suavize as cores para criar fotos que lembram pinturas em aquarela.

- *1* **Escolha [ ].**
- $\bullet$  Siga as etapas 1 2 em "Cenas específicas" ( $\Box$ 56) e escolha [ $\Box$ ].

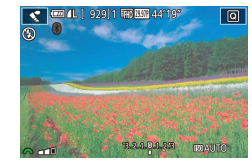

## *2* **Escolha um nível de efeito.**

- Gire o seletor [ ] para escolher um nível de efeito.
- z A tela mostra como será a aparência da imagem com o efeito aplicado.
- *3* **Fotografe.**

## **Fotografia com efeito de câmera de brinquedo (Efeito câmera brinq)**

### **Fotografias Vídeos**

Este efeito faz as imagens parecerem fotos feitas com uma câmera de brinquedo, causando efeito de escurecimento (cantos da imagem mais escuros e desfocados) e modificando as cores de um modo geral.

## *1* **Escolha [ ].**

- $\bullet$  Siga as etapas 1 2 em "Cenas específicas"  $($  $[$ 56) e escolha  $[$   $\overline{0}$ ].
- *2* **Escolha um tom de cor.**
	- **Gire o seletor [ ] para escolher** um tom de cor.
	- z A tela mostra como será a aparência da imagem com o efeito aplicado.
- *3* **Fotografe.**

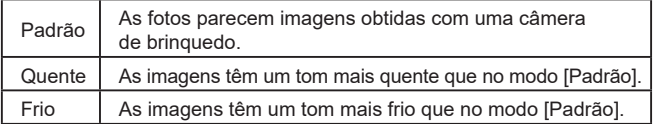

Experimente capturar primeiro algumas imagens de teste para ter certeza de que os resultados desejados serão obtidos.

**Antes de usar**

**Manual Básico**

### **Manual Avançado**

**Noções básicas sobre a câmera**

**Modo Automático / Modo Híbrido automático**

**Outros modos de fotografia / filmagem**

**Modo P**

**Modos Tv, Av, M e C**

**Modo de reprodução**

**Recursos sem fio**

**Menu de configuração**

**Acessórios**

**Apêndice**

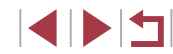

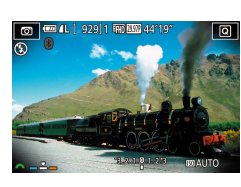

## **Imagens semelhantes a modelos em miniatura (Efeito miniatura)**

### **Fotografias Vídeos**

Cria o efeito de um modelo em miniatura desfocando seções da imagem acima e abaixo da área selecionada.

Você também pode fazer vídeos semelhantes a cenas de modelos em miniatura. Para isso, escolha a velocidade de reprodução antes de gravar o vídeo. As pessoas e os objetos da cena se movimentarão rapidamente durante a reprodução. Observe que os sons não são gravados.

## *1* **Escolha [ ].**

- Siga as etapas 1 2 em "Cenas específicas" ( $\Box$ 56) e escolha [ $\Box$ ].
- z Um quadro branco é exibido, indicando a área da imagem que não será desfocada.

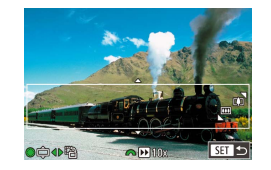

### *2* **Escolha a área a ser mantida em foco.**

- $\bullet$  Pressione o botão  $[\nabla]$ .
- $\bullet$  Mova o botão de zoom para redimensionar o quadro e gire o seletor [<sup>2</sup> ] para movê-lo.

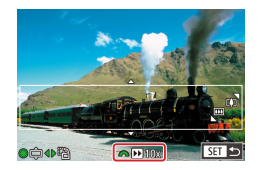

### *3* **Para vídeos, escolha a velocidade de reprodução do vídeo.**

Gire o seletor [ ] para escolher a velocidade.

## *4* **Retorne à tela de captura e capture.**

**• Pressione o botão [ a) para retornar** à tela de captura e capture.

## **Velocidade de reprodução e tempo de reprodução estimado (para clipes de um minuto)**

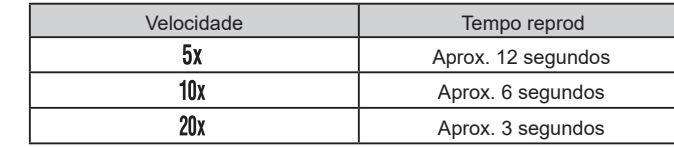

Os vídeos são reproduzidos em 30 fps.

- O zoom não está disponível durante a gravação de vídeos. Certifique-se de definir o zoom antes de filmar.
	- Experimente capturar primeiro algumas imagens de teste para ter certeza de que os resultados desejados serão obtidos.
- Para mudar a orientação do quadro para vertical, pressione os botões [4][b] na etapa 2. Para retornar a orientação do quadro para horizontal, pressione os botões [A][ $\blacktriangledown$ ].
- Para mover o quadro quando ele estiver na orientação horizontal, pressione os botões [A][V]. Para movê-lo quando estiver na orientação vertical, pressione os botões [ $\blacksquare$ ].
- A ação de segurar a câmera verticalmente altera a orientação do quadro.
- A qualidade de imagem do vídeo é de  $[$  $\overline{W_{04}}]$  a uma taxa de proporção de  $[4:3]$  e de  $[4:6]$  a uma taxa de proporção de [ ] ([=](#page-48-1)49). Não é possível alterar essas configurações de qualidade.

Também é possível mover o quadro tocando-o ou arrastando-o na tela.

**Antes de usar**

**Manual Básico**

### **Manual Avançado**

**Noções básicas sobre a câmera**

**Modo Automático / Modo Híbrido automático**

**Outros modos de fotografia / filmagem**

**Modo P**

**Modos Tv, Av, M e C**

**Modo de reprodução**

**Recursos sem fio**

**Menu de configuração**

**Acessórios**

**Apêndice**

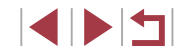

## **Fotografia de cenas de grande contraste (Alto alcance dinâmico)**

**Fotografias Vídeos**

Três imagens consecutivas são capturadas em diferentes níveis de brilho cada vez que você fotografa; a câmera combina áreas da imagem com brilho ideal a fim de criar uma única imagem. Este modo pode reduzir os realces desbotados e a perda de detalhes nas sombras que tendem a ocorrer em fotos de grande contraste.

## *1* **Escolha [ ].**

● Siga as etapas 1 – 2 em "Cenas específicas"  $($  $\Box$ 56) e escolha  $[$ HDRI.

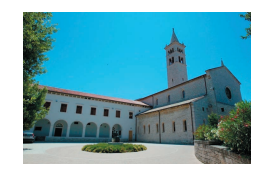

## *2* **Fotografe.**

● Segure a câmera firmemente ao fotografar. Quando o botão de disparo é pressionado até o fim, a câmera tira três fotos e as combina.

O desfoque por movimento excessivo ou determinadas condições de captura podem impedir a obtenção dos resultados desejados. ● Os objetos são exibidos maiores do que em outros modos.

- Se trepidações excessivas da câmera interferirem com a fotografia, monte a câmera sobre um tripé ou tome outras providências para mantê-la firme. Além disso, é necessário definir [Modo IS] como [Dstiv.] ao usar um tripé ou outros meios para manter a câmera firme  $($ math>
- Qualquer movimento do objeto fará com que as imagens pareçam desfocadas.
- Haverá um atraso até que você possa fotografar novamente, enquanto a câmera processa e combina as imagens.
- $\bullet$   $\left[\frac{100}{0\text{N}}\right]$  pode ser exibido quando você pressiona o botão de disparo pela metade em condições de alto brilho, indicando o ajuste automático para brilho da imagem ideal.

## **Adição de efeitos artísticos**

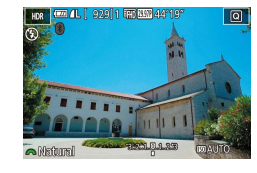

- $\bullet$  Siga as etapas 1 2 em "Cenas específicas"  $($  $\Box$ 56) e escolha  $[$ HDR1.
- Gire o seletor [  $\frac{1}{2}$  para escolher um efeito.
- z A tela mostra como será a aparência da imagem com o efeito aplicado.

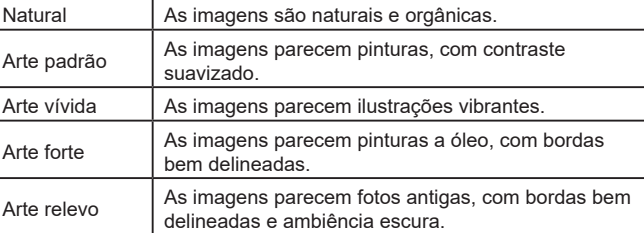

**Antes de usar**

**Manual Básico**

### **Manual Avançado**

**Noções básicas sobre a câmera**

**Modo Automático / Modo Híbrido automático**

**Outros modos de fotografia / filmagem**

**Modo P**

**Modos Tv, Av, M e C**

**Modo de reprodução**

**Recursos sem fio**

**Menu de configuração**

**Acessórios**

**Apêndice**

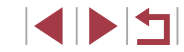

## **Modos especiais para outras finalidades**

## **Captura de céu estrelado (Estrela)**

<span id="page-66-0"></span>**Captura de cenas noturnas sob céu estrelado (Vista Noturna com Estrelas)**

**Fotografias Vídeos**

Capture fotos impressionantes do céu estrelado em cenas noturnas. A luz das estrelas na imagem é aprimorada automaticamente, deixando o céu estrelado mais bonito.

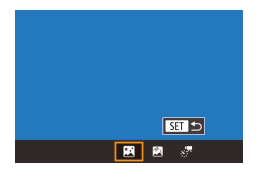

## *1* **Escolha [ ].**

- $\bullet$  Siga as etapas 1 2 em "Cenas específicas" (ﷺ) específicas" (ﷺ) específicas" ( Em seguida, pressione o botão [ $\blacktriangle$ ].
- **•** Pressione os botões [ ] >] ou gire o seletor [  $\blacksquare$  ] para escolher  $\blacksquare$  e, em seguida, pressione o botão [  $\left(\frac{\mathbb{Q}}{\mathbb{S}^2}\right)$ ].

 $\bullet$  O zoom é definido como grande-angular máxima e não pode ser ajustado.

- *2* **Mantenha a câmera firme.**
- $\bullet$  Monte a câmera sobre um tripé ou tome outras providências para mantê-la firme e evitar que ela trema.

*3* **Fotografe.**

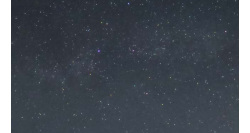

Haverá um atraso até que seja possível fotografar novamente, enquanto a câmera processa as imagens.

- Para facilitar a visualização, tente escolher MENU > quia  $\bigcirc$ 21 > [Display Noturno] > [Ativar] ( =[172](#page-171-2)) antes de capturar imagens.
- Para deixar as estrelas mais brilhantes, escolha MENU ( $\downarrow$  31) > guia [ 6] > [Ênfase à Estrela] > [Nítido]. Para realçar as
- estrelas brilhantes em um céu estrelado, defina [Ênfase à Estrela] como [Suave]. Essa configuração pode produzir fotos vistosas ampliando as estrelas brilhantes ao mesmo tempo que minimiza as estrelas mais escuras. Para desativar o processamento da luz das estrelas, selecione [Dstiv.].
- Tente mudar para o modo de foco manual  $(\Box \Box 89)$  para especificar a posição focal com mais exatidão antes de fotografar.

## <span id="page-66-1"></span>**Fotografia de rastros de estrelas (Rastros de Estrela)**

 $ST5$ 

国國界

**Fotografias Vídeos**

Traçados criados pelo movimento das estrelas pelo céu são registrados em uma única imagem. Depois de determinar a velocidade do obturador e o número de fotos, a câmera fotografa continuamente. Uma sessão de captura pode durar até cerca de duas horas. Verifique antes o nível de carga da bateria.

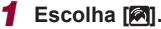

- $\bullet$  Siga as etapas 1 2 em "Cenas" específicas" (LL56) e escolha [**26**]. Em seguida, pressione o botão  $[$ **A** $]$ .
- Pressione os botões [◀][▶] ou gire<br>o seletor [●] para escolher [ | | e, em seguida, pressione o botão  $\left[\begin{smallmatrix}\begin{smallmatrix}\alpha\end{smallmatrix}\end{smallmatrix}\right]$ .
- $\bullet$  O zoom é definido como grande-angular máxima e não pode ser ajustado.
- *2* **Especifique a duração da sessão de captura.**
- **Cire o seletor [3] para escolher a duração da sessão de captura.**

**Antes de usar**

**Manual Básico**

### **Manual Avançado**

**Noções básicas sobre a câmera**

**Modo Automático / Modo Híbrido automático**

**Outros modos de fotografia / filmagem**

**Modo P**

**Modos Tv, Av, M e C**

**Modo de reprodução**

**Recursos sem fio**

**Menu de configuração**

**Acessórios**

**Apêndice**

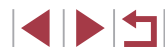

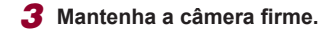

z Monte a câmera sobre um tripé ou tome outras providências para mantê-la firme.

### *4* **Fotografe.**

- **Pressione o botão de disparo até o fim.** [Ocupado] é exibido rapidamente e, em seguida, a sessão de captura é iniciada.
- $\bullet$  Não movimente a câmera ao fotografar.
- **Para cancelar a sessão de captura.** pressione novamente o botão de disparo até o fim. Observe que o cancelamento pode demorar cerca de 30 segundos.
- Se a câmera ficar sem bateria, a sessão de captura será interrompida e será salva uma imagem composta (criada com as imagens obtidas até esse ponto).
- Haverá um atraso até que seja possível fotografar novamente, enquanto a câmera processa as imagens.
- Para facilitar a visualização, tente escolher MENU > quia [ $\bigcirc$ 2] >  $[Display Noturno]$  >  $[Ativar]$  ( $[172)$  $[172)$  $[172)$  antes de capturar imagens.
- Tente mudar para o modo de foco manual  $(1989)$  para especificar a posição focal com mais exatidão antes de fotografar.

### <span id="page-67-0"></span>**Gravação de vídeos do movimento de estrelas (Vídeo Time-Lapse de estrelas)**

 $F =$ 

Desat

30 ¢

 $\overline{\mathbb{G}}$  on

60 min Blog, 1° disp.

**TARRID ST** 

 $\overline{\mathbf{z}}$ 

■ 國 經

Config. Time Lanse Estrela Salv Fot 37

Efeito

Intervalo cantur

Taxa de Quadro

Tempo captura

Exposição Auto.

**Fotografias Vídeos**

Ao gravar um vídeo time-lapse que combina imagens fotografadas em um intervalo específico, é possível criar vídeos com estrelas que se movem rapidamente. É possível ajustar o intervalo de gravação e a duração da gravação conforme necessário.

Observe que cada sessão demora algum tempo e requer muitas fotos. Verifique antecipadamente o nível da bateria e o espaço no cartão de memória.

## *1* **Escolha [ ].**

- $\bullet$  Siga as etapas 1 2 em "Cenas específicas"  $( \Box 56)$  e escolha  $[ \Box ]$ . Em seguida, pressione o botão  $[$ **A** $]$ .
- Pressione os botões [4][1] ou gire o seletor [ ] para escolher [ $\frac{1}{2}$  e, em seguida, pressione o botão [ ].
- $\bullet$  O zoom é definido como grande-angular máxima e não pode ser ajustado.
- *2* **Defina as configurações do vídeo.**
- **Pressione o botão [b].**
- $\bullet$  Pressione os botões [ $\blacktriangle$ ][ $\blacktriangledown$ ] ou gire o seletor [<sup>3</sup> ] para escolher um item e, em seguida, escolha a opção desejada.

### *3* **Mantenha a câmera firme.**

 $\bullet$  Monte a câmera sobre um tripé ou tome outras providências para mantê-la firme.

### **Antes de usar**

**Manual Básico**

### **Manual Avançado**

**Noções básicas sobre a câmera**

**Modo Automático / Modo Híbrido automático**

**Outros modos de fotografia / filmagem**

**Modo P**

**Modos Tv, Av, M e C**

**Modo de reprodução**

**Recursos sem fio**

**Menu de configuração**

**Acessórios**

**Apêndice**

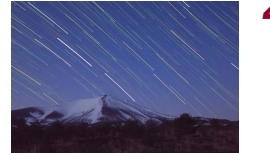

## *4* **Verifique o brilho.**

- **Pressione o botão de disparo até o fim** para capturar uma única fotografia.
- [Mude p](#page-110-0)ara o Modo de reprodução<br>(Q111) e verifique o brilho da imagem.
- **Para ajustar o brilho, gire o seletor de compensação de exposição e altere** o nível de exposição na tela de captura. Verifique novamente o brilho tirando outra foto.

## *5* **Fotografe.**

- <sup>z</sup> Pressione o botão de filmagem. A gravação é iniciada e o indicador na parte de trás da câmera pisca.
- z Não movimente a câmera ao fotografar.
- **Para cancelar a sessão de captura,** pressione novamente o botão de filmagem. Observe que o cancelamento pode demorar cerca de 30 segundos.
- A câmera opera em Modo eco (L. [173\)](#page-172-0) ao fotografar.

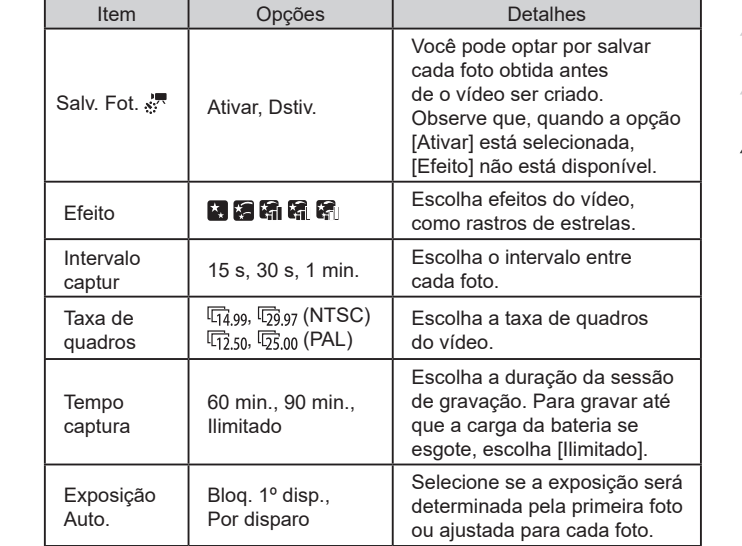

Tempo de reprodução estimado com base no intervalo de gravação e na taxa de quadros (para uma sessão de uma hora)

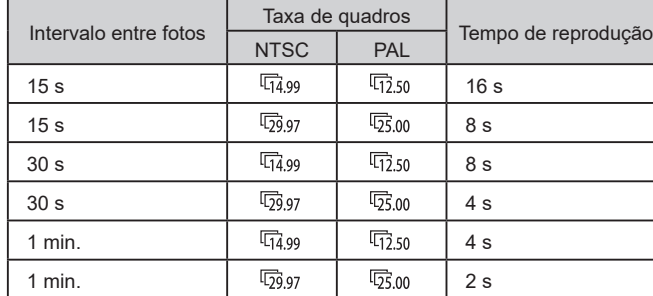

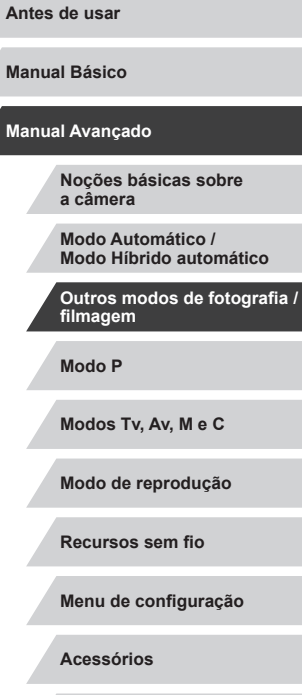

**Apêndice**

**Índice remissivo**

**Manual Básico**

**Ma** 

Z

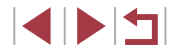

- Haverá um atraso até que seja possível fotografar novamente, enquanto a câmera processa as imagens.
- Se a câmera ficar sem bateria, ou se o espaço no cartão de memória esgotar, a sessão de captura será interrompida e será salvo um vídeo (criado com as imagens obtidas até esse ponto).
- Um intervalo de captura de [1 min] não está disponível com estes efeitos:  $\begin{bmatrix} \begin{bmatrix} 1 \\ 0 \end{bmatrix}$ ,  $\begin{bmatrix} \begin{bmatrix} 1 \\ 0 \end{bmatrix} \end{bmatrix}$ ,  $\begin{bmatrix} \begin{bmatrix} 1 \\ 0 \end{bmatrix} \end{bmatrix}$  ou  $\begin{bmatrix} \begin{bmatrix} 1 \\ 1 \end{bmatrix} \end{bmatrix}$ .
- Os sons não são gravados.
- $\bullet$  Para facilitar a visualização, tente escolher MENU > quia  $\vert \blacklozenge$ 21 > [Display Noturno] > [Ativar] ( =[172](#page-171-2)) antes de capturar imagens.
- Também é possível acessar a tela mostrada na etapa 2 escolhendo MENU ( [=](#page-30-0)31) > guia [ 6] > [Config. Time Lapse Estrela].
- As imagens salvas com [Salv. Fot.  $\frac{1}{27}$ ] definidas para [Ativar] são gerenciadas como um grupo único e, durante a reprodução, somente a primeira imagem é exibida. Para indicar que a imagem faz parte de um grupo, a indicação  $\Box$   $\Box$  é exibida no canto superior esquerdo da tela. Se você apagar uma imagem agrupada ( =[123](#page-122-0)), todas as demais imagens do grupo também serão apagadas. Tenha cuidado ao apagar imagens.
- As imagens agrupadas podem ser reproduzidas individualmente  $(□118)$  e desagrupadas  $(□118)$ .
- $\bullet$  A ação de proteger ( $\Box$ [121\)](#page-120-0) uma imagem agrupada protege todas as imagens existentes no grupo.
- As imagens agrupadas podem ser visualizadas individualmente quando reproduzidas usando o recurso Pesq Imagem ( =[116](#page-115-0)). Neste caso, as imagens são desagrupadas temporariamente.
- As seguintes ações não estão disponíveis para imagens agrupadas: ampliar (ﷺ) and the romo favoritas (ﷺ) agrupadas: ampliar (ﷺ) and editar (L, [128](#page-127-0)), imprimir (L, [191\)](#page-190-0), configurar a impressão de imagens individuais ( =[195\)](#page-194-0) ou adicionar a um álbum de fotografias ( =[197](#page-196-0)). Para executar essas ações, visualize as imagens agrupadas individualmente ( =[118](#page-117-0)) ou cancele primeiro o agrupamento ( =[118](#page-117-0)).
- Tente mudar para o modo de foco manual (LLI89) para especificar a posição focal com mais exatidão antes de fotografar.

### **Ajuste das cores**

**Fotografias Vídeos**

As cores podem ser corrigidas manualmente no modo [ $\blacksquare$ ].

 $\mathbf{c}$ 

 $\sim 20$  0, 0  $\overline{\text{MAM}}$ 

*1* **Escolha um Modo de captura.**

 $\bullet$  Escolha  $\overline{[} \overline{[} \overline$ ou [..."] (L. 68).

*2* **Escolha o ajuste de cor.**

**• Pressione o botão [ a) e, em seguida,** escolha [-<u>ºº</u>] no menu (LL30).

- *3* **Ajuste a configuração.**
- Gire o seletor [2004] ou pressione os botões [4][ D] para ajustar o nível de correção de B e A e, em seguida, pressione o botão [ ].
- z Após a conclusão da configuração,  $[$  $\frac{1}{2}$  $\frac{1}{2}$  $\$

B representa azul e A âmbar.

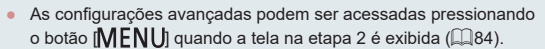

● Também é possível escolher o nível de correção tocando ou arrastando a barra mostrada na etapa 2.

**Antes de usar**

**Manual Básico**

### **Manual Avançado**

**Noções básicas sobre a câmera**

**Modo Automático / Modo Híbrido automático**

**Outros modos de fotografia / filmagem**

**Modo P**

**Modos Tv, Av, M e C**

**Modo de reprodução**

**Recursos sem fio**

**Menu de configuração**

**Acessórios**

**Apêndice**

**Índice remissivo**

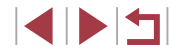

70

### **Fotografias Vídeos**

Ajuste automaticamente o foco para se adequar a céus estrelados.

- *1* **Escolha um Modo de captura.**
- $\bullet$  Escolha  $\overline{[} \overline{[} \overline$ ou  $\sqrt{3}$  ( $\sqrt{2}68$ ).
- *2* **Mantenha a câmera firme.**
- $\bullet$  Monte a câmera sobre um tripé ou tome outras providências para mantê-la firme.

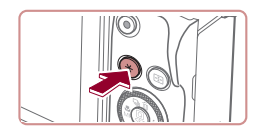

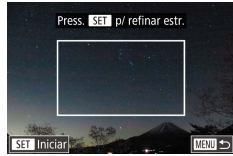

- *3* **Enquadre as estrelas para capturar.**
- $\bullet$  Pressione o botão [ $\frac{1}{1}$ .
- z Sacuda a câmera para que as estrelas que serão capturadas permaneçam do lado de dentro do quadro exibido.

- *4* **Ajuste o foco. • Pressione o botão [ ... [ Ajustando o foco** em estrelas] é exibido e o ajuste é iniciado.
- O ajuste pode demorar cerca de 15 segundos. Não mova a câmera até [Ajuste concluído] ser exibido.
- **Pressione o botão [ .......**].

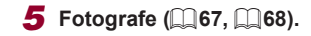

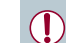

O foco não pode ser ajustado nas condições a seguir. Neste caso, tente novamente a partir da etapa 3.

- Existe uma fonte de luz intensa
- Passagem de aviões ou outras fontes de luz ou nuvem no céu
- Na falha do ajuste, o foco retorna à posição original.

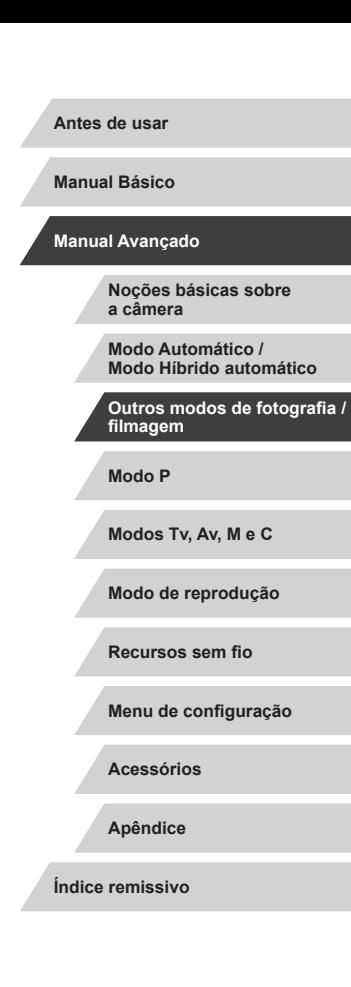

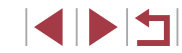

## **Gravação de vários vídeos**

## **Bloqueio ou alteração do brilho da imagem**

**Antes de usar Fotografias Vídeos**

**Manual Básico**

### **Manual Avançado**

**Noções básicas sobre a câmera**

**Modo Automático / Modo Híbrido automático**

**Outros modos de fotografia / filmagem**

**Modo P**

**Modos Tv, Av, M e C**

**Modo de reprodução**

**Recursos sem fio**

**Menu de configuração**

**Acessórios**

**Apêndice**

**Índice remissivo**

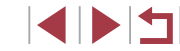

## <span id="page-71-0"></span>**Gravação de vídeos no modo [ ]**

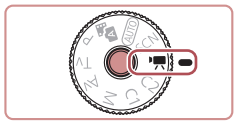

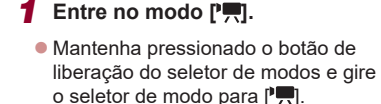

- Pressione o botão [ . escolha <sup>p</sup> ! no menu e, em seguida, escolha  $\mathbb{P}$ .  $($  $\Box$ 30).
- **Barras pretas são exibidas nas bordas** superior e inferior da tela e o objeto é ampliado ligeiramente. As barras pretas indicam áreas da imagem não gravadas.
- *2* **Defina as configurações de acordo com o vídeo (**=**[207\)](#page-206-0).**
- *3* **Fotografe.**
- **Pressione o botão de filmagem.**
- **Para interromper a gravação do vídeo,** pressione novamente o botão de filmagem.

Também é possível escolher o Modo de captura acessando  $MENU$  ( $\Box$ 31) > quia  $\Box$ 1] > [Modo de Grav.].

Você pode ajustar o foco durante a gravação tocando em [AF] e pressionando os botões [A][  $\blacktriangledown$ ] enquanto [MF] é exibido.

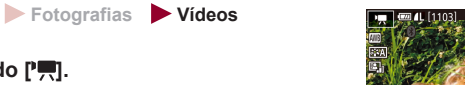

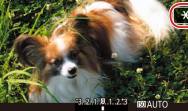

## *2* **Ajuste a exposição.**

*1* **Bloqueie a exposição.**

● Gire o seletor de compensação de exposição.

**• Para desbloquear a exposição,** toque novamente em  $[\frac{1}{1}]$ .

 $\bullet$  Toque em [ $\frac{1}{2}$ ] para bloquear a exposição.

**3 Filme** ( $\Box$ 72).

É possível bloquear a exposição, antes ou durante a gravação ou ajustá‑la em incrementos de 1/3 de ponto em uma faixa de -3 a +3 pontos.
## **Desativação do obturador lento automático**

**Fotografias Vídeos**

O obturador lento automático poderá ser desativado se o movimento em vídeos for brusco. No entanto, em condições de baixa luminosidade, os vídeos parecerão escuros.

O disparo lento automático está disponível apenas para

 $[4$  $H$ n $59.94$  $]$  e vídeos  $[4$  $H$ n $50.00$  $]$ 

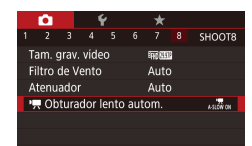

 $k$ stowen

**SET OK** 

I Obturador lento autom Desat  $\overline{A.S.}$   $\overline{O}$   $\overline{W}$   $\overline{O}$   $\overline{F}$ 

Grava filmes com movimento suave do obieto quando está escuro

- **Pressione o botão [MFNU]**, escolha **P** Obturador lento autom.] na guia [ 8] e, em seguida, escolha  $[A-SLOW OFF]$  $[1]$ 31).
- z Para restaurar a configuração original, repita esse processo, mas escolha [A-SLOW ON].

## **Correção de trepidação severa na câmera**

**Fotografias Vídeos**

Compense a trepidação acentuada da câmera, por exemplo, ao gravar em movimento. A parte das imagens exibida muda, e os objetos são ampliados mais do que com a opção [Padrão].

- Config. de IS Baixo IS dinâmico Alto<sup>1</sup> Correção máx. de trepidação da câmera ao capturar um vídeo
- vídeos com objetos no mesmo tamanho mostrado antes da captura"  $($ 4)54) para escolher [Alto].

● Siga as etapas em "Gravação de

- O [IS dinâmico] não está disponível quando o [Modo IS] está definido para [Dstiv.].
- Somente [Padrão] estará disponível quando a qualidade do vídeo for  $[$ <sup>[]</sup>  $\sqrt{$  (29.97P] (NTSC) ou  $[$ <sup>[]</sup> $\sqrt{$  (25.00P] (PAL).

**Antes de usar**

**Manual Básico**

### **Manual Avançado**

**Noções básicas sobre a câmera**

**Modo Automático / Modo Híbrido automático**

**Outros modos de fotografia / filmagem**

**Modo P**

**Modos Tv, Av, M e C**

**Modo de reprodução**

**Recursos sem fio**

**Menu de configuração**

**Acessórios**

**Apêndice**

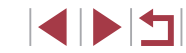

## **Configurações de som**

**Fotografias Vídeos**

### **Desativação do filtro de vento**

É possível reduzir ruídos causados por vento forte. No entanto, a gravação poderá apresentar um som não natural se esta opção for usada quando não houver vento. Nesse caso, é possível desativar o filtro de vento.

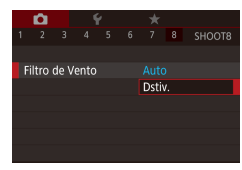

- **Pressione o botão [MFNU]**, escolha [Filtro de Vento] na quia [<sup>6]</sup>8] e, em seguida, pressione o botão [  $\binom{[0]}{[1]}$  $($  $\Box$  $31)$ .
- $\bullet$  Escolha [Dstiv.] ( $\downarrow$  31).

### **Uso do atenuador**

Defina como [Auto] para reduzir a distorção de áudio ativando e desativando automaticamente o atenuador para atender às condições de captura. O atenuador também pode ser configurado como [Ativar] ou [Dstiv.] manualmente.

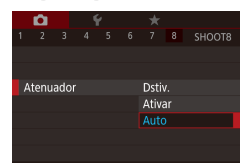

- · Pressione o botão [MENU], escolha [Atenuador] na guia [ 8] e, em seguida, pressione o botão [֎)] (LLI31).
- [Escolh](#page-30-0)a uma opção conforme desejar (□31).

SFT 1-3

**Fotografias Vídeos**

Aplique efeitos de reprodução a clipes curtos de alguns segundos. tais câmera rápida, câmera lenta ou replay. Os clipes gravados nesse modo poderão ser incluídos nos álbuns de Melhores momentos (L. [136\)](#page-135-0).

**Gravação de clipes curtos**

- *1* **Entre no modo [ ].**
- Mantenha pressionado o botão de liberação do seletor de modos e gire<br>o seletor de modo para [  $\blacksquare$ ].
- Pressione o botão [ . escolha [ ] no menu e, em seguida, escolha [ ]  $($  $\Box$  $30$ ).
- As barras pretas exibidas nas bordas superior e inferior da tela indicam áreas da imagem não gravadas.
- *2* **Especifique o tempo de captura e o efeito de reprodução.**
- **Pressione o botão [ ].**
- Gire o seletor  $\binom{20}{3}$  para definir<br>o tempo de captura (de 4 6 s) e gire<br>o seletor  $\binom{30}{3}$  para definir o efeito de reprodução (L. 74).
- **3 Filme** ( $\Box$ 72).
- z Uma barra que mostra o tempo decorrido é exibida.

### <span id="page-73-0"></span>**Efeitos de reprodução**

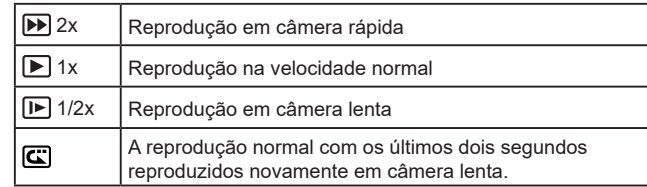

**Antes de usar**

**Manual Básico**

#### **Manual Avançado**

**Noções básicas sobre a câmera**

**Modo Automático / Modo Híbrido automático**

**Outros modos de fotografia / filmagem**

**Modo P**

**Modos Tv, Av, M e C**

**Modo de reprodução**

**Recursos sem fio**

**Menu de configuração**

**Acessórios**

**Apêndice**

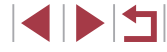

- O som não é gravado nesses clipes.
- $\bullet$  A qualidade do vídeo é  $[4]$   $[4]$  $[4]$  (para NTSC) é  $[4]$  $[4]$  $(para PAL)$  ( $\Box$ 51,  $\Box$ 52) e não é possível alterá-la.
- Durante a gravação  $\boxed{\mathbf{C}}$ , uma marca indicando os últimos dois segundos é adicionada à barra exibindo o tempo decorrido.

## **Gravação de vídeos time-lapse (Vídeo Time-Lapse)**

### **Fotografias Vídeos**

Os vídeos time-lapse combinam imagens capturadas automaticamente em um intervalo especificado. Quaisquer mudanças graduais no objeto (como mudanças em uma paisagem) são reproduzidas em câmera rápida. É possível ajustar o intervalo de captura e o número de capturas.

## **1 Escolha** [ <sup>]</sup>.

- z Mantenha pressionado o botão de liberação do seletor de modos e gire o seletor de modo para  $[$ <sup>1</sup>.
- z Pressione o botão [ ], escolha [ ] no menu e, em seguida, escolha [ <sup>]</sup>  $($  $\Box$  $30)$ .
- As barras pretas exibidas nas bordas superior e inferior da tela indicam áreas da imagem não gravadas.

### *2* **Defina as configurações do vídeo.**

- **•** Pressione o botão [).
- Pressione os botões [▲][ v] ou gire o seletor [.] para escolher um item. Escolha a opção desejada e pressione o botão [MENU].

## *3* **Mantenha a câmera firme.**

- $\bullet$  Monte a câmera sobre um tripé ou tome outras providências para mantê-la firme.
- *4* **Fotografe.**
- z Para iniciar a gravação, pressione o botão de filmagem.
- z Não movimente a câmera ao fotografar.

**Manual Básico**

**Antes de usar**

#### **Manual Avançado**

**Noções básicas sobre a câmera**

**Modo Automático / Modo Híbrido automático**

**Outros modos de fotografia / filmagem**

**Modo P**

**Modos Tv, Av, M e C**

**Modo de reprodução**

**Recursos sem fio**

**Menu de configuração**

**Acessórios**

**Apêndice**

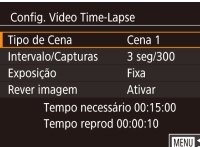

**• Para cancelar a sessão de captura,** pressione novamente o botão de filmagem.

● A câmera opera em Modo eco (L [173\)](#page-172-0) ao fotografar.

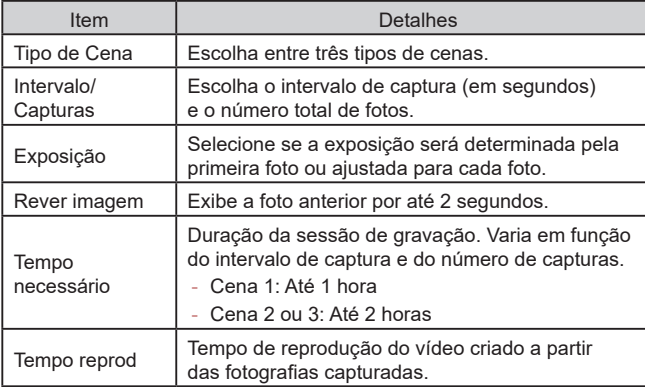

Objetos em movimento rápido podem parecer distorcidos nos vídeos.

- Os sons não são gravados.
- O foco permanece constante durante as capturas após ser determinado para a primeira captura.
- A qualidade do vídeo é [FHD] e não pode ser alterada.
- A taxa de quadros do vídeo time-lapse é definida automaticamente para [[H] 2997] para NTSC ou [[H] 2500] para PAL e não pode ser alterada (口[172\)](#page-171-0).
- Você também pode configurar essa opção escolhendo MENU<br>(□31) > guia [●7] > [Config. Vídeo Time-Lapse].

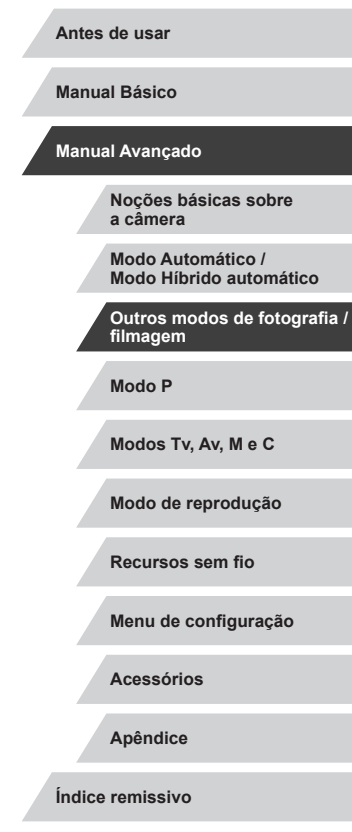

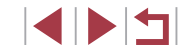

# **Captura no programa AE (Modo [P])**

**FOR 41 [ 020]** FOR RESIDENCE 44'10

**BSCAUTC** 

### **Fotografias Vídeos**

**Antes de usar Manual Básico**

**Manual Avançado**

Você pode personalizar várias configurações de função de acordo com seu estilo de captura preferido.

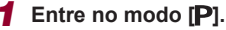

- z Mantenha pressionado o botão de liberação do seletor de modos e gire o seletor de modo para  $[P]$ .
- *2* **Personalize as configurações como desejar (** $\Box$ **78 –**  $\Box$ **98) e fotografe ou vídeo.**

Se não for possível obter a exposição ideal ao pressionar o botão de disparo até a metade, a velocidade do obturador e o valor da abertura serão exibidos em laranja. Nesse caso, tente ajustar a sensibilidade ISO ([[380) ou ativar o flash (se os objetos estiverem escuros, [196), o que pode possibilitar a exposição ideal.

 $\bullet$  Vídeos também podem ser gravados no modo  $\mathbf{P}$  ao pressionar o botão de filmagem. No entanto, algumas configurações do menu  $\overline{Q}$  ( $\Box$ 30) e MENU ( $\Box$ 31) podem ser ajustadas automaticamente para a gravação de vídeos.

**Noções básicas sobre a câmera**

**Modo Automático / Modo Híbrido automático**

**Outros modos de fotografia / filmagem**

**Modo P**

**Modos Tv, Av, M e C**

**Modo de reprodução**

**Recursos sem fio**

**Menu de configuração**

**Acessórios**

**Apêndice**

**Índice remissivo**

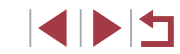

# **Modo P**

Fotos mais elaboradas no seu estilo preferido

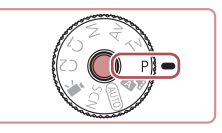

- As instruções apresentadas neste capítulo aplicam-se à câmera com o seletor de modos definido como  $[**P**]$ .
- **[P**]: Programa AE; AE: Exposição Auto.
- Antes de usar uma função apresentada neste capítulo, em outros modos além do [P], certifique-se de que a função esteja disponível nesse modo (Q[207\)](#page-206-0).

# <span id="page-77-0"></span>**Brilho da imagem (Exposição)**

## <span id="page-77-1"></span>**Ajuste o brilho da imagem (Compensação de exposição)**

**Fotografias Vídeos**

A exposição padrão definida pela câmera pode ser ajustada em incrementos de 1/3 de ponto, no intervalo de -3 a +3.

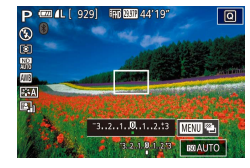

**Enquanto visualiza a tela, gire o seletor** de compensação de exposição para ajustar o brilho.

### **Desativação da simulação de exposição**

As imagens são exibidas em um brilho que simula o brilho real como capturado. Por esse motivo, o brilho da tela também é ajustado em resposta a alterações na compensação de exposição. Esse recurso pode ser desativado para manter a tela em um brilho conveniente para captura, sem ser afetado pela compensação de exposição.

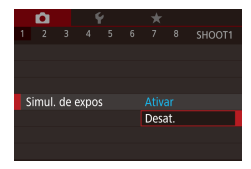

· Pressione o botão [MENU], escolha [Simul. de expos] na guia  $[$  1] e, em seguida, escolha [Desat.] ([131).

## <span id="page-77-2"></span>**Bloqueio do brilho/exposição da imagem (Bloqueio AE)**

### **Fotografias Vídeos**

Antes de capturar imagens, você pode bloquear a exposição ou especificar o foco e a exposição separadamente.

### *1* **Bloqueie a exposição.**

- z Aponte a câmera para o objeto a ser capturado com a exposição bloqueada e, em seguida, pressione o botão [ $\angle$ ].
- $\bullet$  [ $\bigstar$ ] é exibido e a exposição é bloqueada.
- Para desbloquear AE, pressione o botão [ $\frac{1}{2}$ ] novamente. [ $\frac{1}{2}$ ] não será mais exibido.
- *2* **Componha o enquadramento e fotografe.**
- AE: Exposição Auto.

 $\mathbb{R}$ 

Depois que a exposição é bloqueada, você pode ajustar a combinação de velocidade do obturador e valor da abertura ao girar o seletor [3] (Mudança de programa).

**Antes de usar**

**Manual Básico**

#### **Manual Avançado**

**Noções básicas sobre a câmera**

**Modo Automático / Modo Híbrido automático**

**Outros modos de fotografia / filmagem**

**Modo P**

**Modos Tv, Av, M e C**

**Modo de reprodução**

**Recursos sem fio**

**Menu de configuração**

**Acessórios**

**Apêndice**

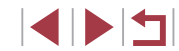

## <span id="page-78-0"></span>**Alteração do método de medição**

## <span id="page-78-1"></span>**Vínculo do quadro de ponto médio pontual ao quadro AF**

 $\begin{array}{c|c|c|c|c|c|c|c} \hline \bullet & \star & \star & \star \\ \hline 2 & 3 & 4 & 5 & 6 & 7 & 8 & \text{SHOOT6} \end{array}$ 

Ponto AF

Pto Med Pontual

U.

**Fotografias Vídeos**

Ajuste o método de medição (como o brilho é medido) de acordo com as condições de captura, conforme mostrado a seguir.

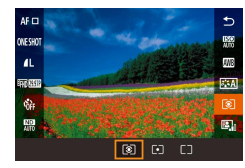

- **•** Pressione o botão [  $\binom{[0]}{k}$ , escolha  $[$  <sup>[ 3</sup> ] no menu e, em seguida, escolha a opção desejada  $($  $\Box$ 30).
- z A opção que você configurou é exibida.

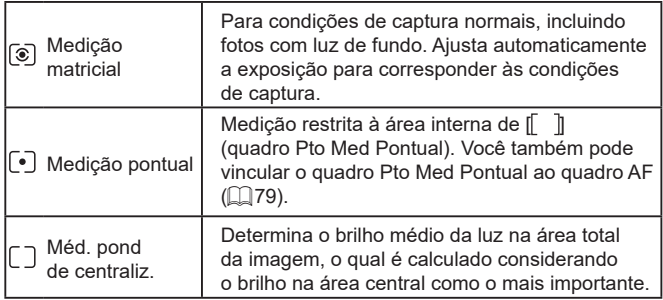

**Fotografias Vídeos**

- *1* **Defina o método de medição como [ ].**
	- **Siga as etapas descritas em "Alteração"** [do método de medição" \(](#page-78-0)Q79) para escolher  $\lceil \cdot \rceil$ .
- *2* **Configure a opção.**

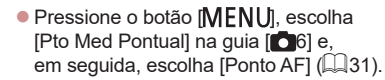

 $\bullet$  O quadro Pto Med Pontual será vinculado ao movimento do quadro AF  $($  $\Box$ 91).

Não disponível quando o [Método AF] está definido como  $[L+$ Rastrea.] ( $[$ 92).

**Antes de usar**

**Manual Básico**

#### **Manual Avançado**

**Noções básicas sobre a câmera**

**Modo Automático / Modo Híbrido automático**

**Outros modos de fotografia / filmagem**

**Modo P**

**Modos Tv, Av, M e C**

**Modo de reprodução**

**Recursos sem fio**

**Menu de configuração**

**Acessórios**

**Apêndice**

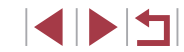

## <span id="page-79-0"></span>**Alteração da sensibilidade ISO**

## **Ajuste de configurações automáticas ISO**

**Fotografias Vídeos**

Quando a câmera está configurada como [AUTO], é possível especificar a sensibilidade ISO máxima (na faixa de [400] a [25600]) e a sensibilidade (em uma faixa de três níveis).

- *1* **Acesse a tela de configuração.**
- **Pressione o botão [MENU]**, escolha [SensibilidadeISO] na guia [<sup>5</sup>] 5] e. em seguida, pressione o botão  $\widehat{R}$  $($  $\Box$  $31$ ).
- Escolha [Config. Automáticas ISO] e pressione o botão  $\sqrt{\frac{2}{n}}$ .

### *2* **Configure a opção.**

**Escolha um item de menu para configurar** e, em seguida, escolha a opção desejada  $($  $\Box$ 31).

**Alteração do nível de redução de ruídos (Redução de ruído de alta sensibilidade ISO)**

Você pode escolher entre três níveis de redução de ruído: [Padrão], [Alto], [Baixo]. Esta função é particularmente eficaz ao fotografar em sensibilidades ISO altas.

> **• Pressione o botão [MFNU].** escolha [Red.ruído de alta sens. ISO] na guia [ 66] e, em seguida, escolha a opção desejada ( $\Box$ 31).

**Antes de usar**

**Manual Básico**

#### **Manual Avançado**

**Noções básicas sobre a câmera**

**Modo Automático / Modo Híbrido automático**

**Outros modos de fotografia / filmagem**

**Modo P**

**Modos Tv, Av, M e C**

**Modo de reprodução**

**Recursos sem fio**

**Menu de configuração**

**Acessórios**

**Apêndice**

**Índice remissivo**

IN T

Defina a sensibilidade ISO como [AUTO] para ajuste automático, de acordo com o modo e as condições de captura. Caso contrário, defina uma sensibilidade ISO maior ou um valor menor para obter menor sensibilidade. AF IT

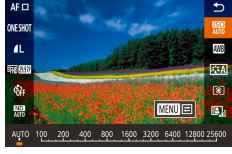

● Pressione o botão [ ? ], escolha [ no menu e, em seguida, escolha a opção desejada (**QQ**30).

**Fotografias Vídeos**

- $\bullet$  A opção que você configurou é exibida.
- Para ver a velocidade ISO determinada automaticamente, ao defini-la como [AUTO], pressione o botão de disparo até a metade.
- Embora a escolha de uma sensibilidade ISO menor possa reduzir a granulação das imagens, talvez haja maior risco de trepidação do objeto e da câmera em algumas condições de captura.
- A velocidade de disparo mais rápida usada em sensibilidades ISO mais altas reduz a trepidação do objeto e da câmera e aumenta o alcance do flash. Contudo, as fotos podem apresentar aparência granulada.
- Também é possível definir a sensibilidade ISO ao acessar o MENU ( $\Box$ 31) > quia  $\Box$ 5] > [SensibilidadeISO] > [SensibilidadeISO].

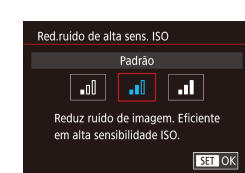

Config. Automáticas ISO Sens... ISO Máx

Taxa Mudanca

6400

Padrão

**MENU** 

## **Variação da exposição automática (Modo de captura AEB)**

**Fotografias Vídeos**

Sempre que você fotografar, três imagens consecutivas serão capturadas em diferentes níveis de exposição (exposição padrão, subexposição e, em seguida, superexposição). Você pode ajustar o nível de subexposição e de superexposição (referentes à exposição padrão) de -2 a +2 pontos, em incrementos de 1/3 ponto.

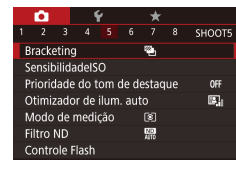

## *1* **Escolha [ ].**

**• Pressione o botão [MENU]**, escolha [Bracketing] na quia [ 6 5] e, em seguida, escolha  $\left[\frac{\sqrt{3}}{1}\right]$  ( $\left[\frac{\sqrt{3}}{1}\right]$ 31).

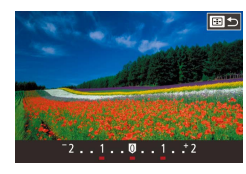

### *2* **Configure a opção.**

**• Pressione o botão [ ] e, em seguida,** ajuste a configuração ao pressionar os botões [<][ D] ou girar o seletor [.].

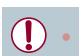

- O modo de captura AEB está disponível somente no modo  $[$  $($  $\Box$ 96)
- O modo de disparos contínuos (□44) não está disponível neste modo.
- Se a compensação de exposição já estiver sendo usada ([=](#page-77-1)78), o valor especificado para esta função será considerado como seu nível de exposição padrão.
- Também é possível acessar a tela de configuração da etapa 2 ao pressionar o botão  $MENU$  quando a tela de compensação de exposição for exibida  $(178)$ .
- Três fotos são capturadas, de forma independente da quantidade especificada em  $[\hat{C}]$  ( $\Box$ 43).

## **Ajuste das configurações de filtro ND auto**

Para obter o brilho ideal nas cenas captadas, Auto filtro ND reduz a intensidade da luz para 1/8 do nível real, por um montante equivalente a três paradas. Escolher [W] permite que você reduza a velocidade do obturador e o valor de abertura.

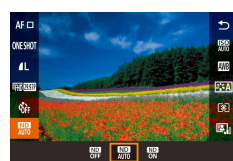

- **•** Pressione o botão [  $\mathbb{R}$  ], escolha [  $\mathbb{R}$  no menu e, em seguida, escolha a opção  $deseiada$  ( $\Box$ 30).
- $\bullet$  A opção que você configurou é exibida.

Ao selecionar  $\left[\frac{ND}{ON}\right]$ , monte a câmera sobre um tripé ou tome outras providências para mantê-la firme e evitar trepidações. Além disso, é necessário definir [Modo IS] como [Dstiv.] ao usar um tripé ou outros meios para manter a câmera firme  $(253)$ .

● ND: Densidade neutra

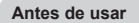

**Manual Básico**

#### **Manual Avançado**

**Noções básicas sobre a câmera**

**Modo Automático / Modo Híbrido automático**

**Outros modos de fotografia / filmagem**

**Modo P**

**Modos Tv, Av, M e C**

**Modo de reprodução**

**Recursos sem fio**

**Menu de configuração**

**Acessórios**

**Apêndice**

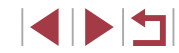

## <span id="page-81-0"></span>**Correção automática de brilho e contraste (Otimizador de iluminação automático)**

## **Fotografias Vídeos**

Corrija automaticamente o brilho e o contraste para evitar imagens muito escuras ou com pouco contraste.

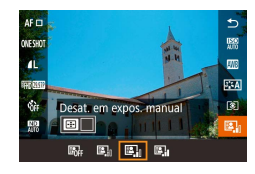

**•** Pressione o botão [  $\mathbb{R}$  ], escolha [  $\mathbb{R}$  ] no menu e, em seguida, escolha a opção  $deseiada$  ( $\Box$ 30).

- Em algumas condições de captura, este recurso pode aumentar o ruído.
- Quando o efeito de Otimizador de ilum, auto for muito forte e as imagens se tornarem excessivamente claras, defina esta opção como [Baixo] ou [Desat.].
- As imagens podem continuar claras ou o efeito da compensação de exposição pode ser fraco em uma configuração diferente de [Desat.] caso seja usada uma configuração mais escura para a compensação de exposição ou a compensação de exposição do flash. Para capturas com o brilho especificado, defina esse recurso como [Desat.].
- Também é possível definir esta configuração ao escolher MENU  $(\Box$ 31) > quia  $[\Box$ 5] > [Otimizador de ilum. auto].
- Para manter a opção Otimizador de ilum. auto desativada nos modos [M] e [ !!], pressione o botão [ <sup>1</sup> ] na tela de configuração Otimizador de ilum. auto para adicionar uma marca  $[\sqrt{\ }]$  a [Desat. em expos. manual].

## **Captura de objetos claros (Prioridade do tom de destaque)**

### **Fotografias Vídeos**

Melhore a gradação nas áreas claras da imagem para evitar a perda de detalhes em destaques do objeto.

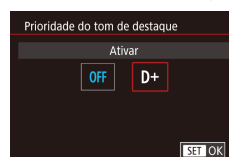

**• Pressione o botão [MFNU]**, escolha [Prioridade do tom de destaque] na guia [ 5] e, em seguida, escolha [D+]  $($  $\Box$ 31).

Com [D+], sensibilidades ISO inferiores a [160] não estão disponíveis. Neste caso, a opção Otimizador de ilum. auto também é desativada.

**Antes de usar**

**Manual Básico**

### **Manual Avançado**

**Noções básicas sobre a câmera**

**Modo Automático / Modo Híbrido automático**

**Outros modos de fotografia / filmagem**

**Modo P**

**Modos Tv, Av, M e C**

**Modo de reprodução**

**Recursos sem fio**

**Menu de configuração**

**Acessórios**

**Apêndice**

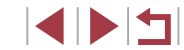

# **Cores da imagem**

## <span id="page-82-1"></span>**Balanço de brancos personalizado**

4 5 6 7 8 SHOOT6 **EMS** 

> $0.0$ Auto

Centralizar

100-0002

SET RA MENU S

Ral branco Pers. Bal. de Branco Corr Bal Branco

Estilo da foto Red.ruído de alta sens. ISO Pto Med Pontual

 $\overline{m}$ 

Pers. Bal. de Branco

### **Fotografias Vídeos**

Para que as cores da imagem pareçam naturais sob a luz nas fotos ou vídeos, ajuste o balanço de brancos de acordo com a fonte de iluminação no local em questão. Ajuste o balanço de brancos sob a mesma fonte de luz que iluminará sua foto.

### *1* **Fotografe um objeto branco.**

- z Aponte a câmera para uma folha de papel (ou outro objeto branco uniforme) de modo que toda a tela fique branca.
- $\bullet$  Foque manualmente e capture ( $\Box$ 89).

## *2* **Escolha [Pers. Bal. de Branco].**

- Escolha [Pers. Bal. de Branco] na guia [ 6] e, em seguida, pressione o botão [ .).
- z A tela de seleção de balanço de brancos personalizada é exibida.

### *3* **Carregue os dados brancos.**

- Selecione a imagem da etapa 1 e pressione o botão [ ].
- Na tela de confirmação, pressione os botões [<][ D] para escolher [OK], pressione o botão [ ] e, em seguida, pressione o botão [ ] novamente.
- **Pressione o botão [MENU] para fechar** o menu.

## *4* **Escolha [ ].**

● Siga as etapas descritas em "Captura [de cores naturais \(Balanço de brancos\)"](#page-82-0)   $(\Box$ [83\)](#page-82-0) para escolher  $\Box$ .

#### **Antes de usar**

**Manual Básico**

#### **Manual Avançado**

**Noções básicas sobre a câmera**

**Modo Automático / Modo Híbrido automático**

**Outros modos de fotografia / filmagem**

### **Modo P**

**Modos Tv, Av, M e C**

**Modo de reprodução**

**Recursos sem fio**

**Menu de configuração**

**Acessórios**

**Apêndice**

**Índice remissivo**

4 N H

## <span id="page-82-0"></span>**Captura de cores naturais (Balanço de brancos)**

## **Fotografias Vídeos**

Ajustar o balanço de brancos (WB) permite deixar mais naturais as cores de imagens da cena que está sendo fotografada ou filmada.

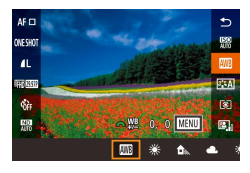

- $\bullet$  Pressione o botão  $\sqrt{\binom{2}{k}}$ , escolha  $\sqrt{\binom{2}{k}}$ no menu e, em seguida, escolha a opção desejada  $($  $\Box$ 30).
- z A opção que você configurou é exibida.

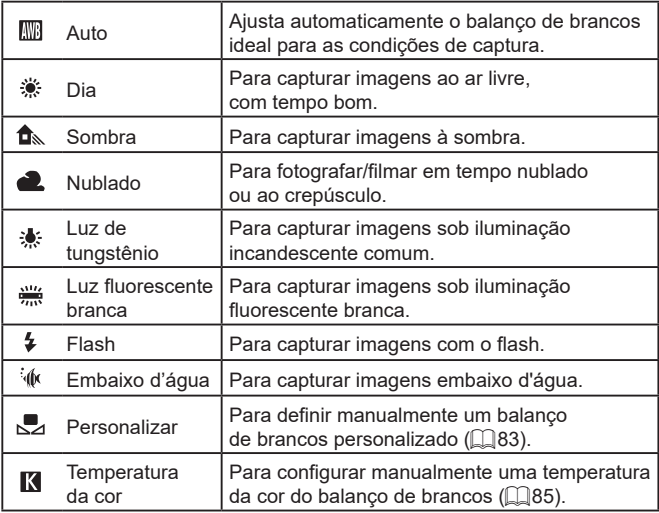

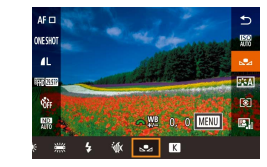

- 
- As imagens capturadas na etapa 1 que estejam excessivamente claras ou escuras podem impedir a configuração correta do balanço de brancos.
- Uma mensagem será exibida se você especificar uma imagem na etapa 3 não adequada para carregamento de dados brancos. Escolha [Cancelar] para selecionar uma imagem diferente. Escolha [OK] para usar esta imagem para carregamento de dados brancos, mas observe que isto pode não produzir um balanço de brancos adequado.
- Se a mensagem [Imagem não selecionável.] for exibida na etapa 3, escolha [OK] para apagar a mensagem e especifique outra imagem.
- Se [Defina BB para " $\blacktriangledown$ "] na etapa 3, pressione o botão [ $\binom{2}{2}$ ] para retornar à tela de menu e, em seguida, escolha [bz].
- Em vez de um objeto branco, um cartão cinza ou um refletor cinza 18% (comercialmente disponíveis) pode produzir um balanço de brancos mais preciso.
- O balanço de brancos e as configurações relacionadas atuais são descartados ao fotografar/filmar na etapa 1.

### **Correção manual do balanço de brancos**

**Fotografias Vídeos**

Você pode corrigir o balanço de brancos. Este ajuste pode simular o efeito do uso de um filtro de conversão de temperatura da cor ou filtro de compensação de cor (disponíveis comercialmente).

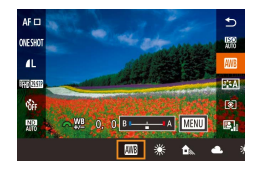

### *1* **Configure a opção.**

- **Siga as etapas descritas em "Captura** de cores naturais (Balanço de brancos)"<br>(□83) para escolher [ , ,
- Gire o seletor [3] para ajustar o nível de correção de B e A.

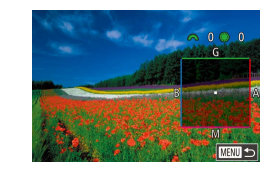

## *2* **Defina as configurações avançadas.**

- **Para definir configurações mais** avançadas, pressione o botão [**MENU**] e ajuste o nível de correção ao girar os seletores [3<sup>046</sup> ][ ] ou pressionar os botões [▲][▼][4][ ).
- Para redefinir o nível de correção. pressione o botão [[.].
- **•** Pressione o botão [ ) para concluir a configuração.
- z Após concluir a configuração,  $[WB]$  é exibido.

A câmera reterá os níveis de correção de balanço de brancos mesmo se você alternar para outra opção de balanço de brancos (ao seguir as etapas em ["Captura de cores naturais \(Balanço de](#page-82-0)  [brancos\)" \(](#page-82-0) =83)), mas os níveis de correção serão redefinidos se você gravar dados de balanço de brancos personalizados.

- B: azul; A: âmbar; M: magenta; G: verde
- Você pode personalizar a operação da câmera de modo que<br>a tela de ajuste B e A seja acessada bastando para isso girar<br>o seletor [وَلَا إِنَّ إِنَّ إِنَّ إِنَّ إِنَّ إِنَّ إِنَّ إِنَّ إِنَّ إِنَّ إِنَّ إِنَّ إِنَّ إِنَّ
- Um nível de correção de azul/âmbar é equivalente a cerca de 5 mireds em um filtro de conversão de temperatura da cor. (Mired: unidade de temperatura da cor que representa a densidade do filtro de conversão de temperatura da cor)
- Você também pode definir esta configuração ao escolher MENU<br>[\(](#page-30-0)□31) > [○6] tab > [Corr Bal. Branco].

Também é possível escolher o nível de correção do seguinte modo: arraste ou toque na barra mostrada na etapa 1 ou no quadro mostrado na etapa 2.

**Antes de usar**

**Manual Básico**

#### **Manual Avançado**

**Noções básicas sobre a câmera**

**Modo Automático / Modo Híbrido automático**

**Outros modos de fotografia / filmagem**

**Modo P**

**Modos Tv, Av, M e C**

**Modo de reprodução**

**Recursos sem fio**

**Menu de configuração**

**Acessórios**

**Apêndice**

**Índice remissivo**

E ISIT

### <span id="page-84-0"></span>**Configuração manual da temperatura da cor do balanço de brancos**

### **Fotografias Vídeos**

Um valor pode ser definido representando a temperatura da cor do balanço de brancos.

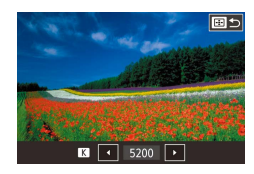

- Siga as etapas descritas em "Captura de cores naturais (Balanço de brancos)"<br>( $\Box$ 83) para escolher [**[3]**.
- **Pressione o botão [ ]** e, em seguida, ajuste a configuração ao pressionar os botões [<][ D] ou girar o seletor [.].

A temperatura da cor pode ser definida em incrementos de 100 K em um intervalo de 2.500 – 10.000 K.

## <span id="page-84-1"></span>**Personalização de cores (Estilo da foto)**

### **Fotografias Vídeos**

Escolha um estilo de imagem com configurações de cores que expressem bem humores ou objetos. Há oito estilos de imagem disponíveis e é possível personalizar cada um deles.

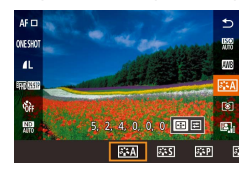

● Pressione o botão [ ? ], escolha [  $\sqrt{225}$  ] no menu e, em seguida, escolha a opção desejada (LL30).

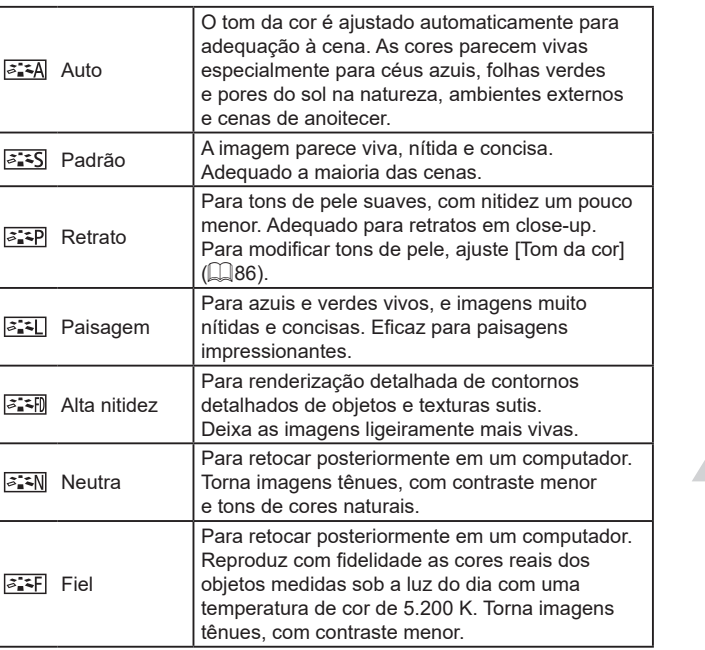

**Antes de usar**

**Manual Básico**

### **Manual Avançado**

**Noções básicas sobre a câmera**

**Modo Automático / Modo Híbrido automático**

**Outros modos de fotografia / filmagem**

**Modo P**

**Modos Tv, Av, M e C**

**Modo de reprodução**

**Recursos sem fio**

**Menu de configuração**

**Acessórios**

**Apêndice**

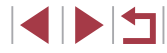

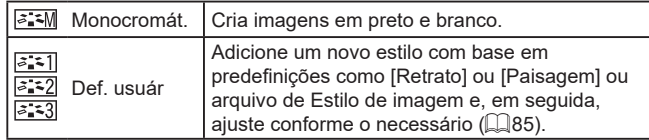

 $\oslash$ ● As configurações [Auto] padrão serão usadas para  $[**3.51**]$ ,  $\frac{[2:2]}{[2:2]}$  e  $\frac{[2:3]}{[2:3]}$  até que você adicione um Estilo de Imagem.

● Você também pode definir esta configuração ao acessar MENU<br>(□31) > guia [ ○6] > [Estilo da foto].

## **Personalização de estilos de imagem**

Personalize estas configurações de estilo de imagem conforme o necessário.

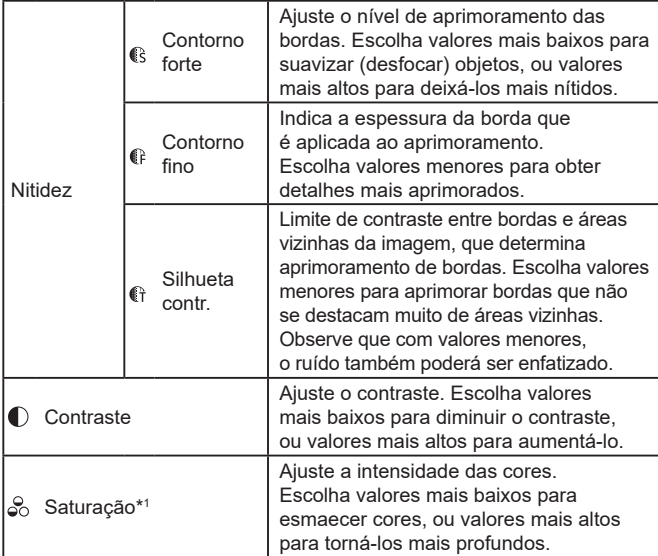

<span id="page-85-0"></span>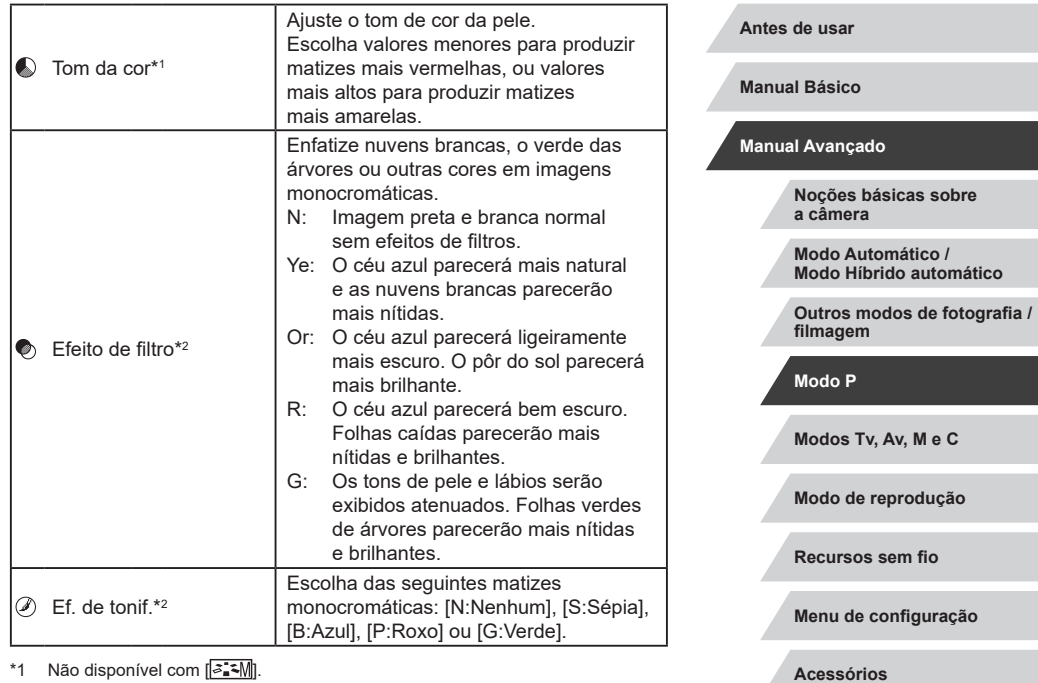

1 Não disponível com [ <mark>ੋ.... 4 M</mark>].

T

\*2 Disponível somente com  $\sqrt{3.3}$ .

Em [Nitidez], [Contorno fino] e [Silhueta contr.], as configurações não são aplicadas a vídeos.

**Apêndice**

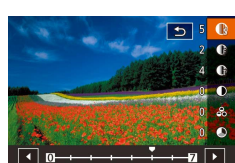

## *1* **Acesse a tela de configuração.**

- Escolha um estilo de imagem como descrito em ["Personalização de cores](#page-84-1)   $(Estilo da foto)" (185)$  $(Estilo da foto)" (185)$ .
- **Pressione o botão [ ].**

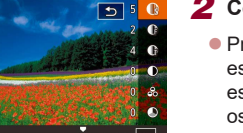

## *2* **Configure a opção.**

- $\bullet$  Pressione os botões [ $\blacktriangle$ ][ $\blacktriangledown$ ] para escolher um item e, em seguida, escolha uma opção ao pressionar os botões [<][ D] ou gire o seletor [.].
- **Para desfazer quaisquer alterações,** pressione o botão [  $\Box$ ].
- Após terminar, pressione o botão [ .....

Resultados do [Efeito do filtro] são mais perceptíveis com valores de [Contraste] maiores.

## **Gravação de estilos de imagem personalizados**

Salve predefinições (como  $\sqrt{a^2P}$  ou  $\sqrt{a^2P}$ ) que você tenha personalizado como novos estilos. Você pode criar vários estilos de imagem com diferentes configurações para parâmetros como nitidez ou contraste.

- *1* **Selecione um número de estilo definido pelo usuário.**
- $\bullet$  Escolha [ $\overline{z}$ ], [ $\overline{z}$ ] $\overline{z}$ ]] ou [ $\overline{z}$ ]] como descrito em ["Personalização de cores](#page-84-1)  (Estilo da foto)"  $(4.85)$ .
- **Pressione o botão [ ].**

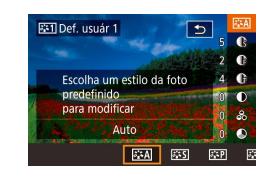

## *2* **Selecione um estilo a ser modificado.**

- Pressione os botões [◀][▶] ou gire o seletor [ ] para escolher o estilo de imagem que serve como base.
- *3* **Personalize o estilo.**
- $\bullet$  Pressione os botões [ $\blacktriangle$ ][ $\blacktriangledown$ ] para escolher um item a ser modificado e, em seguida, personalize-o ao pressionar os botões [4][ D] ou girar o seletor [<sup>2</sup>.]. **Após terminar, pressione o botão [ 4.1)**
- Com o aplicativo CameraWindow ([16] [189](#page-188-0)), você também pode adicionar Estilos de imagem salvos em um computador à câmera. Para obter instruções, consulte a Ajuda do CameraWindow.

Você também pode escolher um Estilo de foto a ser modificado ao tocar em [**EE**] na etapa 2.

**Antes de usar**

**Manual Básico**

### **Manual Avançado**

**Noções básicas sobre a câmera**

**Modo Automático / Modo Híbrido automático**

**Outros modos de fotografia / filmagem**

**Modo P**

**Modos Tv, Av, M e C**

**Modo de reprodução**

**Recursos sem fio**

**Menu de configuração**

**Acessórios**

**Apêndice**

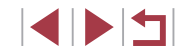

# **Alcance e foco das capturas**

## <span id="page-87-0"></span>**Captura de close-ups (Macro)**

### **Fotografias Vídeos**

**Captura com distâncias focais predefinidas (Step Zoom)**

**Fotografias Vídeos**

Capture em distâncias focais normais em um intervalo de 24 a 72 mm (equivalente a filme de 35 mm).

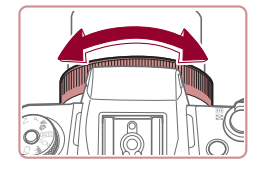

## **1** Atribua  $\left[\frac{1}{2}\right]$  ao anel  $\left[\frac{1}{2}\right]$  ( $\left[\frac{1}{2}\right]$ [105\)](#page-104-0).

- *2* **Escolha uma distância focal.**
	- z Para alterar a distância focal de 24 para 28 mm, gire o anel [[1] no sentido anti-horário. Gire o anel [ ] no sentido anti-horário para aproximar ou no sentido horário para afastar.

O zoom incremental não está disponível ao gravar vídeos, mesmo que você gire o anel  $[$ 

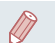

Ao usar o zoom digital ( $\Box$ 42), não é possível ajustar o fator de zoom ao girar o anel [ ] no sentido anti-horário. No entanto, você pode definir a distância focal como 72 mm ao girar no sentido horário.

Para restringir o foco a objetos próximos, ajuste a câmera para [1. Para obter detalhes sobre o intervalo de foco, consulte ["Lente" \(](#page-222-0) $\Box$ 223).

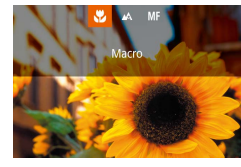

- Pressione o botão [4], escolha [N] (pressione os botões [1] ] ou gire o seletor [(i)) e, em seguida, pressione o botão [<sup>2</sup>.].
- z Após concluir a configuração, [.2] é exibido.
- Se o flash disparar, escurecimento nos cantos (vignetting) poderá ocorrer.

Para evitar que a câmera trema, tente montá-la sobre um tripé e fotografar no modo  $[\binom{3}{2}]$  ( $[$ 43).

● Também é possível definir esta configuração ao pressionar o botão [1], tocar em [1] e, em seguida, tocar nele novamente. **Antes de usar**

**Manual Básico**

#### **Manual Avançado**

**Noções básicas sobre a câmera**

**Modo Automático / Modo Híbrido automático**

**Outros modos de fotografia / filmagem**

**Modo P**

**Modos Tv, Av, M e C**

**Modo de reprodução**

**Recursos sem fio**

**Menu de configuração**

**Acessórios**

**Apêndice**

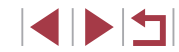

## <span id="page-88-0"></span>**Captura no modo de foco manual**

#### **Fotografias Vídeos**

Caso não seja possível focar no modo AF, use o foco manual. Você pode especificar a posição focal geral e pressionar o botão de disparo até a metade para que a câmera determine a posição focal ideal mais próxima da posição que você especificou. Para obter detalhes sobre o intervalo de foco, consulte ["Lente" \(](#page-222-0)[1223).

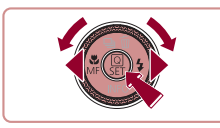

## *1* **Escolha [ ].**

- **Pressione o botão [4], escolha [MF]** (pressione os botões **[**√][  $\blacktriangleright$ ] ou gire o seletor [<sup>3</sup>)] e, em seguida, pressione o botão [ $\binom{[0]}{k}$ ].
- $\bullet$  [MF] e o indicador MF são exibidos.

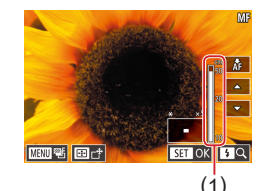

## *2* **Especifique a posição focal geral.**

- Consultando o indicador MF apresentado na tela (1, que mostra a distância e a posição focal) e a exibição ampliada, pressione os botões [A][  $\blacktriangledown$ ] para especificar a posição focal geral e, em seguida, pressione o botão [ .....
- Para ajustar a ampliação, pressione o botão [▶].
- **Durante a exibição ampliada, você** pode mover o quadro de foco ao pressionar o botão [ ] e, em seguida, os botões  $[\triangle][\blacktriangledown][\triangle][\blacktriangleright]$ .

## *3* **Ajuste o foco com precisão.**

- Pressione o botão de disparo até a metade ou toque em  $\vec{A}$  para que a câmera faça um ajuste preciso da posição focal (MF segurança).
- Para cancelar o foco manual. escolha [A] na etapa 1.

Ao focar manualmente, o método AF (QQ91) será [AF de 1 Ponto] e não poderá ser alterado.  $\acute{\text{E}}$  possível focar ao usar o zoom digital ( $\Box$ 42) ou o teleconversor digital ([101] ou ao usar uma TV como tela (=[183\)](#page-182-0), mas a exibição ampliada não será mostrada.

- Para ajustar o foco com mais precisão, tente montar a câmera sobre um tripé para estabilizá-la.
- Você pode aumentar ou ocultar a área de exibição ampliada ao ajustar as configurações de MENU ( $\Box$ 31) > guia  $\Box$ 4] > configurações de [Zoom ponto MF].
- Para desativar o ajuste fino do foco automático quando o botão de disparo é pressionado até a metade, escolha MENU ( $\Box$ 31)  $>$  guia  $[$   $\bullet$  41  $>$  [MF segurancal  $>$  [Dstiv.].

Você pode mover o quadro de foco ao arrastar na tela da etapa 2. Você pode bloquear o foco durante a gravação de vídeo ao tocar em [AF]. [MF] será exibido.

**Antes de usar**

**Manual Básico**

#### **Manual Avançado**

**Noções básicas sobre a câmera**

**Modo Automático / Modo Híbrido automático**

**Outros modos de fotografia / filmagem**

**Modo P**

**Modos Tv, Av, M e C**

**Modo de reprodução**

**Recursos sem fio**

**Menu de configuração**

**Acessórios**

**Apêndice**

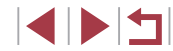

## **Identificação fácil da área em foco (Destaque MF)**

**Fotografias Vídeos**

As bordas de objetos em foco são exibidas em cores para facilitar o foco manual. É possível ajustar as cores e a sensibilidade (nível) de detecção de bordas conforme o necessário.

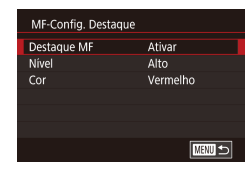

## *1* **Acesse a tela de configuração.**

- **Pressione o botão [MENU]**, escolha [MF-Config. Destaque] na quia [ 14], escolha [Destaque MF] e, em seguida, escolha [Ativar] ([131).
- *2* **Configure a opção.**
	- **Escolha um item de menu para configurar** e, em seguida, escolha a opção desejada  $($  $\Box$  $31$ ).

As cores exibidas para destaque MF não são gravadas nas fotos.

## **Variação de foco (Modo Foco-BKT)**

**Fotografias Vídeos**

Sempre que você fotografar, três imagens consecutivas serão capturadas: a primeira na distância focal definida manualmente e as outras em posições focais (mais distante e mais próxima) determinadas pelas predefinições. A distância do foco especificado pode ser definida em três níveis.

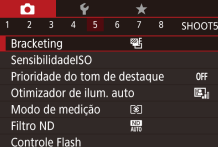

## *1* **Escolha [ ].**

· Pressione o botão [MENU], escolha [Bracketing] na guia [ **6** 5] e, em seguida,  $\epsilon$ scolha  $\left[\overline{\mathscr{C}}\right]$  ( $\left[\overline{\mathscr{A}}\right]$ 31).

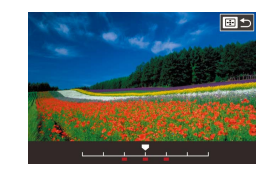

## *2* **Configure a opção.**

**• Pressione o botão [ ]** e, em seguida, ajuste a configuração ao pressionar os botões [4] [  $\blacksquare$ ] ou girar o seletor [ $\blacksquare$ ].

A variação de foco está disponível somente no modo  $\widehat{R}$  ( $\widehat{L}$ 96). O modo de disparos contínuos (QQ44) não está disponível neste modo.

- Também é possível acessar a tela de configuração na etapa 2 ao pressionar o botão [MENU], na etapa 2 de "Captura no modo de foco manual"  $(189)$ .
- Três fotos são capturadas, de forma independente da quantidade especificada em  $[\hat{C}]$  ( $[$ 43).

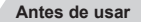

**Manual Básico**

#### **Manual Avançado**

**Noções básicas sobre a câmera**

**Modo Automático / Modo Híbrido automático**

**Outros modos de fotografia / filmagem**

**Modo P**

**Modos Tv, Av, M e C**

**Modo de reprodução**

**Recursos sem fio**

**Menu de configuração**

**Acessórios**

**Apêndice**

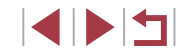

## <span id="page-90-2"></span>**Teleconversor Digital**

### **Fotografias Vídeos**

A distância focal da lente pode ser aumentada em aproximadamente 1,6x ou 2,0x. Isso permite reduzir a trepidação da câmera, pois a velocidade do obturador é maior que o aumento do zoom (incluindo o zoom digital) para o mesmo fator de zoom.

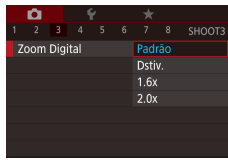

- **Pressione o botão [MFNI J].** escolha [Zoom Digital] na guia [ 3] e, em [seg](#page-30-0)uida, escolha a opção desejada<br>(□31).
- A visualização é ampliada e o fator de zoom é exibido na tela.
- A velocidade do obturador pode ser equivalente a quando você move o botão de zoom até o fim na direção de  $[\widehat{\blacksquare}$  para aplicar o máximo de zoom e ao ampliar o objeto para o mesmo tamanho descrito na etapa 2 de "Aumentar ainda mais o zoom sobre os objetos (zoom digital)" (ﷺ42).

## <span id="page-90-1"></span>**Escolha do método AF**

### **Fotografias Vídeos**

Altere o modo de foco automático (AF) para adequar às condições de captura.

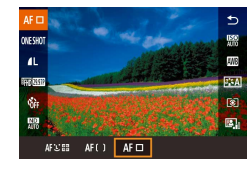

 $\bullet$  Pressione o botão [ $\mathbb{R}$ ], escolha [AF $\Box$ ] no menu e, em seguida, escolha a opção desejada (L. 31).

Você também pode definir esta configuração ao acessar MENU<br>( $\Box$ 31) > guia [ 3] > [Método AF].

## **AF de 1 Ponto**

### **Fotografias Vídeos**

A câmera foca usando um único quadro AF. Eficaz para foco confiável. Você também pode mover o quadro tocando na tela (∭95).

> Um quadro amarelo será exibido com [<sup>1</sup> ] se a câmera não puder focar quando o botão de disparo for pressionado até a metade.

- Para compor o enquadramento de modo que o objeto fique posicionado na borda ou em um canto, primeiro aponte a câmera para capturar o objeto em um quadro AF e, em seguida, pressione o botão de disparo até a metade. Mantendo o botão de disparo pressionado até a metade, recomponha o enquadramento conforme desejar. Depois pressione o botão de disparo até o fim (Bloqueio do Foco).
- Para retornar o quadro AF à posição original no centro, mantenha o botão **[ ]** pressionado.

<span id="page-90-0"></span>**Deslocamento e redimensionamento de quadros AF (AF de 1 Ponto)**

**Fotografias Vídeos**

Para alterar a posição ou o tamanho do quadro AF, defina o método AF para [AF de 1 Ponto].

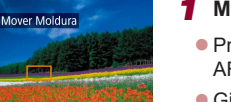

## *1* **Mova o quadro AF.**

- **Pressionar o botão [ ]** exibe o quadro AF em laranja.
- Gire o seletor [ ] or [  $\frac{1}{2}$  para mover o quadro AF e pressione os botões [▲][▼][◀][▶] para fazer o ajuste fino da posição.
- Para retornar o quadro AF à posição original no centro, pressione<br>o botão [MENU].

**Antes de usar**

**Manual Básico**

### **Manual Avançado**

**Noções básicas sobre a câmera**

**Modo Automático / Modo Híbrido automático**

**Outros modos de fotografia / filmagem**

**Modo P**

**Modos Tv, Av, M e C**

**Modo de reprodução**

**Recursos sem fio**

**Menu de configuração**

**Acessórios**

**Apêndice**

**Índice remissivo**

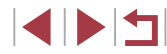

91

## *2* **Redimensione o quadro AF.**

 $\bullet$  Para reduzir o tamanho do quadro AF. gire o anel [1]. Gire-o novamente para restaurar o tamanho original.

*3* **Conclua o processo de configuração.**

**• Pressione o botão [ .......**].

Os quadros AF são exibidos em tamanho normal quando o zoom digital ( $\Box$ 42) ou o teleconversor digital são usados ( $\Box$ 91).

- Você também pode retornar o quadro AF à posição original no centro mantendo o botão [ ] bressionado.
	- Você pode vincular o quadro Pto Med Pontual ao quadro AF  $($  $\Box$ 79).
	- Você também pode configurar o tamanho do quadro AF pressionando o botão [MENU] e escolhendo [Tam. Quadro AF] na guia  $\lceil 3 \rceil$  ( $\Box$ 31).

### <span id="page-91-0"></span>**+Rastrear**

**Fotografias Vídeos**

- Após apontar a câmera para o objeto, um quadro branco é exibido em torno do rosto da pessoa principal conforme identificado pela câmera. Você também pode escolher objetos ( $\Box$ 95).
- Quando a câmera detecta movimento, os quadros acompanham os objetos em movimento, até determinada distância.
- Os quadros tornam-se verdes após o botão de disparo ser pressionado até a metade e a câmera focar.
- Quando nenhuma face for detectada, pressionar o botão de disparo até a metade exibirá quadros verdes ao redor de outras áreas em foco.

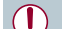

- Exemplos de rostos que a câmera não consegue detectar: - Objetos distantes ou muito próximos
- Objetos escuros ou claros
- Rostos de perfil, na diagonal ou parcialmente ocultos
- A câmera pode identificar incorretamente objetos não humanos como rostos.
- Não será possível focar em rostos detectados na borda da tela (exibidos com quadros cinzas), mesmo ao pressionar o botão de disparo até a metade.

## **Suavização de zona AF**

- A câmera foca em sua área designada. Eficaz quando é difícil capturar o objeto com [ $^{\bullet}$ ]. Rastrea.] ou [AF de 1 Ponto], pois você pode especificar onde focar. A câmera focará no quadro branco exibido. Você pode mover o quadro branco arrastando ou tocando na tela.
- Quando o botão de disparo é pressionado até a metade, quadros verdes são exibidos ao redor de posições em foco no quadro branco.

Um quadro amarelo será exibido com [ ] se a câmera não puder focar quando o botão de disparo for pressionado até a metade.

Quadros azuis são exibidos ao redor de posições em foco quando você seleciona MENU ( $\Box$ 31) > guia  $\Box$ 31) > [Operação AF] > [Servo AF].

**Antes de usar**

**Manual Básico**

#### **Manual Avançado**

**Noções básicas sobre a câmera**

**Modo Automático / Modo Híbrido automático**

**Outros modos de fotografia / filmagem**

**Modo P**

**Modos Tv, Av, M e C**

**Modo de reprodução**

**Recursos sem fio**

**Menu de configuração**

**Acessórios**

**Apêndice**

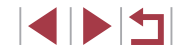

## <span id="page-92-0"></span>**Captura com Servo AF**

### **Fotografias Vídeos**

Este modo ajuda a evitar que fotos de objetos em movimento sejam perdidas, pois a câmera continuará a focar neles e ajustar a exposição enquanto você mantiver o botão de disparo pressionado até a metade.

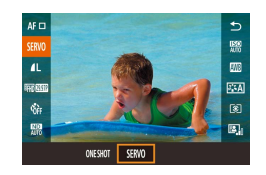

### *1* **Configure a opção.**

**• Pressione o botão [**<sup>2</sup>)] escolha [ONE SHOT] no menu e, em seguida,  $e$ scolha [SERVO] ( $\Box$ 30).

## *2* **Foque.**

- $\bullet$  O foco e a exposição serão mantidos onde o quadro AF azul for exibido enquanto você pressionar o botão de disparo até a metade.
- Talvez a câmera não seja capaz de capturar ao focar, mesmo se você pressionar o botão de disparo até o fim. Mantenha o botão de disparo pressionado conforme segue o objeto.
	- Um quadro amarelo será exibido com **[●**] se a câmera não puder focar quando o botão de disparo for pressionado até a metade.
	- Usar o temporizador automático (QQ42) restringirá o modo AF a [ONE SHOT].
	- Escolher MENU ( $\Box$ 31) > guia  $\Box$ 31) > [Tam. Quadro AF] > [Pequeno] restringirá o modo a [ONE SHOT].
- A exposição não é bloqueada no modo Servo AF quando você pressiona o botão de disparo até a metade, mas é determinada no momento da captura, independente da configuração do modo de medicão  $(179)$ .
- $É$  possível efetuar uma captura contínua ( $\Box$ 44) com foco automático ao especificar Servo AF. Observe que a captura contínua é mais lenta neste momento.
- Dependendo da distância até o objeto e da velocidade do objeto. talvez a câmera não seja capaz de atingir o foco correto.
- Também é possível definir esta configuração ao acessar MENU  $(\Box$ 31) > quia  $[\Box$ 31 > [Operação AF].

## **Altere a configuração do foco**

**Fotografias Vídeos**

Você pode alterar a operação padrão da câmera de focar continuamente nos objetos sob mira, mesmo quando o botão de disparo não estiver pressionado. Em vez disso, você poderá restringir o foco da câmera ao momento em que o botão de disparo for pressionado até a metade.

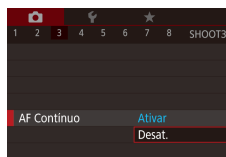

**•** Pressione o botão [MENU], escolha IAF Contínuo] na quia [ 3] e, em seguida, escolha [Desat.]  $(1, 31)$ .

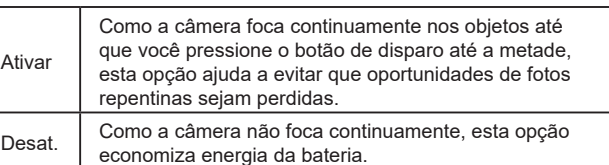

Escolher MENU ( $\Box$  31) > quia  $\Box$  31 > [Tam. Quadro AF] > [Pequeno] restringirá o modo a [Desat.].

**Antes de usar**

**Manual Básico**

#### **Manual Avançado**

**Noções básicas sobre a câmera**

**Modo Automático / Modo Híbrido automático**

**Outros modos de fotografia / filmagem**

**Modo P**

**Modos Tv, Av, M e C**

**Modo de reprodução**

**Recursos sem fio**

**Menu de configuração**

**Acessórios**

**Apêndice**

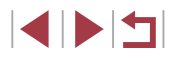

## **Ajuste fino do foco**

## **Fotografias Vídeos**

Você pode ajustar o foco com precisão após focar automaticamente ao girar o anel contínuo.

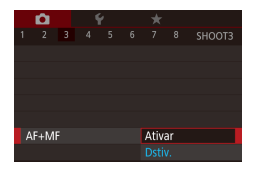

## *1* **Configure a opção.**

**• Pressione o botão [MFNU]**, escolha  $[AF+MF]$  na quia  $[6, 3]$  e, em sequida, escolha [Ativar] (ﷺ31).

## *2* **Foque.**

**•** Pressione o botão de disparo até<br>a metade para focar no objeto e continue mantendo-o pressionado até a metade.

## *3* **Ajuste o foco com precisão.**

- **Cire o anel [1]. Consultar o indicador MF** na tela (que mostra a distância e posição focal) e a exibição ampliada, gire o anel [**[])** para ajustar o foco.
- **Para ampliar ou reduzir a exibição** ampliada, pressione o botão [ $\blacktriangleright$ ].
- z Para cancelar o foco, solte o botão de disparo.

## *4* **Fotografe.**

<sup>z</sup> Pressione o botão de disparo até o fim para fotografar.

● Esta função não pode ser usada com Servo AF (ﷺ)

## **Escolha uma pessoa para focar (Seleção de Rosto)**

### **Fotografias Vídeos**

Você pode fotografar após escolher o rosto de uma pessoa específica para foco.

**1** Defina o método AF para<br>[**<u>'t</u>'+Rastrea.] (** $\Box$ 91).

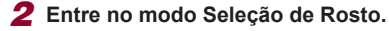

- z Aponte a câmera para o rosto da pessoa e pressione o botão [ ].
- z Após [Seleção de Rosto: Ativar] ser exibido, um quadro [[] será exibido ao redor do rosto detectado como objeto principal.
- $\bullet$  Mesmo que o objeto se mova, o quadro de rosto [ ] seguirá o objeto até determinada distância.
- Se um rosto não for detectado [1] não será exibido.

## *3* **Escolha o rosto a ser focado.**

- $\bullet$  Para alternar o quadro de rosto  $\left[\begin{array}{cc} 1 \\ 1 \end{array}\right]$ para outro rosto detectado, pressione o botão [<u>[-] ]</u>.
- Após passar por todos os rostos detectados, a mensagem [Seleç. de Rosto: Dstiv.] será exibida, seguida pela tela de método AF selecionada.

## *4* **Fotografe.**

- <sup>z</sup> Pressione o botão de disparo até a metade. Após a câmera focar,
- $\left[\begin{matrix} 1 & 1 \end{matrix}\right]$  é alterado para  $\left[\begin{matrix} 1 \end{matrix}\right]$ .
- <sup>z</sup> Pressione o botão de disparo até o fim para fotografar.

#### **Antes de usar**

**Manual Básico**

### **Manual Avançado**

**Noções básicas sobre a câmera**

**Modo Automático / Modo Híbrido automático**

**Outros modos de fotografia / filmagem**

**Modo P**

**Modos Tv, Av, M e C**

**Modo de reprodução**

**Recursos sem fio**

**Menu de configuração**

**Acessórios**

**Apêndice**

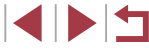

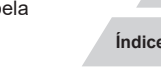

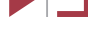

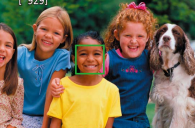

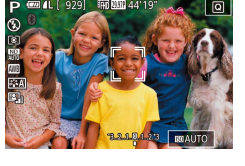

Quando [Face ID] está definido como [Ativar], somente o nome da pessoa registrada como o objeto principal será exibido, mesmo se outras pessoas registradas tiverem sido detectadas. No entanto, seus nomes serão gravados nas fotos ( [=](#page-44-0)45).

## <span id="page-94-0"></span>**Escolha os objetos para foco (Touch AF)**

**Fotografias Vídeos**

É possível fotografar ou filmar após escolher o rosto de uma pessoa ou outro objeto a ser focado.

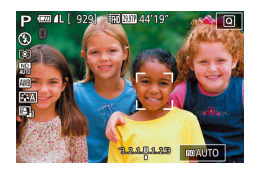

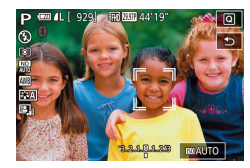

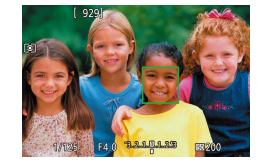

*<sup>1</sup>* **Defina o método AF para [ +Rastrea.] (**=**91).**

- *2* **Escolha o rosto de uma pessoa ou outro objeto para foco.**
- $\bullet$  Toque no objeto ou pessoa na tela.
- Quando o objeto é detectado, a câmera<br>emite um sinal sonoro e  $\int_{a}^{b} \int_{a}^{b}$  é exibido. O foco é mantido mesmo que o objeto. se movimente.
- Para cancelar o modo AF Touch toque em [ $\bigtriangleup$ ].

## *3* **Fotografe.**

- <sup>z</sup> Pressione o botão de disparo até a metade. Depois que a câmera focar,
- [[ ] é alterado para um [ ] verde.
- 
- <sup>z</sup> Pressione o botão de disparo até o fim para fotografar.
- 
- Se você preferir não capturar ao tocar na tela, escolha [MENU] > guia [ 2] > [Disparo Touch] > [Disparo Touch] > [Desat.]<br>[\(](#page-30-0)□31).
- Talvez não seja possível seguir os objetos se eles forem muito pequenos ou se moverem muito rapidamente, ou se o contraste entre os objetos e o plano de fundo for inadequado.
- Mesmo que esteja fotografando ou filmando no modo  $\binom{1}{k}$  $($   $\Box$ 88), a câmera retornará ao modo  $\Box$  a se você tocar na tela para especificar onde deseja focar.
- Para manter o quadro na mesma posição (onde você tocou) após capturar quando [Disparo Touch] estiver definido como [Ativar] ( $\downarrow$  44), escolha MENU ( $\downarrow$  31) > guia [O 2] > [Disparo Touch] > [Pos. quadro AF] > [Ponto toque].

## **Captura com o bloqueio AF**

**Fotografias Vídeos**

É possível bloquear o foco. Depois de bloquear o foco, a posição focal não será alterada mesmo que você tire o dedo do botão de disparo.

### *1* **Bloqueie o foco.**

- Com o botão de disparo pressionado até a metade, pressione o botão [4].
- $\bullet$  O foco será bloqueado e IMF1 e o indicador MF serão exibidos.
- Para desbloquear o foco, mantenha o botão de disparo pressionado até<br>a metade e pressione novamente<br>o botão [1].
- *2* **Componha o enquadramento e fotografe.**

● Esta função não pode ser usada com Disparo Touch (□44).

**Antes de usar**

**Manual Básico**

#### **Manual Avançado**

**Noções básicas sobre a câmera**

**Modo Automático / Modo Híbrido automático**

**Outros modos de fotografia / filmagem**

**Modo P**

**Modos Tv, Av, M e C**

**Modo de reprodução**

**Recursos sem fio**

**Menu de configuração**

**Acessórios**

**Apêndice**

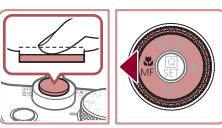

## **Flash**

## <span id="page-95-0"></span>**Alteração do modo de flash**

**Fotografias Vídeos**

Você pode alterar o modo de flash para que corresponda ao tipo de cena. Para obter detalhes sobre o alcance do flash, consulte ["Flash" \(](#page-222-1) $\Box$ 223).

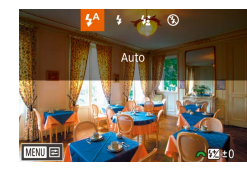

## *1* **Levante o flash.** *2* **Configure a opção.**

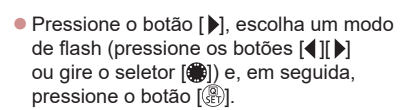

- z A opção que você configurou é exibida.
- Não é possível acessar a tela de configuração ao pressionar o botão [ ] quando o flash está abaixado. Levante o flash antecipadamente.
- Se o flash disparar, escurecimento nos cantos (vignetting) poderá ocorrer.

### **Auto**

Dispara automaticamente em condições de baixa luminosidade.

#### **Ativar**

Dispara para todas as imagens.

## **Sincronização lenta**

Dispara para iluminar o objeto principal (como pessoas) ao fotografar com velocidade do obturador menor, a fim de iluminar planos de fundo fora do alcance do flash.

- No modo  $\mathbf{f}_2^*$ l monte a câmera sobre um tripé ou tome outras providências para mantê-la firme e evitar trepidações. Além disso, é necessário definir [Modo IS] como [Dstiv.] ao usar um tripé ou outros meios para manter a câmera firme  $($  $\Box$ 53).
- No modo  $\left[\frac{1}{2}\right]$ , mesmo após o acionamento do flash, certifique-se de que o objeto principal não se mova até que a reprodução do som do obturador seja encerrada.

### **Desativar**

#### Para fotografar sem o flash.

Se um ícone  $[**Q**]$  for exibido de forma intermitente quando você pressionar o botão de disparo até a metade em condições de indução de trepidação da câmera e baixa luminosidade, monte a câmera sobre um tripé ou tome outras providências para mantê-la firme.

Você também pode definir esta configuração ao pressionar o botão [ ], tocar na opção desejada e, em seguida, tocar nele novamente.

**Antes de usar**

**Manual Básico**

#### **Manual Avançado**

**Noções básicas sobre a câmera**

**Modo Automático / Modo Híbrido automático**

**Outros modos de fotografia / filmagem**

#### **Modo P**

**Modos Tv, Av, M e C**

**Modo de reprodução**

**Recursos sem fio**

**Menu de configuração**

**Acessórios**

**Apêndice**

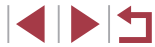

## **Ajuste da compensação de exposição do flash**

**Fotografias Vídeos**

Da mesma forma que na compensação de exposição habitual ( $\Box$ 78). é possível ajustar a exposição do flash de -2 a +2 pontos, em incrementos de 1/3 de ponto.

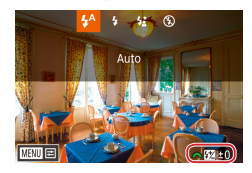

- $\bullet$  Levante o flash, pressione o botão [ $\bullet$ ] e gire imediatamente o seletor [3] para escolher o nível de compensação e, em seguida, pressione o botão [ ].
- $\bullet$  O nível de correção especificado é exibido.
- Quando houver risco de superexposição, a câmera ajustará automaticamente a velocidade do obturador ou o valor da abertura para os disparos do flash de forma a reduzir realces desbotados e fotografar com exposição ideal. Contudo, é possível desativar o ajuste automático da velocidade do obturador e do valor da abertura ao acessar MENU ( $\Box$ 31) e escolher a quia  $\Box$ 5] > [Controle Flash] > [FE de segurança] > [Dstiv.].
- Você também pode configurar a compensação de exposição do flash ao acessar MENU ( $\Box$ 31) e escolher a quia  $\Box$ 51 > [Controle Flash] > [Comp Exp Flash].
- Você também pode acessar a tela [Configurações Flash Integrado]  $($  $[$  $]$ 31) conforme mostrado a seguir (exceto quando um flash externo opcional estiver montado).
	- Pressione e segure o botão [D] por pelo menos um segundo.
	- Quando o flash for acionado, pressione o botão [ $\blacktriangleright$ ]
	- e imediatamente o botão [MENU].

# **Captura com o bloqueio FE**

**Fotografias Vídeos**

Assim como no bloqueio AE ( $\Box$ 78), é possível bloquear a exposição para fotos com flash.

> *1* **Levante o flash e ajuste-o para [ ] (**[=](#page-95-0)**96).**

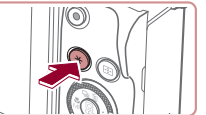

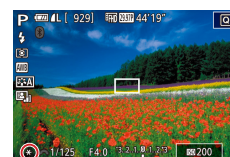

- *2* **Bloqueie a exposição do flash.**
- z Aponte a câmera para o objeto a ser capturado com a exposição bloqueada e, em seguida, pressione o botão [ $\bigstar$ ].
- $\bullet$  O flash dispara e, quando  $[\frac{1}{1}]$  for exibido, o nível de saída de flash será mantido.
- Para desbloquear FE, pressione o botão [X] novamente. [X] não será mais exibido.
- *3* **Componha o enquadramento e fotografe.**

FE: Exposição do Flash

**Antes de usar**

**Manual Básico**

### **Manual Avançado**

**Noções básicas sobre a câmera**

**Modo Automático / Modo Híbrido automático**

**Outros modos de fotografia / filmagem**

**Modo P**

**Modos Tv, Av, M e C**

**Modo de reprodução**

**Recursos sem fio**

**Menu de configuração**

**Acessórios**

**Apêndice**

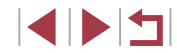

#### п **Alteração da temporização do flash**

**Fotografias Vídeos**

Altere a temporização do flash e o disparo do obturador conforme mostrado a seguir.

## *1* **Acesse a tela de configuração.**

**• Pressione o botão [MFNU]**, escolha **[Controle Flash] na quia [105] e.** em seguida, pressione o botão [ ...)  $(131)$ .

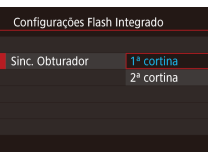

## *2* **Configure a opção.**

● Escolha [Sinc. Obturador] e, em seguida, escolha a opção desejada  $(131)$ .

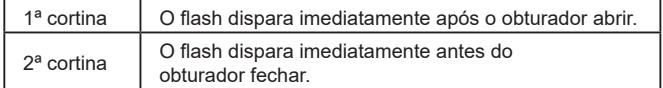

# **Outras configurações**

#### <span id="page-97-0"></span>E **Alteração das configurações do modo IS**

É possível desligar a estabilização da imagem até ao momento da captura.

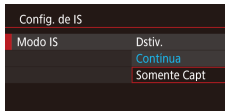

- **Siga as etapas descritas em** ["Desativação da estabilização de](#page-52-1)   $imagens''$  ( $\Box$ 53) para escolher [Somente Capt].
- **Fotografias Vídeos**

**Outros modos de fotografia / filmagem**

**Modo P**

**Antes de usar**

**Manual Básico**

**Manual Avançado**

**a câmera**

**Modos Tv, Av, M e C**

**Modo de reprodução**

**Recursos sem fio**

**Menu de configuração**

**Acessórios**

**Apêndice**

**Índice remissivo**

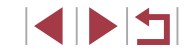

**Noções básicas sobre** 

**Modo Automático / Modo Híbrido automático**

# **Modos Tv, Av, M e C**

Capture fotos mais inteligentes e sofisticadas e personalize a câmera de acordo com seu estilo de fotografia

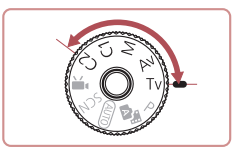

● As instruções apresentadas neste capítulo aplicam-se à câmera conforme definição para o respectivo modo.

# **Velocidades de obturador específicas (Modo [Tv])**

### **Fotografias Vídeos**

Defina a velocidade do obturador preferida antes de fotografar conforme mostrado a seguir. A câmera ajusta automaticamente o valor da abertura conforme a velocidade do obturador.

Para obter mais detalhes sobre velocidades do obturador disponíveis, consulte ["Obturador" \(](#page-222-2)[1223).

## *<u>Entre no modo</u>* **[Tv].**

pois a câmera processa as imagens para reduzir ruídos. ● Ao fotografar com um tripé a baixas velocidades do obturador,

● A velocidade definida poderá ser reduzida automaticamente, conforme o necessário, se o flash for acionado.

Se o valor da abertura for exibido em laranja ao pressionar o botão de disparo até a metade, isso significa que a exposição ideal não foi obtida. Ajuste a velocidade do obturador até que o valor da abertura seja exibido em branco, ou use o controle de segurança ( $\Box$ [100\)](#page-99-0).

defina [Modo IS] como [Dstiv.] ([153).

z Mantenha pressionado o botão de liberação do seletor de modos e gire o seletor de modo para  $[Tv]$ .

## *2* **Defina a velocidade do obturador.**

Gire o seletor [ ] para definir a velocidade do obturador.

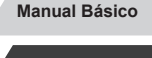

**Antes de usar**

### **Manual Avançado**

**Noções básicas sobre a câmera**

**Modo Automático / Modo Híbrido automático**

**Outros modos de fotografia / filmagem**

**Modo P**

**Modos Tv, Av, M e C**

**Modo de reprodução**

**Recursos sem fio**

**Menu de configuração**

**Acessórios**

**Apêndice**

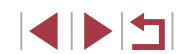

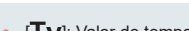

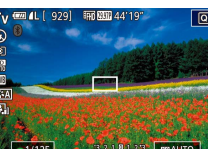

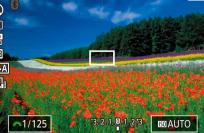

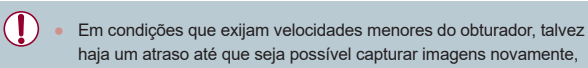

# <span id="page-99-0"></span>**Valores de abertura específicos (Modo [Av])**

#### **Fotografias Vídeos**

Defina o valor de abertura preferido antes de fotografar conforme mostrado a seguir. A câmera ajusta automaticamente a velocidade do obturador conforme o valor da abertura. Para obter mais detalhes sobre valores de abertura disponíveis, consulte ["Abertura" \(](#page-222-3)ﷺ223).

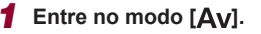

 $\bullet$  Mantenha pressionado o botão de liberação do seletor de modos e gire<br>o seletor de modo para [ $A$ v].

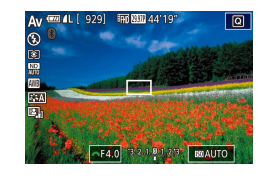

### *2* **Defina o valor da abertura.**

**Cire o seletor [2] para definir o valor** da abertura.

- Se a velocidade do obturador for exibida em laranja ao pressionar o botão de disparo até a metade, isso significa que a exposição ideal não foi obtida. Ajuste o valor da abertura até que a velocidade do obturador seja exibida em branco ou use o controle de segurança (veja abaixo).
- $[Av]$ : Valor da abertura (tamanho da abertura feita pelo diafragma na lente)
- $\bullet$  Nos modos [ $\mathsf{Ty}$ ] e [ $\mathsf{Ay}$ ], pressione o botão [ $\mathsf{MENU}$ ] e defina [Mudança seg.] na guia [[O 6] como [Ativar] (ﷺ]31) para ajustar automaticamente a velocidade do obturador e o valor da abertura da câmera quando houver problemas de exposição, para que você possa capturar na exposição ideal. No entanto, esse controle de segurança será desativado quando o flash disparar.

# <span id="page-99-1"></span>**Velocidades do obturador e valores de abertura específicos (Modo [M])**

### **Fotografias Vídeos**

Siga estas etapas antes de fotografar para definir a velocidade do obturador e o valor da abertura preferidos a fim de obter a exposição desejada. Para obter mais detalhes sobre velocidades do obturador e valores de abertura, consulte ["Obturador" \(](#page-222-2)L....|223) e ["Abertura" \(](#page-222-3)L....|223).

## **12** Entre no modo [M].

- Mantenha pressionado o botão de liberação do seletor de modos e gire<br>o seletor de modo para [M].
- *2* **Configure a opção.**
- **Cire o seletor [3] para definir a velocidade do obturador (1).**
- **Gire o seletor [** $\bigcirc$ ] para definir o valor da abertura (2).
- Quando a sensibilidade ISO é fixada uma marca de nível de exposição (4), com base nos valores especificados, é exibida no indicador de nível de exposição — para fins de comparação com o nível de exposição padrão (3). A marca de nível de exposição será mostrada como [1] ou [1] quando<br>a diferença em relação à exposição padrão exceder 3 pontos.
- <sup>z</sup> A sensibilidade ISO é determinada e <sup>o</sup> brilho da tela é alterado ao pressionar o botão de disparo até a metade depois de definir a sensibilidade ISO como [AUTO]. Caso não seja possível obter a exposição padrão com a velocidade do obturador e o valor da abertura especificados, a sensibilidade ISO será exibida em laranja.

#### **Antes de usar**

**Manual Básico**

#### **Manual Avançado**

**Noções básicas sobre a câmera**

**Modo Automático / Modo Híbrido automático**

**Outros modos de fotografia / filmagem**

**Modo P**

**Modos Tv, Av, M e C**

**Modo de reprodução**

**Recursos sem fio**

**Menu de configuração**

**Acessórios**

**Apêndice**

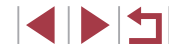

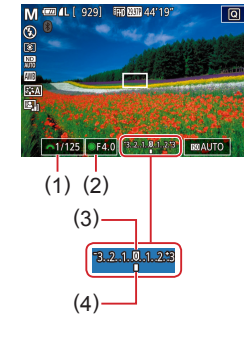

Após definir a velocidade do obturador e o valor da abertura. o nível de exposição poderá mudar se você ajustar o zoom ou se recompuser o enquadramento.

- O brilho da tela pode mudar, dependendo da velocidade do obturador e do valor da abertura especificado. No entanto, o brilho da tela permanece igual quando o flash está levantado e o modo está definido como [ $\sharp$ ].
- O brilho da imagem pode ser afetado pela opção Otimizador de ilum. auto  $(182)$ .

### [MI: Manual

- O cálculo da exposição ideal baseia-se no método de medição especificado  $(179)$ .
- As seguintes operações são disponibilizadas quando a sensibilidade ISO é definida como [AUTO].
	- Ajuste a exposição ao girar o seletor de compensação de exposição.
	- Pressione o botão [ $\frac{1}{1}$ ] para bloquear a sensibilidade ISO. O brilho da tela será alterado de forma correspondente.

# **Captura de longa exposição (Bulb)**

Com exposições bulb, as capturas serão expostas pelo tempo que você mantiver o botão de disparo pressionado.

### *1* **Especifique a exposição bulb.**

z Defina a velocidade do obturador como [BULB], seguindo as etapas 1 e 2 em "Velocidades de obturador específicas e valores de abertura (Modo [M])".  $($  $\Box$ [100\)](#page-99-1).

## *2* **Fotografe.**

- $\bullet$  As capturas serão expostas pelo tempo que você mantiver o botão de disparo pressionado. O tempo de exposição decorrido é exibido durante a exposição.
- Monte a câmera sobre um tripé ou tome outras providências para mantê-la firme e evitar que ela trema. Neste caso, desative também a estabilização da imagem  $($  $\Box$ 53).

Para evitar que a câmera trema, o que pode ocorrer quando o botão de disparo é pressionado diretamente, é possível disparar remotamente ([[165](#page-164-0)] ou usar um controle remoto opcional  $(1186)$  $(1186)$ .

Quando [Disparo Touch] está definido como [Ativar], a captura é iniciada ao tocar na tela uma vez e ela para ao tocar na tela novamente. Cuidado para não mover a câmera ao tocar na tela. **Antes de usar**

**Manual Básico**

#### **Manual Avançado**

**Noções básicas sobre a câmera**

**Modo Automático / Modo Híbrido automático**

**Outros modos de fotografia / filmagem**

**Modo P**

**Modos Tv, Av, M e C**

**Modo de reprodução**

**Recursos sem fio**

**Menu de configuração**

**Acessórios**

**Apêndice**

# **Ajuste da saída do flash**

**Fotografias Vídeos**

Escolha entre os três níveis de flash nos modos  $[Tv][Av][M]$ .

- *1* **Especifique o Modo do Flash.**
- **Pressione o botão [MFNU]**, escolha **[Controle Flash] na quia [ 6 5] e.** em seguida, pressione o botão [ ]  $(131)$ .
- $\bullet$  Pressione os botões  $[\triangle][\blacktriangledown]$  ou gire o seletor [<sup>2</sup> ] para escolher [Modo do Flash] e, em seguida, pressione o botão [圈].
- **Pressione os botões [** $\blacktriangle$ **][** $\blacktriangledown$ **] ou gire o seletor [** $\blacktriangle$ **]** para escolher [Manual] e, em seguida, pressione o botão [ ].

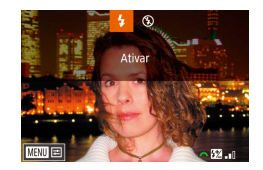

## *2* **Configure a opção.**

- Levante o flash, pressione o botão [ $\blacktriangleright$ ] e gire imediatamente o seletor [3] [2] para escolher o nível de flash e, em seguida, pressione o botão [圈].
- <sup>z</sup> Após a conclusão da configuração, o nível de saída do flash será exibido. [**[7]**, n]: Mínima, [**[7], n**]: Média, [**W** . ]: Máxima
- Você também pode definir o nível de flash ao acessar MENU<br>(□31) e escolher a quia [□5] > [Controle Flash] > [Saída do Flash].
- Também é possível acessar a tela [Controle Flash] ([[15] 31) conforme mostrado a seguir.
	- Pressione e segure o botão [D] por pelo menos um segundo.
	- Quando o flash for acionado, pressione o botão [ $\blacktriangleright$ ] e imediatamente o botão [MFNU].

# **Gravação de vídeos em velocidades do obturador e valores de abertura específicos**

**Fotografias Vídeos**

Defina a velocidade do obturador, exposição, o valor da abertura e <sup>a</sup> sensibilidade ISO preferidas.

Para obter detalhes sobre velocidades do obturador, valores de abertura e sensibilidade ISO, consulte ["Obturador" \(](#page-222-2)L. 223), ["Abertura" \(](#page-222-3)L. 223) e ["Alteração da sensibilidade ISO" \(](#page-79-0)ﷺ80).

## *1* **Entre no modo [ ].**

- **Mantenha pressionado o botão de**<br>liberação do seletor de modos e gire o seletor de modo para  $[$ ,  $]$ .
- z Pressione o botão [ ], escolha [ ] no menu e, em seguida, escolha  $P$ <sup>[4]</sup>  $($  $\Box$  $30$ ).

## *2* **Configure as opções.**

- **Gire o seletor [3] para definir** a velocidade do obturador
- **Gire o seletor [** $\bigcirc$ ] para definir o valor da abertura.
- *3* **Fotografe.**
- **Pressione o botão de filmagem.**
- Você também pode ajustar as configurações durante a gravação, conforme mostrado na etapa 2.

Ao gravar sob iluminação fluorescente ou LED, algumas velocidades do obturador podem causar tremulações na tela, que podem ser gravadas.

#### **Antes de usar**

**Manual Básico**

#### **Manual Avançado**

**Noções básicas sobre a câmera**

**Modo Automático / Modo Híbrido automático**

**Outros modos de fotografia / filmagem**

**Modo P**

**Modos Tv, Av, M e C**

**Modo de reprodução**

**Recursos sem fio**

**Menu de configuração**

**Acessórios**

**Apêndice**

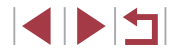

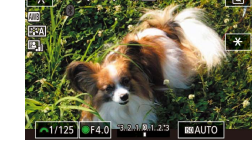

- Quando a sensibilidade ISO for definida como [AUTO], também será possível ajustar a exposição antes da gravação ao girar o seletor de compensação de exposição.
- Quando a sensibilidade ISO é fixada, uma marca de nível de exposição, com base no valor especificado, é exibida no indicador de nível de exposição — para fins de comparação com o nível de exposição padrão. A marca de nível de exposição será mostrada como [1] ou [1] quando a diferença em relação à exposição padrão exceder 3 pontos.
- Você pode verificar a sensibilidade ISO no modo [AUTO] ao pressionar o botão de disparo pela metade. Caso não seja possível obter a exposição padrão com a velocidade do obturador e o valor da abertura especificados, a sensibilidade ISO será exibida em laranja.

O foco pode ser ajustado durante a gravação ao tocar em  $[AF]$ (para alterá-lo para  $[MF]$ ) e pressionar os botões  $[$ 

## **Personalização de controles e display**

## <span id="page-102-0"></span>**Personalização de informações do display**

Conf. altern./info. da tela

 $\sqrt{3}$ 

**MENU OK** 

**Ball and Conducts** 

Tela personalizada 1  $ST\vee$  00

Personalize a tela exibida ao pressionar o botão [▼] na tela de captura. Também é possível personalizar quais informações são exibidas.

## *1* **Acesse a tela de configuração.**

● Na guia [■ 11, escolha [Conf. altern./info. da tela] ou [Conf. altern./info. do visor] na [Tela de informações de disparo] e, em seguida, pressione o botão  $\sqrt{\frac{1}{2}}$  $($  $\Box$  $31)$ .

## *2* **Configure a opção.**

- $\bullet$  Pressione os botões [ $\blacktriangle$ ] $\blacktriangledown$ ] ou gire o seletor [<sup>3</sup>] para escolher qualquer tela que não deseje exibir e pressione o botão [ ] para remover a marca  $\lfloor \sqrt{\cdot} \rfloor$ . Pressionar novamente o botão  $\sqrt{2}$  adicionará a marca  $\sqrt{1}$ . que indica que ela está selecionada para exibição.
- Para retornar à tela do menu. pressione o botão [MENU].
- À esquerda é mostrado um exemplo de tela com as opções selecionadas na etapa 2 (para fins de referência).
- Pelo menos uma opção deve ser selecionada.

#### **Antes de usar**

**Manual Básico**

#### **Manual Avançado**

**Noções básicas sobre a câmera**

**Modo Automático / Modo Híbrido automático**

**Outros modos de fotografia / filmagem**

**Modo P**

**Modos Tv, Av, M e C**

**Modo de reprodução**

**Recursos sem fio**

**Menu de configuração**

**Acessórios**

**Apêndice**

### **Personalização das informações exibidas**

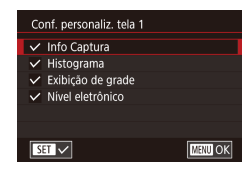

- Sigas as etapas 1 e 2 em "Personalização de informações do display"  $(1103)$ para escolher [Tela personalizada 1] ou [Tela personalizada 2] e pressione o botão [**[1]**.
- $\bullet$  Pressione os botões  $[\triangle][\blacktriangledown]$  ou gire o seletor [<sup>2</sup> ] para escolher as informações a serem exibidas e, em seguida, pressione o botão [ ... para adicionar uma marca  $\sqrt{}$ 1.
- z Para consultar um exemplo de exibição, pressione o botão [MENU] para retornar à tela [Conf. altern./info. da tela] ou [Conf. altern./info. do visor].
- Para um padrão de grade menor, acesse a guia [ $\bigcirc$  1] > [Tela de informações de disparo] > [Exibição de grade].
- As configurações a seguir estão disponíveis ao escolher
	- a guia [ 1] > [Tela de informações de disparo] > [Histograma].
	- Alterne de um histograma de brilho para um histograma RGB.
	- Reduza o tamanho do histograma exibido.

# <span id="page-103-0"></span>**Configuração de tocar/arrastar AF**

Conf. de tocar e arrastar AF Toque/arras AF

Ativar

### **Fotografias Vídeos**

Com Toque/arras. AF, você pode mover o quadro de AF ao tocar ou arrastar a tela ao olhar pelo visor.

- *1* **Acesse a tela de configuração.**
- Escolha [Conf. de tocar e arrastar AF] na guia [ 2] e, em seguida,  $p$ ressione o botão  $\left(\begin{matrix} 0 \\ 0 \end{matrix}\right)$  $\left(\begin{matrix} 0 \\ 0 \end{matrix}\right)$  $\left( \begin{matrix} 1 \\ 2 \end{matrix}\right)$

### *2* **Configure a opção.**

- Escolha [Toque/arras. AF], selecione [Ativar] e, em seguida, pressione o botão [ ].
- Ao escolher MENU ( $\Box$ 31) > quia  $\lceil 4 \rceil$  > [Operac. Touch] > [Desat.], [Toque/arras. AF] é definido como [Desat.] e não pode ser alterado.
- Talvez quadros AF não sejam exibidos corretamente se você alternar para a exibição do visor ao tocar na tela. Nesse caso, levante o seu dedo e toque na tela novamente.

**Antes de usar**

**Manual Básico**

#### **Manual Avançado**

**Noções básicas sobre a câmera**

**Modo Automático / Modo Híbrido automático**

**Outros modos de fotografia / filmagem**

**Modo P**

**Modos Tv, Av, M e C**

**Modo de reprodução**

**Recursos sem fio**

**Menu de configuração**

**Acessórios**

**Apêndice**

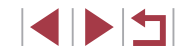

**Alteração das configurações das operações de tocar e arrastar**

## Confi de tocar e arrastar AF Método de posic Absoluto Relativo

z Escolha [Método de posic] na etapa 1 de ["Configuração de tocar/arrastar AF"](#page-103-0)  (=[104\)](#page-103-0) e escolha a opção desejada.

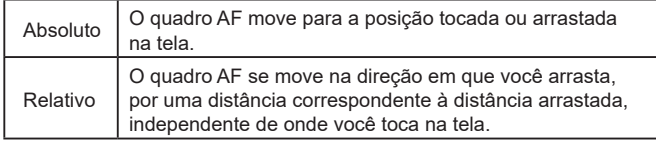

**Restrição da área da tela disponível para operações de tocar e arrastar**

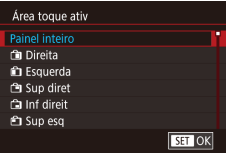

- z Siga a etapa 1 em ["Configuração de](#page-103-0)  [tocar/arrastar AF" \(](#page-103-0)[104) e escolha [Área toque ativ].
- **Escolha a área que estará disponível** para este recurso.

## <span id="page-104-0"></span>**Atribuição de funções a controles**

### **Fotografias Vídeos**

Reatribua funções do botão de disparo, botão [ $\angle$ ], anel [1], seletor [ $\angle$ ou seletor [ ] ou atribua funções comuns ao botão de filmagem ou botão [ **].** 

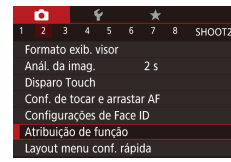

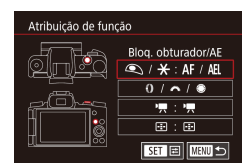

*1* **Acesse a tela de configuração. •** Pressione o botão [MENU], escolha [Atribuição de função] na quia [**12**] e, em seguida, pressione o botão  $\widehat{R}$  $($  $\Box$ 31).

## *2* **Configure a opção.**

- $\bullet$  Pressione os botões [ $\blacktriangle$ ] $\blacktriangledown$ ] ou gire os seletores [[ ][ ] para escolher o seletor ou o botão a ser atribuído e pressione o botão [ ].
- $\bullet$  Ao atribuir o botão de disparo. o botão  $[\frac{1}{2}]$ , o anel  $[\frac{1}{2}]$ , o seletor [ $\frac{1}{2}$ ], ou o seletor [ $\frac{1}{2}$ ], pressione os botões  $\boxed{\blacktriangle}$   $\boxed{\blacktriangledown}$  ou gire o seletor  $\boxed{\clubsuit}$  para escolher o modo de captura ou o controle da câmera, pressione os botões [4][ Dara escolher o modo ou a função de captura e, em seguida, pressione o botão  $\widehat{R}$ .
- $\bullet$  Ao atribuir o botão de filmagem ou o botão [ ], pressione o botão [ .), escolha a função na tela exibida (pressione os botões  $[$ [ $\blacktriangledown$ ] $[$   $\blacktriangle$ ] $]$ ou gire os seletores [ $[$  |[ ]]), e pressione o botão  $\lceil \binom{n}{s+t} \rceil$ .

**Antes de usar**

**Manual Básico**

### **Manual Avançado**

**Noções básicas sobre a câmera**

**Modo Automático / Modo Híbrido automático**

**Outros modos de fotografia / filmagem**

**Modo P**

**Modos Tv, Av, M e C**

**Modo de reprodução**

**Recursos sem fio**

**Menu de configuração**

**Acessórios**

**Apêndice**

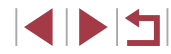

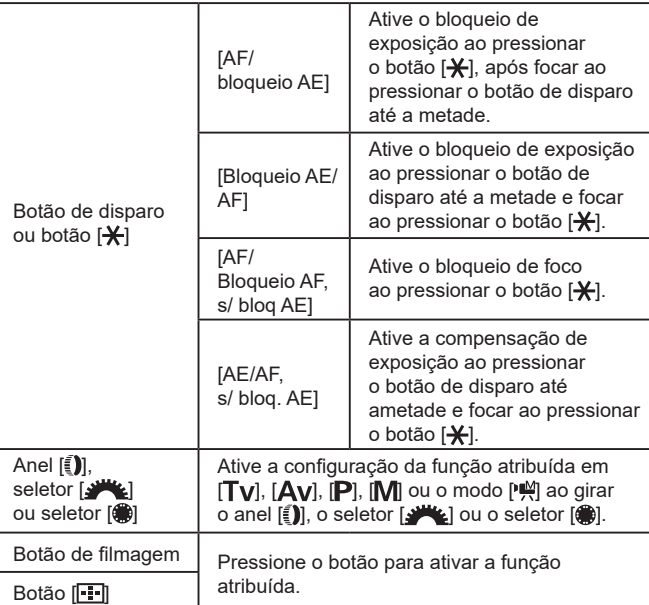

- Para restaurar as configurações padrão para o botão de filmagem e o botão  $\left[\cdot\right]$ , escolha  $\left[\cdot\right]$  e  $\left[\cdot\right]$ .
- $\bullet$  Os ícones identificados com um sinal  $[Q]$  indicam que a função não está disponível no Modo de captura atual ou nas condições atuais da função.
- Com [ÅF] ], cada pressionamento do botão atribuído ajusta e bloqueia o foco e [AF] ] é exibido na tela.
- $\bullet$  Com  $\left[\begin{matrix} z^2 \\ z^2 \end{matrix}\right]$ , o pressionamento do botão atribuído desativa a exibição da tela. Para restaurar a exibição, siga um destes procedimentos.
	- Opere qualquer controle de câmera diferente do botão ON/OFF
	- Segure a câmera em outra orientação
	- Abra ou feche a tela

 $\bigotimes$ 

- Levante ou abaixe o flash
- Você ainda poderá gravar vídeos no modo  $\left[\frac{1}{2}, \frac{1}{2}, \frac{1}{2}\right]$ ,  $\left[\frac{1}{2}, \frac{1}{2}\right]$  ou [ ] mesmo se você atribuir uma função ao botão de filmagem.
- Você ainda poderá escolher a direção para deslocamento da câmera no modo  $\sum$  se atribuir uma função ao botão  $\sqrt{2}$ .

**Antes de usar**

**Manual Básico**

#### **Manual Avançado**

**Noções básicas sobre a câmera**

**Modo Automático / Modo Híbrido automático**

**Outros modos de fotografia / filmagem**

**Modo P**

**Modos Tv, Av, M e C**

**Modo de reprodução**

**Recursos sem fio**

**Menu de configuração**

**Acessórios**

**Apêndice**

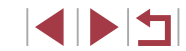

# **Personalização do menu Configuração rápida**

### **Fotografias Vídeos**

A exibição dos itens do menu Configuração Rápida pode ser personalizada.

## <span id="page-106-0"></span>**Escolha de itens a serem incluídos no menu**

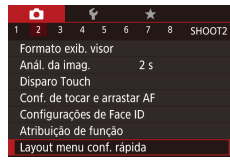

#### Lavout menu conf. rápida Método AF AFO V MESHOT 4L V FREED ▲ イ ■ イ ■ イ  $\overline{\mathbb{R}}$  $E34$  8  $\frac{9}{1}$   $E1$   $\frac{9}{1}$  3:2 Classificar **All Accord Classifican** Fim

## *1* **Acesse a tela de configuração.**

**• Pressione o botão [MFNU]**, escolha [Layout menu conf. rápida] na guia [ 2] e, em seguida, pressione o botão [  $\binom{6}{2}$ ]  $($  $\Box$  $31$ ).

### *2* **Escolha ícones a serem incluídos no menu.**

- Pressione os botões [◀][▶] ou gire o seletor [<sup>2</sup> ] para escolher um ícone e, em seguida, pressione o botão [ .) para identificar os ícones que deseja exibir no menu Configuração Rápida com [√].
- Os itens selecionados (identificados com um [√]) serão incluídos na exibição.
- $\bullet$  Os itens sem um  $\sqrt{}$  podem ser configurados na guia [ d] da tela do menu.

## *3* **Configure a opção.**

**• Pressione o botão [MFNU]**, escolha [OK] (pressione os botões [4][) ou gire o seletor [(i)) e pressione o botão [( $\widehat{\mathbb{R}}$ )].

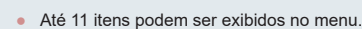

A tela na etapa 2 também pode ser acessada ao manter o botão [ ] pressionado quando o menu Configuração rápida for exibido.

## **Reorganização de itens do menu**

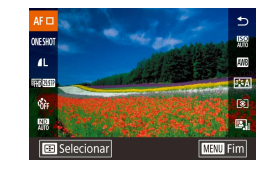

### *1* **Acesse a tela de configuração.**

- z Na tela mostrada na etapa 2 de "Escolha dos itens a serem incluídos no menu"  $(\Box$ [107\)](#page-106-0), pressione o botão  $[\overline{]}$ .
- $\bullet$  Pressione os botões [ $\blacktriangle$ ][ $\blacktriangledown$ ] ou gire o seletor [ ] para escolher um ícone a ser movido e, em seguida, pressione o botão [<sup>(</sup>.).
- Pressione os botões [▲][ v] ou gire o seletor  $\left| \bullet \right|$  para escolher a nova posição e, em seguida, pressione  $\circ$  botão  $\mathbb{R}$ .

## *2* **Configure a opção.**

**•** Pressione o botão [MFNU], escolha [OK] (pressione os botões [◀][▶] ou gire o seletor  $\left[\begin{matrix} \circ \\ \circ \\ \circ \end{matrix}\right]$ ) e pressione o botão  $\left[\begin{matrix} \circ \\ \circ \\ \circ \end{matrix}\right]$ 

#### **Antes de usar**

**Manual Básico**

#### **Manual Avançado**

**Noções básicas sobre a câmera**

**Modo Automático / Modo Híbrido automático**

**Outros modos de fotografia / filmagem**

**Modo P**

**Modos Tv, Av, M e C**

**Modo de reprodução**

**Recursos sem fio**

**Menu de configuração**

**Acessórios**

**Apêndice**

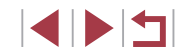

# **Gravação das configurações de captura**

**Fotografias Vídeos**

Salve os modos de captura comumente usados e as configurações de funções definidas para reutilização. Para acessar posteriormente as configurações salvas, basta girar o seletor de modos para  $[$  $C1$  ou  $[$  $C2$  $]$ . Mesmo as configurações que geralmente são removidas ao mudar os modos de captura ou ao desligar a câmera (como as configurações do temporizador) podem ser mantidas desta forma.

## **Configurações que podem ser salvas**

- $\bullet$  Modos de captura ( $[P]$ ,  $[Tv]$ ,  $[Av]$  e  $[M]$ )
- Itens definidos nos modos [ $P$ ], [ $Tv$ ], [ $Av$ ] e [ $M$ ] ( $\Box$ 78  $\Box$ [100](#page-99-1))
- Configurações do menu de captura
- Posições de zoom
- $\bullet$  Posições de foco manual ( $\Box$ 89)
- $\bullet$  Configurações de Meu Menu ( $\Box$ [109](#page-108-0))

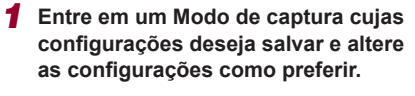

SETUPS Exibição do Logo Certificação Person, modo de capt. (C1, C2) Info de Copyright Restau, câmera

## *2* **Configure a opção.**

**• Pressione o botão [MFNI J]**, escolha [Person. modo de capt. (C1, C2)] na guia  $[45]$  e, em seguida, pressione o botão [ ....

Person, modo de capt. (C1, C2). **Registrar configuração** Config de exclusão Conf de atual aut Desat. **TARRID ST** 

## *3* **Salve as configurações.**

- Pressione os botões [▲][ v] ou gire o seletor [<sup>2</sup>] para escolher [Registrar] configuração] e, em seguida, pressione o botão [ ....
- Pressione os botões [▲][ v] ou gire o seletor [<sup>3</sup> ] para escolher um modo de captura personalizado a ser atribuído e, em seguida, pressione o botão [ ].
- Pressione os botões [4][1] ou gire o seletor [<sup>3</sup>] para escolher [OK] após a mensagem de confirmação e, em seguida, pressione o botão [ .).

Para editar configurações salvas (exceto o Modo de captura), escolha  $[ C1]$  ou  $[ C2]$ , altere as configurações e, em seguida, repita as etapas 2 a 3. Os detalhes dessa configuração não são aplicados a Outros modos de fotografia/filmagem.

- Para restaurar os padrões das configurações salvas, escolha [Config de exclusão] na tela da etapa 3, pressione o botão [  $\binom{2}{3}$ ] e, em seguida, escolha o modo de captura personalizado. Na tela de confirmação exibida a seguir, escolha [OK] e pressione o botão  $\sqrt{\frac{6}{3}}$ .
- Para atualizar automaticamente suas configurações salvas com quaisquer alterações às configurações que você fizer ao capturar no modo  $[C]$  ou  $[C]$ , defina [Conf de atual aut] como [Ativar] na tela da etapa 3.

**Antes de usar**

**Manual Básico**

### **Manual Avançado**

**Noções básicas sobre a câmera**

**Modo Automático / Modo Híbrido automático**

**Outros modos de fotografia / filmagem**

**Modo P**

**Modos Tv, Av, M e C**

**Modo de reprodução**

**Recursos sem fio**

**Menu de configuração**

**Acessórios**

**Apêndice**

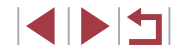
## <span id="page-108-0"></span>**Gravação dos itens de menu de captura comumente usados (Meu Menu)**

#### **Fotografias Vídeos**

Você pode salvar até seis itens de menu de captura comumente usados na guia [ $\bigstar$ 1]. Ao personalizar a guia [ $\bigstar$ 1], será possível acessar esses itens rapidamente em uma única tela.

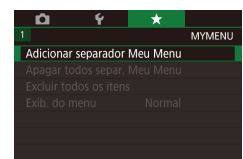

- ٦ MYMENU1 Configura **MYMENU1**
- Configurar MYMENU1 Selecionar item a ser registrado Excluir guia Renomear separador **MENU**S

#### *1* **Acesse a tela de configuração.**

- **Pressione o botão [MFNIJ]**, escolha [Adicionar separador Meu Menu] na guia [ $\bigstar$ 1] e, [em se](#page-30-0)guida, pressione<br>o botão [ ....] ( $\Box$  31).
- **•** Pressione os botões [ ][  $\blacktriangleright$ ] ou gire o seletor [ $\binom{2}{1}$  para escolher [OK] e, em seguida, pressione o botão [ ].
- Escolha [Configurar MYMENU1] na guia [ 1] e, em seguida, pressione o botão [ ].

#### *2* **Configure a opção.**

- Pressione os botões [▲][▼] ou gire<br>o seletor [●] para escolher [Selecionar item a ser registradol e, em seguida. pressione o botão [ ].
- Pressione os botões [▲][▼] ou gire o seletor [●] para escolher um item de menu a ser salvo (máx. seis itens) e, em seguida, pressione o botão [ 41] para salvá-lo.
- $\bullet$  [ $\checkmark$ ] é exibido.
- z Para cancelar a ação de gravação, pressione o botão [ . ]. [ / ] não será mais exibido.
- **Pressione o botão [MENU].**

Configurar **MYMENU11** Selecionar item a ser registrado Classificar itens registrados Apagar todos itens do separ Excluir quia Renomear separador

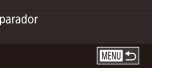

#### *3* **Reorganize os itens de menu, conforme o necessário.**

- **Pressione os botões [** $\blacktriangle$ **][** $\blacktriangledown$ **] ou gire o seletor [** $\triangle$ **] para escolher [Classificar]** itens registrados] e, em seguida. pressione o botão [<sup>(</sup>....)]
- $\bullet$  Escolha um item de menu a ser movido<br>(pressione os botões [▲][▼] ou gire o seletor [ [) e, em seguida, pressione o botão [  $\circledR$  ].
- **Pressione os botões [** $\blacktriangle$ **][** $\blacktriangledown$ **]** ou gire o seletor [ $\blacktriangle$ ] para alterar a ordem e. em seguida, pressione o botão [ .........]
- **Pressione o botão [MFNU].**

Também é possível especificar os itens acinzentados na etapa 2, mas talvez eles não estejam disponíveis em alguns modos de captura.

- Você pode adicionar até [  $\bigstar$  5] ao repetir este processo da etapa 1. Escolher [Apagar todos itens do separ.] na tela da etapa 2 excluirá todos os itens adicionados à guia.
- Na tela [Selecionar item a ser registrado] para salvar ou remover itens, também é possível tocar nos itens para selecioná-los.
- Na tela [Classificar itens registrados], também é possível arrastar itens para alterar a ordem de exibição.

**Antes de usar**

**Manual Básico**

#### **Manual Avançado**

**Noções básicas sobre a câmera**

**Modo Automático / Modo Híbrido automático**

**Outros modos de fotografia / filmagem**

**Modo P**

**Modos Tv, Av, M e C**

**Modo de reprodução**

**Recursos sem fio**

**Menu de configuração**

**Acessórios**

**Apêndice**

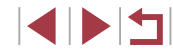

#### **Exclusão de todas as guias ou itens de Meu Menu**

**MYMENU** 

Normal

Adicionar separador Meu Menu

Apagar todos separ. Meu Menu

Adicionar separador Meu Menu

Apagar todos separ. Meu Menu Excluir todos os itens

Exib. do menu

Excluir todos os itens

Exib. do menu

#### *1* **Escolha um item.**

z Na tela da etapa 1 de ["Gravação dos](#page-108-0)  [itens de menu de captura comumente](#page-108-0)  [usados \(Meu Menu\)" \(](#page-108-0)[109], escolha [Apagar todos separ. Meu Menu] ou [Excluir todos os itens] e, em seguida, pressione o botão [ ].

#### *2* **Exclua o item.**

- **Escolher [Apagar todos separ. Meu Menu]** excluirá todas as guias de Meu Menu e restaurará a quia [ $\bigstar$ ] padrão.
- **Escolher [Excluir todos os itens] excluirá** todos os itens adicionados às quias  $[\frac{1}{2}]$  $para [ + 5]$ .

#### **Personalização da exibição da guia Meu Menu**

**MYMENU** 

Normal

Especifique qual tela será exibida quando o botão [MFNU] for pressionado no modo de captura.

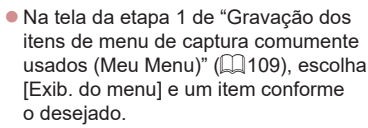

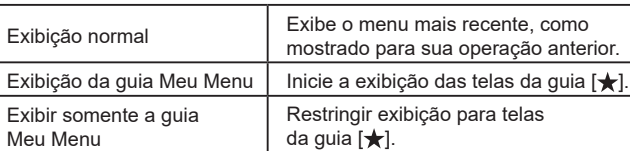

**Antes de usar**

**Manual Básico**

**Manual Avançado**

**a câmera**

**filmagem**

Configurar MYMENU1 Selecionar item a ser registrado Classificar itens registrados Apagar todos itens do separ. Excluir quia Renomear separador **MENU** 5

#### *1* **Escolha [Renomear separador].**

z Após executar as etapas 2 a 3, em ["Gravação dos itens de menu de captura](#page-108-0)  [comumente usados \(Meu Menu\)"](#page-108-0)  (=[109\),](#page-108-0) escolha [Renomear separador] e pressione o botão [ .).

#### *2* **Altere o nome da guia.**

- z Use o teclado exibido para inserir o novo nome de quia  $(132)$ .
- **Pressione os botões [4][ D] ou gire** o seletor [<sup>2</sup> ] para escolher [Sim] e, em seguida, pressione o botão [ .........]

#### **Exclusão de uma guia de Meu Menu**

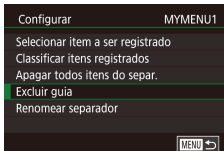

#### *1* **Escolha [Excluir guia].**

z Após executar as etapas 2 a 3 em ["Gravação dos itens de menu de](#page-108-0)  [captura comumente usados \(Meu](#page-108-0)  [Menu\)" \(](#page-108-0)[109), escolha [Excluir guia] e pressione o botão [ ].

## *2* **Exclua o item.**

**• Pressione os botões [4][ D] ou gire** o seletor [ ] para escolher [OK] e, em seguida, pressione o botão [ .......] **Modo P Modos Tv, Av, M e C**

**Modo de reprodução**

**Noções básicas sobre** 

**Modo Automático / Modo Híbrido automático Outros modos de fotografia /** 

#### **Recursos sem fio**

**Menu de configuração**

**Acessórios**

**Apêndice**

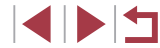

# **Modo de reprodução**

( l

Divirta-se revendo as imagens captadas com a câmera e percorra-as ou edite-as de várias formas

● A fim de preparar a câmera para estas operações, pressione o botão [D] para entrar no Modo de reprodução.

Talvez não seja possível reproduzir ou editar imagens que foram renomeadas ou editadas em um computador, ou imagens tiradas com outras câmeras.

## <span id="page-110-0"></span>**Reprodução**

mostrado a seguir.

#### **Fotografias Vídeos**

*1* **Entre no Modo de reprodução.**

z A última imagem capturada é exibida.

**• Para ver a imagem anterior, pressione** o botão [4] ou gire o seletor [10] no sentido anti-horário. Para ver a imagem seguinte, pressione o botão [D] ou gire o seletor [ ] no sentido horário.  $\bullet$  Para percorrer as imagens rapidamente, mantenha pressionados os botões [4][ ].

z Para acessar esta tela (modo Exibição com rolagem), gire rapidamente o seletor [.). Nesse modo, gire o seletor [<sup>2</sup> ] para percorrer as imagens. ● Para retornar à exibicão de imagens individuais, pressione o botão [ .). ● Para percorrer imagens agrupadas pela data da foto ou vídeo, pressione os botões [▲][▼] no modo Exibição

● Os vídeos são identificados por um ícone  $[$  $]$ . Para reproduzir vídeos,

 $\bullet$  Pressione o botão [ $\blacktriangleright$ ].

*2* **Escolha imagens.**

com rolagem.

vá para a etapa 3.

Após tirar fotos ou gravar vídeos, você poderá vê-los na tela conforme

**Antes de usar**

**Manual Básico**

#### **Manual Avançado**

**Noções básicas sobre a câmera**

**Modo Automático / Modo Híbrido automático**

**Outros modos de fotografia / filmagem**

**Modo P**

**Modos Tv, Av, M e C**

**Modo de reprodução**

**Recursos sem fio**

**Menu de configuração**

**Acessórios**

**Apêndice**

**Índice remissivo**

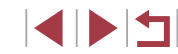

111

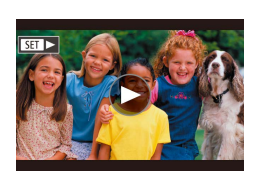

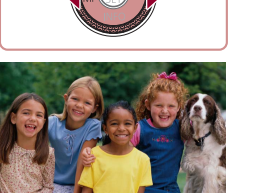

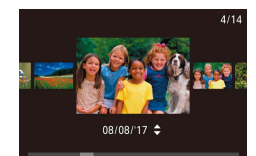

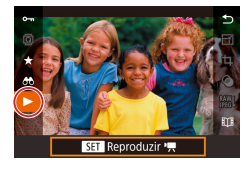

## *3* **Reproduza vídeos.**

**• Para iniciar a reprodução, pressione** o botão [ ] para acessar o painel de controle do vídeo, pressione os botões [**▲**][▼] para escolher [▶] e, em seguida, pressione novamente o botão [ ].

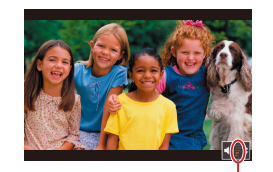

#### *4* **Ajuste o volume.**

- $\bullet$  Pressione os botões [ $\blacktriangle$ ][ $\blacktriangledown$ ] para ajustar o volume.
- Para ajustar o volume quando o indicador de volume (1) não estiver mais sendo exibido, pressione os botões  $[$ **A** $]$ [ $\blacktriangledown$ ].

## *5* **Faça uma pausa na reprodução.**

- <sup>z</sup> Para fazer uma pausa ou retomar a reprodução, pressione o botão [ ].
- **Depois que o vídeo terminar.** [ ] será exibido.
- Para alternar do Modo de reprodução para o Modo de captura, pressione o botão de disparo até a metade.
- Linhas brancas indicando a taxa de proporção são exibidas quando as imagens RAW são abertas. Essas linhas são mostradas nas partes superior e inferior das imagens capturadas com taxa de proporção de [**16:9**] e à esquerda e à direita de imagens capturadas com taxa de proporção de  $[4.3]$  ou  $[1.1]$ .  ${\sf (1)}$ <br>Para alternar c<br>pressione o bo<br>Linhas branca:<br>mostradas nas<br>mostradas nas<br>com taxa de pimagens captur<br>Para desativar<br>Para que a fot<br>reprodução, es<br>Para alterar a<br>Para laterar alterar<br>MENU ( ${\sf (I331)}$ <br>[Efeito Trans
- Para desativar a Exibição com Rolagem, escolha a opção MENU<br>(□31) > guia [▶5] > [Exib c/ Rolagem] > [Dstiv.].
- Para que a foto mais recente seja exibida ao entrar no Modo de reprodução, escolha a opção MENU (طَلِيَا 31) > guia [▶5] > [Retomar] > [Última capt.].
- Para alterar a transição mostrada entre imagens, acesse a opção MENU (↓↓31) e escolha o efeito desejado na guia [▶5] >

## **Operações da tela sensível ao toque**

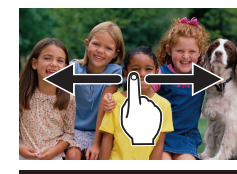

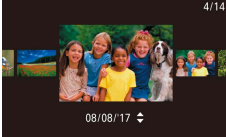

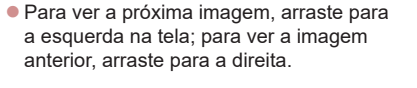

- Para acessar o modo Exibicão com rolagem, arraste rápida e repetidamente para a esquerda ou para a direita.
- **Também é possível percorrer imagens no** modo Exibição com rolagem arrastando para a esquerda ou para a direita.
- <sup>z</sup> Tocar na imagem central restaura a exibição de imagens individuais.
- Para percorrer imagens agrupadas pela data da foto ou do vídeo, no modo Exibição com rolagem, arraste-as rapidamente para cima ou para baixo.
- z Para iniciar a reprodução do vídeo, toque em [(▶)] na etapa 2 de "Reprodução" (ﷺ[111](#page-110-0)).
- Para ajustar o volume durante a reprodução de vídeos, arraste rapidamente para cima ou para baixo na tela.
- **Para interromper a reprodução,<br>toque na tela. A tela mostrada à esquerda** é exibida e as operações a seguir estão disponíveis.
- Toque em [()] para exibir o painel de volume e, em seguida, toque em  $[$ **A** $]$  $\blacktriangledown$ ] para ajustar o volume. Quando o volume é 0. [<sup>1</sup>] é exibido.
- Para mudar os quadros, toque na barra de rolagem ou arraste para a esquerda ou para a direita.
- $\bullet$  Para retomar a reprodução, toque em [ $\blacktriangleright$ ].

#### **Antes de usar**

**Manual Básico**

#### **Manual Avançado**

**Noções básicas sobre a câmera**

**Modo Automático / Modo Híbrido automático**

**Outros modos de fotografia / filmagem**

**Modo P**

**Modos Tv, Av, M e C**

**Modo de reprodução**

**Recursos sem fio**

**Menu de configuração**

**Acessórios**

**Apêndice**

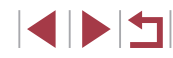

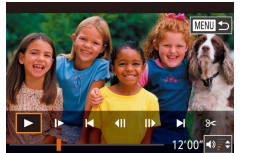

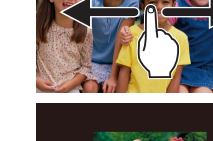

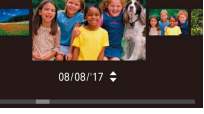

● Toque em [MENU<sup>4</sup>) para retornar à tela mostrada na etapa 2 de "Reprodução"<br>(□111).

## <span id="page-112-0"></span>**Mudança do modo de exibição**

**Fotografias Vídeos**

Pressione o botão [▼] no Modo de reprodução para alternar de nenhuma tela de informações para Tela de informações 1 (informações básicas) e, em seguida, para Tela de informações 2 – 5 (detalhes). Abra a tela para ativá-la quando a câmera estiver ligada. Fazer isso desativará o visor. Da mesma forma, feche a tela (voltada para o corpo da câmera) para desativá-la e ativar o visor (ﷺ21).

> Não é possível mudar os modos de exibição quando a câmera está conectada via Wi-Fi a outros dispositivos (exceto impressoras).

## **Personalização das informações de disparo exibidas**

Personalize as informações mostradas em cada tela. Para obter detalhes [sobre as](#page-204-0) informações disponíveis, consulte ["Durante a reprodução" \(](#page-204-0) $\square$ 205).

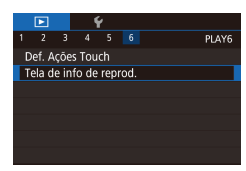

## *1* **Acesse a tela de configuração.**

· Pressione o botão [MENU], escolha [Tela de info de reprod.] na guia  $[\blacksquare 6]$  e, em seguida, pressione o botão [ ....

## Tela de info de reprod  $\sqrt{1}$ Tela info 1  $m >$  $\sqrt{35}$

#### *2* **Escolha as informações a serem exibidas.**

- **Escolha as informações que serão exibidas** e, em seguida, pressione o botão [ .) para adicionar uma marca [ $\checkmark$ ].
- Para retornar à tela do menu. pressione o botão [**MENU**].

À esquerda é mostrado um exemplo de tela com as opções selecionadas na etapa 2 (para fins de referência).

## **Aviso de superexposição (para Realces de imagens)**

#### **Fotografias Vídeos**

**Fotografias Vídeos**

Na tela de informações detalhadas, os realces desbotados da imagem piscam na tela (L, [113](#page-112-0)).

#### **Histograma**

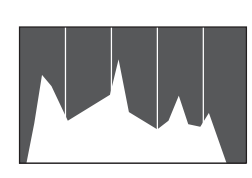

● As Exibições de informações 2 – 5 incluem um gráfico na parte superior, chamado histograma, que mostra a distribuição do brilho nas imagens. O eixo horizontal representa o grau de brilho; o eixo vertical indica quanto da imagem está em cada nível de brilho. Consultar o histograma permite verificar a exposição.

## **Histograma RGB, Tela de Informações de GPS**

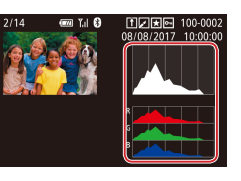

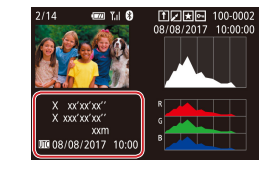

**Fotografias Vídeos**

- z A Tela de informações 3 inclui um histograma RGB que mostra a distribuição de vermelhos, verdes e azuis nas imagens.<br>O eixo horizontal representa o brilho R (vermelho), G (verde) ou B (azul); o eixo vertical indica quanto da imagem está no nível de brilho em questão. A visualização deste histograma permite verificar as características de cores da imagem.
- **· Imagens estáticas e vídeos capturados** por você podem ser georreferenciados com informações de GPS (como latitude, longitude e elevação) usando um  $\Box$  164). Essas informações podem ser consultadas na tela de informações de GPS.
- z A latitude, longitude, altitude e UTC (data e hora da foto ou do vídeo) são listadas de cima para baixo.

**Antes de usar**

**Manual Básico**

#### **Manual Avançado**

**Noções básicas sobre a câmera**

**Modo Automático / Modo Híbrido automático**

**Outros modos de fotografia / filmagem**

**Modo P**

**Modos Tv, Av, M e C**

**Modo de reprodução**

**Recursos sem fio**

**Menu de configuração**

**Acessórios**

**Apêndice**

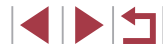

[---] é mostrado em vez de valores numéricos para itens não disponíveis no smartphone ou itens não gravados corretamente.

- Um histograma RGB também pode ser mostrado na parte superior das Exibições de informações 2 – 5. Escolha uma das opções de tela de informações de 2 a 5 em [Tela de info de reprod.] na quia [**▶ 6**], pressione o botão [**- ]**, escolha [RGB] e, em seguida, pressione o botão  $\widehat{R}$ . Observe que a Tela de informações 3 mostrará um histograma de brilho na parte inferior da tela.
- O histograma de brilho também pode ser acessado durante as operações de captura (Q[104](#page-103-0), Q[204\)](#page-203-0).
- UTC: Hora Universal Coordenada; basicamente, o mesmo que Hora de Greenwich
- A tela de informações de GPS não está disponível nas imagens em que esses dados não estão presentes.
- Também é possível alternar entre o histograma RGB e a tela de informações de GPS arrastando a metade inferior da tela para cima ou para baixo na tela de informações detalhadas.

## <span id="page-113-0"></span>**Visualização de vídeos curtos criados ao tirar fotografias (Resumos de vídeos)**

**Fotografias Vídeos**

Veja resumos de vídeos gravados automaticamente no modo [ ([=](#page-36-0)37) a partir das fotos tiradas em um único dia conforme mostrado a seguir.

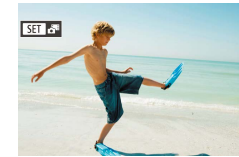

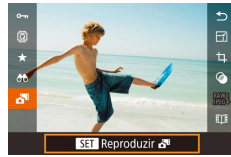

#### *1* **Escolha uma imagem.**

- As fotos tiradas no modo [ ] são identificadas com o ícone  $[$  $]$ .  $]$ .  $]$ .  $]$
- z Escolha uma foto identificada com [SET]  $e^{\pi i}$ ] e pressione o botão [.......]

#### *2* **Reproduza o resumo de vídeo.**

- $\bullet$  Pressione os botões [ $\blacktriangle$ ][ $\blacktriangledown$ ] para escolher [ $\blacksquare$ ] e, em seguida, pressione o botão [ ].
	- $\bullet$  O vídeo (gravado automaticamente a partir das fotos tiradas em um dia) é reproduzido desde o início.

Após alguns instantes, [SET 6<sup>11</sup> não será mais exibido ao usar a câmera com a tela de informações desativada ([1[113\)](#page-112-0).

#### **Visualização por data**

Os resumos de vídeos podem ser vistos por data.

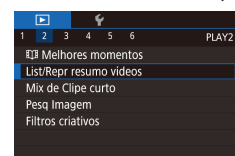

**•** Pressione o botão [MENU], escolha [List/Repr resumo vídeos] na guia [ 2] e, em seguida, toque em uma data  $($  $\Box$ 31).

**Antes de usar**

**Manual Básico**

#### **Manual Avançado**

**Noções básicas sobre a câmera**

**Modo Automático / Modo Híbrido automático**

**Outros modos de fotografia / filmagem**

**Modo P**

**Modos Tv, Av, M e C**

**Modo de reprodução**

**Recursos sem fio**

**Menu de configuração**

**Acessórios**

**Apêndice**

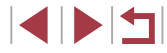

## <span id="page-114-1"></span>**Verificação de pessoas detectadas no Face ID**

**Fotografias Vídeos**

Ao mudar a câmera para o modo de tela de informações simples (=[113\)](#page-112-0), os nomes de até cinco pessoas registradas detectadas no Face ID ( $\Box$ 45) serão exibidos.

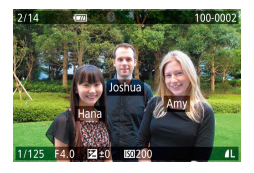

- Pressione o botão [▼] várias vezes até a tela de informações simples ser ativada. Depois, pressione os botões [<][ D] ou gire o seletor [@] para escolher uma imagem.
- $\bullet$  Os nomes serão exibidos nas pessoas detectadas.

Se preferir que os nomes não sejam exibidos nas imagens capturadas usando a função Face ID, escolha a opção MENU  $(\Box$  31) > quia  $[\triangleright]$  3] > [Info de Face ID] > [Exibir Nome] > [Dstiv.].

## **Navegação e filtragem de imagens**

## <span id="page-114-0"></span>**Navegação pelas imagens em um índice**

#### **Fotografias Vídeos**

Ao exibir várias imagens em um índice, você poderá encontrar rapidamente as imagens que procura.

#### *1* **Exiba as imagens em um índice.**  $\bullet$  Mova o botão de zoom para [ $\bullet$ ] a fim

de exibir as imagens em um índice. Mova novamente o botão para aumentar

- 
- o número de imagens mostradas. ● Para exibir menos imagens, mova o botão de zoom para  $[Q]$ . Menos imagens serão mostradas toda vez que você mover o botão.
- *2* **Escolha uma imagem.**
	- Gire o seletor [ ] para percorrer as imagens.
	- $\bullet$  Pressione os botões  $[\triangle][\blacktriangledown][\blacktriangle][\triangleright]$  para escolher uma imagem.
	- Um quadro larania é exibido em torno da imagem selecionada.
	- **•** Pressione o botão [ a] para ver a imagem selecionada em uma exibição de imagens individuais.
- Para desativar o efeito de exibição 3D (mostrado ao manter pressionado os botões [A][V] ou girar rapidamente o seletor  $\left(\frac{1}{2}\right)$ ), escolha MENU ( $\left[\frac{1}{2}\right]$ 31) > quia  $\left[\frac{1}{2}\right]$ 5] > [Efeito de Índice] > [Dstiv.].

**Antes de usar**

**Manual Básico**

#### **Manual Avançado**

**Noções básicas sobre a câmera**

**Modo Automático / Modo Híbrido automático**

**Outros modos de fotografia / filmagem**

**Modo P**

**Modos Tv, Av, M e C**

**Modo de reprodução**

**Recursos sem fio**

**Menu de configuração**

**Acessórios**

#### **Apêndice**

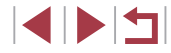

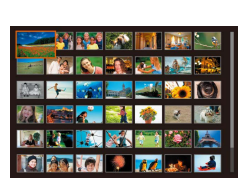

#### **Operações da tela sensível ao toque**

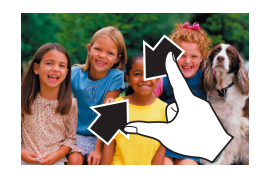

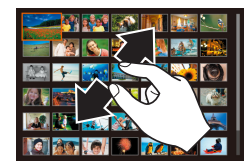

- Aproxime os dedos na tela para mudar da exibição de imagens individuais para a exibição de índice.
- $\bullet$  Para ver mais miniaturas por tela. aproxime os dedos novamente.
- Arraste para cima ou para baixo na tela para percorrer as imagens exibidas.
- **Para ver menos miniaturas por tela.** afaste os dedos.
- **Toque em uma imagem para escolhê-la;** toque nela novamente para visualizá-la na exibição de imagens individuais.

## **Localização de imagens que atendem a condições específicas**

**Fotografias Vídeos**

Encontre rapidamente as imagens que procura em um cartão de memória cheio de imagens filtrando a exibição das imagens de acordo com as condições que você especificar. Também é possível proteger (ﷺ[121\)](#page-120-0) ou excluir (ﷺ [123\)](#page-122-0) essas imagens todas de uma vez.

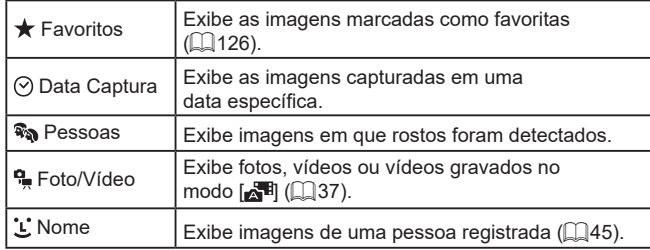

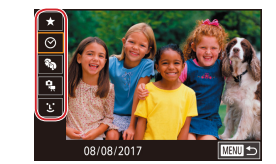

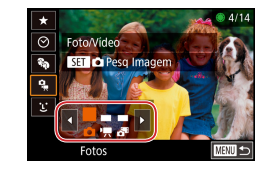

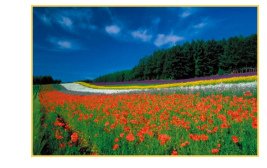

#### *1* **Escolha a primeira condição.**

- Na Exibicão de imagem única, pressione o botão [...], escolha [**00**] no menu, e escolha uma condição
- z Quando [ ] ou [ ] estiver selecionado, você poderá ver somente imagens que correspondam a esta condição pressionando os botões [< ][ D] ou girando o seletor [ ]. Para executar uma ação em todas essas imagens juntas, pressione o botão [ ] e passe para a etapa 3.

#### *2* **Escolha a segunda condição e veja as imagens filtradas.**

- $\bullet$  Depois de selecionar [ $\odot$ ] ou  $\Box$  como a primeira condição, escolha a segunda pressionando os botões [ $\blacksquare$ ] e, em seguida, gire o seletor [<sup>3</sup> ] para ver somente as imagens correspondentes.
- **Para alternar para a exibição de imagens** filtradas, pressione o botão [ a ] e passe para a etapa 3.
- **Depois de selecionar [1] como a primeira** condição, pressione o botão [ .) e pressione os botões [▲][▼][4][  $\blacktriangleright$ ] na tela seguinte para escolher uma pessoa.

#### *3* **Veja as imagens filtradas.**

- As imagens correspondentes a suas condições serão exibidas em quadros amarelos. Para ver somente essas imagens, pressione os botões [4][ $\blacktriangleright$ ] ou gire o seletor [<sup>2</sup>.
- Para cancelar a exibicão filtrada, pressione o botão [ ... escolha [  $\frac{1}{2}$  no menu e depois pressione o botão  $\widehat{R}$ novamente.

Se, para algumas condições, a câmera não encontrar imagens correspondentes, essas condições não permanecerão disponíveis. **Antes de usar**

**Manual Básico**

#### **Manual Avançado**

**Noções básicas sobre a câmera**

**Modo Automático / Modo Híbrido automático**

**Outros modos de fotografia / filmagem**

**Modo P**

**Modos Tv, Av, M e C**

**Modo de reprodução**

**Recursos sem fio**

**Menu de configuração**

**Acessórios**

**Apêndice**

**Índice remissivo**

IN T

- 
- Para mostrar ou ocultar informações, pressione o botão [ $\blacktriangledown$ ] na etapa 3.
- As opções de visualização das imagens encontradas (na ( $\Box$ 115), "Ampliação de imagens" ( $\Box$ 120) e "Visualização de [apresentações de slides" \(](#page-120-1) =121). Também é possível aplicar operações de imagens a todas imagens encontradas, escolhendo [\[Protege](#page-120-0)r todas img da pesq] em "Proteção de imagens"<br>(2121) ou [Selec Todas Imgs Pesq] em "Apagamento de várias [imagens de uma vez" \(](#page-123-0) =124), ["Adição de imagens à lista de](#page-193-0)  [impressão \(DPOF\)" \(](#page-193-0) =194) ou em ["Adição de imagens a um](#page-196-0)  [álbum de fotos" \(](#page-196-0) =197).
- Se você editar as imagens e salvá-las como novas imagens<br>(□128 □135), uma mensagem será exibida. As imagens encontradas não serão mais mostradas.
- Também é possível escolher condições tocando nas telas mostradas nas etapas 1 e 2.
- Depois de escolher as condições, você poderá ver as imagens correspondentes a elas do seguinte modo: toque novamente em uma condição.

## <span id="page-116-0"></span>**Uso do seletor frontal para pular entre imagens**

**Fotografias Vídeos**

Use o seletor frontal para encontrar e saltar rapidamente entre imagens desejadas, filtrando a exibição das imagens de acordo com condições que você especificou.

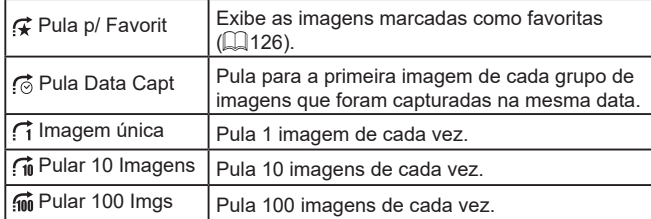

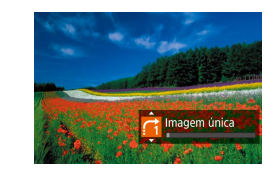

#### *1* **Escolha uma condição.**

- z Escolha uma condição (ou um método de salto) na exibição de imagem única girando o seletor [ $\blacktriangleright$ ] e, em seguida, pressione imediatamente os botões [ $\blacktriangle] [\blacktriangledown]$ .
- *2* **Veja as imagens que correspondem à condição especificada ou pule a quantidade especificada.**
- Gire o seletor [3] para ver somente imagens que correspondem à condição<br>ou pule para a frente ou para trás o número especificado de imagens.

## **Operações da tela sensível ao toque**

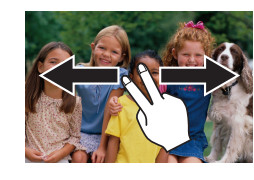

• Também é possível saltar para a imagem<br>anterior ou sequinte de acordo com o método de salto escolhido na etapa 1 de "Uso do seletor frontal para pular entre imagens" ( =[117](#page-116-0)) arrastando para a esquerda ou para a direita com dois dedos.

**Antes de usar**

**Manual Básico**

#### **Manual Avançado**

**Noções básicas sobre a câmera**

**Modo Automático / Modo Híbrido automático**

**Outros modos de fotografia / filmagem**

**Modo P**

**Modos Tv, Av, M e C**

**Modo de reprodução**

**Recursos sem fio**

**Menu de configuração**

**Acessórios**

**Apêndice**

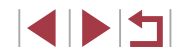

## **Visualização de imagens individuais em um grupo**

**Fotografias Vídeos**

As fotos individuais salvas no modo [<a>[</a>, (1)</a>agrupadas de modo que apenas a primeira imagem é exibida, mas você também pode ver as imagens individualmente.

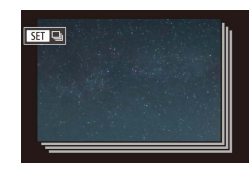

## *1* **Escolha uma imagem agrupada.**

● Pressione os botões [◀][▶] ou gire o seletor  $\left( \frac{1}{2} \right)$  para escolher uma imagem identificada com  $\mathsf{R}\mathbf{m}\square$ .

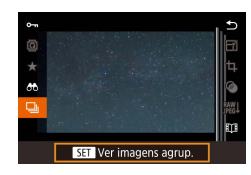

## $2$  **Escolha** [ $\Box$ ].

**• Pressione o botão [ 4] e, em seguida,** escolha  $\Box$  no menu ( $\Box$ 30).

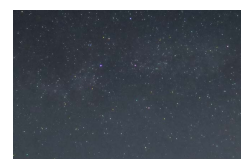

#### *3* **Veja as imagens contidas no grupo uma a uma.**

- $\bullet$  A acão de pressionar os botões  $[4]$ [ $\bullet$ ] ou de girar o seletor [ ] exibe somente imagens contidas no grupo.
- **Para cancelar a reprodução de grupos,** pressione o botão [ ... escolha  $\Box$  no menu e, em seguida, pressione novamente o botão  $\binom{[3]}{k}$  ( $\Box$ 30).

Durante a reprodução de grupos (etapa 3), você pode percorrer rapidamente as imagens ["Navegação pelas imagens em um](#page-114-0)  [índice" \(](#page-114-0) $\Box$ 115) e ampliá-las ["Ampliação de imagens" \(](#page-119-0) $\Box$ 120). Você pode aplicar suas ações a todas as imagens no grupo de uma vez escolhendo [Proteger todas img do grupo] em ["Proteção](#page-120-0)  [de imagens" \(](#page-120-0)Q121), [Todas Imgens Grupo] em "Apagamento" [de várias imagens de uma vez" \(](#page-123-0)[124), [Selecionar Todas do Grupo] em ["Adição de imagens à lista de impressão \(DPOF\)"](#page-193-0)  (=[194\)](#page-193-0) ou [Selec. Todas as Imgs] em ["Adição de imagens a um](#page-196-0)  álbum de fotos"  $(1197)$ .

 $\sqrt{2}$ 

Para desagrupar imagens para que elas sejam exibidas somente  $como$  fotografias individuais, escolha MENU ( $\Box$ 31) > quia  $\sqrt{5}$  5] > [Imagens Grupo] > [Dstiv.] ( $\Box$ 31). No entanto, durante a reprodução individual, não é possível desagrupar imagens agrupadas.

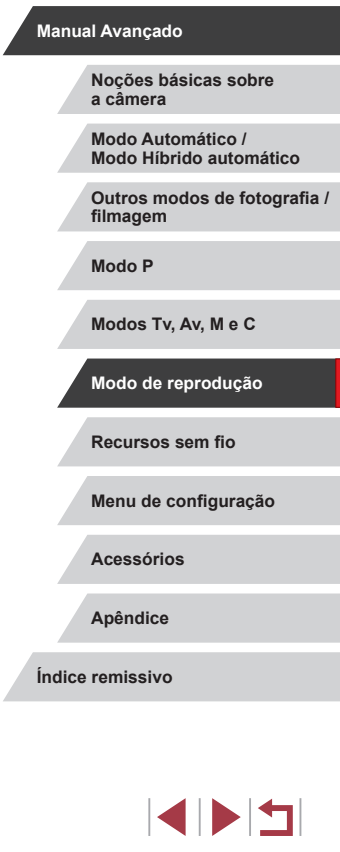

**Antes de usar**

**Manual Básico**

## 118

## **Editar informações do Face ID**

Se, durante a reprodução, você observar que um nome está incorreto, poderá alterá-lo ou apagá-lo.

No entanto, não é possível adicionar nomes de pessoas que não são detectadas pelo Face ID (os nomes não são exibidos) nem de pessoas cujos nomes foram apagados.

## <span id="page-118-0"></span>**Alteração de nomes**

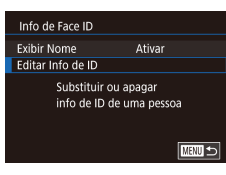

prinne um ros

#### *1* **Acesse a tela de configuração.**

- **Pressione o botão [MENU] e escolha** [Info de Face ID] na guia [▶3] (ﷺ31).
- Pressione os botões [▲][▼] ou gire<br>o seletor [●] para escolher [Editar Info de ID] e, em seguida, pressione o botão [ ].

#### *2* **Escolha uma imagem.**

- z Após executar o procedimento descrito na ["Verificação de pessoas detectadas](#page-114-1)  [no Face ID" \(](#page-114-1)ﷺ 115), escolha uma imagem e pressione o botão [ ].
- z Uma quadro laranja é exibido em torno do rosto selecionado. Quando vários nomes forem exibidos em uma imagem, pressione os botões [ ][ ] ou gire<br>o seletor [ ] para escolher o nome<br>a ser alterado e, em seguida, pressione o botão [ﷺ].

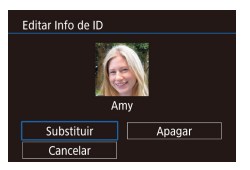

#### *3* **Escolha a opção de edição.**

● Pressione os botões [▲][▼][4][ }] ou gire o seletor [<sup>3</sup>] para escolher [Substituir] e, em seguida, pressione o botão [  $\left( \frac{1}{2} \right)$ ].

- *4* **Escolha o nome da pessoa a ser substituída.**
- **Siga a etapa 2 descrita em "Substituição"**<br>Le adição de informações sobre o rosto"  $(\Box$  $(\Box$ 48) para escolher o nome da pessoa que deseja substituir.
- Também é possível acessar a tela [Editar Info de ID] do seguinte modo: toque em uma imagem na tela mostrada na etapa 2, toque em  $[$   $\overline{S}$   $\overline{I}$  para exibir o quadro laranja e, em seguida, toque no rosto cujo nome será substituído.
- Você também pode escolher opções de edição tocando nelas na etapa 3.

## **Apagamento de nomes**

- Na tela exibida na etapa 3 em "Alteração de nomes" (ﷺ) [119\)](#page-118-0), escolha [Apagar] e pressione o botão [ ].
- Depois que [Apagar?] for exibido,<br>pressione os botões [4][1] ou gire o seletor [ ] para escolher [OK] e, em seguida, pressione o botão [  $\left(\frac{1}{2}I\right)$ ].

**Antes de usar**

**Manual Básico**

#### **Manual Avançado**

**Noções básicas sobre a câmera**

**Modo Automático / Modo Híbrido automático**

**Outros modos de fotografia / filmagem**

**Modo P**

**Modos Tv, Av, M e C**

**Modo de reprodução**

**Recursos sem fio**

**Menu de configuração**

**Acessórios**

**Apêndice**

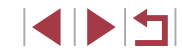

## **Opções de visualização de imagens**

## <span id="page-119-1"></span>**Operações da tela sensível ao toque**

<span id="page-119-0"></span>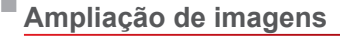

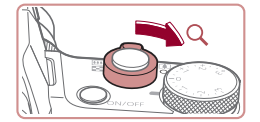

# $ST<sub>8</sub>$ IĘ,

 $(1)$ 

**Fotografias Vídeos**

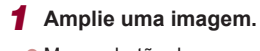

- $\bullet$  Mova o botão de zoom para [ $Q$ ] a fim de aproximar o zoom e ampliar a imagem. Mantendo o botão de zoom pressionado, é possível ampliar as imagens cerca de 10x.
- z A posição aproximada da área exibida (1) é mostrada para referência.
- z Para diminuir o zoom, mova o botão de zoom para [ $\blacksquare$ ]. Continue mantendo-o pressionado para retornar à exibição de imagens individuais.

#### *2* **Mova a posição de exibição e alterne as imagens conforme necessário.**

- **Para mover a posição de exibição,** pressione os botões [▲][▼][4][ **)**].
- **Para alternar para outras imagens** durante a aplicação do zoom, gire o seletor [<sup>3</sup>.
- Para retornar à exibição de imagens individuais a partir da exibição ampliada, pressione o botão [MENU].
- É possível verificar o foco quando [ ] é exibido pressionando o botão [ ] para mostrar a posição no foco (Verific. do Foco). Quando várias posições estão no foco, pressione o botão [ ] repetidamente para alternar para outras posições.

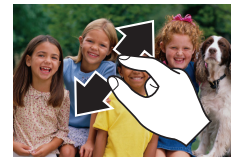

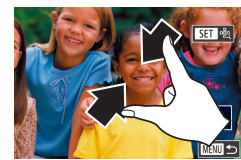

## **Ampliação com toque duplo**

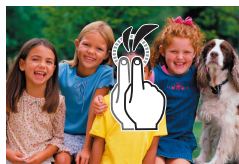

- Afaste seus dedos (separe-os) para aumentar o zoom.
- Repetir esta ação permite ampliar imagens até cerca de 10 vezes.
- z Para mover a posição de exibição, arraste-a na tela.
- z Aproxime os dedos para diminuir o zoom.
- Toque em [MENU] para restaurar a exibição de imagens individuais.

- $\bullet$  Toque rapidamente duas vezes na tela para ampliar a imagem em cerca de 3x. z Para voltar da exibição ampliada
	- para a exibição de imagem individual, toque rapidamente na tela duas vezes novamente.

#### **Antes de usar**

**Manual Básico**

#### **Manual Avançado**

**Noções básicas sobre a câmera**

**Modo Automático / Modo Híbrido automático**

**Outros modos de fotografia / filmagem**

**Modo P**

**Modos Tv, Av, M e C**

**Modo de reprodução**

**Recursos sem fio**

**Menu de configuração**

**Acessórios**

**Apêndice**

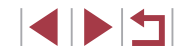

## <span id="page-120-1"></span>**Visualização de apresentações de slides**

#### **Fotografias Vídeos**

Reproduza automaticamente imagens de um cartão de memória conforme mostrado a seguir.

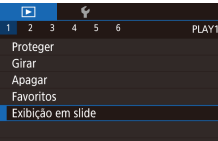

- **Pressione o botão [MENU] e escolha** [Exibição em slide] na guia [**D**] 1]  $($  $\Box$  $31)$ .
- **•** Pressione os botões  $[$ **A** $]$ [ $\blacktriangledown$ ] ou gire o seletor  $[$  **(**) para escolher [Iniciar] e, em seguida, pressione o botão [ ].
- z A apresentação de slides será iniciada após a mensagem [Carregando imagem] ser exibida por alguns segundos.
- **Pressione o botão [MENU] para** interromper a apresentação de slides.

● As funções de economia de energia da câmera (LL27) são desativadas durante apresentações de slides.

- Para fazer uma pausa ou retomar as apresentações de slides, pressione o botão [  $\mathbb{R}$ ].
- Para alternar para outras imagens durante a reprodução, pressione os botões [< ][ D] ou gire o seletor [ in Para avancar ou retroceder rapidamente, mantenha pressionados os botões  $[\{\ \}]$  ).
- É possível configurar a repetição da apresentação de slides, o tempo de exibição por imagem e a transição entre imagens na tela acessada escolhendo [Configurar] e pressionando o botão [ ] (=31).

Também é possível interromper apresentações de slides tocando na tela.

## <span id="page-120-0"></span>**Proteção de imagens**

acidentalmente (ﷺ[123](#page-122-0)).

Proteger

#### **Fotografias Vídeos**

 $\bullet$  Pressione o botão [ $\circled{r}$ ], escolha [ $\bullet$   $\bullet$ ] no menu e, em seguida, escolha  $[O_{\blacksquare} ]$ (pressione os botões  $[$ ( $]$ [ $]$ ) ou gire o seletor  $[$ ( $]$ i).  $[$  $]$ <sub>[ $]$ </sub> $]$  é exibido. z Para cancelar a proteção, escolha [OFF]. **Antes de usar**

**Manual Básico**

**Manual Avançado**

**Noções básicas sobre a câmera**

**Modo Automático / Modo Híbrido automático**

**Outros modos de fotografia / filmagem**

**Modo P**

**Modos Tv, Av, M e C**

**Modo de reprodução**

**Recursos sem fio**

**Menu de configuração**

**Acessórios**

**Apêndice**

**Índice remissivo**

- *2* **Escolha um método de seleção.**
- [Escolh](#page-30-0)a uma opção conforme desejar [\(](#page-30-0)□31).
- Para retornar à tela do menu, pressione<br>○ botão [ **MENU**].

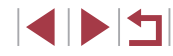

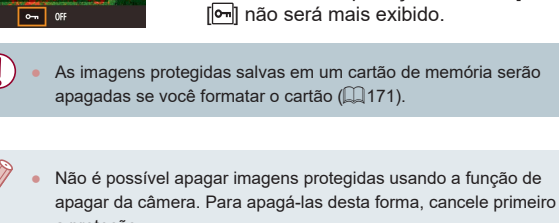

# a proteção.

Proteja imagens importantes para evitar que sejam apagadas

## <span id="page-120-2"></span>**Uso do menu**

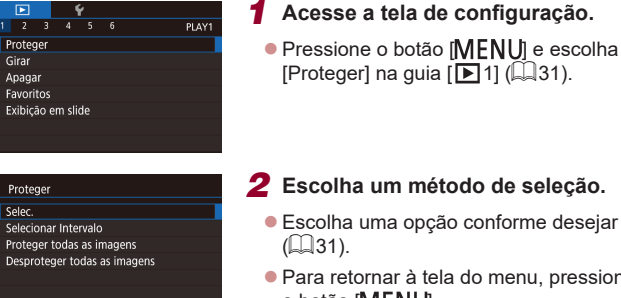

**TARRITES** 

## <span id="page-121-0"></span>**Escolha de imagens individuais**

## <span id="page-121-1"></span>**Seleção de um intervalo**

*1* **Escolha [Selecionar Intervalo].**  $\bullet$  Após executar o procedimento descrito em ["Uso do menu" \(](#page-120-2)[121] 121), escolha [Selecionar Intervalo] e pressione

*2* **Escolha uma imagem inicial. • Pressione o botão [ 8].** 

● Pressione os botões [◀][▶] ou gire o seletor  $\left( \bullet \right)$  para escolher uma imagem e, em seguida, pressione o botão  $\sqrt{\frac{20}{3}}$ .

*3* **Escolha uma imagem final.** ● Pressione o botão [▶] para escolher [Última imagem] e, em seguida, pressione o botão [ ].

● Pressione os botões [◀][▶] ou gire o seletor [<sup>3</sup>] para escolher uma imagem e, em seguida, pressione o botão  $\widehat{R}$ . z Não é possível selecionar como última imagem imagens anteriores

à primeira imagem.

o botão [<sup>2</sup>.].

#### **Manual Básico**

#### **Manual Avançado**

**Noções básicas sobre a câmera**

**Modo Automático / Modo Híbrido automático**

**Outros modos de fotografia / filmagem**

**Modo P**

**Modos Tv, Av, M e C**

**Modo de reprodução**

**Recursos sem fio**

**Menu de configuração**

**Acessórios**

**Apêndice**

**Índice remissivo**

1114

122

## *1* **Escolha [Selec.].**

 $\bullet$  Após executar o procedimento descrito em ["Uso do menu" \(](#page-120-2)[1121), escolha [Selec.] e pressione o botão [ .......]]

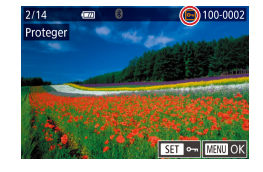

Aceitar alteracões?

nter | OK

**MENU** 5

Proteger

## *2* **Escolha uma imagem.**

- **Pressione os botões [4][ D] ou gire** o seletor  $\Box$  para escolher uma imagem e, em seguida, pressione o botão  $\widehat{R}$ .  $\sqrt{2}$  exibido.
- **Para cancelar a seleção, pressione** novamente o botão [ ]. [ ] não será mais exibido.
- Repita esse procedimento para especificar outras imagens.

## *3* **Proteja a imagem.**

- **Pressione o botão [MFNU].** Uma mensagem de confirmação será exibida.
- Pressione os botões [4][D] ou gire o seletor [<sup>1</sup>] para escolher [OK] e, em seguida, pressione o botão [ 8.

As imagens não serão protegidas se você mudar para o Modo de captura ou desligar a câmera antes de concluir o processo de configuração descrito na etapa 3.

- Também é possível selecionar ou remover imagens tocando na tela mostrada na etapa 2. Para acessar a tela de confirmação, toque em [MENU].
	- Também é possível proteger imagens tocando em [OK] na tela mostrada na etapa 3.

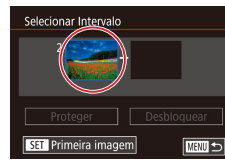

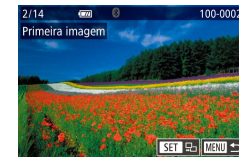

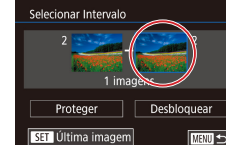

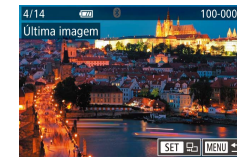

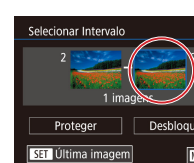

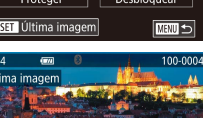

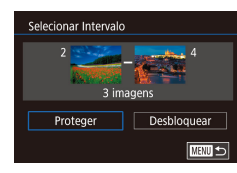

## *4* **Proteja as imagens.**

● Pressione o botão [ v] para escolher [Proteger] e, em seguida, pressione o botão [圈].

Para cancelar a proteção de grupos de imagens, escolha [Desbloquear] na etapa 4

- Também é possível exibir a tela para escolher a primeira ou a última imagem tocando em uma imagem mostrada na tela superior nas etapas 2 ou 3.
	- Também é possível proteger imagens tocando em [Proteger] na tela mostrada na etapa 4.

## **Proteção de todas as imagens de uma vez**

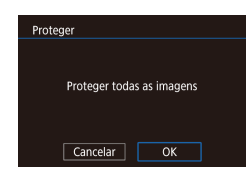

#### *2* **Proteja as imagens.**

o botão [ ....

● Pressione os botões [4][D] ou gire o seletor [ ] para escolher [OK] e, em seguida, pressione o botão [  $\mathbb{R}$  ].

*1* **Escolha [Proteger todas as imagens].**  $\bullet$  Após executar o procedimento descrito em ["Uso do menu" \(](#page-120-2)ﷺ 121), escolha [Proteger todas as imagens] e pressione

#### **Remoção de toda a proteção de uma vez**

É possível remover a proteção de todas as imagens de uma só vez. Para remover a proteção, escolha [Desproteger todas as imagens] na etapa 1 de "Proteger todas as Imagens de uma Vez" e, em seguida, conclua a etapa 2.

## <span id="page-122-0"></span>**Apagamento de imagens**

#### **Fotografias Vídeos**

É possível escolher e apagar imagens desnecessárias uma por uma. Tenha cuidado ao apagar imagens, pois não é possível recuperá-las. No entanto, imagens protegidas (L, [121\)](#page-120-0) não podem ser apagadas.

- *1* **Escolha uma imagem para apagar.**
- **•** Pressione os botões [(1][b] ou gire o seletor [(iiiiiiii) para escolher uma imagem.

#### *2* **Apague a imagem.**

- $\bullet$  Pressione o botão [ $\blacktriangle$ ].
- Depois que [Apagar?] for exibido,<br>pressione os botões [◀][▶] ou gire o seletor [ ] para escolher [Apagar] e, em seguida, pressione o botão [  $\mathbb{R}$  ].
- z A imagem atual está agora apagada.
- Para cancelar a ação de apagar,<br>pressione os botões [◀][▶] ou gire p seletor [ ] para escolher [Cancelar] e, em seguida, pressione o botão [  $\mathcal{R}$  ].

Para imagens capturadas nos formatos RAW e JPEG, pressionar o botão [ ] enquanto a imagem é exibida permite escolher  $I$ Apagar  $\overline{\mathbb{RM}}$ l, [Apagar  $\overline{\mathbb{PR}}$ d ou [Apagar  $\overline{\mathbb{RM}}$ + $\overline{\mathbb{PR}}$ Gl

- Também é possível apagar a imagem atual tocando em [Apagar] na tela mostrada na etapa 2.
- As imagens também podem ser apagadas com Ações Touch  $(□127)$  $(□127)$ .

**Antes de usar**

**Manual Básico**

#### **Manual Avançado**

**Noções básicas sobre a câmera**

**Modo Automático / Modo Híbrido automático**

**Outros modos de fotografia / filmagem**

**Modo P**

**Modos Tv, Av, M e C**

**Modo de reprodução**

**Recursos sem fio**

**Menu de configuração**

**Acessórios**

**Apêndice**

**Índice remissivo**

IN T

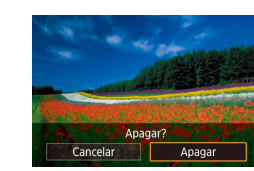

## <span id="page-123-0"></span>**Apagamento de várias imagens de uma vez**

É possível escolher várias imagens a serem apagadas de uma vez. Tenha cuidado ao apagar imagens, pois não é possível recuperá-las. No entanto, imagens protegidas ( $\Box$ [121\)](#page-120-0) não podem ser apagadas.

#### <span id="page-123-1"></span>**Escolha de um método de seleção**

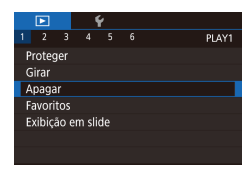

## *1* **Acesse a tela de configuração.**

**• Pressione o botão [MENU] e escolha**  $[$ Apagar] na guia  $[\triangleright]$ 1]  $(\square)$ 31).

## Apagar Selec Selecionar Intervalo Selec. Todas as Imgs **MENU**S

## *2* **Escolha um método de seleção.**

- $\bullet$  Pressione os botões [ $\blacktriangle$ ][ $\blacktriangledown$ ] ou gire o seletor [<sup>3</sup> ] para escolher um método de seleção e, em seguida, pressione o botão [ ].
- Para retornar à tela do menu. pressione o botão [MENU].

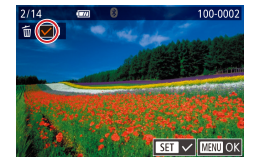

Apagar?

 $\boxed{\phantom{1} \text{Inter } \phantom{1}}$ 

U

 $\overline{X}$ 

**MENU** 5

Apagar

**Escolha de imagens individuais**

## *1* **Escolha [Selec.].**

z Após executar o procedimento descrito em ["Escolha de um método de seleção"](#page-123-1)  (=[124\)](#page-123-1), escolha [Selec.] e pressione o botão [<sup>2</sup>.].

#### *2* **Escolha uma imagem.**

- z Depois de escolher uma imagem executando a etapa 2 em "Escolha de imagens individuais" ([[122](#page-121-0)]. [V] será exibido.
- Para cancelar a selecão, pressione novamente o botão [ . [√] não será mais exibido.
- Repita esse procedimento para especificar outras imagens.
- *3* **Apague as imagens.**
- **•** Pressione o botão [MFNU]. Uma mensagem de confirmação será exibida.
- Pressione os botões [( ][  $\blacktriangleright$ ] ou gire o seletor [ ] para escolher [OK] e, em seguida, pressione o botão [ ........]

Escolher uma imagem capturada nos formatos RAW e JPEG apagará ambas as versões.

**Antes de usar**

**Manual Básico**

#### **Manual Avançado**

**Noções básicas sobre a câmera**

**Modo Automático / Modo Híbrido automático**

**Outros modos de fotografia / filmagem**

**Modo P**

**Modos Tv, Av, M e C**

**Modo de reprodução**

**Recursos sem fio**

**Menu de configuração**

**Acessórios**

**Apêndice**

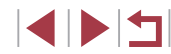

#### **Seleção de um intervalo**

## *1* **Escolha [Selecionar intervalo].**

z Após executar o procedimento descrito em ["Escolha de um método de seleção"](#page-123-1)  (=[124\),](#page-123-1) escolha [Selecionar intervalo] e pressione o botão [ ].

- *2* **Escolha imagens.**
- Siga as etapas 2 3 em "Selecão de um intervalo" ([[122\)](#page-121-1) para especificar as imagens.

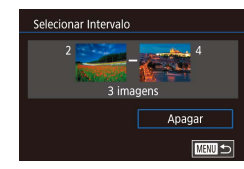

#### *3* **Apague as imagens.**

● Pressione o botão [▼] para escolher [Apagar] e, em seguida, pressione o botão [ ....

## **Especificação de todas as imagens de uma vez**

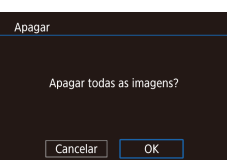

## *1* **Escolha [Selec. Todas as Imgs].**

 $\bullet$  Após executar o procedimento descrito em ["Escolha de um método de seleção"](#page-123-1)  (=[124\),](#page-123-1) escolha [Selec. Todas as Imgs] e pressione o botão [ .........]

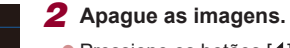

● Pressione os botões [ | ][  $\blacktriangleright$ ] ou gire o seletor [ ] para escolher [OK] e, em seguida, pressione o botão [ ].

## <span id="page-124-0"></span>**Rotação das imagens**

#### **Fotografias Vídeos**

Altere a orientação das imagens e salve-as conforme mostrado a seguir.

## *1* **Escolha [ ].**

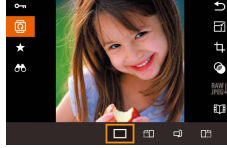

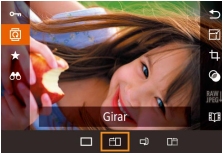

é girada 90°. Pressione o botão [ ... para concluir a configuração.

Não é possível rodar imagens quando a função [Giro Automático] está definida como [Dstiv.] ([[126](#page-125-1)).

## **Uso do menu**

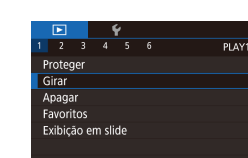

#### *1* **Escolha [Girar].**

**•** Pressione o botão [MENU] e escolha  $[G$ irar] na guia  $[\blacksquare]$  1] ( $\Box$  31).

#### **Antes de usar**

**Manual Básico**

#### **Manual Avançado**

**Noções básicas sobre a câmera**

**Modo Automático / Modo Híbrido automático**

**Outros modos de fotografia / filmagem**

**Modo P**

**Modos Tv, Av, M e C**

**Modo de reprodução**

**Recursos sem fio**

**Menu de configuração**

**Acessórios**

**Apêndice**

**Índice remissivo**

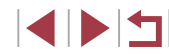

# você pressiona o botão, a imagem

125

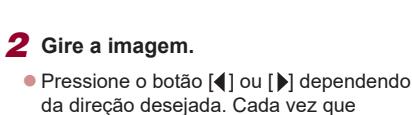

**• Pressione o botão [ . e**, em seguida, escolha  $\overline{1}$  no menu ( $\Box$ 30).

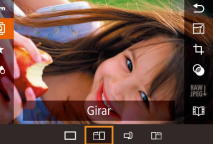

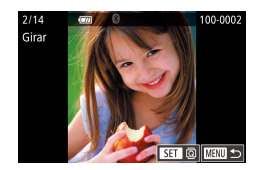

### *2* **Gire a imagem.**

- **Pressione os botões [ 1][ ) ou gire o seletor [ i )** para escolher uma imagem.
- A imagem será girada 90° toda vez que você pressionar o botão [ ].
- z Para retornar à tela do menu, pressione o botão [**MENU**].

Na tela mostrada na etapa 2, também é possível tocar em  $[$  $\overline{S}$ para girar imagens ou tocar em [ **MENU**] para retornar à tela do menu.

## <span id="page-125-1"></span>**Desativação do giro automático**

Siga as etapas a seguir para desativar a função de giro automático de imagens. Essa função gira as imagens com base na orientação atual da câmera.

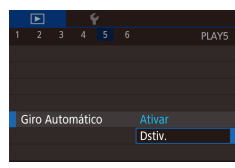

**• Pressione o botão [MENU]**, escolha [Giro Automático] na quia [▶ 5] e, em seguida, escolha [Dstiv.] (ﷺ31).

● Não é possível girar imagens (ﷺ) quando a função [Giro Automático] está definida como [Dstiv.]. Além disso, imagens que já foram giradas serão exibidas na orientação original.

## <span id="page-125-0"></span>**Marcação de imagens como favoritas**

É possível organizar as imagens marcando-as como favoritas. Ao escolher uma categoria na reprodução filtrada, é possível restringir

● "Reprodução" (□[111\),](#page-110-0)"Visualização de apresentações de slides"<br>(□121), "Proteção de imagens" (□121), "Apagamento de [imagens" \(](#page-122-0)∭123), "Adição de imagens à lista de impressão (DPOF)" (| | [194\)](#page-193-0), ["Adição de imagens a um álbum de fotos" \(](#page-196-0)| | 197)

as operações a seguir a todas essas imagens.

#### **Fotografias Vídeos**

**Antes de usar**

**Manual Básico**

#### **Manual Avançado**

**Noções básicas sobre a câmera**

**Modo Automático / Modo Híbrido automático**

**Outros modos de fotografia / filmagem**

**Modo P**

**Modos Tv, Av, M e C**

**Modo de reprodução**

**Recursos sem fio**

**Menu de configuração**

**Acessórios**

**Apêndice**

**Índice remissivo**

4 N H

## *2* **Escolha uma imagem.**

pressione o botão [ ].

*1* **Escolha [Favoritos].**

- Pressione os botões [ 1][ D] ou gire<br>
o seletor [ ) para escolher uma imagem e, em seguida, pressione o botão [ ]. [ ] é exibido.
- **Para desmarcar a imagem, pressione** novamente o botão [ . ]. [ ★ ] não será mais exibido.

**• Pressione o botão [ a) e, em seguida** escolha [★] no menu (ﷺ30). ● Para desmarcar a imagem, repita esse processo e escolha [OFF] e, em seguida,

**• Pressione o botão [MENU] e escolha** [Favoritos] na guia [▶1] (ﷺ31).

**• Repita esse processo para escolher** mais imagens.

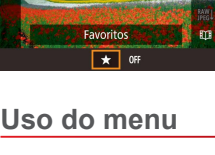

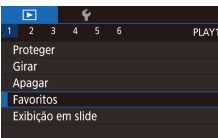

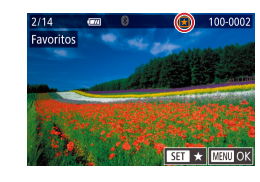

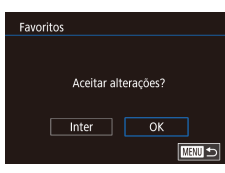

## *3* **Conclua o processo de configuração.**

- **•** Pressione o botão [MENU]. Uma mensagem de confirmação será exibida.
- Pressione os botões [◀][▶] ou gire o seletor [ ] para escolher [OK] e, em seguida, pressione o botão [.........]

As imagens não serão marcadas como favoritas se você mudar para o Modo de captura ou desligar a câmera antes de concluir o processo de configuração descrito na etapa 3.

Marcar as imagens como favoritas torna fácil adicioná-las ao criar álbuns  $($ 4[136](#page-135-0)).

- Também é possível selecionar ou remover imagens atuais tocando na tela mostrada na etapa 2.
- As imagens também podem ser marcadas como favoritas com Ações Touch (QQ[127\)](#page-126-0).

<span id="page-126-0"></span>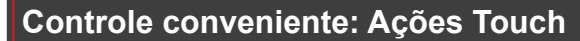

#### **Fotografias Vídeos**

**Antes de usar**

**Manual Básico**

**Manual Avançado**

**a câmera**

É possível ativar de modo rápido e fácil funções atribuídas a quatro gestos de toque (Ações Touch) na exibição de imagens individuais.

#### П **Uso das funções de Ações Touch**

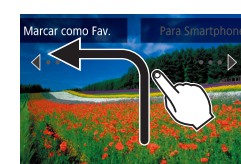

- z Arraste na tela conforme mostrado.
- A função atribuída a [ ] será ativada.
- z De maneira semelhante, também z Personalize funções atribuídas às
- Ações Touch conforme desejar.

## é possível ativar funções atribuídas a  $\Box$ ],  $\Box$ ] e  $\Box$ ] arrastando na tela.

# **Alteração de funções de Ações Touch**

Simplifique suas operações preferidas da câmera reatribuindo padrões de arrastar a elas conforme desejar.

## *1* **Acesse a tela de configuração.**

**• Pressione o botão [MFNI ] e escolha** [Def. Ações Touch] na guia [**D** 6]  $($  $\Box$  $31)$ .

**Modo Automático / Modo Híbrido automático Outros modos de fotografia / filmagem**

**Noções básicas sobre** 

**Modo P**

**Modos Tv, Av, M e C**

**Modo de reprodução**

**Recursos sem fio**

**Menu de configuração**

**Acessórios**

**Apêndice**

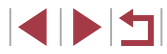

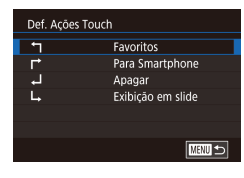

## *2* **Atribua uma função a uma Ação Touch.**

- Pressione os botões [▲][▼] ou gire<br>o seletor [●] para escolher um padrão de arrasto e, em seguida, pressione<br>o botão [  $\binom{m}{k}$ ].
- Pressione os botões [▲][▼] ou gire<br>o seletor [●] para escolher uma função para atribuir.

#### **Funções atribuíveis**

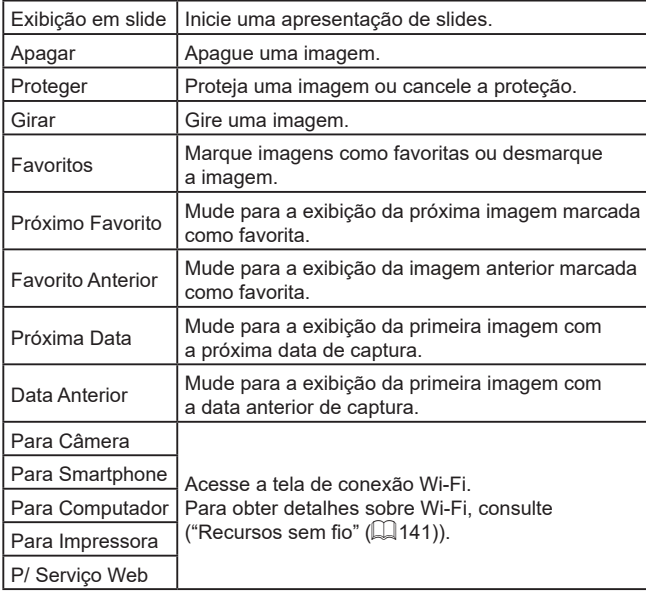

## <span id="page-127-0"></span>**Edição de fotografias**

● A edição de imagens ( $\downarrow$  [128](#page-127-0) –  $\downarrow$  [131\)](#page-130-0) está disponível somente quando há espaço livre suficiente no cartão de memória.

- É possível acessar telas de edição de várias funções tocando em uma imagem depois de escolher a função no menu.
- Quando [**MEND**] é mostrado em uma tela de edição. Se preferir, você pode tocar em [**MENU**] em vez de pressionar o botão [**MENU**].
- Quando [SE] è mostrado em uma tela de edição. Se preferir, você pode tocar em  $\boxed{\mathbf{S} = \mathbf{I}}$  em vez de pressionar o botão  $\boxed{\mathbb{G}}$ .

## <span id="page-127-1"></span>**Redimensionamento de imagens**

SET D' ED  $M \overline{M}$  s1 s2

Redimensionar

Cancelar

Salvar nova imagem?

 $\overline{\alpha}$ 

**Fotografias Vídeos**

Salve uma cópia das imagens com um número menor de pixels de gravação.

#### *1* **Escolha um tamanho de imagem.**

- $\bullet$  Pressione o botão  $\left[\begin{smallmatrix}\mathbb{R}\end{smallmatrix}\right]$ , escolha  $\left[\begin{smallmatrix}\mathbb{R}\end{smallmatrix}\right]$ no menu e, em seguida, escolha um tamanho de imagem (LLI30).
- z Pressione o botão [ ].

#### *2* **Salve a nova imagem.**

- **Depois que [Salvar nova imagem?] for** exibido, pressione os botões [ | ] ou gire o seletor [<sup>1</sup>] para escolher [OK] e, em seguida, pressione o botão [ $\binom{[0]}{k}$ ].
- A imagem será salva como um novo arquivo.

#### **Antes de usar**

**Manual Básico**

#### **Manual Avançado**

**Noções básicas sobre a câmera**

**Modo Automático / Modo Híbrido automático**

**Outros modos de fotografia / filmagem**

**Modo P**

**Modos Tv, Av, M e C**

**Modo de reprodução**

**Recursos sem fio**

**Menu de configuração**

**Acessórios**

**Apêndice**

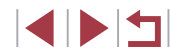

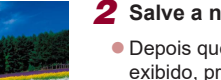

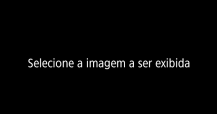

Imagem original Imag. Process.

## *3* **Revise a nova imagem.**

- Pressione os botões [4][ D] ou gire o seletor [<sup>2</sup> ] para escolher [Imag. Process.] e, em seguida, pressione o botão [ ].
- A imagem salva será exibida.
- Não é possível editar imagens gravadas com uma configuração de pixels de gravação de  $[52]$ . ● Imagens RAW não podem ser editadas.
- Não é possível redimensionar imagens para um número maior de pixels de gravação.
- Também é possível visualizar imagens salvas tocando em [Imag. Process.] na tela mostrada na etapa 3.

## **Uso do menu**

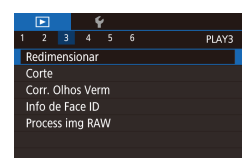

## *1* **Escolha [Redimensionar].**

- **Pressione o botão [MENU] e escolha** [Redimensionar] na guia  $[\triangleright]$ 3] ( $\triangleright]$ 31).
- *2* **Escolha uma imagem.**
- Pressione os botões [ | ][  $\blacktriangleright$ ] ou gire o seletor [<sup>3</sup>] para escolher uma imagem e, em seguida, pressione o botão [ ].

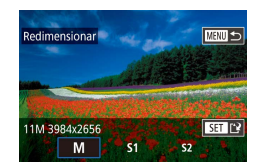

- *3* **Escolha um tamanho de imagem.**
- Pressione os botões [◀][▶] ou gire o seletor  $\left[ \bigoplus_{n=1}^{\infty} \mathbb{I} \right]$  para escolher o tamanho e, em seguida, pressione o botão [ ].
- *4* **Salve como uma nova imagem e revise-a.**
	- Siga a etapa 2 em "Redimensionamento  $de$  imagens" ( $\Box$ 128)
	- Pressione o botão [MENU] e siga a etapa 3 em ["Redimensionamento de](#page-127-1)   $imaens"$  ( $\Box$ 128).

## **Corte**

T.

#### **Fotografias Vídeos**

É possível selecionar parte de uma imagem e salvá-la como um arquivo de imagem separado.

- *1* **Acesse a tela de configuração.**
- **Pressione o botão [ ... escolha [ti]** no menu e, em seguida, pressione  $\circ$  botão  $\left[\begin{matrix} \circledR \ \circledR \end{matrix}\right]$  ( $\left[\begin{matrix} \circledR \ \circledR \end{matrix}\right]$ 30).
- *2* **Redimensione, mova e ajuste a proporção do quadro de corte.**
- Para redimensionar o quadro, mova o botão de zoom.
- Para mover o quadro, pressione os botões [▲][▼][4][ ).
- Para mudar a orientação do quadro, gire o seletor [ ] para escolher [ $\mathbb{F}^3$ ] e, em seguida, pressione o botão  $\sqrt{\frac{2}{n}}$ .
- Para mudar a proporção do quadro, gire o seletor [ ] para escolher [  $\overline{$   $\rightarrow$  ]] Para alternar entre as proporções ([3:2]. [16:9], [4:3] e [1:1]), pressione várias vezes o botão [RD].

#### **Antes de usar**

**Manual Básico**

#### **Manual Avançado**

**Noções básicas sobre a câmera**

**Modo Automático / Modo Híbrido automático**

**Outros modos de fotografia / filmagem**

**Modo P**

**Modos Tv, Av, M e C**

**Modo de reprodução**

**Recursos sem fio**

**Menu de configuração**

**Acessórios**

**Apêndice**

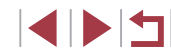

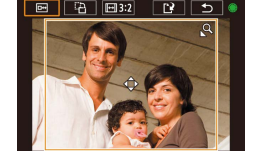

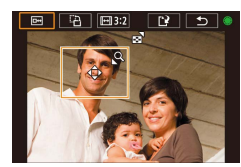

## *3* **Visualize a imagem recortada.**

- $\bullet$  Gire o seletor  $[$   $]$  para escolher  $[$  $\Box$ .
- **Para alternar a exibicão entre a imagem** recortada e o quadro de corte, pressione várias vezes o botão [  $\binom{6}{2}$ ].

# *<sup>4</sup>* **Salve como uma nova imagem e revise-a.**

- $\bullet$  Gire o seletor  $\left[ \bigoplus \right]$  para escolher  $\left[ \left[ \cdot \right] \right]$  e, em seguida, pressione o botão [ ].
- $\bullet$  Siga as etapas 2 3 em "[Redime](#page-127-1)nsionamento de imagens"<br>(<u>[</u>128].
- Imagens RAW não podem ser editadas.
- Imagens cortadas não podem ser cortadas novamente.
- Não é possível redimensionar nem aplicar filtros criativos<br>a imagens cortadas.
- As imagens cortadas terão um número menor de pixels de gravação que as imagens não cortadas.
- Durante a visualização da imagem cortada na etapa 3, é possível redimensionar, mover e ajustar a proporção do quadro de corte.
- As operações descritas na etapa 2 também podem ser executadas pressionando o botão  $[MENU]$ , escolhendo a guia [▶ 3] > [Corte], pressionando o botão [ ? ], escolhendo uma imagem e pressionando o botão  $\left[\binom{[0]}{\leq r}\right]$  novamente.
- Se você cortar fotografias capturadas nas quais a função Face ID<br>(□45) foi usada, somente os nomes das pessoas que permanecerem na imagem cortada serão mantidos.
- Também é possível mover o quadro de corte na etapa 2 arrastando-o. Você também pode redimensionar quadros aproximando ou afastando os dedos ( =[120](#page-119-1)) na tela.
	- As operações também podem ser executadas tocando em  $\sqrt{|\mathbb{G}^{\mathcal{A}}|}$  $\left[\overline{u}^{A} \right]$ ,  $\left[\overline{v}^{A} \right]$  i e  $\left[\overline{u}^{A} \right]$  na parte superior da tela na etapa 2.

## **Aplicação de efeitos de filtro**

Aplique às imagens efeitos equivalentes a capturas nos modos  $[1, 1]$ ,  $[2, 1]$ ,  $\left[\zeta\right]$ ,  $\left[\mathbf{\hat{X}}\right]$ ,  $\left[\overline{\mathbf{\hat{O}}} \right]$  e  $\left[\mathbf{\hat{A}}\right]$  e salve-as como imagens separadas.

#### *1* **Escolha um efeito.**

- **Pressione o botão [** $\mathbb{R}$ ], escolha  $\mathbb{Q}$ ] no [menu e](#page-29-0), em seguida, escolha o efeito<br>[\(](#page-29-0)**[**1] 30).
- **Pressione o botão [ 8].**

#### *2* **Ajuste o efeito conforme necessário.**

- [日]: Pressione os botões [4][D] para ajustar o contraste.
- $\bullet$  [ $\bullet$ ]: Pressione os botões [ $\bullet$ ][ $\bullet$ ] para ajustar o desfoque.
- [((رَبَعَ)] ou [९ ]: Toque ou arraste a barra na parte inferior da tela para ajustar o nível do efeito.
- [ $\binom{2}{1}$ : Pressione os botões [ $\binom{1}{1}$ ] para ajustar a saturação da cor.
- $\bullet$  [O]: Pressione os botões [ $\bullet$ ][ $\bullet$ ] para ajustar o tom de cor.
- [ﷺ]: Mova o botão de zoom para redimensionar o quadro e gire<br>o seletor [ ] para movê-lo.
- *<sup>3</sup>* **Salve como uma nova imagem e revise-a.**
- **Pressione o botão [** $\mathbb{R}$ ].
- $\bullet$  Siga as etapas 2 3 em ["Redime](#page-127-1)nsionamento de imagens" [\(](#page-127-1)<sup>=</sup>128).

#### **Antes de usar**

**Manual Básico**

#### **Manual Avançado**

**Noções básicas sobre a câmera**

**Modo Automático / Modo Híbrido automático**

**Outros modos de fotografia / filmagem**

**Modo P**

**Modos Tv, Av, M e C**

**Modo de reprodução**

**Recursos sem fio**

**Menu de configuração**

**Acessórios**

**Apêndice**

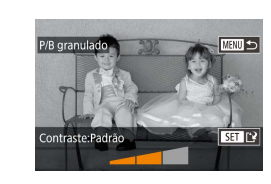

As mesmas operações tornam-se disponíveis pressionando-se o botão  $\mathsf{IMFNI}$  h e escolhendo a quia  $\mathsf{ID21}$  > [Filtros criativos], escolhendo uma imagem e pressionando o botão  $\widehat{S(\widehat{\text{gen}})}$ .

● [  $\sqrt{3}$ ]: Para mudar a orientação do quadro para vertical, pressione os botões  $\lceil \cdot \cdot \rceil$  na tela mostrada na etapa 2. Para mover<br>o quadro pressione novamente os botões  $\lceil \cdot \rceil$ l. Para retornar a orientação do quadro para horizontal, pressione os botões [ $\blacktriangle$ ][ $\blacktriangledown$ ].

Também é possível ajustar o efeito tocando/arrastando a barra na parte inferior da tela mostrada na etapa 2. Para [ ], também é possível mover o quadro tocando-o ou arrastando-o na tela.

## <span id="page-130-0"></span>**Correção do efeito de olhos vermelhos**

**Fotografias Vídeos**

orr. Olhos Verm<sup>+</sup>

Novo Arquivo

Cancelar

Substituir

Corrija automaticamente as imagens afetadas pelo efeito olhos vermelhos. É possível salvar a imagem corrigida como um arquivo separado.

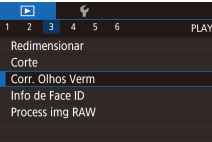

#### *1* **Escolha [Corr. Olhos Verm].**

**• Pressione o botão [MENU] e escolha** [Corr. Olhos Verm] na quia [ $\blacktriangleright$ ]  $($  $\Box$  $31$ ).

#### *2* **Escolha uma imagem.**

**• Pressione os botões [ 1][ ) ou gire o seletor [ )** para escolher uma imagem.

## *3* **Corrija a imagem.**

- **Pressione o botão [ 47].**
- $\bullet$  O efeito de olhos vermelhos detectado pela câmera é corrigido e quadros são exibidos em torno das áreas da imagem corrigidas.
- $\bullet$  Amplie ou reduza as imagens conforme necessário. Siga as etapas descritas em ["Ampliação de imagens" \(](#page-119-0)L. 120).
- *<sup>4</sup>* **Salve como uma nova imagem e revise-a.**
- $\bullet$  Pressione os botões  $[\triangle][\blacktriangledown][\triangle][\blacktriangleright]$ ou gire o seletor [<sup>3</sup> ] para escolher [Novo Arquivo] e, em seguida, pressione o botão [ ].
- A imagem será salva como um novo arquivo.
- **•** Pressione o botão [**MENU**[\] e siga](#page-127-1) a etapa 3 em "Redimensionamento de [imagens" \(](#page-127-1)<u>[</u>...]128).

Algumas imagens podem não ser corrigidas adequadamente. Para substituir a imagem original pela imagem corrigida, escolha [Substituir] na etapa 4. Nesse caso, a imagem original será apagada.

- As imagens protegidas não podem ser substituídas.
- Imagens RAW não podem ser editadas dessa forma.
- A correção de olhos vermelhos pode ser aplicada a imagens JPEG também capturadas no formato RAW, mas não é possível substituir a imagem original.

Também é possível salvar imagens tocando em [Novo Arquivo] ou em [Substituir] na tela mostrada na etapa 4.

**Antes de usar**

**Manual Básico**

#### **Manual Avançado**

**Noções básicas sobre a câmera**

**Modo Automático / Modo Híbrido automático**

**Outros modos de fotografia / filmagem**

**Modo P**

**Modos Tv, Av, M e C**

**Modo de reprodução**

**Recursos sem fio**

**Menu de configuração**

**Acessórios**

**Apêndice**

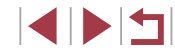

## <span id="page-131-0"></span>**Processamento de imagens RAW com a câmera**

RAW original é mantida e uma cópia é salva como JPEG.

Processe imagens capturadas no formato RAW na câmera. A imagem

imagem RAW.

*3* **Defina as condições de processamento.**

*1* **Escolha uma imagem RAW. • Pressione os botões [4][ ) ou gire o seletor [@] para escolher uma** 

*2* **Acesse a tela de configuração.** ● Pressione o botão [ ... ] e escolha [ ....] no menu. Escolha a opção desejada (pressione os botões [(1][b] ou gire o seletor [(10)].  $\bullet$  Ao escolher  $[$ <sup>RAW</sup>II, vá para a etapa 5.

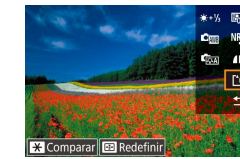

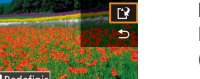

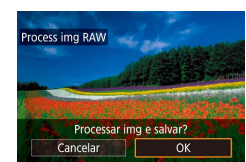

# *5* **Salve a imagem.**

- Se você escolheu [  $\frac{\text{A}W}{\text{B}}$ ], pressione os botões  $[\triangle][\blacktriangledown][\triangle]$  para escolher  $[[\triangle]$ . Pressione o botão [ ... escolha [OK]<br>(pressione os botões [ 1] [ ) ou gire  $\alpha$  seletor  $[\circledast]$ ) e pressione o botão  $\widehat{R}$ novamente.
- $\bullet$  Se você escolheu  $[$ <sup>84 $\%$ </sup> $]$ , pressione os botões [<][  $\blacktriangleright$ ] ou gire o seletor [ $\binom{2}{2}$ ] para escolher [OK] e, em seguida, pressione o botão [ ].

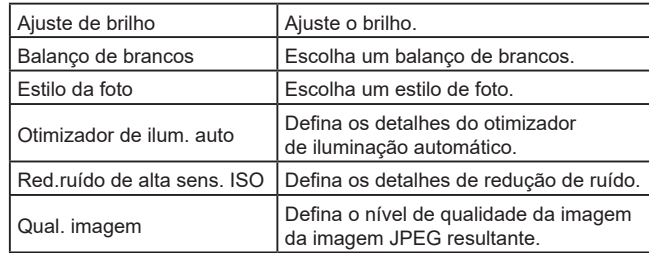

- Você também pode escolher um efeito para uma condição de processamento selecionada na tela na etapa 3 girando<br>o seletor [ $\ddot{=}$ ].
- Para ampliar a exibição na tela na etapa 3, mova o botão de zoom na direção de  $[Q]$ .
- Para restaurar as configurações originas na tela na etapa 3, pressione o botão [| | | | | | | escolha [OK] (pressione os botões [ | | | | | | | ou gire o seletor  $[\bullet\hspace{-2.5pt}]\bullet\hspace{-2.5pt}]$ ) e, em seguida, pressione o botão  $[\bullet\hspace{-2.5pt}]\bullet\hspace{-2.5pt}]$ .
- Você pode configurar opções avançadas para funções identificadas com [  $\blacksquare$ ] na tela na etapa 4 pressionando o botão [ $\blacktriangledown$ ].
- Para comparar a imagem atual à imagem original antes de salvar na etapa 5, pressione o botão  $[\frac{\mathbf{A}}{\mathbf{B}}]$  e gire o seletor  $[\frac{\mathbf{a}}{\mathbf{B}}]$ . Para retornar à tela de configurações, pressione o botão [MFNU].

**Antes de usar**

**Manual Básico**

#### **Manual Avançado**

**Noções básicas sobre a câmera**

**Modo Automático / Modo Híbrido automático**

**Outros modos de fotografia / filmagem**

**Modo P**

**Modos Tv, Av, M e C**

**Modo de reprodução**

**Recursos sem fio**

**Menu de configuração**

**Acessórios**

**Apêndice**

**Índice remissivo**

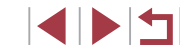

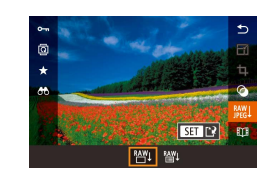

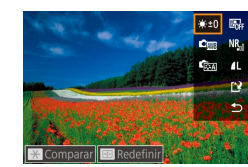

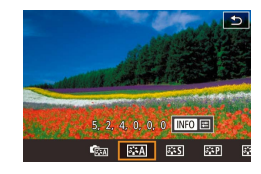

## *4* **Defina as configurações avançadas.**

● Se você escolheu [  $\frac{\text{A}}{\text{A}}$ ], pressione o botão [ ... pressione os botões [A][  $\blacktriangledown$  |  $\blacktriangle$  |  $\blacktriangledown$  |  $\blacktriangle$  |  $\blacktriangleright$  | para escolher uma opção e, em seguida, pressione o botão [  $\binom{[0]}{k}$ ].

**Fotografias Vídeos**

● Escolha um efeito (pressione os botões [◀][▶] ou gire o seletor [●]) e, em seguida, pressione o botão  $\left[\begin{matrix} \circledR \\ \circledR \end{matrix}\right]$  para retornar para a tela na etapa 3.

## <span id="page-132-0"></span>**Uso do menu**

#### $\boxed{5}$  $\overline{2}$   $\overline{3}$   $\overline{4}$   $\overline{5}$   $\overline{6}$ **PLAYR** Redimensionar Corte Corr. Olhos Verm Info de Face ID **Process img RAW**

#### *1* **Acesse a tela de configuração.**

**• Pressione o botão [MENU] e escolha** [Process img RAW] na guia [▶3]  $($  $\Box$  $31$ ).

#### *2* **Escolha um método de seleção.**

- **Escolha uma opção conforme desejar**  $($  $\Box$ 31).
- Para retornar à tela do menu. pressione o botão [MENU].

#### **Escolha de imagens individuais**

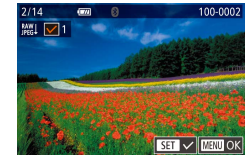

## *1* **Escolha [Selec.].**

z Após executar o procedimento descrito em ["Uso do menu" \(](#page-132-0)[14133), escolha [Selec.] e pressione o botão [ .).

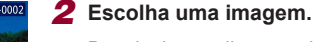

- **Depois de escolher uma imagem** executando a etapa 2 em "Escolha de imagens individuais"  $(1/122)$  $(1/122)$ . [V] será exibido.
- **Para cancelar a seleção, pressione** novamente o botão [ ]. [ ] não será mais exibido.
- Repita esse procedimento para especificar outras imagens.
- **Pressione o botão [MENU] para ir para** a próxima tela.

## *3* **Processe a imagem.**

● Siga as etapas 2 – 5 em "Processamento de imagens RAW com a câmera"  $($   $\Box$ [132\)](#page-131-0) para processar a imagem.

#### **Seleção de um intervalo**

## *1* **Escolha [Selecionar intervalo].**

z Após executar o procedimento descrito em ["Uso do menu" \(](#page-132-0)[14133), escolha [Selecionar intervalo] e pressione  $\circ$  botão  $\widehat{R}$ .

## *2* **Escolha imagens.**

● Siga as etapas 2 – 3 em "Seleção de um intervalo" ( $\Box$ [122](#page-121-1)) para especificar as imagens.

#### *3* **Processe a imagem.**

- Siga as etapas 2 5 em "Processamento de imagens RAW com a câmera"  $(\Box$  [132\)](#page-131-0) para processar as imagens.
- As imagens produzidas pelo processamento interno da câmera não corresponderão exatamente àquelas processadas com o Digital Photo Professional.

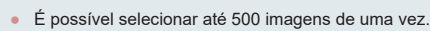

#### **Antes de usar**

**Manual Básico**

#### **Manual Avançado**

**Noções básicas sobre a câmera**

**Modo Automático / Modo Híbrido automático**

**Outros modos de fotografia / filmagem**

**Modo P**

**Modos Tv, Av, M e C**

**Modo de reprodução**

**Recursos sem fio**

**Menu de configuração**

**Acessórios**

**Apêndice**

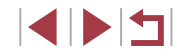

## **Edição de vídeos**

#### **Fotografias Vídeos**

É possível remover partes desnecessárias no início e no fim dos vídeos.

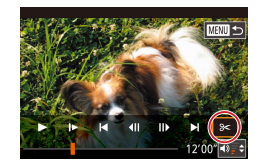

( 2 )

( 1 )

## *1* **Escolha [ ].**

- z Após executar as etapas 1 5 em "Reprodução" (L, [111\)](#page-110-0), escolha [**%**] e pressione o botão [ ].
- $\bullet$  O painel e a barra de edição do vídeo são exibidos.

#### *2* **Especifique as partes a serem cortadas.**

- <sup>z</sup> (1) é o painel de edição de vídeos e (2) é a barra de edição.
- $\bullet$  Pressione os botões [ $\blacktriangle$ ] $\blacktriangledown$ ] para escolher  $\left[\frac{1}{2}\right]$  ou  $\left[\frac{1}{2}\right]$ .
- Para especificar uma parte a ser cortada (indicada por [X]), pressione os botões [4][D] ou gire o seletor [. ] para mover<br>o ícone larania [d] ou [D]. Para cortar o início do vídeo (de [X]) escolhendo [ $\sqrt{2}$ ] e corte o final do vídeo escolhendo [ $\mathbb{Z}/\mathbb{Z}$ ].
- Ao mover [ | ou [ | para uma posição diferente de uma marca [X], em [ $\sqrt[m]{u}$ ] a parte anterior à marca [X] mais próxima à esquerda será cortada, enquanto que em [ ] a parte posterior à marca [  $\Sigma$ ] mais próxima à direita será cortada.

## *3* **Revise o vídeo editado.**

 $\bullet$  Pressione os botões [ $\blacktriangle$ ][ $\blacktriangledown$ ] para escolher [D] e, em seguida, pressione o botão [ ... O vídeo editado será reproduzido.

- z Para editar o vídeo novamente, repita a etapa 2.
- **•** Para cancelar a edição, pressione<br>o botão [MENU], escolha [OK] (pressione os botões [<][ D] ou gire o seletor [@]) e, em seguida, pressione o botão [ ].

#### *4* **Salve o vídeo editado.**

- $\bullet$  Pressione os botões [ $\blacktriangle$ ][ $\blacktriangledown$ ] para escolher  $[\underline{f} \cdot \underline{R}]$  e, em seguida, pressione o botão [ $\langle \frac{R}{R} \rangle$ ].
- $\bullet$  Pressione os botões  $[\triangle][\blacktriangledown][\blacktriangle][\blacktriangleright]$ ou gire o seletor  $\binom{2}{1}$  para escolher [Novo Arquivo] e, em seguida, pressione o botão [圈].
- <sup>z</sup> Escolha [Salv.s/compact.] e pressione o botão [ ].
- $\bullet$  O vídeo será salvo como um novo arquivo.
- Para substituir o vídeo original pelo vídeo editado, escolha [Substituir] na etapa 4. Nesse caso, o vídeo original será apagado.
- Se não houver espaço suficiente no cartão de memória. somente a opção [Substituir] estará disponível.
- Os vídeos poderão não ser salvos se a carga da bateria esgotar durante o processo de salvamento.
- Ao editar vídeos, é necessário usar uma bateria totalmente carregada.

● Também é possível editar vídeos tocando no painel de edição de vídeo ou na barra de edição.

#### **Antes de usar**

**Manual Básico**

**Manual Avançado**

**Noções básicas sobre a câmera**

**Modo Automático / Modo Híbrido automático**

**Outros modos de fotografia / filmagem**

**Modo P**

**Modos Tv, Av, M e C**

**Modo de reprodução**

**Recursos sem fio**

**Menu de configuração**

**Acessórios**

**Apêndice**

**Índice remissivo**

4 N T

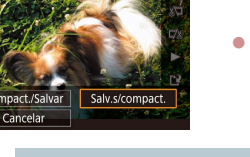

Substituir

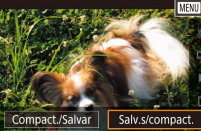

Novo Arquivo

Cancelar

## **Redução dos tamanhos dos arquivos**

É possível reduzir os tamanhos de arquivo de vídeos compactando os vídeos conforme mostrado a seguir.

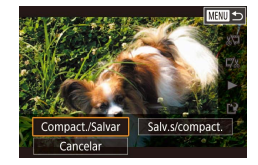

- z Na tela mostrada na etapa 2 de "Edição de vídeos", escolha [['1]. Escolha [Novo Arquivo] e pressione o botão  $\sqrt{\binom{6}{2}}$ ].
- Escolha [Compact./Salvar] e pressione o botão [ .).

#### **Qualidade de imagem dos vídeos compactados**

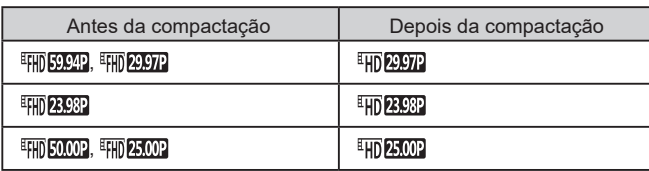

- Não é possível compactar vídeos [  $W_{\rm b}$  2972] e [  $W_{\rm b}$  25002].
- Não é possível salvar vídeos editados em formato compactado ao escolher a opção [Substituir].
- Compactar vídeos para [ HD 2007 ] ou [ HD 2500 ] reduz o tamanho do arquivo enquanto mantém a mesma qualidade de imagem.

## <span id="page-134-0"></span>**Apagamento de capítulos de vídeos**

#### **Fotografias Vídeos**

 $E$  possível apagar capítulos individuais (clipes) ( $\Box$ 37) gravados no modo [ $\sqrt{2}$ ] conforme necessário. Tenha cuidado ao apagar clipes, pois não é possível recuperá-los.

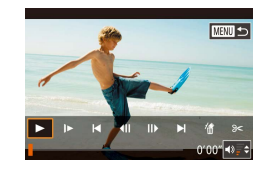

#### *1* **Selecione o clipe a ser apagado.**

- $\bullet$  Siga as etapas 1 2 descritas em "Visualização de vídeos curtos criados ao tirar fotografias (Resumos de vídeos)" (=[114](#page-113-0)) para reproduzir um vídeo curto e, em seguida pressione o botão [  $\left[\begin{matrix}\boxed{0}\\ \phantom{1}\end{matrix}\right]$  para acessar o painel de controle do vídeo.
- Para escolher o clipe, pressione os botões [1] ] ou gire o seletor [ ] para escolher [ | | ou [ | ] e, em sequida, pressione o botão [ ].
- *2* **Escolha [ ].**
- Pressione os botões [4][1] ou gire o seletor [ ] para escolher [ 儒 ] e, em seguida, pressione o botão [ ].
- $\bullet$  O clipe selecionado é reproduzido repetidamente.
- *3* **Confirme a ação de apagar.**
- Pressione os botões [4][D] ou gire o seletor [ ] para escolher [OK] e, em seguida, pressione o botão  $\sqrt{\binom{6}{5}}$ .
- O clipe é apagado e o vídeo curto é substituído.

[ ... ] não é exibido se você selecionar um clipe quando a câmera estiver conectada a uma impressora.

**Antes de usar**

**Manual Básico**

#### **Manual Avançado**

**Noções básicas sobre a câmera**

**Modo Automático / Modo Híbrido automático**

**Outros modos de fotografia / filmagem**

**Modo P**

**Modos Tv, Av, M e C**

**Modo de reprodução**

**Recursos sem fio**

**Menu de configuração**

**Acessórios**

**Apêndice**

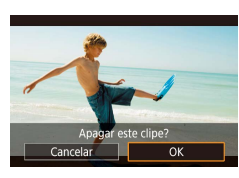

## <span id="page-135-0"></span>**Visualização de álbuns (Melhores momentos)**

#### **Fotografias Vídeos**

É possível escolher temas como uma data ou o nome de uma pessoa para criar um álbum de imagens selecionadas automaticamente que correspondem a esse tema. Essas imagens são combinadas em uma apresentação de slides que pode ser salva como um vídeo curto com aproximadamente 2 – 3 minutos.

Antes de usar esse recurso, certifique-se de que a bateria esteja totalmente carregada. A criação de álbuns também exige espaço livre no cartão de memória. Como diretriz geral, use um cartão de memória com uma capacidade de 16 GB ou maior e garanta pelo menos 1 GB de espaço livre.

#### **Escolha de temas para álbuns**

Pressione o botão  $\binom{2}{k}$  e escolha o ícone Melhores momentos. A tela inicial é exibida, e você pode escolher o tema para a câmera selecionando elementos do álbum. Observe que é mais provável que a câmera adicione imagens marcadas como favoritas ( =[126\)](#page-125-0) aos álbuns.

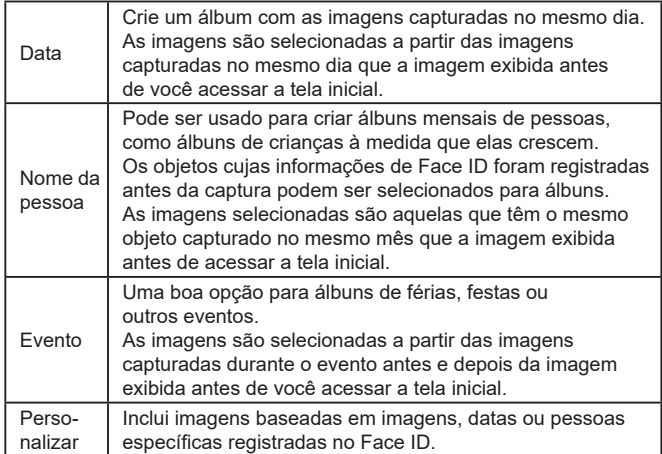

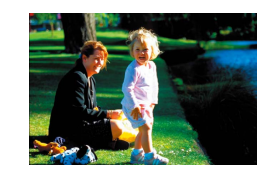

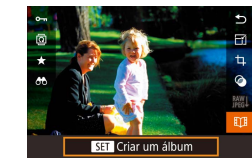

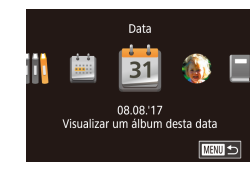

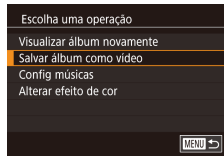

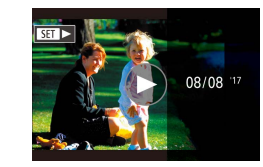

#### *1* **Escolha uma imagem.**

- z Escolha uma imagem na exibição de imagens individuais.
- Os temas disponíveis na etapa 3 variam de acordo com a data de captura da imagem e as informações do Face ID.

#### *2* **Acesse a tela inicial.**

- $\bullet$  Pressione o botão [ $\circled{3}$ ], escolha  $\mathbb{H}$ ] e, em seguida, pressione o botão  $\widehat{R}$  $($  $\Box$  $30)$ .
- <sup>z</sup> Após [Ocupado] ser mostrado, a tela inicial é exibida.

#### *3* **Visualize um álbum.**

- Pressione os botões [◀][▶] para escolher uma pessoa ou [Data] ou [Evento] como o tema do álbum e pressione<br>o botão [  $\mathbb{R}$  ].
- Após [Carregando] ser exibido por alguns segundos, o álbum é reproduzido.

#### *4* **Salve o álbum.**

- $\bullet$  Pressione os botões [ $\blacktriangle$ ] $\nabla$ ] para escolher [Salvar álbum como vídeo] e, em seguida, pressione o botão [ ........]
- <sup>z</sup> Após concluída a gravação do álbum, a mensagem [Salvo] é exibida.
- $\overline{\mathbf{5}}$  **Reproduza o álbum (** $\Box$ **[111](#page-110-0)**).

**Antes de usar**

**Manual Básico**

#### **Manual Avançado**

**Noções básicas sobre a câmera**

**Modo Automático / Modo Híbrido automático**

**Outros modos de fotografia / filmagem**

**Modo P**

**Modos Tv, Av, M e C**

**Modo de reprodução**

**Recursos sem fio**

**Menu de configuração**

**Acessórios**

**Apêndice**

**Índice remissivo**

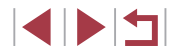

136

Os álbuns podem incluir as seguintes imagens capturadas pela câmera.

**Fotografias** 

- Vídeos de resumo (L, 37), exceto vídeos compactados
- Clipes de vídeos curtos com um tempo de reprodução de<br>2 segundos ou mais ( $\Box$ 74), exceto vídeos compactados
- 
- Os álbuns não podem ser salvos, a não ser que exista espaço suficiente no cartão de memória.
- Também é possível acessar a tela inicial de Melhores momentos escolhendo MENU (|﹏| 31) > guia [DD] > **[ETTE** Melhores momentos].
- Para pular para o próximo capítulo durante a visualização, arraste para a esquerda e, para pular para o capítulo anterior, arraste para a direita.
- Você pode especificar o efeito de cor na etapa 4 escolhendo [Alterar efeito de cor] e pressionando o botão [  $\binom{\widehat{\mathbb{Q}}}{\mathbb{R}^n}$ ]. Para visualizar a aparência do álbum com o efeito selecionado aplicado, escolha [Visualizar álbum novamente] na tela na etapa 4 após pressionar os botões [1] [ ) para escolher um efeito de cor e pressionar o botão [  $\circled{F}$ .]
- Para reproduzir os álbuns salvos, escolha [Lista de álbuns] na tela inicial de Melhores momentos, pressione o botão [ $\binom{[0]}{3}$ ], escolha um álbum listado e pressione novamente o botão  $[{\mathbb{G}}]$ .

## <span id="page-136-0"></span>**Adição de música de fundo aos álbuns**

#### **Fotografias Vídeos**

Escolha entre sete tipos de música de fundo para tocar durante a reprodução de um álbum.

#### *1* **Registre a música no cartão de memória.**

- $\bullet$  Após executar as etapas 1 4 em ["Visualização de álbuns \(Melhores](#page-135-0)  [momentos\)" \(](#page-135-0)ﷺ 136) escolha [Config músicas] e pressione o botão [ ].
- A tela à esquerda é exibida quando você usa um cartão de memória novo ou formatado recentemente. Escolha [OK]<br>(pressione os botões [(I]) ou gire o seletor [(i), pressione o botão [  $\binom{2}{1}$ ] e aguarde cerca de quatro minutos até que os sete tipos de músicas sejam registrados no cartão.
- $\bullet$  Ao usar um cartão de memória com música já registrada, vá para a etapa 2.

#### *2* **Crie o álbum.**

● Siga as etapas 1 – 3 em "Visualização de [álbuns \(Melhores momentos\)" \(](#page-135-0) =136) para criar um álbum.

#### *3* **Configure as opções de música de fundo.**

 $\bullet$  Pressione os botões [ $\blacktriangle$ ][ $\blacktriangledown$ ] ou gire o seletor [ ] para escolher o item desejado, pressione o botão [  $\binom{2}{3}$ ] e, em seguida, pressione os botões [A][ $\blacktriangledown$ ] ou gire o seletor [ ] para escolher uma opção (**[** 131).

#### **Antes de usar**

**Manual Básico**

#### **Manual Avançado**

**Noções básicas sobre a câmera**

**Modo Automático / Modo Híbrido automático**

**Outros modos de fotografia / filmagem**

**Modo P**

**Modos Tv, Av, M e C**

**Modo de reprodução**

**Recursos sem fio**

**Menu de configuração**

**Acessórios**

**Apêndice**

**Índice remissivo**

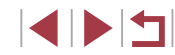

## .<br>Ativar música de fundo Antes de ad. música, prepare-a

em cartão de memória novo/formatado (leva alguns min). Prep. música de fundo?  $\overline{\mathsf{OK}}$ Cancelar

Sim<sup>-</sup>

Auto

Música+som

**MENU**S

Config músicas Incluir música

Mixer de áudio

Amostra música

Faixa

## *4* **Salve o álbum.**

● Siga a etapa 4 em "Visualização de [álbuns \(Melhores momentos\)" \(](#page-135-0)ﷺ136) para salvar álbuns.

- Uma vez que os álbuns forem salvos, a música de fundo não poderá mais ser adicionada. A música de fundo dos álbuns não pode ser removida nem alterada.
- Não é possível editar os capítulos de álbuns com música de fundo ( =[135](#page-134-0)).

Caso prefira não adicionar música de fundo, defina [Incluir música] como [Não] na tela na etapa 3.

- Para usar a música de fundo em vez do som do vídeo, defina [Mixer de áudio] para [Só mús.fundo] na tela na etapa 3.
- Para escutar uma amostra da música de fundo selecionada em [Faixa], escolha [Amostra música] na tela na etapa 3 e pressione o botão [ (e)].

## **Criação dos seus próprios álbuns**

**Fotografias Vídeos**

Crie seus próprios álbuns escolhendo as imagens desejadas.

## *1* **Escolha para criar um álbum personalizado.**

z Após executar as etapas 1 – 3 em ["Visualização de álbuns \(Melhores](#page-135-0)  [momentos\)" \(](#page-135-0) =136), escolha [Personalizar] e pressione o botão [ .).

Personalizar

Seleção de imagen Seleção de data Selecão de pessoa

Selecionar imagens individuais

■

#### *2* **Escolha um método de seleção.**

**• Escolha [Selecão de imagem], [Selecão** de data] ou [Seleção de pessoa]<br>e pressione o botão[ ............................

## *3* **Escolha os elementos do álbum.**

- z Após selecionar os elementos para o álbum e pressionar<br>o botão [ ... os elementos selecionados serão identificados com [
- Pressione o botão [MFNI ] após terminar a seleção das fotos ou clipes curtos em [Seleção de imagem], datas em [Seleção de data] ou pessoas em [Seleção de pessoa].
- **•** Pressione os botões [  $\left[ \bullet \right]$  ou gire o seletor [  $\left[ \bullet \right]$  para escolher [ Visualizar] e, em seguida, pressione o botão [ ].

#### *4* **Escolha a música de fundo.**

● Quando a tela à esquerda for exibida, selecione [Config músicas]. Adicione a música de fundo conforme mostrado em "Adição de música de fundo aos álbuns"<br>( $\square$ 137) e pressione o botão [ $\textrm{MFM}$  ].

#### *5* **Escolha um efeito de cor.**

- $\bullet$  Na tela na etapa 4, escolha [Alterar efeito de cor].
- Pressione os botões [◀][▶] para escolher um efeito de cor e, em seguida, pressione o botão [ ].

## *6* **Salve o álbum.**

● Siga a etapa 4 em "Visualização de [álbuns \(Melhores momentos\)" \(](#page-135-0) =136) para salvar álbuns.

**Antes de usar**

**Manual Básico**

#### **Manual Avançado**

**Noções básicas sobre a câmera**

**Modo Automático / Modo Híbrido automático**

**Outros modos de fotografia / filmagem**

**Modo P**

**Modos Tv, Av, M e C**

**Modo de reprodução**

**Recursos sem fio**

**Menu de configuração**

**Acessórios**

**Apêndice**

**Índice remissivo**

#### Escolha uma operação Visualizar álbum novamente Salvar álbum como vídeo Config músicas Alterar efeito de cor

**MENU**S

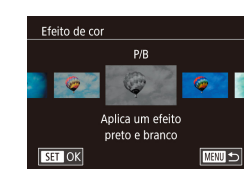

- $\oslash$
- $É$  possível definir até 40 arquivos (ou 10 arquivos de vídeo) depois de escolher [Seleção de imagem]. Na segunda vez que você criar um álbum personalizado, a mensagem [Selecionar imagens com base nas configurações anteriores?] será exibida. Para usar imagens selecionadas anteriormente como base, escolha [Sim]. As fotografias ou os clipes anteriores são identificados com  $\left[\sqrt{} \right]$ , e várias imagens são exibidas.
- Até 15 datas poderão ser selecionadas se você escolher [Seleção de data].
- O efeito de cor pode não funcionar para algumas imagens.

## **Combinação de clipes curtos**

de Melhores momentos (Q[136\)](#page-135-0).

 $M =$ **MRU Juntar** 

 $r$   $t$   $t$  $69.010^{o}$ 

**SET Adicionar** 

Combinar Clipes Curtos para fazer videos

Mix de Clipe curto Juntar & Clipes Reproduzir av Video

Sel. Clipes Curtos

Classifican

Combine clipes curtos para criar um vídeo mais longo.

**Fotografias Vídeos**

**Antes de usar Manual Básico**

#### **Manual Avançado**

**Noções básicas sobre a câmera**

**Modo Automático / Modo Híbrido automático**

**Outros modos de fotografia / filmagem**

**Modo P**

**Modos Tv, Av, M e C**

**Modo de reprodução**

**Recursos sem fio**

**Menu de configuração**

**Acessórios**

**Apêndice**

**Índice remissivo**

*1* **Acesse a tela de edição.** ● Pressione o botão [MFNU], escolha [Mix de Clipe curto] na quia  $[\triangleright]$ 2] e,

Observe que os vídeos criados dessa forma não são incluídos nos álbuns

em seguida, escolha [Juntar Clipes]  $($  $\Box$  $31)$ .

#### *2* **Especifique os clipes que serão combinados.**

- Arraste os clipes para a parte superior esquerda ou direita da tela, escolha um clipe para combinar e pressione o botão [<sup>2</sup>.].
- $\bullet$  O seu clipe selecionado será exibido no fundo da tela.
- **Para cancelar a seleção, pressione** novamente o botão [ ].
- Repita estas etapas para especificar outros clipes para combinar.
- Após terminar de selecionar os clipes, pressione o botão [MENU].
- *3* **Visualize o vídeo.**
- Escolha [Visualizar] e pressione o botão [Ri].
- z Após [Carregando] ser exibido durante alguns segundos, uma visualização dos clipes combinados é reproduzida.

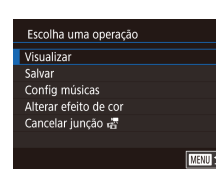

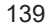

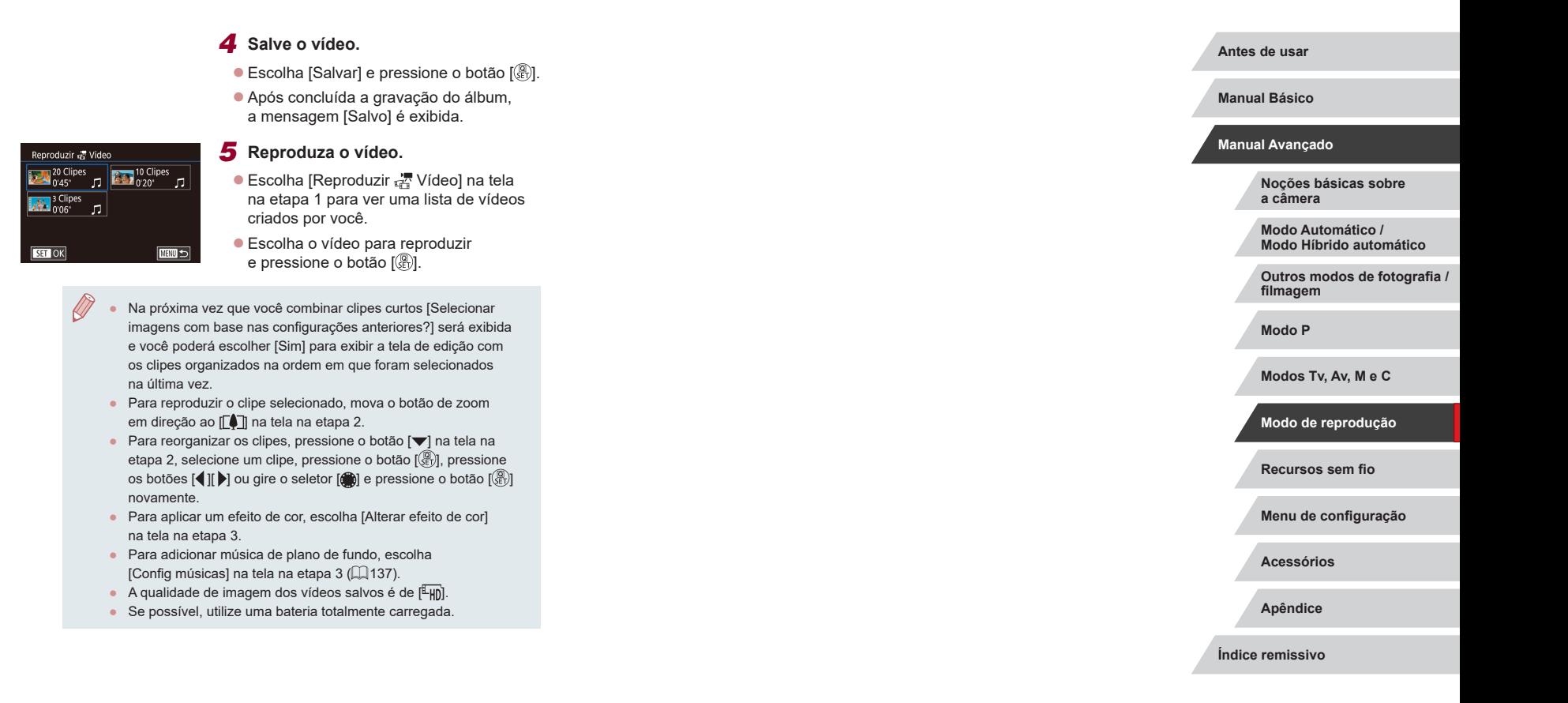

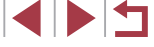

# <span id="page-140-0"></span>**Recursos sem fio**

 $\bigcap$ 

Envie imagens (via conexão sem fio) da câmera para diversos dispositivos compatíveis e use a câmera com serviços da Web

> Antes de usar os recursos sem fio, certifique-se de ler ["Precauções para recursos sem fio \(Wi-Fi, Bluetooth ou](#page-228-0) outros)"  $($  $\Box$ [229\).](#page-228-0)

## **Recursos sem fio disponíveis**

## **Uso de recursos de Wi-Fi**

É possível enviar e receber imagens e controlar a câmera remotamente conectando-a a estes dispositivos e serviços via Wi-Fi.

● Smartphones e tablets

de "smartphones".

Envie imagens para smartphones e tablets equipados com funções Wi-Fi. A captura de imagens remotamente e ao vivo também é possível de um smartphone ou tablet. Para maior comodidade neste manual, smartphones, tablets e outros dispositivos compatíveis são coletivamente denominados

- Computadores Use o software para salvar imagens da câmera em um computador conectado via Wi-Fi.
- Servicos da Web

Adicione informações da sua conta à câmera referentes ao serviço de fotografia on-line CANON iMAGE GATEWAY ou outros serviços da Web para enviar imagens da câmera para os serviços. As imagens não enviadas existentes na câmera também podem ser enviadas para um computador ou serviço da Web por meio do CANON iMAGE GATEWAY.

● Impressoras

Imprima imagens via conexão sem fio em uma impressora compatível com PictBridge (com suporte a DPS over IP).

● Outras câmeras Envie imagens via conexão sem fio entre câmeras Canon compatíveis com Wi-Fi.

## **Uso de recursos Bluetooth®**

Você pode emparelhar facilmente a câmera com um smartphone equipado com tecnologia de baixa energia Bluetooth\*. Você também pode capturar, ver ou georreferenciar imagens usando seu smartphone como controle remoto.

\* Daqui em diante chamado de "Bluetooth".

**Antes de usar**

**Manual Básico**

#### **Manual Avançado**

**Noções básicas sobre a câmera**

**Modo Automático / Modo Híbrido automático**

**Outros modos de fotografia / filmagem**

**Modo P**

**Modos Tv, Av, M e C**

**Modo de reprodução**

**Recursos sem fio**

**Menu de configuração**

**Acessórios**

**Apêndice**

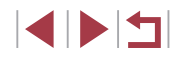

## **Envio de imagens para um smartphone**

Há várias maneiras de conectar a câmera a um smartphone e enviar imagens.

● Conexão via Bluetooth

Você pode conectar facilmente a câmera a um smartphone com Bluetooth. Basta emparelhá-los. Isso simplifica a transferência de imagens para um smartphone.

- $\bullet$  Conexão via NFC ( $\Box$ [144](#page-143-0)) Basta tocar um smartphone Android compatível com a tecnologia NFC na câmera para conectar os dispositivos.
- $\bullet$  Conexão via menu Wi-Fi ( $\Box$ [146\)](#page-145-0)

Você pode conectar a câmera a um smartphone da mesma forma que a conectaria a um computador ou outro dispositivo. É possível adicionar vários smartphones.

Antes de conectar à câmera, é necessário instalar no smartphone o app dedicado gratuito Camera Connect. Para obter mais detalhes sobre este aplicativo (smartphones compatíveis e funções incluídas), consulte o site da Canon.

Os proprietários de câmeras Canon compatíveis com Wi-Fi, que usam o CameraWindow para conectar a câmera via Wi-Fi a um smartphone devem avaliar a possibilidade de mudar para o app para dispositivos móveis Camera Connect.

## **Envio de imagens para um smartphone com Bluetooth**

Após emparelhar com um smartphone via Bluetooth, você poderá operar seu smartphone para ver e salvar imagens da câmera.

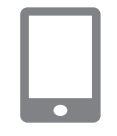

Configurações sem fio

**NENU**S

Apelido Restaurar Configurações Definir o apelido da câmera

#### *1* **Instale o Camera Connect.**

- Para smartphones Android, procure o Camera Connect no Google Play, baixe e instale o app.
- Para um iPhone ou iPad, procure o Camera Connect na App Store, baixe e instale o app.

## *2* **Registre um apelido.**

- z Pressione o botão ON/OFF.
- **Pressione o botão [MFNU]**, escolha [Configurações sem fio] na quia [ $\blacklozenge$ 4] e, em seguida, escolha [Apelido].
- **Pressione o botão [ a) para acessar** o teclado ( $\Box$ 32) e, em seguida, insira um apelido.
- z Para voltar para as [Configurações sem fio] após pressionar o botão [MENU], pressione o botão [MFNI ] novamente.

**Antes de usar**

**Manual Básico**

#### **Manual Avançado**

**Noções básicas sobre a câmera**

**Modo Automático / Modo Híbrido automático**

**Outros modos de fotografia / filmagem**

**Modo P**

**Modos Tv, Av, M e C**

**Modo de reprodução**

#### **Recursos sem fio**

**Menu de configuração**

**Acessórios**

**Apêndice**

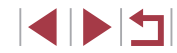

#### Emparelhamento

Emparelhamento em curso Use o aplic./software Canon no smartphone para conicuir o processo Cancelar

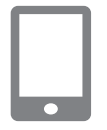

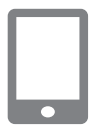

#### Emparelhamento Conectar a essa smartphone: Smartphone1 Cancelar  $\sqrt{a}$

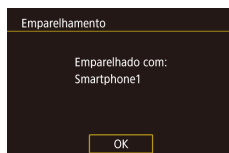

#### *3* **Prepare-se para emparelhar.**

**• Escolha [Configurações de** Bluetooth], pressione os botões [▲][▼] ou gire o seletor [●] para escolher [Emparelhamento] e, em seguida, pressione o botão [ ].

<sup>z</sup> Uma tela é exibida indicando que a câmera está aguardando conexão.

*4* **Inicie o Camera Connect. Ative o Bluetooth no smartphone e** 

- em seguida, inicie o Camera Connect no smartphone.
- z Quando a câmera é reconhecida, uma tela de seleção da câmera é exibida.
- *5* **Selecione a câmera à qual deseja conectar.**
- Escolha o apelido da câmera.
- Conclua o processo de emparelhamento no smartphone.

#### *6* **Conclua o emparelhamento.**

- **Pressione os botões [4][ ) ou gire<br>o seletor [ i ] para escolher [OK] após<br>a mensagem de confirmação na câmera**
- e, em seguida, pressione o botão [ ].
- **Pressione o botão [** ] quando a tela<br>à esquerda for exibida.

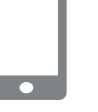

#### *7* **Transfira as imagens.**

- z A câmera alternará automaticamente para Wi-Fi se você escolher [Images on camera/Imagens na câmera] no Camera Connect.
- Em um iPhone ou iPad, no menu de configurações de Wi-Fi do dispositivo. escolha o SSID (nome da rede) exibido na câmera para estabelecer uma conexão.
- $\bullet$  Use o smartphone para transferir imagens da câmera para o smartphone.
- <sup>z</sup> Para alternar para Bluetooth, desative a conexão Wi-Fi no smartphone.
- A duração da bateria pode ser menor quando a câmera é usada após o emparelhamento, pois a energia é consumida mesmo com a câmera desligada.
- Antes de levar a câmera a locais em que o uso de dispositivos eletrônicos é restrito, defina [Bluetooth] como [Dstiv.] para evitar que a câmera permaneça pronta para comunicações Bluetooth mesmo quando está desligada.
- O status da conexão Bluetooth é indicado por um dos ícones a seguir.
	- [8] Conectado, [8] Desconectado
- Você também pode usar a câmera para desativar a conexão Wi ‑Fi descrita na etapa 7.
- Para verificar as informações do smartphone conectado via Bluetooth em [Verif/apagar info de conexão], escolha MENU<br>[\(](#page-30-0) $\Box$ 31) > guia [44] > [Conf. sem fio] > [Configurações de Bluetooth]. Escolha [Verificar endereço] para verificar o endereço Bluetooth da câmera.

**Antes de usar**

**Manual Básico**

#### **Manual Avançado**

**Noções básicas sobre a câmera**

**Modo Automático / Modo Híbrido automático**

**Outros modos de fotografia / filmagem**

**Modo P**

**Modos Tv, Av, M e C**

**Modo de reprodução**

#### **Recursos sem fio**

**Menu de configuração**

**Acessórios**

**Apêndice**

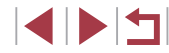

## <span id="page-143-0"></span>**Envio de imagens para um smartphone compatível com a tecnologia NFC**

Use a tecnologia NFC de um smartphone Android para simplificar o processo de instalação do Camera Connect e de conexão com a câmera. A operação quando os dispositivos são conectados inicialmente via NFC varia de acordo com o modo da câmera quando os dispositivos são tocados um com o outro.

- Se a câmera estiver desligada ou no Modo de captura quando os dispositivos forem tocados, você poderá escolher e enviar imagens na tela de seleção de imagem. Assim que os dispositivos estiverem conectados, você também poderá usar seu smartphone para capturar imagens remotamente ao vivo (L, [164](#page-163-1)). É fácil reconectar-se a dispositivos recentes listados no menu Wi-Fi.
- Se a câmera estiver no Modo de reprodução quando os dispositivos forem tocados juntos, você poderá escolher e enviar imagens a partir da exibição de índice mostrada para a seleção de imagens. a uma câmera que está desligada ou no Modo de captura.

**Conectar via NFC quando a câmera está desligada ou no Modo de captura**

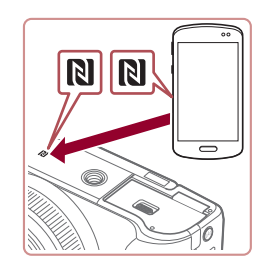

#### *1* **Instale o Camera Connect.**

- z Consulte o manual do usuário do smartphone para verificar a localização da marca  $N$  ( $\blacksquare$ ).
- Ative o recurso de NFC no smartphone e toque as marcas N dos dispositivos (N) uma na outra para iniciar automaticamente o Google Play no smartphone. Quando a página de download do Camera Connect for exibida, baixe e instale o app.

## *2* **Estabeleça a conexão.**

Apelido do Dispositivo Digite um apelido para esta câmera

 $\overline{\mathsf{X}}$ 

 $\overline{\phantom{0}}$ 

Dispositivo intelig conectado pode operar a câmera e acessar img no cartão de memória Não Sim

**MEW** Cancelar

**XXXXX** 

Conectando

- Certifique-se que a câmera esteja desligada ou no Modo de captura
- $\bullet$  Toque a marca N ( $\boxtimes$ ) do smartphone com o Camera Connect instalado na marca N da câmera.
- z A tela da câmera muda automaticamente.
- Se a tela [Apelido do Dispositivo] for exibida, pressione os botões  $[$   $\blacksquare$  $]$  ou gire o seletor [<sup>2</sup> ] para escolher [OK] e, em seguida, pressione o botão [  $\binom{[0]}{k}$ ].
- z O Camera Connect é iniciado no smartphone.
- $\bullet$  Os dispositivos são conectados automaticamente.

#### *3* **Ajuste as configurações de privacidade.**

- Quando esta tela for exibida,<br>pressione os botões [(|][) ou gire o seletor [ ] para escolher [Sim] e, em seguida, pressione o botão [ ].
- Você agora pode usar o smartphone para capturar imagens remotamente ao vivo ou procurar ou transferir imagens existentes na câmera.

**Antes de usar**

**Manual Básico**

#### **Manual Avançado**

**Noções básicas sobre a câmera**

**Modo Automático / Modo Híbrido automático**

**Outros modos de fotografia / filmagem**

**Modo P**

**Modos Tv, Av, M e C**

**Modo de reprodução**

**Recursos sem fio**

**Menu de configuração**

**Acessórios**

**Apêndice**

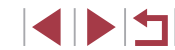
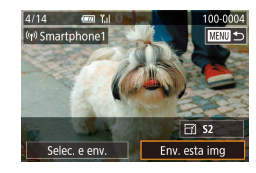

# *4* **Envie uma imagem.**

- **Gire o seletor [** $\bigcirc$ ] para escolher uma imagem a ser enviada, pressione os botões [< II D] para escolher [Env. esta img] e, em seguida, pressione o botão [  $\binom{[0]}{k}$ ].
- <sup>z</sup> A mensagem [Transferência concluída] é exibida após a imagem ser enviada. A tela de transferência de imagens é exibida novamente.
- **Para encerrar a conexão, pressione o botão [ M F N | ], escolha [OK] na tela de** confirmação (pressione os botões [4] [  $\blacktriangleright$ ] ou gire o seletor [ ]) e, em seguida, pressione<br>o botão [ ... ). Você também pode usar o smartphone para encerrar a conexão.

#### Ao usar NFC, lembre-se dos detalhes a seguir. Evite impactos fortes entre a câmera e o smartphone. Isso pode danificar os dispositivos.

- Dependendo do smartphone, os dispositivos podem não reconhecer um ao outro imediatamente. Nesse caso, tente manter os dispositivos juntos em posições ligeiramente diferentes. Se a conexão não for estabelecida, mantenha os dispositivos juntos até que a tela da câmera seja atualizada.
- Se você tentar a conexão quando a câmera estiver desligada, uma mensagem poderá ser exibida no smartphone para lembrá-lo de ligar a câmera. Nesse caso, ligue a câmera e toque os dispositivos juntos novamente.
- Não coloque outros objetos entre a câmera e o smartphone. Observe também que as capas da câmera ou do smartphone (ou acessórios semelhantes) podem bloquear a comunicação.
- Se você escolher [Sim] na etapa 3, todas as imagens existentes na câmera poderão ser visualizadas no smartphone conectado. A fim de manter a privacidade das imagens existentes na câmera para que elas não possam ser visualizadas no smartphone, escolha [Não] na etapa 3.
- As configurações de privacidade para smartphones registrados pode ser alterada mais tarde, conforme necessário (口 [167\)](#page-166-0).
- As conexões exigem que um cartão de memória esteja presente na câmera.
- Também é possível alterar o apelido da câmera na tela mostrada na etapa 2 (ﷺ32).
- **Também é possível enviar várias imagens de uma vez e alterar o tamanho das imagens antes de enviá-las (** $\Box$ **160).**
- $\bullet$  Para desativar as conexões NFC, escolha MENU ( $\Box$ 31) > guia [ 4] > [Configurações sem fio] > [Configurações de Wi-Fi] >  $[NECI > [Dstiv.].]$

# **Conexão via NFC no Modo de reprodução**

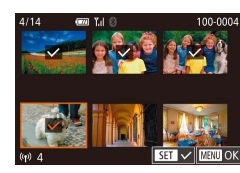

- Pressione o botão [▶] para ligar
- Toque o smartphone com o Camera Connect instalado ( =[144](#page-143-0)) na marca N (N) da câmera.
- Pressione os botões [▲][▼][4][ ) para escolher uma imagem a ser enviada e, em seguida, pressione o botão [ ]. [ ] é exibido.
- Para cancelar a seleção, pressione novamente o botão [ . [ √] não será mais exibido.
- Repita esse processo para escolher mais imagens.
- Após concluir a escolha de imagens, pressione o botão [MFNU], escolha [OK] e, em seguida, pressione o botão [  $\left(\frac{\text{Q}}{\text{S}}\right)$ ].
- Pressione os botões [ | ] para escolher [Enviar] e, em seguida, pressione<br>o botão [].
- $\bullet$  As imagens serão enviadas.
- **Para encerrar a conexão, pressione o botão [MENU]** e, em seguida, pressione os botões [< ][ D] para escolher [OK].

**Antes de usar**

**Manual Básico**

#### **Manual Avançado**

**Noções básicas sobre a câmera**

**Modo Automático / Modo Híbrido automático**

**Outros modos de fotografia / filmagem**

**Modo P**

**Modos Tv, Av, M e C**

**Modo de reprodução**

### **Recursos sem fio**

**Menu de configuração**

**Acessórios**

**Apêndice**

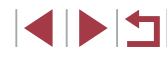

- - Se, durante a conexão, uma mensagem for exibida na câmera solicitando que você insira o apelido, faça isso conforme mostrado em ["Teclado virtual" \(](#page-31-0)ﷺ) 32).
	- A câmera não mantém um registro dos smartphones aos quais você se conectou via NFC no Modo de reprodução.
	- Você pode pré-definir para transferir no tamanho desejado (□162).

# <span id="page-145-0"></span>**Conexão a um smartphone via menu Wi-Fi**

As etapas a seguir mostram como usar a câmera como um ponto de [acesso,](#page-146-0) mas também é possível usar um ponto de acesso existente ( $\Box$ 147).

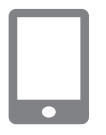

# *1* **Instale o Camera Connect.**

- <sup>z</sup> Para smartphones Android, procure o Camera Connect no Google Play, baixe e instale o app.
- <sup>z</sup> Para um iPhone ou iPad, procure o Camera Connect na App Store, baixe e instale o app.

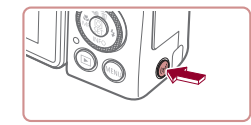

Conectar ao smartphone

o  $\mathbf{E}$  口

**MANU** 5

# *2* **Acesse o menu Wi-Fi.**

- Pressione o botão  $\left[ \frac{\langle \phi_i \rangle}{\langle \phi_i \rangle} \right]$ .
- Se a tela [Apelido do Dispositivo] for exibida, pressione os botões [ $\blacktriangle$ ][ $\blacktriangledown$ ] ou gire o seletor [<sup>3</sup> ] para escolher [OK] e, em seguida, pressione o botão [ ].
- *3* **Escolha [ ].**
- Pressione os botões [◀][▶] ou gire o seletor [● ] para escolher [ ] e, em seguida, pressione o botão [.........]

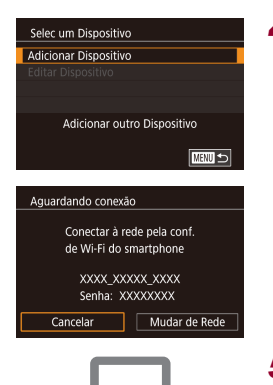

 $\Box$ 

# *4* **Escolha [Adicionar Dispositivo].**

- Pressione os botões [▲][▼] ou gire<br>o seletor [●] para escolher [Adicionar Dispositivo] e, em seguida, pressione<br>o botão [  $\left(\frac{m}{k}\right)$ ].
- z O SSID da câmera e a senha são exibidos.

# *5* **Conecte o smartphone à rede.**

- z No menu de configurações de Wi-Fi do smartphone, escolha o SSID (nome da rede) exibido na câmera para estabelecer uma conexão.
- No campo de senha, insira a senha exibida na câmera.
- *6* **Inicie o Camera Connect.**
- **Inicie o Camera Connect no smartphone.**

# *7* **Selecione a câmera à qual deseja conectar.**

z Na tela de seleção de câmeras exibida no smartphone, escolha a câmera para iniciar o emparelhamento.

**Antes de usar**

**Manual Básico**

### **Manual Avançado**

**Noções básicas sobre a câmera**

**Modo Automático / Modo Híbrido automático**

**Outros modos de fotografia / filmagem**

**Modo P**

**Modos Tv, Av, M e C**

**Modo de reprodução**

### **Recursos sem fio**

**Menu de configuração**

**Acessórios**

**Apêndice**

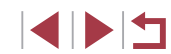

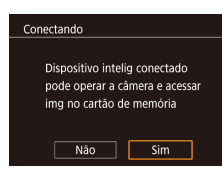

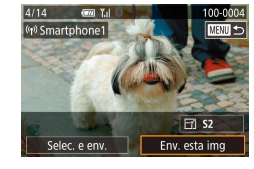

# *8* **Ajuste as configurações de privacidade.**

- **•** Pressione os botões [1][ ) ou gire o seletor [1] para escolher [Sim] e, em seguida, pressione o botão [ ].
- Você agora pode usar o smartphone para capturar imagens remotamente ao vivo ou procurar ou transferir imagens existentes na câmera.

### *9* **Envie uma imagem.**

- **Gire o seletor [** $\bigcirc$ ] para escolher uma imagem a ser enviada, pressione os botões [4] [ ] para escolher [Env. esta img] e, em seguida, pressione o botão [֎)].
- A mensagem [Transferência concluída] é exibida após a imagem ser enviada. A tela de transferência de imagens é exibida novamente.
- **Para encerrar a conexão, pressione o botão [MENU]**, escolha [OK] na tela de confirmação (pressione os botões [1][D] ou gire o seletor [@]] e, em seguida, pressione o botão [ ........] Você também pode usar o smartphone para encerrar a conexão.

Se você escolher [Sim] na etapa 8, todas as imagens existentes na câmera poderão ser visualizadas no smartphone conectado. A fim de manter a privacidade das imagens existentes na câmera para que elas não possam ser visualizadas no smartphone, escolha [Não] na etapa 8.

● As configurações de privacidade para smartphones registrados pode ser alterada mais tarde, conforme necessário ( =[167\)](#page-166-0).

- As conexões exigem que um cartão de memória esteia presente na câmera.
- Depois de conectar aos dispositivos via menu Wi-Fi, os destinos recentes serão listados em primeiro lugar quando você acessar o menu Wi-Fi. É possível conectar novamente com facilidade pressionando os botões [▲][ v] para escolher o dispositivo e, em seguida, pressionando o botão [ ]. Para adicionar um novo dispositivo, abra a tela de seleção de dispositivos pressionando os botões [ ][ ] e, em seguida, configure a opção.
- Caso prefira não exibir os dispositivos de destino recentes, escolha MENU ( [=](#page-30-0)31) > guia [ 4] > [Configurações sem fio] > [Configurações de Wi-Fi] > [Hist destinos] > [Dstiv.].
- Para conectar sem inserir uma senha na etapa 5, escolha MENU<br>[\(](#page-30-0)□31) > quia [44] > [Configurações sem fio] > [Configurações de Wi-Fi] > [Senha] > [Dstiv.]. [Senha] não será mais exibido na tela de SSID (na etapa 4).
- Você também pode enviar várias imagens de uma vez e alterar<br>o tamanho das imagens antes de enviá-las (□160).
- Assim que um destino de conexão é atribuído nas ações de toque ( =[127\)](#page-126-0), você pode reconectar automaticamente a um destino anterior simplesmente arrastando através da tela com o gesto atribuído.

# <span id="page-146-0"></span>**Uso de um ponto de acesso diferente**

Quando câmera é conectada a um smartphone via menu Wi-Fi, também é possível usar um ponto de acesso existente.

# *1* **Prepare-se para a conexão.**

- z Acesse a tela [Aguardando conexão] seguindo as etapas 1 a 4 de ["Conexão](#page-145-0)  a um smartphone via menu Wi-Fi"<br>(□146).
- *2* **Conecte o smartphone ao ponto de acesso.**

**Antes de usar**

**Manual Básico**

#### **Manual Avançado**

**Noções básicas sobre a câmera**

**Modo Automático / Modo Híbrido automático**

**Outros modos de fotografia / filmagem**

**Modo P**

**Modos Tv, Av, M e C**

**Modo de reprodução**

**Recursos sem fio**

**Menu de configuração**

**Acessórios**

**Apêndice**

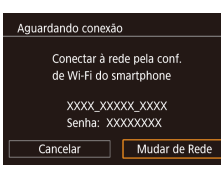

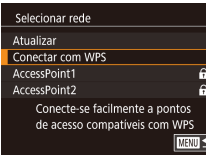

# *3* **Escolha [Mudar de Rede].**

- Pressione os botões [◀][▶] ou gire o seletor [<sup>2</sup>1] para escolher [Mudar de Rede] e, em seguida, pressione o botão [<sup>(2)</sup>].
- Uma lista de pontos de acesso detectados é exibida.

### *4* **Conecte-se ao ponto de acesso e escolha o smartphone.**

- Para pontos de acesso compatíveis com WPS, conecte ao ponto de acesso conforme mostrado nas etapas 5 – 8 em ["Uso de pontos de acesso compatíveis](#page-150-0)  com WPS"  $($  151).
- **Para pontos de acesso não compatíveis** com WPS, siga as etapas 2 a 4 de "Conexão a [pontos de acesso listados"](#page-152-0)  (=[153\)](#page-152-0) para conectar ao ponto de acesso.

# *5* **Selecione a câmera à qual deseja conectar.**

z Na tela de seleção de câmeras exibida no smartphone, escolha a câmera para iniciar o emparelhamento.

### *6* **Defina as configurações de privacidade e envie as imagens.**

z Siga as etapas 8 – 9 de ["Conexão a um](#page-145-0)  [smartphone via menu Wi-Fi" \(](#page-145-0)Q146) para definir as configurações de privacidade e enviar imagens.

# **Pontos de acesso anteriores**

É possível reconectar automaticamente a quaisquer pontos de acesso anteriores seguindo a etapa 4 descrita em ["Conexão a um smartphone](#page-145-0)  via menu Wi-Fi"  $($  $\Box$ 146).

- Para usar a câmera como um ponto de acesso, escolha [Mudar de Rede] na tela exibida ao estabelecer uma conexão e, em seguida, escolha [Modo pto de acesso da câmera].
- Para alternar pontos de acesso, escolha [Mudar de Rede] na tela exibida ao estabelecer uma conexão e, em seguida, siga o procedimento descrito em "Uso [de um ponto de acesso](#page-146-0)  diferente"  $($  $\Box$ 147) a partir da etapa 4.

**Antes de usar**

**Manual Básico**

#### **Manual Avançado**

**Noções básicas sobre a câmera**

**Modo Automático / Modo Híbrido automático**

**Outros modos de fotografia / filmagem**

**Modo P**

**Modos Tv, Av, M e C**

**Modo de reprodução**

**Recursos sem fio**

**Menu de configuração**

**Acessórios**

**Apêndice**

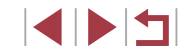

# **Gravação de imagens em um computador**

# **Preparação para registrar um computador**

Para obter mais detalhes sobre os computadores aos quais é possível conectar a câmera via Wi-Fi, os requisitos do sistema e outras informações de compatibilidade (incluindo suporte nos novos sistemas operacionais), visite o site da Canon.

- - As edições Starter e Home Basic do Windows 7 não são compatíveis.
	- Os Windows 7 N (versão europeia) e KN (versão sul-coreana) requerem download separado e instalação do Windows Media Feature Pack.

Para obter mais detalhes, consulte o site a seguir. http://go.microsoft.com/fwlink/?LinkId=159730

### <span id="page-148-0"></span>**Instalação do CameraWindow**

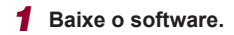

z Visite o site a seguir de um computador conectado à Internet.

# http://www.canon.com/icpd/

z Escolha seu país ou região e siga as instruções exibidas para se preparar para o download.

# *2* **Siga as instruções exibidas.**

• Clique duas vezes no arquivo baixado para instalá-lo.

É necessário acesso à Internet. As despesas com provedores de Internet e taxas de acesso devem ser pagas separadamente.

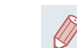

Para desinstalar (remover) o software no Windows, selecione [Iniciar] > [Todos os Programas] > [Utilitários Canon] e escolha o software para desinstalação.

# **Configuração do computador para uma conexão Wi-Fi (somente no Windows)**

Em um computador com Windows, defina as configurações a seguir para conectar a câmera ao computador via conexão sem fio.

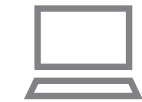

### *1* **Verifique se o computador está conectado a um ponto de acesso.**

● Para obter instruções sobre como verificar a conexão de rede, consulte o manual do usuário do computador.

# *2* **Configure a opção.**

- Clique na sequinte ordem: Menu [Iniciar] > [Todos os Programas] > [Canon Utilities] > [CameraWindow] > [Configuração da conexão Wi-Fi].
- No aplicativo que é aberto, siga as instruções apresentadas na tela e configure a opção.

**Antes de usar**

**Manual Básico**

#### **Manual Avançado**

**Noções básicas sobre a câmera**

**Modo Automático / Modo Híbrido automático**

**Outros modos de fotografia / filmagem**

**Modo P**

**Modos Tv, Av, M e C**

**Modo de reprodução**

**Recursos sem fio**

**Menu de configuração**

**Acessórios**

**Apêndice**

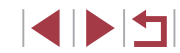

- As seguintes configurações do Windows serão definidas ao executar o utilitário na etapa 2.
- Ative a função de streaming de mídia. Esse procedimento permite que a câmera detecte (encontre) o computador a ser acessado via Wi-Fi.
- Ative a função de descoberta de rede. Esse procedimento permite que o computador detecte (encontre) a câmera.
- Ative o protocolo ICMP (Internet Control Message Protocol). Esse procedimento permite verificar o status da conexão de rede. Ative o Universal Plug & Play (UPnP).
- Esse procedimento permite que dispositivos de rede detectem uns aos outros automaticamente.
- Alguns aplicativos de software de segurança podem impedir que você conclua as configurações conforme mostrado aqui. Verifique as configurações do software de segurança.

# **Gravação de imagens em um computador conectado**

Conecte-se ao ponto de acesso via Wi-Fi conforme mostrado a seguir . Consulte também o manual do usuário do ponto de acesso.

### **Confirmação da compatibilidade do ponto de acesso**

Verifique se o roteador ou a estação base Wi-Fi está em conformidade com as normas Wi-Fi em ["Interface" \(](#page-224-0) =225). Os métodos de conexão variam dependendo de o ponto de acesso ser compatível com WPS (Wi-Fi Protected Setup, =[151\)](#page-150-0) ou não ( =[153](#page-152-0)). Para pontos de acesso não compatíveis com WPS, verifique as informações a seguir.

● Nome da rede (SSID/ESSID)

O SSID ou ESSID do ponto de acesso utilizado. Também chamado de "nome do ponto de acesso" ou "nome da rede".

- Autenticação de rede/criptografia de dados (método de criptografia/modo de criptografia) O método de criptografia de dados usado na transmissão sem fio. Verifique qual é a configuração de segurança usada: WPA2-PSK (AES), WPA2-PSK (TKIP), WPA-PSK (AES), WPA-PSK (TKIP), WEP (autenticação de sistema aberto) ou sem segurança.
- Senha (chave de criptografia/chave de rede) A chave usada ao criptografar dados durante a transmissão sem fio. Também chamada de "chave de criptografia" ou "chave de rede".
- Índice da chave (chave de transmissão) A chave definida quando WEP é usada para autenticação de rede/criptografia de dados. Use "1" como a configuração.
	- Se for necessário ter status de administrador do sistema para ajustar as configurações de rede, entre em contato com o administrador do sistema para obter mais detalhes.
		- Essas configurações são muito importantes para a segurança da rede. Tenha cuidado ao alterar essas configurações.
	- Para obter informações sobre compatibilidade com WPS<br>e para obter instruções sobre como verificar as configurações, consulte o manual do usuário do ponto de acesso.
		- O roteador é um dispositivo que cria uma estrutura de rede (LAN) para conectar vários computadores. Um roteador com função interna Wi-Fi é denominado "roteador Wi-Fi".
		- Este manual faz referência a todos os roteadores e estações base Wi-Fi como "pontos de acesso".
		- Se você usar a filtragem de enderecos MAC em sua rede Wi-Fi, certifique-se de adicionar o endereço MAC da câmera ao ponto de acesso. Para verificar o endereço MAC da câmera, escolha<br>a opção MENU ( $\Box$ 31) > guia [ $\Box$ 4] > [Configurações sem fio] > [Configurações de Wi-Fi] > [Verificar Endereço MAC].

**Antes de usar**

**Manual Básico**

#### **Manual Avançado**

**Noções básicas sobre a câmera**

**Modo Automático / Modo Híbrido automático**

**Outros modos de fotografia / filmagem**

**Modo P**

**Modos Tv, Av, M e C**

**Modo de reprodução**

### **Recursos sem fio**

**Menu de configuração**

**Acessórios**

**Apêndice**

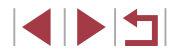

# <span id="page-150-0"></span>**Uso de pontos de acesso compatíveis com WPS**

O WPS facilita concluir as configurações durante a conexão de dispositivos via Wi-Fi. É possível usar o método PBC (configuração de botão de ação) ou o método PIN para compatível com WPS.

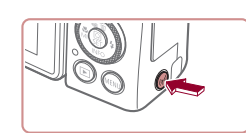

Apelido do Dispositivo Digite um apelido para esta câmera **XXXXX**  $\overline{\mathsf{OK}}$ **MENU** Cancelar

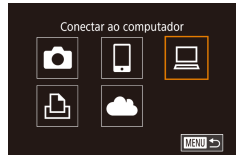

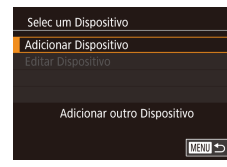

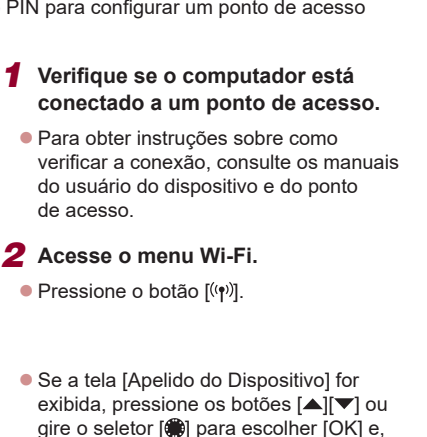

 $3$  **Escolha [** $\Box$ **].** 

 $\bullet$  Pressione os botões  $[\triangle][\blacktriangledown][\blacktriangle][\blacktriangleright]$  ou gire o seletor  $\left[ \bigoplus \right]$  para escolher  $\left[ \bigoplus \right]$  e, em seguida, pressione o botão [  $\left(\frac{\mathbb{Q}}{\mathbb{R}^2}\right)$ ].

em seguida, pressione o botão [  $\left(\frac{65}{65}\right)$ ].

- *4* **Escolha [Adicionar Dispositivo].**
- Pressione os botões [▲][▼] ou gire<br>o seletor [●] para escolher [Adicionar Dispositivo] e, em seguida, pressione<br>o botão [].

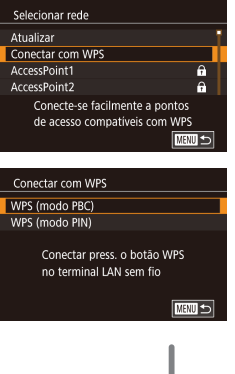

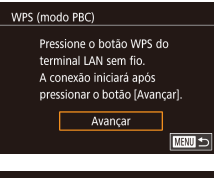

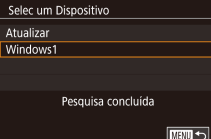

# *5* **Escolha [Conectar com WPS].**

■ Pressione os botões [▲][▼] ou gire o seletor [●] para escolher [Conectar com WPS] e, em seguida, pressione o botão [圈].

# *6* **Escolha [WPS (modo PBC)].**

■ Pressione os botões  $[$   $\blacktriangle$ ] $[$   $\nabla$ ] ou gire o seletor  $[$  ( $\blacktriangle$ ) para escolher [WPS (modo PBC)] e, em seguida, pressione o botão [ෂ]].

### *7* **Estabeleça a conexão.**

- $\bullet$  No ponto de acesso, mantenha pressionado o botão de conexão WPS durante alguns segundos.
- **Na câmera, pressione o botão [ ] para** ir para a próxima etapa.
- z A câmera é conectada ao ponto de acesso e lista os dispositivos conectados a ela na tela [Selec um Dispositivo].
- *8* **Escolha o dispositivo de destino.**
- Escolha o nome do dispositivo de destino<br>(pressione os botões [▲][▼] ou qire o seletor  $[\circledast]$ ) e, em seguida, pressione o botão  $\overline{[\circledast]}$ .

**Antes de usar**

**Manual Básico**

#### **Manual Avançado**

**Noções básicas sobre a câmera**

**Modo Automático / Modo Híbrido automático**

**Outros modos de fotografia / filmagem**

**Modo P**

**Modos Tv, Av, M e C**

**Modo de reprodução**

### **Recursos sem fio**

**Menu de configuração**

**Acessórios**

**Apêndice**

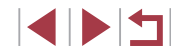

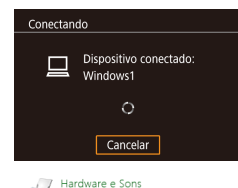

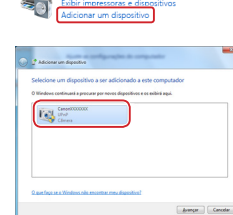

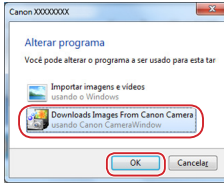

# *9* **Instale um driver (somente na primeira conexão do Windows).**

z Quando esta tela for exibida na câmera, clique no menu Iniciar do computador, clique em [Painel de Controle] e, em seguida, clique em [Adicionar um dispositivo].

• Clique duas vezes no ícone da câmera conectada.

- z A instalação do driver será iniciada.
- z Após a instalação do driver ser concluída e a conexão entre a câmera e o computador ser habilitada, a tela Reprodução Automática será mostrada. A tela da câmera não exibirá nada.

### *10* **Abra o CameraWindow.**

● Windows: Acesse o CameraWindow clicando em [Download Images From Canon Camera/Transfere Imagens da Câmera Canon].

# *11* **Importe as imagens.**

- Clique em [Import Images from Camera/Importar Imagens da Câmera] e, em seguida, clique em [Import Untransferred Images/ Importar Imagens Não Transferidas].
- $\bullet$  As imagens são salvas no computador na pasta Imagens, em pastas separadas identificadas pela data.
- <sup>z</sup> Clique em [OK] na tela exibida após a conclusão da importação de imagens.
- Para ver as imagens salvas em um computador, use o software pré-instalado ou normalmente disponível compatível com as imagens capturadas pela câmera.
- Depois de conectar aos dispositivos via menu Wi-Fi, os destinos recentes serão listados em primeiro lugar quando você acessar o menu Wi-Fi. É possível conectar novamente com facilidade pressionando os botões [ $\blacktriangle$ ][ $\blacktriangledown$ ] para escolher o dispositivo e, em seguida, pressionando o botão [ ]. Para adicionar um novo dispositivo, abra a tela de seleção de dispositivos pressionando os botões [◀][ ▶] e, em seguida, configure a opção.
- Caso prefira não exibir os dispositivos de destino recentes, escolha MENU ( $\downarrow \downarrow 31$ ) > guia [Y4] > [Configurações sem fio] > [Configurações de Wi-Fi] > [Hist destinos] > [Dstiv.].
- Também é possível alterar o apelido da câmera na tela mostrada na etapa 2 (ﷺ) [168](#page-167-0)).
- Quando a câmera está conectada a um computador, a tela da câmera permanece em branco.
- Para desconectar da câmera, desligue-a.
- O código PIN exibido quando a opção [WPS (modo PIN)] é escolhida na etapa 6 deve ser definido no ponto de acesso. Escolha um dispositivo na tela [Selec um Dispositivo]. Para obter mais detalhes, consulte o manual do usuário fornecido com o ponto de acesso.
- Assim que um destino de conexão é atribuído nas ações de toque ( =[127\)](#page-126-0), você pode reconectar automaticamente a um destino anterior simplesmente arrastando através da tela com o gesto atribuído.

**Antes de usar**

**Manual Básico**

#### **Manual Avançado**

**Noções básicas sobre a câmera**

**Modo Automático / Modo Híbrido automático**

**Outros modos de fotografia / filmagem**

**Modo P**

**Modos Tv, Av, M e C**

**Modo de reprodução**

**Recursos sem fio**

**Menu de configuração**

**Acessórios**

**Apêndice**

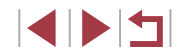

<span id="page-152-0"></span>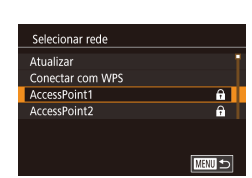

Avancar

**MMI** Cancelar

**MENU** 5

Inserção da senha Digite uma senha Seguranca: WPA2-PSK (AES)

Configurações de Rede  $_{\text{Aut}\alpha}$ Manual

..........

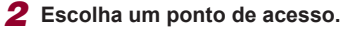

com WPS"  $($  151).

● Pressione os botões [▲][▼] ou gire o seletor [<sup>2</sup> ] para escolher uma rede (ponto de acesso) e, em seguida, pressione o botão  $\widehat{R}$ .

*1* **Veja os pontos de acesso listados.** z Veja as redes (pontos de acesso) listadas, conforme mostrado nas etapas 1 – 4 de ["Uso de pontos de acesso compatíveis](#page-150-0) 

#### *3* **Insira a senha do ponto de acesso.**

- **Pressione o botão [ a) para acessar** o teclado e, em seguida, insira a senha  $($  $\Box$ 32).
- Pressione os botões [▲][ v] ou gire o seletor [ ] para escolher [ Avançar] e, em seguida, pressione o botão [ ].

### *4* **Escolha [Auto].**

- Pressione os botões [▲][ V] ou gire o seletor [<sup>2</sup>] para escolher [Auto] e, em seguida, pressione o botão [ ].
- **Para salvar imagens em um computador** conectado, siga o procedimento a partir da etapa 8 em ["Uso de pontos de acesso](#page-150-0)  [compatíveis com WPS" \(](#page-150-0)[151).
- Para determinar a senha do ponto de acesso, verifique-a no próprio ponto de acesso ou consulte o manual do usuário.
- Caso não seja detectado nenhum ponto de acesso, mesmo depois de escolher [Atualizar] na etapa 2 para atualizar a lista, escolha [Configurações Manuais] na etapa 2 para concluir manualmente as configurações do ponto de acesso. Siga as instruções apresentadas na tela e insira um SSID, as configurações de segurança e uma senha.
- Ao usar um ponto de acesso ao qual você já se conectou para estabelecer conexão com outro dispositivo, [\*] é exibido para a senha na etapa 3. Para usar a mesma senha, escolha [Avançar] (pressione os botões  $[\triangle]$  $[\blacktriangledown]$  ou gire o seletor  $[\clubsuit]$ ) e pressione o botão  $\widehat{R}$ .

### **Pontos de acesso anteriores**

É possível reconectar automaticamente a quaisquer pontos de acesso anteriores seguindo a etapa 4 descrita em ["Uso de pontos de acesso](#page-150-0)  [compatíveis com WPS" \(](#page-150-0) $\Box$ 151).

- Para conectar a um dispositivo por meio de um ponto de acesso, confirme se o dispositivo de destino já está conectado ao ponto de acesso e, em seguida, siga o procedimento a partir da etapa 8 em ["Uso de pontos de acesso compatíveis com WPS" \(](#page-150-0)[151].
- Para alternar entre pontos de acesso, escolha [Mudar de Rede] na tela exibida ao estabelecer uma conexão e, em seguida, siga o procedimento em ["Uso de pontos de acesso compatíveis](#page-150-0)  [com WPS" \(](#page-150-0)[151] a partir da etapa 5 ou o procedimento em "Conexão a [pontos de acesso listados" \(](#page-152-0)[153] a partir da etapa 2.

**Antes de usar Manual Básico**

#### **Manual Avançado**

**Noções básicas sobre a câmera**

**Modo Automático / Modo Híbrido automático**

**Outros modos de fotografia / filmagem**

**Modo P**

**Modos Tv, Av, M e C**

**Modo de reprodução**

**Recursos sem fio**

**Menu de configuração**

**Acessórios**

**Apêndice**

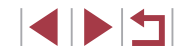

# **Envio de imagens para um serviço da Web registrado**

# <span id="page-153-1"></span>**Registro de serviços da Web**

Use um smartphone ou computador para adicionar seus serviços da Web à câmera.

- É necessário um smartphone ou computador com navegador e conexão à Internet para concluir na câmera as configurações do CANON iMAGE GATEWAY e outros serviços da Web.
- Consulte no site do CANON iMAGE GATEWAY detalhes sobre requisitos de navegador (Microsoft Internet Explorer, etc.), incluindo configurações e informações de versão.
- Para obter informações sobre os países e regiões em que o CANON iMAGE GATEWAY está disponível, visite o site da Canon (http://www.canon.com/cig/).
- Para usar servicos da Web diferentes do CANON iMAGE GATEWAY. é necessário ter uma conta com eles. Para obter mais detalhes, consulte os sites de cada um dos serviços da Web em que você deseja se registrar.
- Tarifas separadas referentes à conexão do provedor de Internet e ao ponto de acesso podem se aplicar.
	- O CANON IMAGE GATEWAY também oferece manuais do usuário para download.

# <span id="page-153-0"></span>**Registro do CANON iMAGE GATEWAY**

Vincule a câmera e o CANON iMAGE GATEWAY adicionando o CANON iMAGE GATEWAY como serviço da Web de destino na câmera. Observe que será necessário inserir um endereço de e-mail usado no seu computador ou smartphone para receber uma mensagem de notificação para conclusão das configurações do vínculo.

> *1* **Acesse o menu Wi-Fi.**  $\bullet$  Pressione o botão  $[(\bullet, \bullet)]$ .

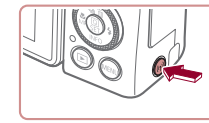

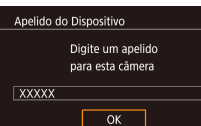

Carregar para servico Web

 $\Box$ 

 $\bullet$ 

 $\bullet$ 

 $\boxed{\mathbf{B}}$ 

Config. Link Web Câm Com as configuração do Camera Web Link você pode enviar seus dados direto da câmera para servicos da Web. Cancelar

**MEW** Cancelar

듸

■

Concordo

● Se a tela [Apelido do Dispositivo] for exibida, pressione os botões [A][ v] ou gire o seletor [<sup>2</sup> ] para escolher [OK] e, em seguida, pressione o botão [ ].

# *2* **Escolha [ ].**

- $\bullet$  Pressione os botões  $[\triangle][\blacktriangledown][\triangle][\triangleright]$  ou gire o seletor [ ] para escolher  $\left[ \bullet \right]$  e, em seguida, pressione o botão [........]
- *3* **Aceite o contrato para inserir um endereço de e-mail.**
- $\bullet$  Leia o contrato exibido, pressione os botões [<][ D] ou gire o seletor [@] para escolher [Concordo] e, em seguida, pressione o botão [ ].

#### **Antes de usar**

**Manual Básico**

#### **Manual Avançado**

**Noções básicas sobre a câmera**

**Modo Automático / Modo Híbrido automático**

**Outros modos de fotografia / filmagem**

**Modo P**

**Modos Tv, Av, M e C**

**Modo de reprodução**

### **Recursos sem fio**

**Menu de configuração**

**Acessórios**

**Apêndice**

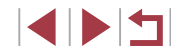

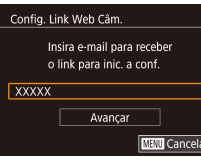

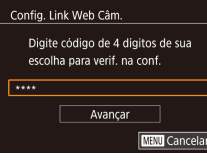

# *4* **Estabeleça uma conexão com um ponto de acesso.**

- z Conecte-se ao ponto de acesso conforme mostrado nas etapas 5 – 7 em ["Uso de pontos de acesso compatíveis](#page-150-0)  [com WPS" \(](#page-150-0)ﷺ151) ou nas etapas 2 – 4 em "Conexão a [pontos de acesso](#page-152-0)  [listados" \(](#page-152-0)ﷺ153).
- *5* **Insira seu endereço de e-mail.** z Quando a câmera estiver conectada ao CANON iMAGE GATEWAY por meio do ponto de acesso, uma tela para inserir
	- seu endereço de e-mail será exibida. **• Insira seu endereco de e-mail, pressione** os botões [▲][▼] ou gire o seletor [●] para escolher [Avançar] e, em seguida, pressione o botão [ ].

# *6* **Insira um número com 4 dígitos.**

- Insira um número qualquer com 4 dígitos,<br>pressione os botões  $[\triangle][\blacktriangledown]$  ou gire o seletor [ ] para escolher [Avançar] e, em seguida, pressione o botão  $\widehat{P}$ .
- $\bullet$  O número com 4 dígitos é necessário para a etapa 8, onde você definirá o vínculo com o CANON iMAGE GATEWAY.

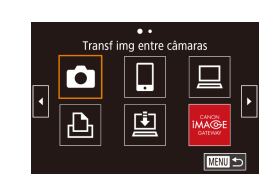

Notificação

 $\mathbf{\Omega}$ 

 $\overline{\mathbb{P}}$ 

Canon lhe env. e-mail. Se ñ

acesse URL e complete

chegar, verif, as conf, da sua conta de e-mail. Ao receber

config. do Camera Web Link.  $\overline{\mathsf{OK}}$ 

Atualização de serviços Web

 $\begin{array}{c} \square \end{array}$ 

 $\bullet$ 

### *7* **Verifique a mensagem de notificação.**

- z Após as informações terem sido enviadas para o CANON iMAGE GATEWAY, você receberá uma mensagem de notificação no endereço de e-mail inserido na etapa 5.
- <sup>z</sup> Pressione o botão [ ] na tela seguinte, a qual indica que a notificação foi enviada.
- $\bullet$   $[$   $\bullet$   $\bullet$   $]$  é alterado para  $[$  $\bullet$   $\bullet$   $]$ .

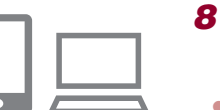

口

**MENUES** 

- *8* **Acesse a página na mensagem de notificação e conclua as configurações de vínculo da câmera.**
- z Acesse a URL no e-mail de notificação do seu computador ou smartphone.
- Siga as instruções para concluir as configurações na página de configurações de vínculo da câmera.

### *9* **Conclua as configurações do CANON iMAGE GATEWAY na câmera.**

- $\bullet$  Pressione os botões  $[\triangle][\blacktriangledown][\triangle][\triangleright]$  ou gire o seletor [ ] para escolher  $\lceil \bullet \rfloor$  e, em seguida, pressione o botão [ .).
- $\bullet$  [ $\Box$ ] ( $\Box$ [162\)](#page-161-1) e o CANON iMAGE GATEWAY são agora adicionados como destinos.
- z Você pode adicionar outros serviços da Web conforme necessário. Nesse caso, siga as instruções a partir da etapa 2 em "Registro de outros serviços da Web"<br>( $\Box$ 156).

**Antes de usar**

**Manual Básico**

#### **Manual Avançado**

**Noções básicas sobre a câmera**

**Modo Automático / Modo Híbrido automático**

**Outros modos de fotografia / filmagem**

**Modo P**

**Modos Tv, Av, M e C**

**Modo de reprodução**

# **Recursos sem fio**

**Menu de configuração**

**Acessórios**

**Apêndice**

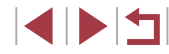

- Certifique-se primeiro de que o aplicativo de correio do seu computador ou smartphone não esteja configurado para bloquear e-mail de domínios pertinentes, o que poderá impedir que você receba a mensagem de notificação.
- Também é possível alterar o apelido da câmera na tela mostrada na etapa 1 (|.......][168\)](#page-167-0).
- Após você se conectar aos dispositivos via menu Wi-Fi, os destinos recentes serão listados em primeiro lugar quando você acessar o menu. Pressione os botões [< ][ D] para acessar a tela de seleção de dispositivos e, em seguida, defina a configuração.
- Assim que um destino de conexão é atribuído nas ações de toque ( =[127](#page-126-0)), você pode reconectar automaticamente a um destino anterior simplesmente arrastando através da tela com o gesto atribuído.

# <span id="page-155-0"></span>**Registro de outros serviços da Web**

Você também pode adicionar serviços da Web além do CANON iMAGE GATEWAY à câmera.

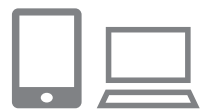

- *1* **Faça logon no CANON iMAGE GATEWAY e acesse a página de configurações de vínculos da câmera.**
- Em um computador ou smartphone, acesse http://www.canon.com/cig/ para visitar o CANON iMAGE GATEWAY.

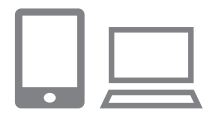

### *2* **Configure o serviço da Web que deseja usar.**

- z No computador ou smartphone, abra a tela de configurações de serviços da Web.
- Siga as instruções apresentadas na tela para concluir as configurações dos serviços da Web que deseja usar.

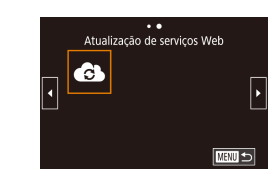

# *3* **Escolha [ ].**

- $\bullet$  Pressione o botão  $[(\bullet, \bullet)]$ .
- $\bullet$  Pressione os botões  $[\triangle][\blacktriangledown][\triangle][\triangleright]$  ou gire o seletor [ ] para escolher  $[$  and  $]$  e, em seguida, pressione o botão [ .....
- $\bullet$  As configurações do serviço da Web serão atualizadas.
- Se as configurações definidas forem alteradas, siga novamente estas etapas para atualizar as configurações da câmera.

# <span id="page-155-1"></span>**Upload de imagens em serviços da Web**

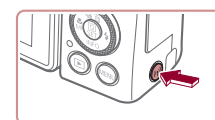

Ò

 $\Delta$ 

. . Carregar para serviço Web

> u 亶

> > **MENU**

*1* **Acesse o menu Wi-Fi.** Pressione o botão  $[(\cdot p)]$ .

# *2* **Escolha o destino.**

- Escolha o ícone do servico da Web ao qual deseja conectar (pressione os botões  $[\triangle][\blacktriangledown][\blacktriangle][\blacktriangleright]$ ou gire o seletor [.]) e, em seguida, pressione o botão [圈].
- Se vários destinatários ou opções de compartilhamento forem usados com um serviço da Web, escolha o item desejado na tela [Selecionar Destinatário] (pressione os botões  $[\triangle][\blacktriangledown]$  ou gire o seletor [.]) e, em seguida, pressione o botão [圈].

**Antes de usar**

**Manual Básico**

#### **Manual Avançado**

**Noções básicas sobre a câmera**

**Modo Automático / Modo Híbrido automático**

**Outros modos de fotografia / filmagem**

**Modo P**

**Modos Tv, Av, M e C**

**Modo de reprodução**

**Recursos sem fio**

**Menu de configuração**

**Acessórios**

**Apêndice**

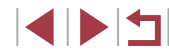

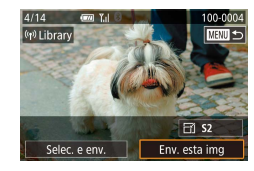

# *3* **Envie uma imagem.**

- **Gire o seletor [**] para escolher uma imagem a ser enviada, pressione os botões [4][D] para escolher [Env. esta img] e, em seguida, pressione o botão  $\widehat{R}$ .
- $\bullet$  Ao carregar imagens no YouTube. leia os termos de serviço, escolha [Concordo] e pressione o botão [ ....]].
- **Pressione o botão [ a) para retornar** à tela de reprodução quando [OK] for exibido após a imagem ser enviada.
- As conexões exigem que um cartão de memória com imagens salvas esteja presente na câmera.
- Também é possível enviar várias imagens de uma vez, redimensionar as imagens e adicionar comentários antes de enviá-las  $(1160)$  $(1160)$ .
- Para visualizar imagens carregadas para o CANON iMAGE GATEWAY em um smartphone, experimente o app dedicado Canon Online Photo Album. Baixe e instale o aplicativo Canon Online Photo Album para iPhone ou iPad na App Store ou para dispositivos Android no Google Play.

# **Impressão de imagens via conexão sem fio**

Conecte a câmera a uma impressora via Wi-Fi para imprimir, conforme mostrado a seguir.

As etapas a seguir mostram como usar a câmera como um ponto de acesso, mas também é possível usar um ponto de acesso existente  $\mathbb{C}$  [147](#page-146-0)).

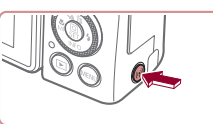

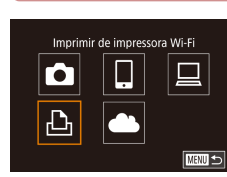

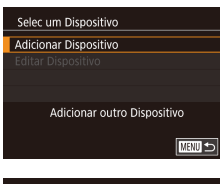

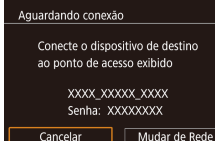

# *1* **Acesse o menu Wi-Fi.** Pressione o botão  $[(\langle \cdot \rangle)^2]$ .

# *2* **Escolha [ ].**

 $\bullet$  Pressione os botões  $[\triangle][\blacktriangledown][\triangle][\triangleright]$  ou gire o seletor [ ] para escolher [  $\Box$  ] e, em seguida, pressione o botão [ ].

# *3* **Escolha [Adicionar Dispositivo].**

- Pressione os botões [▲][ v] ou gire o seletor [ ] para escolher [ Adicionar Dispositivo] e, em seguida, pressione o botão  $\widehat{R}$ .
- z O SSID da câmera e a senha são exibidos.

**Antes de usar**

**Manual Básico**

### **Manual Avançado**

**Noções básicas sobre a câmera**

**Modo Automático / Modo Híbrido automático**

**Outros modos de fotografia / filmagem**

**Modo P**

**Modos Tv, Av, M e C**

**Modo de reprodução**

**Recursos sem fio**

**Menu de configuração**

**Acessórios**

**Apêndice**

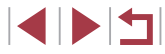

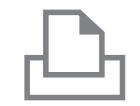

Pesquisa concluída

 $\sqrt{mm}$ 

Selec um Dispositivo Atualizar Printer1

# *4* **Conecte a impressora à rede.**

- z No menu de configurações de Wi-Fi da impressora, escolha o SSID (nome da rede) exibido na câmera para estabelecer uma conexão.
- $\bullet$  No campo de senha, insira a senha exibida na câmera.

# *5* **Escolha a impressora.**

● Escolha o nome da impressora<br>(pressione os botões [▲][▼] ou qire (pressione os botões [ ][ ] ou gire o seletor [ ]) e, em seguida, pressione o botão [ ].

# *6* **Escolha uma imagem.**

**•** Pressione os botões [(1][b] ou gire o seletor [(b)] para escolher uma imagem.

# *7* **Acesse a tela de impressão.**

**• Pressione o botão [ 47]**, escolha [凸] no menu (ou pressione os botões [▲][▼][◀][▶] ou gire<br>o seletor [●) e, em seguida, pressione novamente o botão [ ].

# *8* **Imprima a imagem.**

- Para obter instruções de impressão detalhadas, consulte ["Impressão de](#page-190-0)  [imagens" \(](#page-190-0)<u></u>[...]191).
- **Para encerrar a conexão, pressione** o botão [((p)], escolha [OK] na tela de desconexão (pressione os botões [4][b] ou gire o seletor [)) e, em seguida, pressione o botão [ ].
- As conexões exigem que um cartão de memória com imagens salvas esteja presente na câmera.
- Depois de conectar aos dispositivos via menu Wi-Fi, os destinos recentes serão listados em primeiro lugar quando você acessar o menu Wi-Fi. É possível conectar novamente com facilidade pressionando os botões [A][V] para escolher o dispositivo e, em seguida, pressionando o botão [ ]. Para adicionar um novo dispositivo, abra a tela de seleção de dispositivos pressionando os botões [ ][ ] e, em seguida, configure a opção.
- Caso prefira não exibir os dispositivos de destino recentes, escolha MENU (| ↓ 31) > guia [ 4] > [Configurações sem fio] > [Configurações de Wi-Fi] > [Hist destinos] > [Dstiv.].
- Para conectar sem inserir uma senha na etapa 4, escolha MENU<br>[\(](#page-30-0)□31) > quia [ $\blacklozenge$ 4] > [Configurações sem fio] > [Configurações de Wi-Fi] > [Senha] > [Dstiv.]. [Senha] não será mais exibido na tela de SSID (na etapa 3).
- $\bullet$  Para usar outro ponto de acesso, siga as etapas  $3 4$  em "Uso [de um ponto de acesso diferente" \(](#page-146-0) =147).
- Assim que um destino de conexão é atribuído nas ações de toque ( =[127\)](#page-126-0), você pode reconectar automaticamente a um destino anterior simplesmente arrastando através da tela com o gesto atribuído.

**Antes de usar**

**Manual Básico**

#### **Manual Avançado**

**Noções básicas sobre a câmera**

**Modo Automático / Modo Híbrido automático**

**Outros modos de fotografia / filmagem**

**Modo P**

**Modos Tv, Av, M e C**

**Modo de reprodução**

**Recursos sem fio**

**Menu de configuração**

**Acessórios**

**Apêndice**

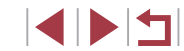

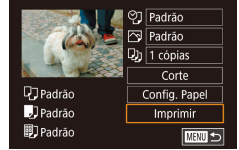

# **Envio de imagens para outra câmera**

Conecte duas câmeras via Wi-Fi e envie receba imagens entre elas conforme mostrado a seguir.

● Somente câmeras Canon compatíveis com Wi-Fi podem ser conectadas via Wi-Fi. Não é possível conectar a câmeras Canon que não sejam compatíveis com Wi-Fi, mesmo que ofereçam suporte a cartões Eye-Fi.

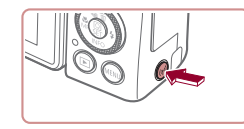

*1* **Acesse o menu Wi-Fi.**  $\bullet$  Pressione o botão  $[(\phi)]$ .

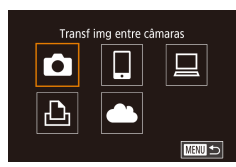

# *2* **Escolha [ ].**

 $\bullet$  Pressione os botões  $[\triangle][\blacktriangledown][\blacktriangle][\blacktriangleright]$  ou gire o seletor  $\left[\begin{array}{c} \bullet \\ \bullet \end{array}\right]$  para escolher  $\left[\begin{array}{c} \bullet \\ \bullet \end{array}\right]$  e, em seguida, pressione o botão [ ].

# Selec um Dispositivo Adicionar Dispositivo Adicionar outro Dispositivo ■

### *3* **Escolha [Adicionar Dispositivo].**

- Pressione os botões [▲][▼] ou gire<br>o seletor [●] para escolher [Adicionar Dispositivo] e, em seguida, pressione<br>o botão [].
- $\bullet$  Siga também as etapas 1 3 na câmera de destino.
- z As informações de conexão da câmera serão adicionadas quando a mensagem [Iniciar conexão na câmera de destino] for exibida na tela de ambas as câmeras.

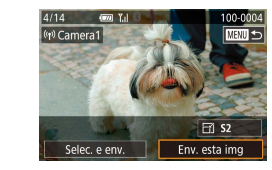

### *4* **Envie uma imagem.**

- **Gire o seletor [** $\bigcirc$ ] para escolher uma imagem a ser enviada, pressione os botões [4][D] para escolher [Env. esta img] e, em seguida, pressione o botão [圈].
- A mensagem [Transferência concluída] é exibida após a imagem ser enviada. A tela de transferência de imagens é exibida novamente.
- **•** Para encerrar a conexão, pressione<br>o botão [MENU], escolha [OK] na tela de confirmação (pressione os botões [4][  $\blacktriangleright$ ] ou gire o seletor [(iii) e, em seguida, pressione o botão [ ].
- As conexões exigem que um cartão de memória esteja presente na câmera.
- Depois de conectar aos dispositivos via menu Wi-Fi, os destinos recentes serão listados em primeiro lugar quando você acessar o menu Wi-Fi. É possível conectar novamente com facilidade pressionando os botões [ $\blacktriangle$ ][ $\blacktriangledown$ ] para escolher o dispositivo e, em seguida, pressionando o botão [  $\sqrt{\frac{1}{2}}$  Para adicionar um novo dispositivo, abra a tela de seleção de dispositivos pressionando os botões [ | ] e, em seguida, configure a opção.
- Caso prefira não exibir os dispositivos de destino recentes, escolha MENU ( $\downarrow$  31) > guia [Y4] > [Configurações sem fio] > [Configurações de Wi-Fi] > [Hist destinos] > [Dstiv.].
- Também é possível enviar várias imagens de uma vez e alterar<br>o tamanho das imagens antes de enviá-las (□160, □162).
- Assim que um destino de conexão é atribuído nas ações de toque ( =[127\)](#page-126-0), você pode reconectar automaticamente a um destino anterior simplesmente arrastando através da tela com o gesto atribuído.

**Antes de usar**

**Manual Básico**

#### **Manual Avançado**

**Noções básicas sobre a câmera**

**Modo Automático / Modo Híbrido automático**

**Outros modos de fotografia / filmagem**

**Modo P**

**Modos Tv, Av, M e C**

**Modo de reprodução**

### **Recursos sem fio**

**Menu de configuração**

**Acessórios**

**Apêndice**

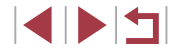

# <span id="page-159-0"></span>**Opções de envio de imagens**

É possível escolher várias imagens a serem enviadas de uma vez e alterar a configuração de pixels de gravação (tamanho) das imagens antes de enviá-las. Alguns serviços da Web também permitem fazer anotações nas imagens a serem enviadas.

# <span id="page-159-1"></span>**Envio de várias Imagens**

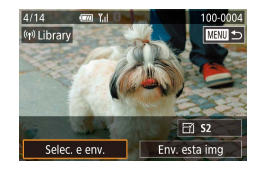

### *1* **Escolha [Selec. e env.].**

 $\bullet$  Na tela de transferência de imagens, pressione os botões [<][ D] para escolher [Selec. e env.] e, em seguida, pressione  $\circ$  botão  $\widehat{[}$ .

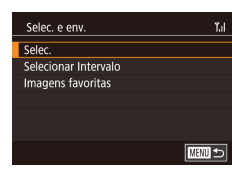

#### *2* **Escolha um método de seleção.**

 $\bullet$  Pressione os botões [ $\blacktriangle$ ] $\blacktriangledown$ ] ou gire o seletor [ ] para escolher um método de seleção.

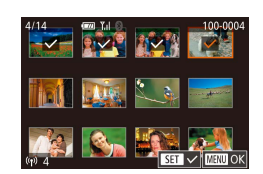

### *2* **Escolha uma imagem.**

- Pressione os botões [▲][▼][4][ }] para escolher uma imagem a ser enviada e, em seguida, pressione o botão [ ].  $\sqrt{ }$  exibido.
- Para cancelar a seleção, pressione novamente o botão [ . ]. [ / ] não será mais exibido.
- $\bullet$  Repita esse procedimento para escolher mais imagens.
- z Após terminar de escolher as imagens, pressione o botão [MENU].
- **Pressione os botões [4][ D] ou gire** o seletor  $\left[ \bigoplus \right]$  para escolher  $[OK]$  e. em seguida, pressione o botão [ 8].

### *3* **Envie as imagens.**

● Pressione os botões [◀][▶] ou gire o seletor [<sup>3</sup> ] para escolher [Enviar] e, em seguida, pressione o botão [ ].

Também é possível escolher imagens na etapa 2 do seguinte modo: mova o botão de zoom duas vezes na direção de  $[Q]$ para acessar a exibição de imagens individuais. Em seguida, pressione os botões [< ][  $\blacktriangleright$ ] ou gire o seletor [ $\clubsuit$ ].

### **Selecionar Intervalo**

### *1* **Escolha [Selecionar intervalo].**

z Após executar a etapa 2, em "Enviar Várias Imagens" (Q[160\)](#page-159-1), escolha [Selecionar Intervalo] e pressione o botão [ ....

#### **Antes de usar**

**Manual Básico**

#### **Manual Avançado**

**Noções básicas sobre a câmera**

**Modo Automático / Modo Híbrido automático**

**Outros modos de fotografia / filmagem**

**Modo P**

**Modos Tv, Av, M e C**

**Modo de reprodução**

#### **Recursos sem fio**

**Menu de configuração**

**Acessórios**

**Apêndice**

**Índice remissivo**

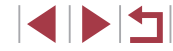

# **Escolha de imagens individuais**

# *1* **Escolha [Selec.].**

z Após executar a etapa 2, em "Envio de várias imagens" ([[160\)](#page-159-1), escolha [Selec.] e pressione o botão [ ....]]

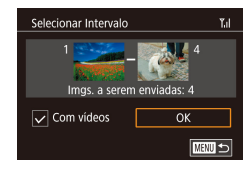

### *2* **Escolha imagens.**

- Siga as etapas 2 3 em "Selecionar intervalo" (ﷺ) [122](#page-121-0)), para especificar imagens.
- Para incluir vídeos, pressione os botões [▲][▼][◀][▶] para escolher<br>[Com vídeos] e, em seguida, pressione o botão  $\widehat{R}$ ] para marcar a opção como selecionada ( $\checkmark$ ).
- $\bullet$  Pressione os botões  $[\blacktriangle][\blacktriangledown][\blacktriangle][\blacktriangleright]$ para escolher [OK] e, em seguida, pressione o botão [⊛].

# *3* **Envie as imagens.**

**• Pressione os botões [4][ ) ou gire o seletor [@] para escolher [Enviar] e,** em seguida, pressione o botão [  $\mathbb{R}$  ].

# **Envio de imagens favoritas**

Envie somente as imagens marcadas como favoritas ( =[126](#page-125-0)).

# *1* **Escolha [Imagens favoritas].**

- z Após executar a etapa 2, em "Envio de várias imagens" (ﷺ[160\)](#page-159-1), escolha [Imagens favoritas] e pressione o botão [ ].
- **Uma tela de seleção de imagens para** as imagens favoritas é exibida. Se você preferir não incluir uma imagem, escolha a imagem e pressione o botão  $\left[\begin{smallmatrix}\sqrt{0}\\\sqrt{0}\end{smallmatrix}\right]$  para remover  $\lceil \sqrt{l} \rceil$ .
- $\bullet$  Após concluir a escolha de imagens. pressione o botão [**MENU**], escolha [OK] e, em seguida, pressione o botão [⊛].

# *2* **Envie as imagens.**

**• Pressione os botões [ 1][ • ] ou gire o seletor [ iiii)** para escolher [Enviar] e, em seguida, pressione o botão  $\left[\begin{smallmatrix}\n\mathbb{R}\n\end{smallmatrix}\right]$ .

Na etapa 1, as [Imagens favoritas] não estarão disponíveis, a menos que você tenha marcado as imagens como favoritas.

# **Observações sobre o envio de imagens**

- Dependendo da condição da rede que está sendo usada, o envio de vídeos pode ser demorado. Verifique com frequência o nível de bateria da câmera.
- Os serviços da Web podem limitar o número de imagens ou a duração dos vídeos que podem ser enviados.
- No caso de vídeos não compactados (↓↓[135](#page-134-0)), um arquivo compactado separado é enviado em vez do arquivo original. Observe que isso pode retardar a transmissão; o arquivo não poderá ser enviado se não houver espaço suficiente para ele no cartão de memória.
- Ao enviar vídeos para smartphones, observe que a qualidade da imagem compatível varia de acordo com o smartphone. Para obter mais detalhes, consulte o manual do usuário do smartphone.
- Na tela, a intensidade do sinal sem fio é indicada pelos ícones a seguir.  $[T_{\rm eff}]$  alta,  $[T_{\rm eff}]$  média,  $[T_{\rm eff}]$  baixa,  $[T_{\rm eff}]$  fraca
- O envio de imagens para serviços da Web demora menos tempo ao reenviar imagens que já foram enviadas e que ainda estão no servidor do CANON iMAGE GATEWAY.

**Antes de usar**

**Manual Básico**

#### **Manual Avançado**

**Noções básicas sobre a câmera**

**Modo Automático / Modo Híbrido automático**

**Outros modos de fotografia / filmagem**

**Modo P**

**Modos Tv, Av, M e C**

**Modo de reprodução**

**Recursos sem fio**

**Menu de configuração**

**Acessórios**

**Apêndice**

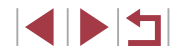

# <span id="page-161-0"></span>**Escolha do Número de pixels da gravação (tamanho da imagem)**

Na tela de transferência de imagens, escolha  $F/1$  pressionando os botões  $[\triangle] [\nabla]$  e, em seguida, pressione o botão  $[\widehat{\mathbb{Q}}]$ . Na tela exibida, escolha a configuração de pixels de gravação (tamanho da imagem) pressionando os botões [ $\blacktriangle$ ] $\blacktriangledown$ ] e, em seguida, pressione o botão [ $\binom{2}{3}$ ].

- Para enviar imagens no tamanho original, selecione INão] como opção de redimensionamento.
- Escolha [ 57] para redimensionar imagens que são maiores que o tamanho selecionado antes de enviar.
- Não é possível redimensionar vídeos.

# [O tam](#page-30-0)anho da imagem também pode ser configurado no MENU<br>( $\Box$ 31) > guia [44] > [Configurações sem fio] > [Configurações de Wi-Fi] > [Redimensionar para envio].

# **Adição de comentários**

Usando a câmera, você pode adicionar comentários a imagens enviadas para destinatários de e-mail ou serviços de redes sociais. O número de caracteres e símbolos que podem ser inseridos podem ser diferentes dependendo do serviço da Web.

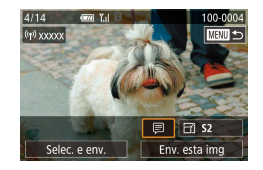

### *1* **Acesse a tela para adicionar comentários.**

- Na tela de transferência de imagens, escolha [ ] pressionando os botões  $[\blacktriangle][\blacktriangledown][\blacktriangle][\blacktriangledown]$ e, em seguida, pressione o botão [ $\binom{[2]}{k}$ ].
- **2** Adicione um comentário ([132).
- *3* **Envie a imagem.**

Se nenhum comentário for inserido, o comentário definido no CANON iMAGE GATEWAY será enviado automaticamente.

● Também é possível fazer anotações em várias imagens antes de enviá-las. O mesmo comentário é adicionado a todas as imagens enviadas ao mesmo tempo.

# <span id="page-161-1"></span>**Envio automático de imagens (Sincronização de imagens)**

As imagens existentes no cartão de memória e que ainda não foram transferidas podem ser enviadas para um computador ou serviços da Web por meio do CANON iMAGE GATEWAY.

Observe que não é possível enviar imagens apenas para serviços da Web.

# **Preparativos iniciais**

# <span id="page-161-2"></span>**Preparação da câmera**

Registre [  $\Xi$  ] como o destino. No computador de destino, instale e configure o Image Transfer Utility, software gratuito compatível com a sincronização de imagens.

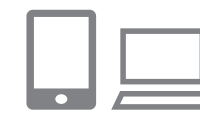

### *1* **Adicione [ ] como um destino.**

- $\bullet$  Adicione  $\boxdot$  como um destino, conforme mostrado em ["Registro do CANON](#page-153-0)  [iMAGE GATEWAY" \(](#page-153-0)ﷺ154).
- <sup>z</sup> Para incluir um serviço da Web como o destino, faça logon no CANON iMAGE GATEWAY (L. [154\)](#page-153-1), selecione o modelo da câmera, acesse a tela de configurações de serviços da Web e escolha o serviço da Web de destino nas configurações de sincronização de imagens. Para obter mais detalhes, consulte a Ajuda do CANON iMAGE GATEWAY.
- *2* **Escolha o tipo de imagens para enviar (somente ao enviar vídeos com imagens).**
- **Pressione o botão [MENU]**, escolha [Configurações sem fio] na guia [ $\blacklozenge$ 4] e. em seguida, escolha [Configurações de Wi-Fi] (口31).

**Antes de usar**

**Manual Básico**

#### **Manual Avançado**

**Noções básicas sobre a câmera**

**Modo Automático / Modo Híbrido automático**

**Outros modos de fotografia / filmagem**

**Modo P**

**Modos Tv, Av, M e C**

**Modo de reprodução**

### **Recursos sem fio**

**Menu de configuração**

**Acessórios**

**Apêndice**

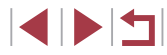

 $\bullet$  Pressione os botões [ $\blacktriangle$ ][ $\blacktriangledown$ ] para escolher [Sinc. de Imagem] e, em seguida, pressione os botões [A][ $\blacktriangledown$ ] para escolher [Fotos/Vídeos].

### <span id="page-162-0"></span>**Preparação do computador**

Instale e configure o software no computador de destino.

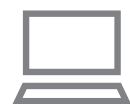

# *1* **Instale o Image Transfer Utility.**

- **Instale o Image Transfer Utility em** um computador conectado à Internet seguindo as etapas 1 – 2 de "Instalação do CameraWindow" (LL[149\)](#page-148-0).
- O Image Transfer Utility também pode ser baixado da página de configurações de sincronização de imagens do CANON iMAGE GATEWAY (LL[162](#page-161-2)).

# *2* **Registre a câmera.**

- z Windows: na barra de tarefas, clique com o botão direito do mouse [<sub>s</sub>e]] e, em seguida, clique em [Adicionar nova câmera].
- $\bullet$  Mac OS: na barra de menus, clique em [<sub>[1</sub>] e, em seguida, clique em [Adicionar nova câmera].
- z Uma lista de câmeras vinculadas ao CANON iMAGE GATEWAY é exibida. Escolha a câmera da qual as imagens serão enviadas.
- <sup>z</sup> Quando a câmera estiver registrada e <sup>o</sup> computador estiver pronto para receber imagens, o ícone mudará para [<mark>. .</mark>].

# **Envio de imagens**

As imagens enviadas da câmera são salvas automaticamente no computador.

Se o computador para o qual você pretende enviar as imagens estiver desligado, as imagens serão armazenadas temporariamente no servidor do CANON iMAGE GATEWAY. As imagens armazenadas são apagadas regularmente. Portanto, certifique-se de ligar o computador e salvar as imagens.

# *1* **Envie as imagens.**

- $\bullet$  Siga as etapas 1 2 em "Upload de [imagens em serviços da Web" \(](#page-155-1)ﷺ156)  $e$  escolha  $[$  $\Box$ ].
- z As imagens enviadas serão identificadas  $com$  um ícone  $[$ [ $]$ ].

### *2* **Salve as imagens no computador.**

- $\bullet$  As imagens serão salvas automaticamente no computador assim que ele for ligado.
- $\bullet$  As imagens são enviadas automaticamente para serviços da Web a partir do servidor do CANON iMAGE GATEWAY, mesmo que o computador esteja desligado.

Ao enviar imagens, é necessário usar uma bateria totalmente carregada.

Mesmo que tenham sido importadas para o computador por outro método, serão enviadas para o computador todas as imagens não enviadas a ele via CANON iMAGE GATEWAY.

O envio é mais rápido quando o destino é um computador na mesma rede da câmera, pois as imagens são enviadas via ponto de acesso, e não pelo CANON iMAGE GATEWAY. Observe que as imagens armazenadas no computador são enviadas para o CANON iMAGE GATEWAY. Portanto, é necessário que o computador esteja conectado à Internet.

**Antes de usar**

**Manual Básico**

#### **Manual Avançado**

**Noções básicas sobre a câmera**

**Modo Automático / Modo Híbrido automático**

**Outros modos de fotografia / filmagem**

**Modo P**

**Modos Tv, Av, M e C**

**Modo de reprodução**

# **Recursos sem fio**

**Menu de configuração**

**Acessórios**

**Apêndice**

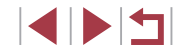

# **Visualização de imagens enviadas via sincronização de imagens em um smartphone**

Ao instalar o aplicativo Canon Online Photo Album (Canon OPA), você poderá usar seu smartphone para ver e baixar imagens enviadas via sincronização de imagens enquanto elas estão temporariamente armazenadas no servidor do CANON iMAGE GATEWAY. Como preparação, habilite o acesso ao smartphone conforme mostrado a seguir.

- Certifique-se de concluir as configurações descritas em ["Preparação](#page-162-0)  do computador"  $($ 163).
- Baixe e instale o aplicativo Canon Online Photo Album para iPhone ou iPad na App Store ou para dispositivos Android no Google Play.
- $\bullet$  Faca logon no CANON iMAGE GATEWAY ( $\Box$ [154](#page-153-1)), selecione o modelo da câmera, acesse a tela de configurações de serviços da Web e habilite a visualização e o download a partir de um smartphone nas configurações de sincronização de imagens. Para obter mais detalhes, consulte a Ajuda do CANON iMAGE GATEWAY.
	- Depois que as imagens armazenadas temporariamente no servidor do CANON iMAGE GATEWAY forem excluídas. elas não poderão mais ser visualizadas.
		- As imagens enviadas por você antes de ativar a visualização e o download no smartphone nas configurações de sincronização de imagens não podem ser acessadas desta forma.

Para obter instruções sobre o Canon Online Photo Album, consulte a Ajuda do Canon Online Photo Album.

# **Uso de um smartphone para ver imagens da câmera e controlar a câmera**

É possível executar as seguintes ações com o aplicativo dedicado Camera Connect.

- Procurar imagens na câmera e salvá-las no smartphone
- $\bullet$  Georreferenciar imagens à medida que elas são capturadas ( $\Box$ [164](#page-163-0))
- Controlar a câmera remotamente de um smartphone  $(1165)$  $(1165)$ .
	- As configurações de privacidade devem ser definidas antecipadamente para permitir a visualização de imagens no smartphone  $($ <del> $\Box$ [144](#page-143-1)</del>,  $\Box$ [146](#page-145-0),  $\Box$ [167](#page-166-0)).

# <span id="page-163-0"></span>**Georreferência de imagens durante a captura**

Imagens estáticas e vídeos capturados por você podem ser georreferenciados com informações de GPS (como latitude, longitude e elevação) usando um smartphone com recurso de Bluetooth. As informações de GPS registradas podem ser revisadas na câmera ( $\Box$ [113\)](#page-112-0). Usando o software ( $\Box$ [189](#page-188-0)), você também pode ver os locais em um mapa com as imagens estáticas e vídeos mostrados próximos a eles.

SETUP4

Padrão

 $m/cm$ 

Operac, Touch

Conexão Wi-Fi Configurações sem fio Config. do GPS

Unidades

### *1* **Emparelhe a câmera e o smartphone via Bluetooth (** $\Box$ **[142\)](#page-141-0).**

# *2* **Escolha [Config. do GPS].**

**• Pressione o botão [MFNUI]**, escolha [Config. do GPS] na guia [ $\left( 4 \right)$ ] e, em seguida, pressione o botão [  $\binom{6}{5}$ ].

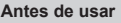

**Manual Básico**

#### **Manual Avançado**

**Noções básicas sobre a câmera**

**Modo Automático / Modo Híbrido automático**

**Outros modos de fotografia / filmagem**

**Modo P**

**Modos Tv, Av, M e C**

**Modo de reprodução**

### **Recursos sem fio**

**Menu de configuração**

**Acessórios**

**Apêndice**

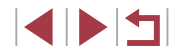

#### GPS via Disp Móv

Para usar esta função, inicie o aplicativo/software Canon no smartphone

Ativar

Desat.

#### *3* **Configure a opção.**

**• Escolha [GPS via Disp Móv] e pressione** os botões [<][ D] ou gire o seletor [@] para escolher [Ativar].

# *4* **Fotografe.**

- As imagens estáticas e os vídeos capturados agora são georreferenciados com as informações de GPS do telefone, as quais você poderá verificar de acordo com as instruções em "Tela de informações de GPS" (L, [113](#page-112-0)).
- <sup>z</sup> Na próxima vez, após iniciar o Camera Connect em seu smartphone, certifique ‑se de que a câmera e o smartphone estejam conectados via Bluetooth antes de tirar fotos ou gravar vídeos.
- As imagens não são georreferenciadas dessa forma a menos que o Camera Connect esteja em execução.
- As informações de GPS adicionadas ao seu vídeo são adquiridas no início, quando você começa a fotografar/filmar.
- As informações de GPS não poderão ser atualizadas a menos que o Wi-Fi esteja desativado.
- As informações de GPS adicionadas a imagens na captura de imagens remota ao vivo são adquiridas inicialmente, quando você alterna para uma conexão Wi-Fi.
- As imagens podem não ser georreferenciadas se você conectar via NFC ou Bluetooth quando a câmera está desligada.
- Outras pessoas podem conseguir localizá-lo ou identificá-lo usando os dados de localização disponíveis nas fotos ou vídeos marcados com georreferências. Tenha cuidado ao compartilhar essas imagens com outras pessoas (por exemplo, ao postar imagens on-line onde muitas outras pessoas podem vê-las).

O status da aquisição de GPS é indicado por um dos ícones a seguir.

[ GPS ] Adquirindo, [ GPS ] Não adquirindo

Para verificar as informações de GPS adquiridas do smartphone, escolha MENU ( [=](#page-30-0)31) > guia [ 4] > [Config. do GPS] > [Tela de info de GPS].

# <span id="page-164-0"></span>**Controle remoto da câmera com um smartphone**

### **Controle da câmera via Wi-Fi**

Você pode capturar fotos ou gravar vídeos enquanto vê uma cena de interesse em seu smartphone.

> As configurações de privacidade devem ser definidas antecipadamente para permitir a visualização de todas as imagens no smartphone ( =[146](#page-145-0)).

### *1* **Mantenha a câmera firme.**

- z Mantenha a câmera firme montando-a sobre um tripé ou adotando outras medidas.
- *2* **Conecte a câmera e o smartphone (**=**[146\)](#page-145-0).**
- $\bullet$  Nas configurações de privacidade, escolha [Sim].
- *3* **Escolha a opção de captura de imagens remota ao vivo.**
- $\bullet$  No Camera Connect no smartphone, escolha [Captura de imagem remota ao vivo].
- <sup>z</sup> Quando a câmera estiver pronta para a captura de imagens remota ao vivo, uma imagem ao vivo gerada pela câmera será exibida no smartphone.

**Antes de usar**

**Manual Básico**

#### **Manual Avançado**

**Noções básicas sobre a câmera**

**Modo Automático / Modo Híbrido automático**

**Outros modos de fotografia / filmagem**

**Modo P**

**Modos Tv, Av, M e C**

**Modo de reprodução**

### **Recursos sem fio**

**Menu de configuração**

**Acessórios**

**Apêndice**

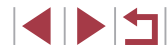

• Nesse momento, uma mensagem é exibida na câmera e todas as operações são desativadas — exceto o pressionamento do botão ON/OFF.

# *4* **Fotografe.**

 $\bullet$  Use o smartphone para capturar imagens.

O ajuste do foco pode ser mais demorado.

- A exibição de imagens ou o acionamento do obturador podem sofrer atrasos dependendo do status da conexão.
- Qualquer movimento brusco do objeto mostrado no smartphone devido ao ambiente de conexão não afetará as imagens gravadas.
- As imagens capturadas não são transferidas para o smartphone. Use o smartphone para procurar e transferir imagens da câmera.

### **Controle da câmera via Bluetooth**

Você pode usar um smartphone com Bluetooth para capturar fotos ou gravar vídeos remotamente ou ativar/desativar a tela. Isso é conveniente se você deseja conectar rapidamente enquanto fotografa ou grava ou o se deseja controlar a reprodução enquanto está conectado a uma TV.

# *1* **Prepare a câmera.**

- z Defina o Modo de captura e as respectivas funções na câmera.
- z Mantenha a câmera firme montando-a sobre um tripé ou adotando outras medidas enquanto fotografa ou filma.
- *2* **Conecte a câmera e o smartphone (**=**[142\)](#page-141-0).**
- Certifique-se de que a conexão Bluetooth tenha sido estabelecida.
- *3* **Escolha o controle remoto Bluetooth.**
- No Camera Connect no smartphone. escolha [Controle remoto Bluetooth].
- A tela do smartphone muda para uma tela que permite o controle remoto via Bluetooth.

### *4* **Capture e alterne entre imagens.**

- Use o smartphone para capturar no Modo de captura e alternar entre imagens no Modo de reprodução.
- O [Controle remoto Bluetooth] não está disponível quando a conexão é feita via Wi-Fi.
- Você pode verificar o status da conexão Bluetooth consultando o ícone na tela ( $\Box$ [142](#page-141-0)).

#### **Antes de usar**

**Manual Básico**

#### **Manual Avançado**

**Noções básicas sobre a câmera**

**Modo Automático / Modo Híbrido automático**

**Outros modos de fotografia / filmagem**

**Modo P**

**Modos Tv, Av, M e C**

**Modo de reprodução**

**Recursos sem fio**

**Menu de configuração**

**Acessórios**

**Apêndice**

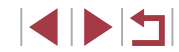

# **Edição ou apagamento de configurações de Wi-Fi**

Edite ou apague as configurações de Wi-Fi conforme mostrado a seguir .

# <span id="page-166-0"></span>**Edição das informações de conexão**

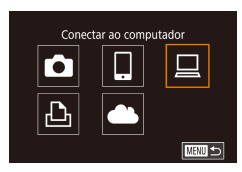

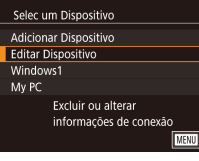

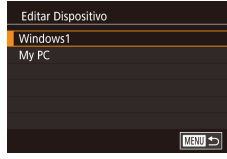

### *1* **Acesse o menu Wi-Fi e escolha um dispositivo a ser editado.**

- **Pressione o botão [(\*))].**
- $\bullet$  Pressione os botões [▲][▼][4][  $\bullet$ ] ou gire o seletor  $\left[ \bullet \right]$  para escolher o ícone de um dispositivo a ser editado e, em seguida, pressione o botão [ .....

# *2* **Escolha [Editar Dispositivo].**

● Pressione os botões [▲][ 7] ou gire o seletor [<sup>2</sup> ] para escolher [Editar Dispositivo] e, em seguida, pressione o botão [ ].

# *3* **Escolha o dispositivo a ser editado.**

**•** Pressione os botões  $[$ **A**] $[$  $\blacktriangledown$  $]$  ou gire o seletor  $[$ **a** $]$  para escolher o dispositivo a ser editado e, em seguida, pressione o botão [֎)].

# *4* **Escolha o item a ser editado.**

- **Pressione os botões [** $\blacktriangle$ **][** $\blacktriangledown$ **]** ou gire o seletor [ $\clubsuit$ ] para escolher o item a ser editado e, em seguida, pressione o botão [֎)].
- Os itens que podem ser alterados dependem do dispositivo ou serviço.

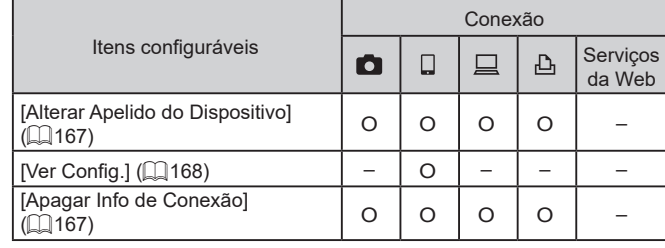

O : Configurável -: Não configurável

# <span id="page-166-1"></span>**Alteração do apelido de um dispositivo**

É possível alterar o apelido do dispositivo (nome de exibição) que é mostrado na câmera.

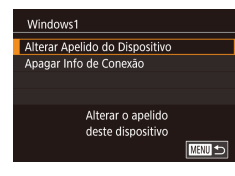

- z Após executar a etapa 4, em ["Edição](#page-166-0)  [das informações de conexão" \(](#page-166-0) =167), escolha [Alterar Apelido do Dispositivo] e pressione o botão [ ].
- **•** Pressione o botão [ *...*...) para acessar o teclado (  $\Box$  32). Em seguida, insira um novo apelido.

# <span id="page-166-2"></span>**Apagamento das informações de conexão**

Apague as informações de conexão (informações sobre dispositivos com os quais você estabeleceu conexão) conforme mostrado a seguir.

- Apagar Info de Conexão Windows1 Apagar? Cancelar  $OK$
- z Após executar a etapa 4 em ["Edição](#page-166-0)  [das informações de conexão" \(](#page-166-0) =167), escolha [Apagar Info de Conexão] e pressione o botão [ ].
- Depois que [Apagar?] for exibido,<br>pressione os botões [◀][▶] ou gire o seletor [ ] para escolher [OK] e, em seguida, pressione o botão [....].
- z As informações de conexão serão apagadas.

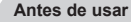

**Manual Básico**

#### **Manual Avançado**

**Noções básicas sobre a câmera**

**Modo Automático / Modo Híbrido automático**

**Outros modos de fotografia / filmagem**

**Modo P**

**Modos Tv, Av, M e C**

**Modo de reprodução**

### **Recursos sem fio**

**Menu de configuração**

**Acessórios**

**Apêndice**

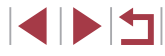

#### <span id="page-167-1"></span><span id="page-167-0"></span>*3* **Altere o apelido. Especificação das imagens visualizáveis em smartphones** Anelido **Antes de usar • Pressione o botão [ a] para acessar** Digite um apelido Especifique se todas as imagens no cartão de memória da câmera para esta câmera o teclado  $($  $\Box$ 32) e, em seguida. **Manual Básico** podem ser visualizadas em smartphones conectados à câmera. insira um apelido. **XXXXX** ● Escolha [Ver Config.] na etapa 4 de Smartphone1 ["Edição das informações de conexão"](#page-166-0)  **TARRITES Manual Avançado** Alterar Anelido do Dispositivo Ver Config. Dstiv. (=[167\)](#page-166-0) e escolha a opção desejada. Apagar Info de Conexão **Noções básicas sobre**   $\oslash$ Uma mensagem será exibida se o apelido que você inseriu **a câmera** Não permitir visualização começar com um símbolo ou espaço. Pressione o botão  $\widehat{R}$ de imagens **MENU** 5 e insira um apelido diferente. **Modo Automático / Modo Híbrido automático** ● Também é possível alterar o apelido na tela [Apelido do Dispositivo] exibida quando o Wi-Fi é usado pela primeira vez. Para a captura de imagens remota ao vivo, escolha [Ativar]. **Outros modos de fotografia /** Nesse caso, selecione a caixa de texto, pressione o botão  $\sqrt{\frac{1}{2}}$ **filmagem** para acessar o teclado e, em seguida, insira um novo apelido. **Modo P Alteração do apelido da câmera** Altere o apelido da câmera (exibido nos dispositivos conectados) **Modos Tv, Av, M e C** conforme desejar. **Modo de reprodução**  $\Omega$  $\star$ *1* **Escolha [Configurações sem fio].**  $2$  3 4 5 SETUP4 Operac, Touch Padrão **• Pressione o botão [MFNI Ji e,** Unidades  $m/cm$ **Recursos sem fio** em seguida, escolha [Configurações Conexão Wi-Fi sem fio] na guia  $[4]$  ( $[2]$ 31). Configurações sem fio Config. do GPS **Menu de configuração** *2* **Escolha [Apelido]. Acessórios** Configurações sem fio Configurações de Wi-Fi  $\bullet$  Pressione os botões [ $\blacktriangle$ ] $\nabla$ ] ou gire Configurações de Bluetooth Apelido **XXXXX** o seletor [<sup>3</sup> ] para escolher [Apelido] e, **Apêndice** Restaurar Configurações em seguida, pressione o botão [ ].Definir o apelido da câmera **Índice remissivo MANUS**

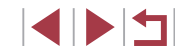

# **Restauração das configurações sem fio para os valores padrão**

Restaure as configurações sem fio para os valores padrão se você pretende transferir a propriedade da câmera para outra pessoa ou mesmo descartá-la.

Redefinir as configurações sem fio também limpará todas as configurações de serviços da Web. Certifique-se de que deseja redefinir todas as configurações sem fio antes de usar essa opção.

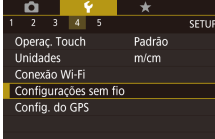

#### Configurações sem fio Configurações de Wi-Fi Configurações de Bluetooth Apelido **XXXXX** Restaurar Configurações Redefinir todas as config. de comunicação sem fio para padrão **MENU 5**

# *1* **Escolha [Configurações sem fio].**

**• Pressione o botão [MFNU] e, em** seguida, escolha [Configurações sem fio] na guia [ 4] ( [=](#page-30-0)31).

### *2* **Escolha [Restaurar Configurações].**

● Pressione os botões [▲][▼] ou gire<br>o seletor [●] para escolher [Restaurar Configurações] e, em seguida, pressione o botão [ ].

# *3* **Restaure as configurações padrão.**

- Pressione os botões [◀][▶] ou gire o seletor [●) para escolher [OK] e, em seguida, pressione o botão [ $\left(\frac{\mathbb{Q}}{\mathbb{R}^2}\right)$ ].
- **As configurações sem fio foram** redefinidas.

Para restaurar configurações diferentes das configurações sem fio para os valores padrão, escolha [Restau. câmera] na guia [❤5] (L, [177\)](#page-176-0).

# **Limpeza de informações em dispositivos emparelhados via Bluetooth**

Configurações sem fio Configurações de Wi-Fi Configurações de Bluetooth Apelido

Restaurar Configurações Bluetooth disponível

Configurações de Bluetooth Rluetooth

Verif/apagar info de conexão

Verif/apagar info de conexão

Cancelar

conexão para o dispos. Conect

Limpar info. sobre dispositivos com os quais houve conexão

 $\overline{OK}$ 

erificar endereco Verificar ou excluir dados de

**XXXXX** 

Ativar

**MARU SI** 

**TARRITES** 

**MENU SI** 

Antes de emparelhar com um smartphone diferente, limpe as informações sobre quaisquer smartphones conectados.

### *1* **Escolha [Configurações de Bluetooth].**

**• Pressione o botão [MFNI ] e escolha** a guia [ 4] > [Configurações sem fio] > [Configurações de Bluetooth].

### *2* **Escolha [Verif/apagar info de conexão].**

**• Pressione os botões [** $\blacktriangle$ **][** $\blacktriangledown$ **]** ou gire o seletor [ $\blacktriangle$ ] para escolher [Verif/apagar info de conexãol e, em seguida. pressione o botão [ ].

### *3* **Limpe as informações.**

- $\bullet$  Na tela [Verif/apagar info de conexão], pressione o botão [ ].
- Após [Limpar info. sobre dispositivos] com os quais houve conexão] ser exibido, pressione os botões [4][  $\blacktriangleright$ ] ou gire o seletor [<sup>2</sup> ] para escolher [OK] e, em seguida, pressione o botão [  $\binom{[0]}{k}$ ].

### *4* **Limpe as informações da câmera.**

z No menu de configurações de Bluetooth do smartphone, limpe as informações da câmera registradas no smartphone.

#### **Antes de usar**

**Manual Básico**

#### **Manual Avançado**

**Noções básicas sobre a câmera**

**Modo Automático / Modo Híbrido automático**

**Outros modos de fotografia / filmagem**

**Modo P**

**Modos Tv, Av, M e C**

**Modo de reprodução**

### **Recursos sem fio**

**Menu de configuração**

**Acessórios**

**Apêndice**

# **Menu de configuração**

Para maior comodidade, personalize ou ajuste funções básicas da câmera

# **Ajuste de funções básicas da câmera**

MENU ( $\Box$ 31) opções nas quias [ $\blacklozenge$ 1], [ $\blacklozenge$ 2], [ $\blacklozenge$ 3], [ $\blacklozenge$ 4] e [ $\blacklozenge$ 5] podem ser configuradas. Para maior comodidade, personalize as funções usadas com mais frequência.

# **Armazenamento de imagens com base na data**

Em vez de salvar imagens em pastas criadas mensalmente, é possível configurar a câmera para criar pastas diárias de armazenamento das imagens captadas a cada dia.

- Escolha [Criar Pasta] na guia [1], em seguida, [Diariamente].
- As imagens serão salvas em pastas criadas na data em que foram captadas.

# **Numeração de arquivos**

**Diariamente** Mensalmente

SETUP1

As imagens captadas são numeradas automaticamente em ordem sequencial (0001 a 9999) e salvas em pastas com capacidade para armazenar até 2.000 imagens cada. É possível alterar o modo como a câmera atribui números aos arquivos.

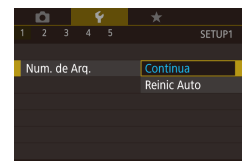

 $\mathbf{Y}$   $\mathbf{Y}$ 

Criar Pasta

 $\bullet$  Escolha [Num. de Arq.] na quia [ $\bullet$ 1], em seguida, escolha a opção desejada.

Contínua As imagens são numeradas consecutivamente (até ser captada/salva a 9999ª imagem), mesmo que você troque de cartão de memória. Reinic Auto A numeração das imagens será reiniciada em 0001 se você trocar de cartão de memória ou criar uma nova pasta.

#### **Antes de usar**

**Manual Básico**

#### **Manual Avançado**

**Noções básicas sobre a câmera**

**Modo Automático / Modo Híbrido automático**

**Outros modos de fotografia / filmagem**

**Modo P**

**Modos Tv, Av, M e C**

**Modo de reprodução**

**Recursos sem fio**

**Menu de configuração**

**Acessórios**

**Apêndice**

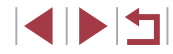

Independentemente da opção selecionada nesta configuração, as imagens podem ser numeradas consecutivamente após o último número das imagens existentes nos cartões de memória recém-inseridos. Para começar a salvar imagens a partir de 0001, use um cartão de memória vazio (ou formatado, =[171](#page-170-0)).

# <span id="page-170-0"></span>**Formatação de cartões de memória**

Antes de usar um novo cartão de memória ou um cartão formatado em outro dispositivo, é necessário formatá-lo com esta câmera. A formatação apaga todos os dados de um cartão de memória. Antes de fazer a formatação, copie as imagens do cartão de memória para o computador ou tome outras providências para fazer o backup das imagens.

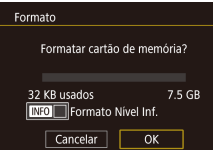

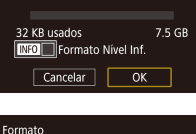

Todos os dados do cart de memória serão apagados  $\overline{OK}$ Cancelar

### ● Escolha [Formato] na quia [1] e, em seguida, pressione o botão [ ].

*1* **Acesse a tela [Formato].**

# *2* **Escolha [OK].**

■ Pressione os botões [◀][▶] ou gire o seletor [●) para escolher [OK] e, em seguida, pressione o botão [  $\mathbb{R}$  ).

### *3* **Formate o cartão de memória.**

- Pressione os botões [▲][▼] ou gire<br>o seletor [●] para escolher [OK] após a mensagem de confirmação e, em seguida, pressione o botão [  $\binom{[1]}{[1]}$ para iniciar a formatação.
- Quando a formatação for concluída. a mensagem [Formatação do cartão de memória concluída] será exibida. Pressione o botão [ ].

Formatar ou apagar dados de um cartão de memória altera apenas as informações de gerenciamento de arquivos do cartão, mas não apaga os dados completamente. Ao transferir ou descartar cartões de memória, tome providências para proteger informações pessoais se necessário destruindo fisicamente os cartões.

A capacidade total do cartão indicada na tela de formatação pode ser inferior à capacidade informada.

### **Formatação de baixo nível**

Faça a formatação de baixo nível nos seguintes casos: A mensagem [Erro cartão de memória] é exibida, a câmera não funciona corretamente, a leitura/gravação de imagens no cartão está mais lenta, o modo de disparos contínuos está mais lento ou a gravação de vídeos<br>é interrompida subitamente. A formatação de baixo nível apaga todos os dados de um cartão de memória. Antes de fazer a formatação de baixo nível, copie as imagens do cartão de memória para o computador ou tome outras providências para fazer o backup das imagens.

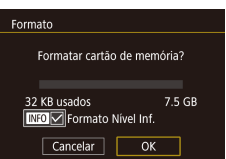

- Na tela mostrada na etapa 2 de "Formatação de cartões de memória" ( =[171\)](#page-170-0), pressione o botão [❤] para escolher [Formato Nível Inf.]. Um ícone [✔] é exibido.
- Siga a etapa 2 em "Formatação de cartões de memória" ( =[171\)](#page-170-0) para continuar o processo de formatação.

A formatação de baixo nível é mais demorada que a "Formatação [de cartões de memória" \(](#page-170-0) =171), pois os dados são apagados de todas as regiões de armazenamento do cartão de memória.

Para cancelar a formatação de baixo nível em andamento, escolha [Inter]. Neste caso, todos os dados serão apagados, mas o cartão de memória poderá ser usado normalmente.

**Antes de usar**

**Manual Básico**

#### **Manual Avançado**

**Noções básicas sobre a câmera**

**Modo Automático / Modo Híbrido automático**

**Outros modos de fotografia / filmagem**

**Modo P**

**Modos Tv, Av, M e C**

**Modo de reprodução**

**Recursos sem fio**

**Menu de configuração**

**Acessórios**

**Apêndice**

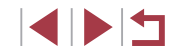

# <span id="page-171-0"></span>**Alteração do sistema de vídeo**

Defina o sistema de vídeo de qualquer televisão usada para exibição. Esta configuração determina a qualidade da imagem (taxa de quadros) disponível para vídeos.

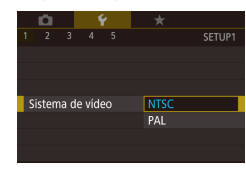

Nível eletrônico Calibr Rolagem Horizontal Calibração Distância Vertical Reiniciar

 $\bullet$  Escolha [Sistema de vídeo] na guia [ $\bullet$ 1] e escolha uma opção.

# <span id="page-171-1"></span>**Calibração do nível eletrônico**

**MENU** 5

Calibre o nível eletrônico caso ele não se mostre eficaz em ajudá-lo a nivelar a câmera.

Para obter maior precisão de calibração, mostre as linhas de grade (=[103](#page-102-0)) para ajudá-lo a nivelar a câmera antecipadamente.

### *1* **Certifique-se de que a câmera esteja nivelada.**

• Coloque a câmera sobre uma superfície plana, como uma mesa.

### *2* **Calibre o nível eletrônico.**

- Escolha [Nível eletrônico] na quia [1] e, em seguida, pressione o botão  $\sqrt{\frac{m}{m}}$ .
- Para aiustar a inclinação para a esquerda/direita, escolha a opção [Calibr Rolagem Horizontal]. Para ajustar a inclinação para frente/trás, escolha a opção [Calibração Distância Vertical], seguida pelo botão [ ... Uma mensagem de confirmação será exibida.

z Escolha [OK] e pressione o botão [ ].

# **Redefinição do nível eletrônico**

Nível eletrônico

O.

Display Noturno

Calibr Rolagem Horizontal Calibracão Distância Vertical Reiniciar

Restaure o nível eletrônico ao seu estado original conforme mostrado a seguir. Observe que isto não será possível, a menos que você tenha calibrado o nível eletrônico.

- $\bullet$  Escolha [Nível eletrônico] na quia  $[41]$  e, em seguida, pressione o botão [ ........]
- Escolha [Reiniciar] e pressione o botão [Ri].
- $\bullet$  Escolha [OK] e pressione o botão  $\sqrt{\frac{2}{n}}$ ]

# **Alteração da cor da tela de informações**

**MENU** 5

SETUP2

Ativar

### **Fotografias Vídeos**

As informações exibidas na tela e nos menus podem ser alteradas para uma cor adequada para fotografar ou filmar em condições de baixa luminosidade. Habilitar esta configuração é útil em modos como [ $\blacksquare$ ]  $\mathbb{Q}$  67).

- Escolha [Display Noturno] na guia [2] e. em seguida, escolha [Ativar] ([131).
- Para restaurar a exibicão original. escolher [Dstiv.].

Você também pode restaurar a configuração para [Dstiv.] ao manter pressionado o botão [▼] por pelo menos um segundo.

#### **Antes de usar**

**Manual Básico**

#### **Manual Avançado**

**Noções básicas sobre a câmera**

**Modo Automático / Modo Híbrido automático**

**Outros modos de fotografia / filmagem**

**Modo P**

**Modos Tv, Av, M e C**

**Modo de reprodução**

**Recursos sem fio**

**Menu de configuração**

**Acessórios**

**Apêndice**

# <span id="page-172-0"></span>**Uso do Modo eco**

Esta função permite economizar energia da bateria no Modo de captura. Quando a câmera não está em uso, a tela escurece rapidamente para reduzir o consumo da bateria.

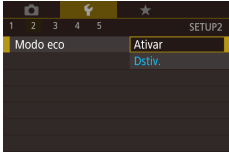

### *1* **Configure a opção.**

- Escolha [Modo eco] na guia [ $Q$ ] e, em seguida, [Ativar].
- $\bullet$  [ $F \cap$ ] será mostrado na tela de captura  $($  $\Box$  [204](#page-203-0)).
- $\bullet$  A tela escurece quando a câmera não é usada por aproximadamente dois segundos; cerca de dez segundos após escurecer, a tela é desligada. A câmera é desligada depois de aproximadamente três minutos de inatividade.
- *2* **Fotografe.**
- Para ativar a tela (quando ela estiver desligada, mas a lente ainda não tiver retraído) e preparar-se para fotografar ou filmar, pressione o botão de disparo até a metade.

# **Ajuste de economia de energia**

Ajuste o tempo de desativação automática da câmera, tela e visor (Desligamento automático, Display desligado e Visor desligado ( $\Box$ )27)).

- Econ. Energia Display desi.  $1 min$ Deslig Autom  $1 min$ Visor deslig  $3 \text{ min}$  $\overline{\text{max}}$ 
	- [Display desl.] e [Deslig. Autom.] não podem ser configurados quando o Modo eco ( $\Box$ [173](#page-172-0)) está definido como [Ativar].

# **Brilho da tela**

O brilho da tela e o brilho do visor podem ser definidos separadamente. Antes de ajustar, certifique-se de que o display a ser ajustado esteja ativado.

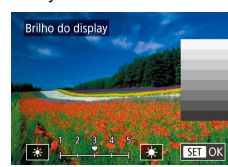

 $\bullet$  Escolha a quia  $[42]$  > [Brilho do display], pressione o botão [ ... em seguida, pressione os botões [4][ D] ou gire o seletor [ ] para ajustar o brilho.

● Escolha [Econ. Energia] na guia [ $\bigcirc$ 2] e em seguida, pressione o botão [  $\binom{[0]}{k+1}$ . **Escolha um item, pressione o botão [ 40]** e os botões [▲][▼] ou gire o seletor [●]

para definir as configurações.

Para obter o brilho máximo, pressione e segure o botão [▼] por pelo menos um segundo. (Isso substituirá a configuração [Brilho do display] na guia [ 2].) Para restaurar a configuração de brilho original, mantenha o botão [V] novamente pressionado por pelo menos um segundo ou reinicie a câmera.

#### **Antes de usar**

**Manual Básico**

#### **Manual Avançado**

**Noções básicas sobre a câmera**

**Modo Automático / Modo Híbrido automático**

**Outros modos de fotografia / filmagem**

**Modo P**

**Modos Tv, Av, M e C**

**Modo de reprodução**

**Recursos sem fio**

**Menu de configuração**

**Acessórios**

**Apêndice**

# <span id="page-173-0"></span>**Relógio mundial**

A fim de garantir que as imagens captadas com a câmera mostrem a data e hora locais corretas quando você viajar para o exterior, basta registrar antecipadamente o fuso horário de destino e mudar para ele. Esse prático recurso elimina a necessidade de alterar manualmente a configuração de Data/Hora.

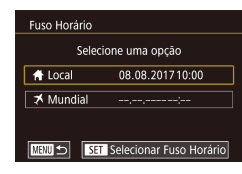

### Fuso Horário Londres ₩ 08.08.2017 10:00 [卷] **MINI Cancelar**  $F<sub>ST</sub>$  OK

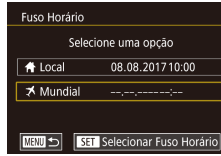

# *1* **Especifique seu fuso horário local.**

- **Escolha [Fuso Horário] na guia [** $2$ **] e,** em seguida, pressione o botão [ ].
- $\bullet$  Ao definir a configuração pela primeira vez, certifique-se de que [1 Local] esteja selecionado e, em seguida, pressione o botão [ .).
- **Pressione os botões [4][ D] para escolher** o fuso horário local.
- z Para ajustar o horário de verão (adiantar 1 hora), escolha [渝 pressionando os botões [A][ v] ou girando o seletor [........] Depois escolha [ $\frac{1}{2}$ ] pressionando os botões [4][  $\blacksquare$ ].
- **Pressione o botão [ 47]**.

# *2* **Especifique seu destino.**

- $\bullet$  Pressione os botões [ $\blacktriangle$ ][ $\blacktriangledown$ ] ou gire o seletor [ ] para escolher [ X Mundial] e, em seguida, pressione o botão  $\left[\begin{smallmatrix}\mathbb{R}^n\\ \mathbb{R}^n\end{smallmatrix}\right]$ .
- **Pressione os botões [4][ D] para escolher** o destino.
- Se necessário, especifique horário de verão como na etapa 1.
- **Pressione o botão [ 47].**

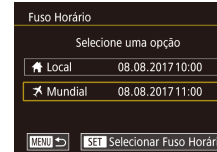

### *3* **Altere para o fuso horário de destino.**

- $\bullet$  Pressione os botões [ $\blacktriangle$ ] $\nabla$ ] ou gire o seletor [<sup>2</sup>] para escolher [ $\times$  Mundial] e, em seguida, pressione o botão [MFNI].
- **[** $\blacktriangleright$ **]** é agora mostrado em [Fuso Horário] e telas de captura  $(2204)$  $(2204)$ .
- Se você ajustar a data ou a hora no modo  $[\mathbf{\times}]$  ( $\Box$ 22), a data e hora [<a>
Local] serão atualizadas automaticamente.

# <span id="page-173-1"></span>**Data e hora**

Ajuste a data e a hora conforme mostrado a seguir.

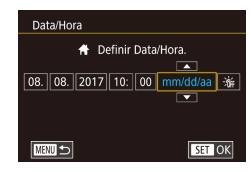

 $\begin{array}{c|c|c|c|c|c} \hline \textbf{O} & \textbf{P} & \textbf{P} & \textbf{X} \\\hline \end{array}$  $\overline{2}$   $\overline{3}$   $\overline{4}$   $\overline{5}$ 

Retração Lente

 $0s$ 

- Escolha [Data/Hora] na guia [ $\bigcirc$ 2] e. em seguida, pressione o botão [ .).
- Pressione os botões [4][D] para escolher um item. Em seguida, ajuste a configuração pressionando os botões  $\boxed{\blacktriangle}$  $\boxed{\blacktriangledown}$  ou girando o seletor  $\boxed{\blacktriangle}$ .

# **Tempo de retração da lente**

**SETUP2** 

Por uma questão de segurança, normalmente a lente se retrai cerca de um minuto após ser pressionado o botão [ $\blacktriangleright$ ] no Modo de captura  $\lceil \Box$  26). Para que a lente se retraia imediatamente após o botão  $\lceil \blacktriangleright \rceil$ ser pressionado, defina o tempo de retração como [0 s].

> ● Escolha [Retração Lente] na quia [ $Q$ ] e escolha [0 s].

#### **Antes de usar**

**Manual Básico**

#### **Manual Avançado**

**Noções básicas sobre a câmera**

**Modo Automático / Modo Híbrido automático**

**Outros modos de fotografia / filmagem**

**Modo P**

**Modos Tv, Av, M e C**

**Modo de reprodução**

**Recursos sem fio**

**Menu de configuração**

**Acessórios**

**Apêndice**

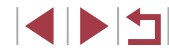

# <span id="page-174-0"></span>**Idioma de exibição**

Altere o idioma de exibição conforme o necessário.

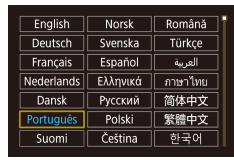

- $\bullet$  Escolha [Idioma  $\boxed{\circledR}$ ] na quia  $[\blacklozenge$ 3] e, em seguida, pressione o botão [ ].
- Pressione os botões [▲][▼][4][ ] ou gire o seletor [<sup>3</sup> ] para escolher um idioma e, em seguida, pressione o botão [.........]
- Também é possível acessar a tela [Idioma] no Modo de reprodução ao manter pressionado o botão [  $\binom{6}{11}$  e imediatamente pressionar o botão [MFNU].

# **Operação da câmera em silêncio**

Silencie os sons da câmera e os vídeos conforme mostrado a seguir.

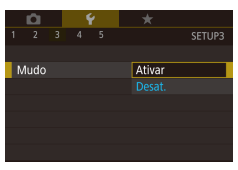

 $\bullet$  Escolha [Mudo] na guia  $[43]$  e, em seguida, escolha [Ativar].

- Também é possível silenciar as operações mantendo pressionado o botão [MENU] ao ligar a câmera.
- Se você silenciar os sons da câmera, eles também serão silenciados durante a reprodução de vídeos ( $\Box$ [111](#page-110-0)). Para restaurar o som durante vídeos, pressione o botão [ $\triangle$ ] ou arraste para cima na tela. Ajuste o volume conforme o necessário ao pressionar os botões [A][V] ou arrastar rapidamente para cima ou para baixo.

# **Ajuste do volume**

Ajuste o volume de sons individuais da câmera conforme mostrado a seguir.

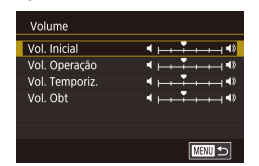

- $\bullet$  Escolha [Volume] na guia  $[43]$  e, em seguida, pressione o botão [ ].
- $\bullet$  Pressione os botões [ $\blacktriangle$ ] $\nabla$ ] ou gire o seletor [ i para escolher uma opção, pressione o botão [ ] e, em seguida, os botões [◀][▶] para ajustar o volume.

# **Personalização de sons**

Personalize sons de operações da câmera conforme mostrado a seguir.

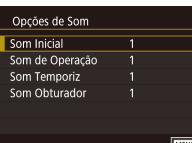

- Escolha [Opções de Som] na guia [ $\lceil 3 \rceil$  e, em seguida, pressione o botão [ .....
- Pressione os botões [▲][ v] ou gire o seletor  $\left[\begin{matrix} \frac{1}{2} \\ \frac{1}{2} \end{matrix}\right]$  para escolher uma opção, pressione o botão [ ] e, em seguida, os botões [▲][▼] para alterar o som.

Não é possível alterar o som do obturador nos resumos de vídeos gravados no modo  $\sqrt{3}$  ( $\Box$ 37).

# **Tela inicial**

Imagem Inicial  $\overline{m}$ 

Canon

**MENU** 5

Personalize a tela inicial (apresentada após ligar a câmera) conforme mostrado a seguir.

- $\bullet$  Escolha [Imagem Inicial] na guia [ $\bullet$ 1] e. em seguida, pressione o botão [ ].
- **Pressione os botões [4][ D] ou gire** o seletor  $\left[\frac{1}{2}\right]$  para escolher uma opção.

**Antes de usar**

**Manual Básico**

#### **Manual Avançado**

**Noções básicas sobre a câmera**

**Modo Automático / Modo Híbrido automático**

**Outros modos de fotografia / filmagem**

**Modo P**

**Modos Tv, Av, M e C**

**Modo de reprodução**

**Recursos sem fio**

**Menu de configuração**

**Acessórios**

**Apêndice**

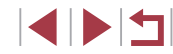

# **Ocultação de dicas e sugestões**

Geralmente, dicas e sugestões são mostradas ao escolher itens no menu Configuração rápida ( $\Box$ 30). Se preferir, você poderá desativar estas informações.

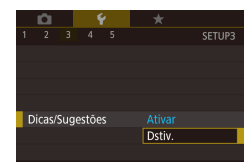

**• Escolha [Dicas/Sugestões] na quia [** $\blacklozenge$ **3]** e, em seguida, escolha [Dstiv.].

# **Listagem dos modos de captura por ícone**

Liste os modos de captura na tela de seleção somente pelo ícone, sem os nomes dos modos, para uma seleção mais rápida.

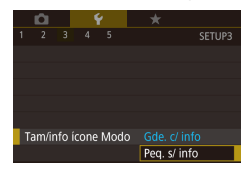

● Escolha [Tam/info ícone Modo] na guia [ $\blacklozenge$ 3] e, em seguida, escolha [Peq. s/ info].

# **Ajuste do painel da tela sensível ao toque**

A sensibilidade do painel de tela sensível ao toque pode ser aumentada para responder a um toque mais leve ou você pode desativar o controle touch.

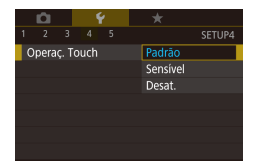

- Escolha a guia [ $(4]$  > [Operaç. Touch] e, em seguida, escolha a opção desejada.
- z Para aumentar a sensibilidade do painel da tela sensível ao toque, escolha [Sensível] e para desativar o controle touch, escolha [Desat.].

# **Exibição de unidades métricas/não métricas**

Altere a unidade de medida mostrada na barra de zoom  $(1, 35)$ , no indicador MF  $(189)$  — e em outros locais — de m/cm para ft/in (pés/polegadas), conforme o necessário.

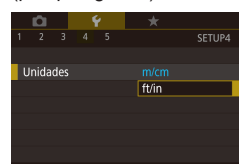

● Escolha [Unidades] na quia [ $\blacklozenge$ 4] e, em seguida, escolha [ft/in].

# **Verificação dos logotipos de certificação**

É possível visualizar na tela alguns logotipos dos requisitos de certificação atendidos pela câmera. Outros logotipos de certificação estão impressos neste manual, na embalagem da câmera ou no corpo da câmera.

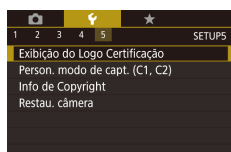

**• Escolha [Exibição do Logo Certificação]** na guia [ $\blacklozenge$ 5] e, em seguida, pressione o botão [ .).

#### **Antes de usar**

**Manual Básico**

#### **Manual Avançado**

**Noções básicas sobre a câmera**

**Modo Automático / Modo Híbrido automático**

**Outros modos de fotografia / filmagem**

**Modo P**

**Modos Tv, Av, M e C**

**Modo de reprodução**

**Recursos sem fio**

**Menu de configuração**

**Acessórios**

**Apêndice**

# <span id="page-176-1"></span>**Configuração das informações de direitos autorais para gravação em imagens**

Para gravar o nome do autor e detalhes de direitos autorais nas imagens, defina essas informações antecipadamente conforme mostrado a seguir .

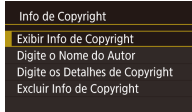

 $\sqrt{M}$ 

- Escolha [Info de Copyright] na guia [ $\blacklozenge$ 5] e, em seguida, pressione o botão [ ].
- Pressione os botões [▲][▼] ou gire<br>
o seletor [●] para escolher [Digite<br>
o Nome do Autor] ou [Digite os Detalhes de Copyright]. Pressione o botão [ ] para acessar o teclado e, em seguida, insira o nome (ﷺ32).
- **Pressione o botão [MFNU].** Quando [Aceitar alterações?] for exibida, escolha [Sim] (pressione os botões [4][  $\blacktriangleright$ ] ou gire o seletor [()) e, em seguida, pressione o botão  $\widehat{R}$ .
- $\bullet$  As informações aqui definidas serão gravadas nas imagens.

Para verificar as informações inseridas, escolha [Exibir Info de Copyright] na tela anterior e, em seguida, pressione o botão [ ..................

### **Exclusão de todas as informações de direitos autorais**

Você pode excluir simultaneamente o nome do autor e detalhes de direitos autorais conforme mostrado a seguir.

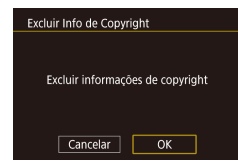

- Siga as etapas descritas em ["Configuração das informações](#page-176-1)  [de direitos autorais para gravação](#page-176-1)  [em imagens" \(](#page-176-1)口177) e escolha [Excluir Info de Copyright].
- **Pressione os botões [4][ D] ou gire** o seletor [<sup>2</sup> ] para escolher [OK] e, em seguida, pressione o botão [  $\left(\frac{\mathbb{Q}}{\mathbb{S}^2}\right)$ ].

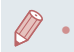

Config. básicas

Restaurar config. p/ padrão?

 $\overline{OK}$ 

Cancelar

As informações de direitos autorais já gravadas nas imagens não serão excluídas.

# **Ajuste de outras configurações**

As configurações a seguir também podem ser ajustadas.

- [Conexão Wi-Fi] (guia  $[\frac{6}{11}]$  ( $\Box$ [141\)](#page-140-0)
- IConfigurações sem fio] (guia  $[44]$ ) ( $[141]$ )
- [Config. do GPS] (quia  $[4]$ ) ( $[164]$  $[164]$  $[164]$ )
- [Person. modo de capt.  $(C1, C2)$ ] (guia  $[65]$ ) ( $[1108]$  $[1108]$  $[1108]$ )

# <span id="page-176-0"></span>**Restauração de configurações padrão da câmera**

Se acidentalmente você alterar uma configuração, as configurações padrão da câmera poderão ser restauradas.

# **Restauração de todos os padrões da câmera**

# *1* **Acesse a tela [Config. básicas].**

- Escolha [Restau. câmera] na guia [5] e, em seguida, pressione o botão [ ........]
- Escolha [Config. básicas] e pressione o botão [ ..............................

# *2* **Restaure as configurações padrão.**

- **•** Pressione os botões [(1][) ou gire o seletor [(1)] para escolher [OK] e, em seguida, pressione o botão [ ........]
- **Todos padrões da câmera estão agora** restaurados.

#### **Antes de usar**

**Manual Básico**

#### **Manual Avançado**

**Noções básicas sobre a câmera**

**Modo Automático / Modo Híbrido automático**

**Outros modos de fotografia / filmagem**

**Modo P**

**Modos Tv, Av, M e C**

**Modo de reprodução**

**Recursos sem fio**

**Menu de configuração**

**Acessórios**

**Apêndice**

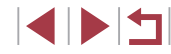

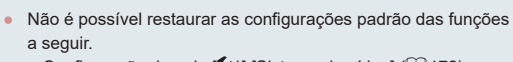

- Configuração da guia [1] [Sistema de vídeo] ([1] [172\)](#page-171-0)
- Configurações da guia [ $\bigcirc$ 2] [Fuso Horário] ( $\bigcirc$ [174](#page-173-0))
- e [Data/Hora]  $($ <del>1</del>74)
- Configuração da guia [◆3] [Idioma 日】 (□[175\)](#page-174-0)
- Modo de captura (**[1]**56)
- Configuração da compensação de exposição ( $\Box$ 78)
- $Confiaurações sem foi (1141)$  $Confiaurações sem foi (1141)$  $Confiaurações sem foi (1141)$
- Valor calibrado do nível eletrônico ([[172](#page-171-1))
- Informações de direitos autorais ( $\Box$ [177](#page-176-1))
- Informações de Face ID  $(145)$

### **Restauração dos padrões para funções individuais**

Configurações das funções a seguir podem ser restauradas individualmente para seus padrões.

- Configurações de usuário para modos de captura personalizados
- Informações de direitos autorais
- Valor calibrado para o nível eletrônico
- Informações de Face ID
- Configurações sem fio

 $\emptyset$ 

# *1* **Acesse a tela [Outras conf.].**

 $\bullet$  Escolha [Restau. câmera] na guia [ $\bullet$ 5] e, em seguida, pressione o botão [....].

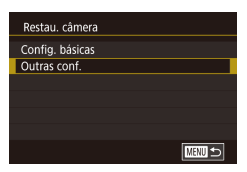

● Pressione os botões [▲][▼] ou gire o seletor [<sup>3</sup>] para escolher [Outras conf.] e, em seguida, pressione o botão [ ....

- *2* **Escolha a função a ser redefinida.**
- $\bullet$  Pressione os botões [ $\blacktriangle$ ][ $\blacktriangledown$ ] ou gire o seletor [ ] para escolher a função a ser redefinida e, em seguida, pressione o botão [ .........]

### *3* **Restaure as configurações padrão.**

- Pressione os botões [( ][  $\blacktriangleright$ ] ou gire o seletor [ ] para escolher [OK] e, em seguida, pressione o botão [ ........]
- z As configurações de função padrão estão agora restauradas.

**Antes de usar**

**Manual Básico**

#### **Manual Avançado**

**Noções básicas sobre a câmera**

**Modo Automático / Modo Híbrido automático**

**Outros modos de fotografia / filmagem**

**Modo P**

**Modos Tv, Av, M e C**

**Modo de reprodução**

**Recursos sem fio**

**Menu de configuração**

**Acessórios**

**Apêndice**

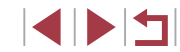

#### **O uso de acessórios originais da Canon é recomendado.**

Este produto foi desenvolvido para proporcionar o máximo de desempenho quando usado em conjunto com acessórios originais da Canon. A Canon não se responsabiliza por quaisquer danos neste produto e/ou acidentes, como incêndios, etc., decorrentes do mau funcionamento de acessórios não originais Canon (por exemplo, vazamento e/ou explosão de baterias). Observe que quaisquer reparos de que o produto Canon possa precisar como resultado desse mau funcionamento não serão cobertos pela garantia e estarão sujeitos a cobrança.

**Apêndice Índice remissivo Manual Básico Manual Avançado Noções básicas sobre a câmera Modo Automático / Modo Híbrido automático Outros modos de fotografia / filmagem Modo P Modos Tv, Av, M e C Modo de reprodução Recursos sem fio Menu de configuração Acessórios**

**Antes de usar**

# **Acessórios**

Aproveite ainda mais sua câmera com os acessórios opcionais Canon e outros acessórios compatíveis (vendidos separadamente)

4 5 4

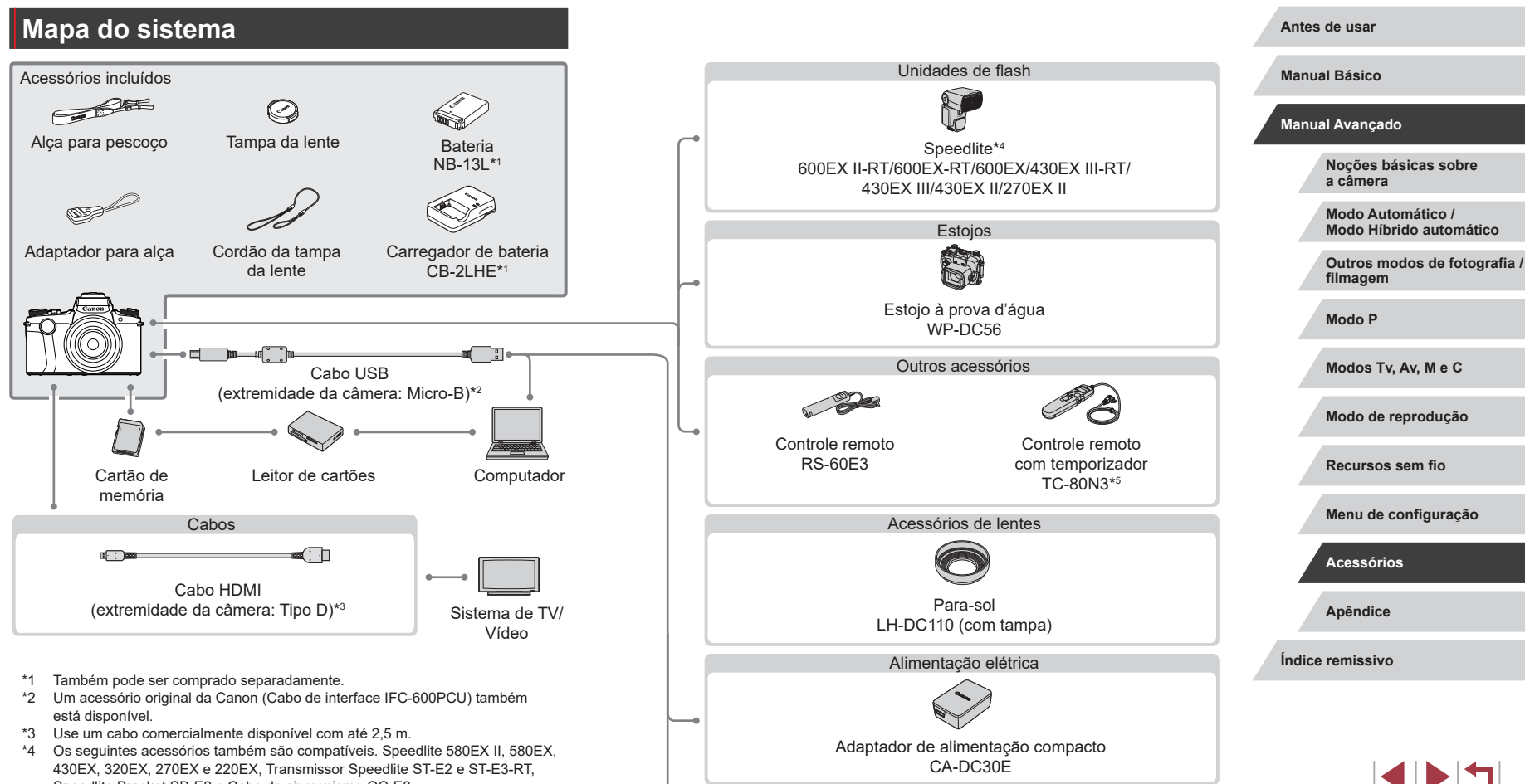

Impressoras compatíveis com PictBridge

- Speedlite Bracket SB-E2 e Cabo de sincronismo OC-E3.
- \*5 Requer o adaptador para controle remoto RA-E3.
## **Acessórios opcionais**

Os seguintes acessórios da câmera são vendidos separadamente. Observe que a disponibilidade de acessórios pode variar por área. Além disso, alguns deles podem não estar mais disponíveis.

## **Fontes de alimentação**

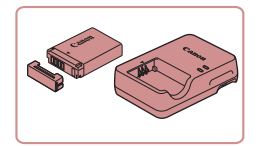

#### **Bateria NB-13L**

**Bateria recarregável de íons de lítio** 

**Carregador de bateria CB-2LHE**

● Carregador para bateria NB-13L

A mensagem [Erro comunicação da bateria] será exibida se uma bateria não original Canon for usada. Uma resposta do usuário será necessária. Observe que a Canon não se responsabiliza por quaisquer danos resultantes de acidentes, como mau funcionamento ou incêndio, que ocorram em função do uso de baterias não originais Canon.

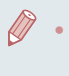

A bateria inclui uma prática tampa que você pode encaixar para facilitar a verificação do status do carregamento. Encaixe a tampa de modo que ▲ fique visível em uma bateria carregada e de modo que ▲ não fique visível em uma bateria descarregada.

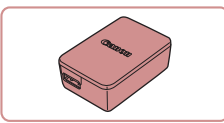

#### **Adaptador de alimentação compacto CA-DC30E**

● Insira a bateria na câmera para carregá-la. Um cabo de interface IFC-600PCU (vendido separadamente) é necessário para conectar o adaptador à câmera.

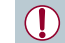

- O carregador de bateria e o adaptador de alimentação compacto podem ser usados em regiões com alimentação elétrica de 100 – 240 VCA (50/60 Hz).
- Para tomadas elétricas com formato diferente, use um adaptador de plugue disponível comercialmente. Transformadores elétricos para uso em viagens não devem ser utilizados, pois podem danificar a bateria.

## **Unidades de flash**

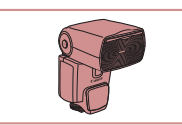

#### **Speedlite 600EX II-RT/600EX-RT/ 600EX/430EX III-RT/430EX III/ 430EX II/270EX II**

● Unidade de flash montada na sapata da câmera que possibilita muitos estilos de fotografia com flash. Os modelos Speedlite 580EX II, 580EX, 430EX, 320EX, 270EX e 220EX também são compatíveis.

#### **Speedlite Bracket SB-E2**

**· Impede sombras não naturais próximo** a objetos durante capturas na vertical. Inclui o cabo de sincronismo OC-E3.

#### **Transmissor Speedlite ST-E2/ST-E3-RT**

z Permite o controle sem fio de unidades de flash Speedlite escravas (exceto Speedlite 220EX/270EX).

**Antes de usar**

**Manual Básico**

#### **Manual Avançado**

**Noções básicas sobre a câmera**

**Modo Automático / Modo Híbrido automático**

**Outros modos de fotografia / filmagem**

**Modo P**

**Modos Tv, Av, M e C**

**Modo de reprodução**

**Recursos sem fio**

**Menu de configuração**

**Acessórios**

**Apêndice**

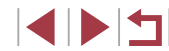

## **Outros acessórios**

п

## <span id="page-181-0"></span>**Impressoras**

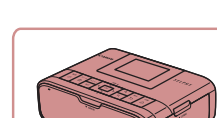

#### **Impressoras da marca Canon compatíveis com PictBridge**

● Mesmo sem usar um computador, é possível imprimir imagens conectando a câmera diretamente a uma impressora. Para obter mais detalhes, consulte o revendedor Canon mais próximo.

#### ۳ **Armazenamento de fotos e vídeos**

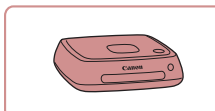

#### **Connect Station CS100**

z Um hub multimídia para armazenar imagens da câmera, exibi-las em uma TV conectada, imprimi-las sem fio em uma impressora compatível com Wi-Fi, compartilhá-las pela Internet e muito mais.

#### **Antes de usar**

**Manual Básico**

#### **Manual Avançado**

**Noções básicas sobre a câmera**

**Modo Automático / Modo Híbrido automático**

**Outros modos de fotografia / filmagem**

**Modo P**

**Modos Tv, Av, M e C**

**Modo de reprodução**

**Recursos sem fio**

**Menu de configuração**

**Acessórios**

**Apêndice**

**Índice remissivo**

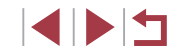

#### **Estojo à prova d'água WP-DC56**

z Para fotografias embaixo d'água em profundidades de até 40 metros. Útil também para fotografar na chuva, na praia ou em pistas de esqui.

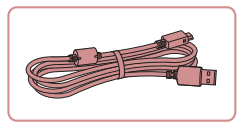

z Para conectar a câmera a um computador ou impressora.

**Cabo de interface IFC-600PCU**

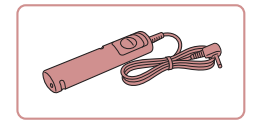

#### **Controle remoto RS-60E3**

z Permite a operação remota do botão de disparo (pressionamento do botão até a metade ou até o fim).

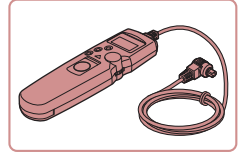

#### **Controle remoto com temporizador TC-80N3**

● Defina um temporizador ou intervalo ou controle a câmera de outras formas. Observe que o adaptador para controle remoto RA-E3 (vendido separadamente) é necessário para conectar o controle remoto com temporizador à câmera.

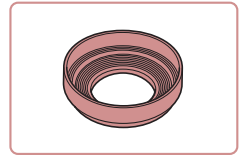

#### **Para-sol LH-DC110 (com tampa)**

**• Impede que luz externa penetre na** lente e cause reflexos ("flares") ou efeito fantasma, o que poderia reduzir a qualidade da imagem.

## **Uso de acessórios opcionais**

## <span id="page-182-0"></span>**Reprodução em uma TV**

#### **Fotografias Vídeos**

É possível ver as imagens capturadas em uma TV conectando a câmera a uma TV de alta definição (HDTV) com um cabo HDMI disponível comercialmente (comprimento não superior a 2,5 m com um terminal Tipo D na extremidade da câmera). Vídeos gravados com qualidade de imagem de [4HD 59,94P], [4HD 29,97P], [4HD 23,98P], [4HD 29,97P], [4HD 50,00P], [4HD 25,00P] ou [ ] podem ser visualizados em alta definição. Para obter detalhes sobre a conexão e como alternar entradas, consulte o manual da TV.

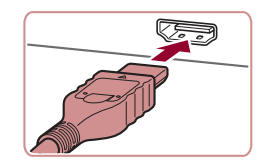

- *1* **Certifique-se de que a câmera e a TV estejam desligadas.**
- *2* **Conecte a câmera à TV.**
- Na TV, insira totalmente o plugue do cabo na entrada HDMI, como mostrado.

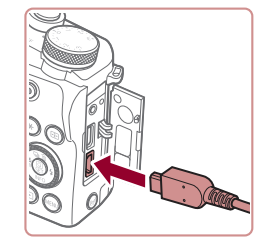

● Na câmera, abra a tampa do terminal e insira totalmente o plugue do cabo no terminal da câmera.

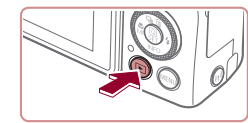

#### *3* **Ligue a TV e mude para a entrada externa.**

z Mude a entrada da TV para a entrada externa à qual você conectou o cabo na etapa 2.

#### *4* **Ligue a câmera.**

- $\bullet$  Pressione o botão  $[\blacksquare]$ .
- Com isso, as imagens da câmera serão exibidas na TV. (A tela da câmera não mostra nada.)
- z Após terminar, desligue a câmera e a TV antes de desconectar o cabo.

As operações da tela sensível ao toque não funcionam enquanto a câmera está conectada a uma televisão.

- Algumas informações podem não estar disponíveis quando uma TV é usada como tela  $(2205)$  $(2205)$  $(2205)$ .
- Os sons de operações da câmera não são reproduzidos enquanto a câmera está conectada a uma HDTV.

**Antes de usar**

**Manual Básico**

#### **Manual Avançado**

**Noções básicas sobre a câmera**

**Modo Automático / Modo Híbrido automático**

**Outros modos de fotografia / filmagem**

**Modo P**

**Modos Tv, Av, M e C**

**Modo de reprodução**

**Recursos sem fio**

**Menu de configuração**

**Acessórios**

**Apêndice**

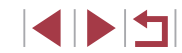

## <span id="page-183-0"></span>**Carregamento via USB**

A bateria pode ser carregada sem ser removida da câmera. Basta usar o Adaptador de alimentação compacto CA-DC30E e o Cabo de interface IFC-600PCU, ambos vendidos separadamente.

- *1* **Insira a bateria.**
- Siga a etapa 1 em "Inserção da bateria e do cartão de memória" ([120) para abrir a tampa.
- z Insira a bateria conforme mostrado na etapa 2 de "Inserção da bateria e do cartão de memória" (Q20).
- Siga a etapa 3 em "Inserção da bateria e do cartão de memória" ( $\Box$ 20) para fechar a tampa.

#### *2* **Conecte o adaptador de alimentação compacto à câmera.**

Com a câmera desligada, abra a tampa (1). Segure o plugue menor do cabo de interface (vendido separadamente) voltado para a direção mostrada e insira-o totalmente no terminal da câmera (2).

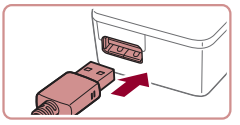

(2)

(1)

⇛

#### $\bullet$  Insira o plugue maior do cabo de interface no adaptador de alimentação compacto.

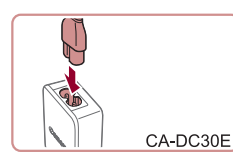

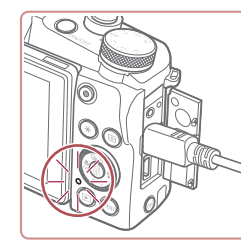

Œ

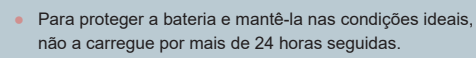

é concluído.

Ao carregar outra bateria, sempre desconecte o cabo de interface da câmera antes de substituir a bateria para carregamento.

*3* **Carregue a bateria.**

a uma tomada elétrica.

de interface da câmera.

CA-DC30E: Lique o cabo de alimentação no adaptador de alimentação compacto. Em seguida, conecte a outra extremidade

z O carregamento é iniciado e a luz de carregamento de USB acende.  $\bullet$  A luz apaga guando o carregamento

z Remova o adaptador de alimentação compacto da tomada elétrica e o cabo

#### **Antes de usar**

**Manual Básico**

#### **Manual Avançado**

**Noções básicas sobre a câmera**

**Modo Automático / Modo Híbrido automático**

**Outros modos de fotografia / filmagem**

**Modo P**

**Modos Tv, Av, M e C**

**Modo de reprodução**

**Recursos sem fio**

**Menu de configuração**

**Acessórios**

**Apêndice**

**Índice remissivo**

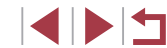

184

- Para obter mais detalhes sobre o tempo de carregamento, o número de fotos e o tempo de gravação disponível com a bateria totalmente carregada, consulte ["Alimentação elétrica" \(](#page-224-0)[[225).
- Você pode visualizar imagem até quando a bateria está carregando. Basta ligar a câmera e entrar no Modo de reprodução ( $\Box$ 24). No entanto, não é possível fotografar enquanto a bateria está carregando.
- Baterias carregadas perdem gradualmente sua carga, mesmo quando não são usadas. Carregue a bateria no dia em que ela será usada (ou no dia anterior).
- O carregador pode ser usado em regiões com alimentação elétrica de 100 VCA – 240 VCA (50/60 Hz). Para tomadas elétricas com formato diferente, use um adaptador de plugue disponível comercialmente. Transformadores elétricos para uso em viagens não devem ser utilizados, pois podem danificar a bateria.

#### **Carregamento da bateria via computador**

- Você também pode carregar a bateria inserindo o plugue maior do cabo de interface em um terminal USB de um computador na etapa 2 de "Carregamento via USB" ([[184](#page-183-0)]. Para obter mais detalhes sobre as conexões USB no computador, consulte o manual do usuário do computador.
- Quando o carregamento é concluído, o indicador na parte traseira da câmera pisca em verde. No entanto, o indicador também pisca em verde se o computador entra em suspensão ou em outros modos e o carregamento é interrompido.
	- O carregamento é interrompido e o indicador apaga, após o carregamento ser iniciado, se você pressionar o botão ON/OFF para desligar a câmera.
	- Em alguns computadores, talvez seja necessário inserir o cartão de memória na câmera para carregar a bateria. Insira o cartão de memória na câmera ([20] antes de conectar o cabo à porta USB do computador.

## **Uso do para-sol (vendido separadamente)**

#### **Fotografias Vídeos**

Para reduzir a quantidade de luz externa que penetra na lente, você também pode conectar o Para-sol LH-DC110 opcional.

- Certifique-se de que a câmera esteja desligada.
- Alinhe a rosca do para-sol à rosca da câmera e gire o para-sol na direção mostrada.
- Certifique-se de não encaixar o para‑sol muito apertado. Fazer isso poderia impedir a remoção do para-sol e danificar a câmera.
- Para retirar o para-sol, gire-o na direção oposta.

Escurecimento nos cantos da foto (efeito vignetting) pode ocorrer quando o flash embutido é usado quando o para-sol está conectado.

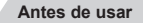

**Manual Básico**

#### **Manual Avançado**

**Noções básicas sobre a câmera**

**Modo Automático / Modo Híbrido automático**

**Outros modos de fotografia / filmagem**

**Modo P**

**Modos Tv, Av, M e C**

**Modo de reprodução**

**Recursos sem fio**

**Menu de configuração**

**Acessórios**

**Apêndice**

**Índice remissivo**

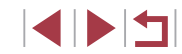

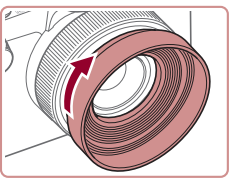

J.

## **Uso do controle remoto (vendido separadamente)**

**Fotografias Vídeos**

Um controle remoto RS-60E3 opcional pode ser usado para impedir que a câmera trema, o que poderia ocorrer quando o botão de disparo fosse pressionado diretamente. Esse acessório opcional é conveniente em fotografias com velocidades de obturador baixas.

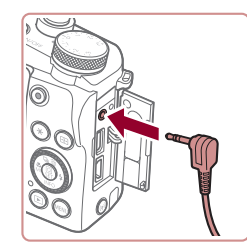

#### *1* **Conecte o controle remoto.**

z Certifique-se de que a câmera esteja desligada.

● Abra a tampa do terminal e insira o plugue do controle remoto.

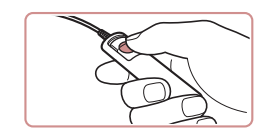

#### *2* **Fotografe.**

● Para fotografar, pressione o botão de liberação no controle remoto.

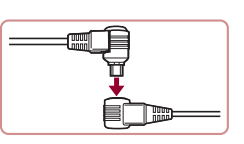

temporizador à câmera.

#### *1* **Conecte o controle remoto com temporizador ao adaptador para controle remoto.**

Consulte também o manual de instruções do TC-80N3 para obter

z Conecte o controle remoto com temporizador ao adaptador para controle remoto conforme mostrado.

**Fotografias Vídeos**

#### *2* **Conecte o adaptador à câmera.**

- Certifique-se de que a câmera esteja desligada.
- Abra a tampa do terminal e insira o plugue adaptador.
- *3* **Fotografe.**

**Uso do controle remoto com temporizador** 

Para definir um temporizador ou intervalo, ou ainda controlar a câmera de outras formas, você pode usar o Controle remoto com temporizador TC-80N3 opcional. Isso é muito conveniente em fotografias time-lapse

Observe que um adaptador para controle remoto (RA-E3, vendido separadamente) é necessário para conectar o controle remoto com

**(vendido separadamente)**

de flores desabrochando, por exemplo.

mais informações.

- Lique a câmera.
- Para fotografar, opere o controle remoto com temporizador.

**Antes de usar**

**Manual Básico**

#### **Manual Avançado**

**Noções básicas sobre a câmera**

**Modo Automático / Modo Híbrido automático**

**Outros modos de fotografia / filmagem**

**Modo P**

**Modos Tv, Av, M e C**

**Modo de reprodução**

**Recursos sem fio**

**Menu de configuração**

**Acessórios**

**Apêndice**

## **Uso de um flash externo (vendido separadamente)**

**Fotografias Vídeos**

Experiências fotográficas mais sofisticadas são possíveis com o auxílio de um flash Speedlite EX opcional. Para a gravação de vídeos usando luz de LED, o flash Speedlite 320EX opcional está disponível.

- Esta câmera não é compatível com algumas funções do Speedlite EX.
	- Unidades de flash diferentes da Canon EX poderão não disparar corretamente ou não disparar de forma alguma em alguns casos.
- O uso de unidades de flash (especialmente unidades de flash de alta voltagem) ou acessórios de flash não Canon pode prejudicar a operação normal da câmera e até mesmo causar danos à câmera.

Consulte também o manual da série Speedlite EX para obter mais informações.

#### **Speedlite EX Series**

**Fotografias Vídeos**

Essas unidades de flash opcionais podem proporcionar iluminação intensa e atender a várias necessidades de fotografia com flash.

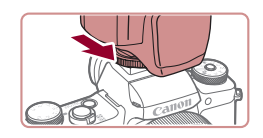

#### *1* **Conecte o flash.**

- Certifique-se de que a câmera esteja desligada e conecte a unidade de flash à sapata da câmera.
- *2* **Ligue o flash e, em seguida, a câmera.**
- **Um ícone [ 1 vermelho é exibido.**
- z A lâmpada piloto do flash acenderá quando o flash estiver pronto.

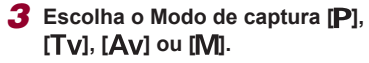

- <sup>z</sup> Em outros modos, o flash é ajustado e disparado automaticamente conforme necessário.
- *4* **Configure o flash externo.**

Configurações do Flash Externo

Modo do Flash Comp Exp Flash

Sinc Obturador

Função Sem Fio

FE de seguranca

Lamp Olh Ver

 $_{\text{Aut}\alpha}$ 

Dstiv.

Ativar

Ativar

1ª cortina

 $3.2.1.0.1.2.3$ 

**TARRITES** 

- · Pressione o botão [MENU], escolha [Controle Flash] na guia [ 15] e. em seguida, pressione o botão [ ....].
- As opções já definidas no flash em si são exibidas.
- **•** Pressione os botões  $[$ **A**] $[$  $\blacktriangledown$  $]$  ou gire o seletor  $[$ **()** $]$  para escolher um item e, em seguida, defina a opção desejada.
- Os itens disponíveis variam de acordo<br>com o Modo de captura selecionado e o flash conectado ( $\Box$ 188).
- As configurações do flash embutido não podem ser configuradas enquanto um flash SpeedLite EX está conectado, pois a respectiva tela de configuração não permanece disponível.
- Você também pode acessar a tela de configuração pressionando o botão [ ] por pelo menos um segundo.
- A opção [Controle Flash] não está disponível quando<br>o 600EX II-RT, 600EX-RT, 600EX ou 580EX II foi configurado como flash estroboscópico.
- Somente 320EX: a iluminação por LED automática está disponível somente na gravação de vídeos em baixa iluminação ou no Modo de vídeo. Nesse caso, o ícone [  $\frac{1}{2}$ ] é mostrado.

**Antes de usar**

**Manual Básico**

#### **Manual Avançado**

**Noções básicas sobre a câmera**

**Modo Automático / Modo Híbrido automático**

**Outros modos de fotografia / filmagem**

**Modo P**

**Modos Tv, Av, M e C**

**Modo de reprodução**

**Recursos sem fio**

**Menu de configuração**

**Acessórios**

**Apêndice**

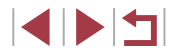

#### **Uso do Speedlite Bracket SB-E2 (vendido separadamente)**

#### **Fotografias Vídeos**

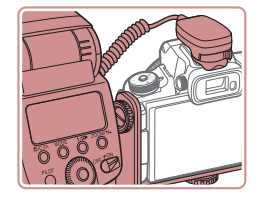

● O uso do Speedlite Bracket SB-F2 opcional pode ajudar a prevenir sombras não naturais próximo aos objetos durante capturas na vertical.

z Para manter a tela fora do caminho do suporte, mantenha-a fechada e voltada para fora.

<span id="page-187-0"></span>**Configurações da câmera disponíveis com um flash externo (vendido separadamente)**

**Fotografias Vídeos**

Os itens a seguir estão disponíveis no modo [P], [Tv], [Av] ou [M]. Nos demais modos de captura, somente [Lamp Olh Ver] pode ser configurado. (Com o controle de flash automático, o flash sempre dispara.) No entanto, as unidades de flash externas não disparam nos modos em que o flash embutido não dispara (Ľ, [207\)](#page-206-0).

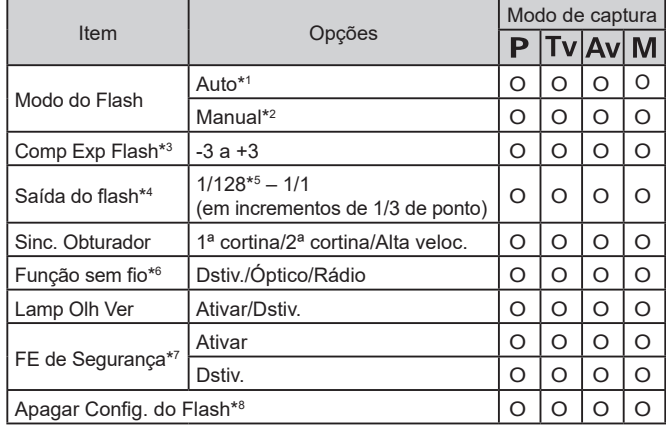

- \*1 O modo E-TTL é usado para o flash.
- \*2 O modo M é usado para o flash.
- No Modo de captura [M], o modo E-TTL também está disponível para o flash. Nesse caso, quando o flash dispara, a compensação de exposição do flash definida no flash é aplicada ao nível de saída do flash definido na câmera.
- \*3 Pode ser configurado somente quando o [Modo do Flash] é [Auto] e <sup>a</sup> compensação de exposição do flash definida no flash é [+0]. Quando a compensação de exposição do flash é ajustada nos Speedlites 600EX II-RT, 600EX-RT, 600EX, 580EX II ou 430EX II, o visor da câmera é atualizado de acordo.
- \*4 Pode ser configurado quando o [Modo do Flash] é [Manual]. Vinculado a configurações na unidade de flash.
- \*5 1/64 para Speedlite 430EX II/430EX/320EX/270EX II/270EX.
- o Speedlite 600EX II-RT/600EX-RT/600EX/580EX II/90EX. Quando este item não está configurado como [Dstiv.], [Sinc. Obturador] não pode ser definida como [2ª cortina]. (Se [Sinc. Obturador] estiver definida como [2ª cortina], seu valor será alterado para [1ª cortina].)
- \*7 Pode ser configurado somente quando o [Modo do Flash] é [Auto].
- \*8 Restaura todas as configurações padrão. Você também pode restaurar os padrões para [FE de segurança] e [Lamp Olh Ver] na guia [ $\blacklozenge$ 5] > [Restau. câmera] > [Config. básicas] na câmera (ﷺ) [

No Modo de captura [AUTO], os ícones que representam os tipos de cena Sorrindo, Dormindo, Bebês (Sorrindo), Bebês (Dormindo) e Crianças determinados pela câmera não são exibidos e a câmera não fotografa continuamente ( $\Box 40$ ).

**Apêndice Antes de usar Índice remissivo Manual Básico Manual Avançado Noções básicas sobre a câmera Modo Automático / Modo Híbrido automático Outros modos de fotografia / filmagem Modo P Modos Tv, Av, M e C Modo de reprodução Recursos sem fio Menu de configuração Acessórios**

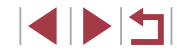

## <span id="page-188-0"></span>**Uso do software**

Para usar os recursos do software, baixe o software do website da Canon e instale-o no seu computador.

- CameraWindow
	- Importe imagens para o seu computador
	- Adicione estilos de fotos salvos em seu computador à câmera
- Image Transfer Utility
	- Configure a sincronização de imagens  $(1/162)$  $(1/162)$  e receba imagens
- Map Utility
	- Use um mapa para ver as informações de GPS que foram adicionadas às imagens
- Digital Photo Professional
	- Procure, processe e edite imagens RAW
- Picture Style Editor
	- Edite estilos de fotos e crie e salve arquivos de estilos de fotos

Para ver e editar vídeos em um computador, use o software pré‑instalado ou normalmente disponível compatível com os vídeos gravados pela câmera.

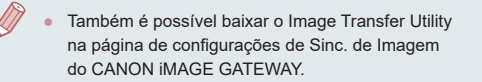

## **Conexões do computador via cabo**

#### **Verificando o ambiente do computador**

Para obter informações detalhadas sobre os requisitos do sistema e compatibilidade do software (incluindo suporte oferecido pelos novos sistemas operacionais), visite o site da Canon.

#### **Instalação do software**

Instale o software conforme mostrado nas etapa 1 – 2 de "Instalação do CameraWindow" ([[149](#page-148-0)].

## **Gravação de imagens em um computador**

Usando um cabo USB (vendido separadamente; na extremidade da câmera: mini-B), é possível conectar a câmera ao computador e salvar imagens no computador.

#### *1* **Conecte a câmera ao computador.** Com a câmera desligada, abra a tampa.

Com o plugue menor do cabo na orientação mostrada, insira-o totalmente

no terminal da câmera.

Ų

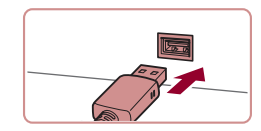

● Conecte o plugue maior do cabo ao computador. Para obter detalhes sobre as conexões do computador, consulte o manual do usuário do computador.

### *2* **Abra o CameraWindow.**

z Mac OS: o CameraWindow é mostrado quando uma conexão é estabelecida entre a câmera e o computador.

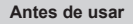

**Manual Básico**

#### **Manual Avançado**

**Noções básicas sobre a câmera**

**Modo Automático / Modo Híbrido automático**

**Outros modos de fotografia / filmagem**

**Modo P**

**Modos Tv, Av, M e C**

**Modo de reprodução**

**Recursos sem fio**

**Menu de configuração**

**Acessórios**

**Apêndice**

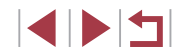

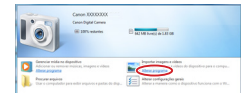

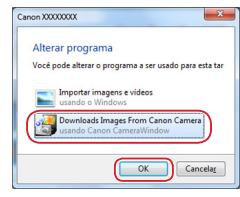

- $\bullet$  Windows: siga as etapas apresentadas a seguir.
- z Na tela exibida, clique no link de mudanca de programas [ $\sim$ ]
- **Escolha [Download Images From Canon** Camera/Transfere Download de Imagens da Câmera Canon] e clique em [OK].

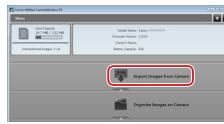

## $\bullet$  Clique duas vezes em  $\left[\begin{matrix} 0 & 1 \\ 0 & 0 \end{matrix}\right]$

- *3* **Salve as imagens no computador.**
- Clique em [Import Images] from Camera/Importar Imagens da Câmera] e, em seguida, clique em [Import Untransferred Images/ Importar Imagens Não Transferidas].
- As imagens são salvas no computador na pasta Imagens, em pastas separadas identificadas pela data.
- Depois de salvar as imagens, feche o CameraWindow, pressione<br>o botão [**D**] para desligar a câmera<br>e desconecte o cabo.
- **Para ver as imagens salvas em um** computador, use o software pré-instalado ou normalmente disponível compatível com as imagens capturadas pela câmera.
- Windows 7: se a tela da etapa 2 não for exibida, clique no ícone [io] na barra de tarefas.
- Mac OS: se o CameraWindow não for exibido após a etapa 2, clique no ícone [CameraWindow] no Dock.
- Embora seja possível salvar imagens no computador simplesmente conectando a câmera a ele sem usar o software, há algumas limitações.
- Depois de conectar a câmera ao computador, pode demorar alguns minutos até que as imagens da câmera fiquem acessíveis.
- As imagens gravadas na orientação vertical podem ser salvas na orientação horizontal.
- Talvez não seja possível salvar imagens RAW (ou imagens JPEG gravadas com imagens RAW).
- As configurações de proteção das imagens podem ser removidas das imagens salvas no computador.
- Alguns problemas podem ocorrer ao salvar imagens ou informações das imagens, dependendo da versão do sistema operacional, do software em uso ou do tamanho dos arquivos de imagens.

**Antes de usar**

**Manual Básico**

#### **Manual Avançado**

**Noções básicas sobre a câmera**

**Modo Automático / Modo Híbrido automático**

**Outros modos de fotografia / filmagem**

**Modo P**

**Modos Tv, Av, M e C**

**Modo de reprodução**

**Recursos sem fio**

**Menu de configuração**

**Acessórios**

**Apêndice**

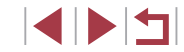

## <span id="page-190-1"></span>**Impressão de imagens**

#### **Fotografias Vídeos**

**Fotografias Vídeos**

Imprima suas fotos e defina uma variedade de configurações usadas para a sua impressora ou serviços de impressão de fotos conectando a câmera com um cabo a uma impressora compatível com PictBridge. Uma impressora Canon SELPHY CP é usada neste exemplo de impressão PictBridge. Consulte também o manual do usuário da impressora.

Imprima suas fotos conectando a câmera a uma impressora compatível com PictBridge com um cabo USB (vendido separadamente; extremidade

## <span id="page-190-0"></span>**Impressão fácil**

da câmera: Micro-B).

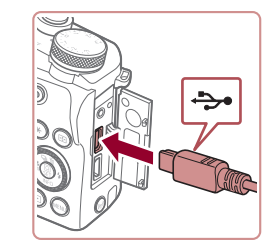

## **e a impressora estejam desligadas.** *2* **Conecte a câmera à impressora.**

*1* **Certifique-se de que a câmera** 

- Abra a tampa do terminal e insira o plugue menor totalmente no terminal da câmera com a orientação mostrada.
- Conecte o plugue maior do cabo à impressora. Para obter outros detalhes sobre a conexão, consulte o manual da impressora.

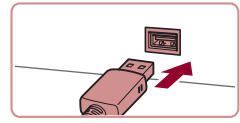

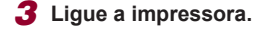

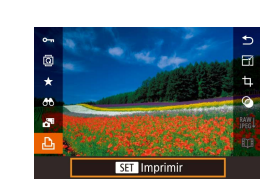

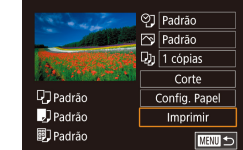

#### *4* **Escolha uma imagem.**

● Pressione os botões [◀][▶] ou gire o seletor  $\left| \bullet \right|$  para escolher uma imagem.

#### *5* **Acesse a tela de impressão.**

**• Pressione o botão [ ... escolha [ ], ]** e, em seguida, pressione novamente o botão [<sup>2</sup>.].

### *6* **Imprima a imagem.**

- $\bullet$  Pressione os botões [ $\blacktriangle$ ] $\nabla$ ] ou gire o seletor [<sup>3</sup>] para escolher [Imprimir]. Em seguida, pressione o botão [ ].
- $\bullet$  A impressão será iniciada.
- Para imprimir outras imagens, repita os procedimentos anteriores a partir da etapa 4 após a impressão ser concluída.
- $\bullet$  Ao concluir a impressão, desligue a câmera e a impressora e desconecte o cabo.

Para impressoras da marca Canon compatíveis com PictBridge (vendidas separadamente), consulte ["Impressoras" \(](#page-181-0)[16] 182).

**Antes de usar**

**Manual Básico**

#### **Manual Avançado**

**Noções básicas sobre a câmera**

**Modo Automático / Modo Híbrido automático**

**Outros modos de fotografia / filmagem**

**Modo P**

**Modos Tv, Av, M e C**

**Modo de reprodução**

**Recursos sem fio**

**Menu de configuração**

**Acessórios**

**Apêndice**

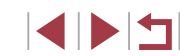

## <span id="page-191-0"></span>**Configuração das opções de impressão**

#### <span id="page-191-1"></span>**Corte de imagens antes da impressão**

O] Padrão

 $\overline{\bowtie}$  Padrão

 $J_1$  1 cópias

 $C$  or te

Config. Papel

Imprimir

 $\overline{\text{max}}$ 

#### **Fotografias Vídeos**

Ao cortar as imagens antes da impressão, você pode imprimir somente uma área desejada da imagem em vez da imagem inteira.

#### *1* **Escolha [Corte].**

- z Depois de seguir a etapa 1 em ["Configu](#page-191-0)ração das opções de impressão" [\(](#page-191-0)<sup>=</sup>192), para acessar a tela de impressão, escolha [Corte] e pressione o botão [ ].
	- z Um quadro de corte será exibido indicando a área da imagem a ser impressa.

#### *2* **Ajuste o quadro de corte conforme necessário.**

- Para redimensionar o quadro, mova o botão de zoom.
- Para mover o quadro, pressione os botões  $[$  $\blacktriangle$  $||$  $\blacktriangledown$  $||$ **4** $||$  $\rangle$  $].$
- Para girar o quadro, gire o seletor [.].
- Após terminar, pressione o botão [  $\mathbb{R}$  ].

#### *3* **Imprima a imagem.**

<sup>z</sup> [Siga a e](#page-190-0)tapa 6 em "Impressão fácil" [\(](#page-190-0)<sup>=</sup>191) para imprimir.

Talvez não seja possível cortar imagens em tamanhos pequenos ou em algumas taxas de proporção.

**Antes de usar**

**Manual Básico**

#### **Manual Avançado**

**Noções básicas sobre a câmera**

**Modo Automático / Modo Híbrido automático**

**Outros modos de fotografia / filmagem**

**Modo P**

**Modos Tv, Av, M e C**

**Modo de reprodução**

**Recursos sem fio**

**Menu de configuração**

**Acessórios**

**Apêndice**

**Índice remissivo**

4 N H

**Fotografias Vídeos**

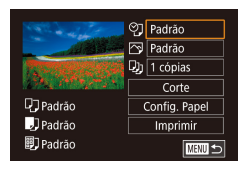

## *1* **Acesse a tela de impressão.**

**• [Siga as](#page-190-0) etapas 1 a 5 de "Impressão fácil"**<br>(□191) para acessar essa tela.

#### *2* **Defina as configurações.**

■ Pressione os botões [▲][▼] ou gire o seletor [●] para escolher um item e, em seguida, pressione o botão  $\sqrt{\frac{6}{5}}$ . Na tela seguinte, escolha uma opção (ou pressione os botões  $[\triangle][\blacktriangledown]$  ou gire o seletor [<sup>3</sup>). Em seguida, pressione o botão  $\widehat{F_n}$ l para retornar à tela de impressão.

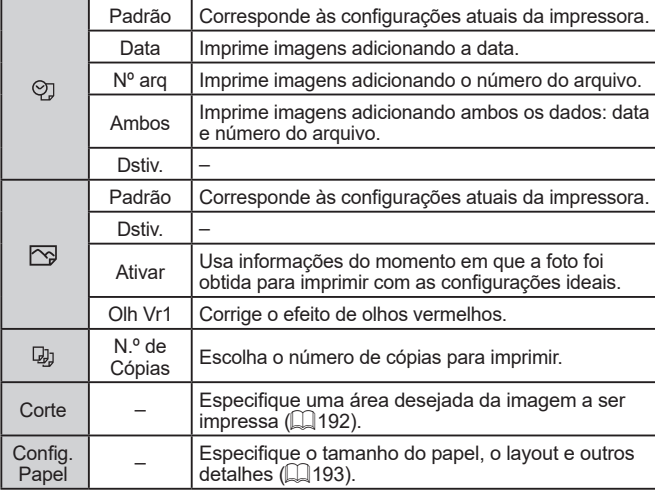

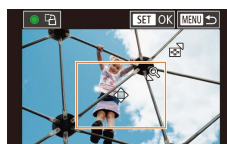

Padrão

J<br>Padrão

同TPadrão

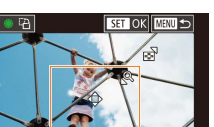

#### <span id="page-192-0"></span>**Seleção do tamanho e do layout do papel antes de imprimir**

**Fotografias Vídeos**

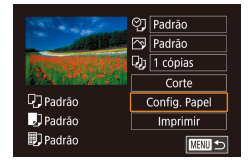

## *1* **Escolha [Config. Papel].**

**• Depois de seguir a etapa 1 em<br>"Configuração das opções de impressão"**  $\Box$  192), para acessar a tela de impressão, escolha [Config. Papel] e pressione o botão [ ].

● Pressione os botões [▲][▼] ou gire<br>o seletor [●] para escolher uma opção. Em seguida, pressione o botão [........]

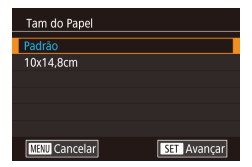

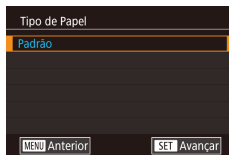

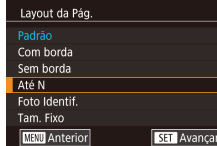

#### *3* **Escolha um tipo de papel.**

*2* **Escolha um tamanho de papel.**

■ Pressione os botões [▲][▼] ou gire<br>o seletor [●] para escolher uma opção. Em seguida, pressione o botão [ ........]

#### *4* **Escolha um layout.**

- Pressione os botões [▲][▼] ou gire<br>o seletor [●] para escolher uma opção.
- **•** Ao escolher [Até N], pressione<br>o botão [ ... Escolha o número de imagens por folha (ou pressione os botões [▲][▼] ou gire o seletor [●]) e, em seguida, pressione o botão [  $\mathbb{R}$  ).

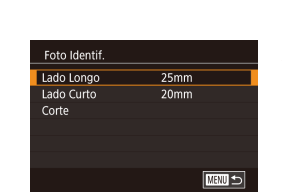

**Opções de layout disponíveis**

#### Padrão Corresponde às configurações atuais da impressora. Com borda Imprime com um espaço em branco em torno da imagem. Sem borda | Impressão sem margens, de ponta a ponta. Até N Escolha quantas imagens deseja imprimir por folha. Foto Identif. Imprime imagens para fins de identificação. Disponível somente para imagens com configuração de pixels de gravação L (grande) e taxa de proporção 3:2. Tam. Fixo Escolha o tamanho da impressão. Escolha entre os formatos 90 x 130 mm, cartão-postal ou panorâmico.

#### **Impressão de fotos para documentos de identificação**

**Fotografias Vídeos**

### *1* **Escolha [Foto Identif.].**

- Seguindo as etapas 1 4 em "Seleção do tamanho e do layout do papel antes de imprimir" ( =[193](#page-192-0)), escolha [Foto Identif.] e pressione o botão [ ....]].
- *2* **Escolha o comprimento do lado maior e do lado menor.**
- **•** Pressione os botões  $[\triangle][\blacktriangledown]$  ou gire o seletor  $[\triangle]$  para escolher um item e. em seguida, pressione o botão [ 8]. Na tela seguinte, escolha o comprimento (ou pressione os botões [▲][ v] ou gire o seletor [ $)$ ]). Em seguida, pressione<br>o botão [<sup>@</sup>.].

# **Apêndice Antes de usar Manual Básico Manual Avançado Noções básicas sobre a câmera Modo Automático / Modo Híbrido automático Outros modos de fotografia / filmagem Modo P Modos Tv, Av, M e C Modo de reprodução Recursos sem fio Menu de configuração Acessórios**

**Índice remissivo**

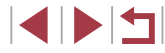

## *5* **Imprima a imagem.**

● [Siga a e](#page-190-0)tapa 6 em "Impressão fácil"<br>(□191) para imprimir.

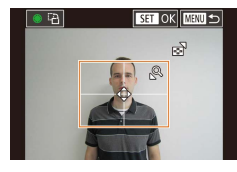

### *3* **Escolha a área de impressão.**

- $\bullet$  Pressione os botões [ $\blacktriangle$ ] $\blacktriangledown$ ] ou gire o seletor [1] para escolher [Corte] e, em seguida, pressione o botão [  $\ddot{ }$ ).
- Siga a etapa 2 em "Corte de imagens antes da impressão" (**Que** [192](#page-191-1)) para escolher a área de impressão.

### *4* **Imprima a imagem.**

● Siga a etapa 6 em "Impressão fácil" (=[191](#page-190-0)) para imprimir.

## **Impressão de cenas de vídeos**

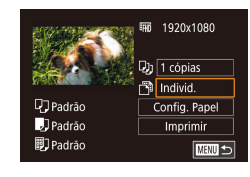

### <span id="page-193-0"></span>**Fotografias Vídeos**

- *1* **Acesse a tela de impressão.**
- $\bullet$  Siga as etapas 1 6 em "Impressão fácil" ([[191](#page-190-0)) para escolher um vídeo. A tela à esquerda é exibida.

#### *2* **Escolha um método de impressão.**

 $\bullet$  Pressione os botões [ $\blacktriangle$ ] $\blacktriangledown$ ] para escolher [ ] e, em sequida, pressione o botão  $\widehat{R}$ . Na tela seguinte, escolha uma opção (ou pressione os botões  $[\triangle]$  $\triangledown$  ou gire o seletor  $\binom{2}{2}$ . Em seguida, pressione o botão  $\widehat{R}$ para retornar à tela de impressão.

#### *3* **Imprima a imagem.**

● Siga a etapa 6 em "Impressão fácil" (=[191](#page-190-0)) para imprimir.

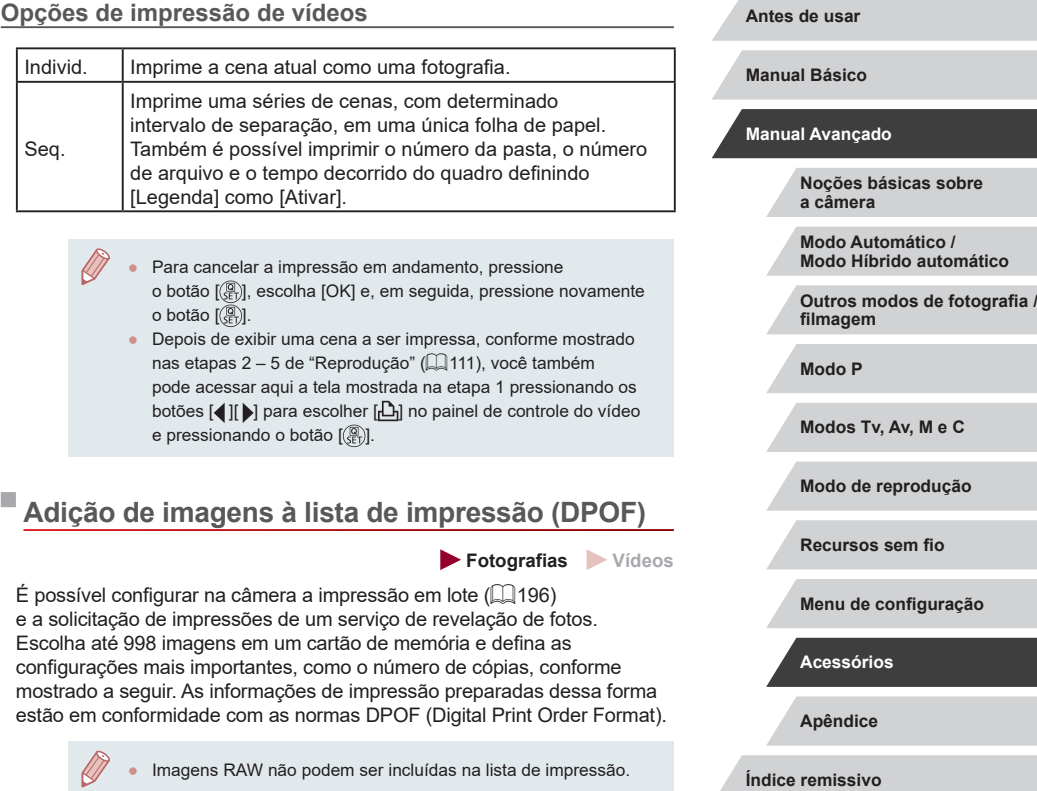

# **INT**

#### **Configuração das opções de impressão**

**Fotografias Vídeos**

Especifique o formato de impressão (por exemplo, para adicionar a data e o número de arquivo) e outras configurações, do seguinte modo. Essas configurações aplicam-se a todas as imagens na lista de impressão.

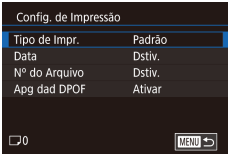

- · Pressione o botão [MENU], escolha [Conf. impres.] na guia  $[\triangleright]$ 4] e, em seguida, pressione o botão [  $\left(\frac{\mathbb{Q}}{\mathbb{R}^2}\right)$ ].
- $\bullet$  Pressione os botões  $[\triangle][\blacktriangledown]$  ou gire o seletor [<sup>2</sup>] para escolher [Config. de Impressão]. Em seguida, pressione o botão [ ]. Na tela seguinte, escolha e configure itens conforme necessário (ﷺ31).

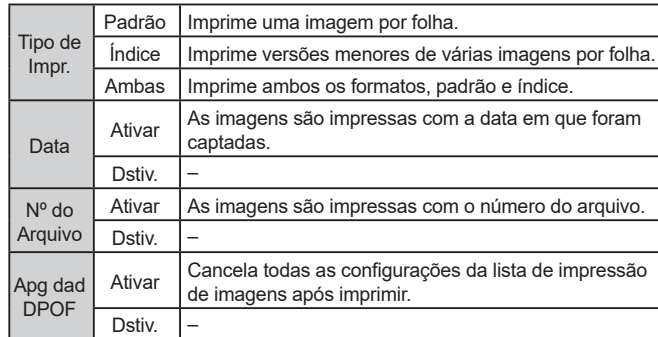

- Em alguns casos, nem todas as configurações DPOF podem ser aplicadas à impressão pela impressora ou pelo serviço de revelação de fotos.
- O ícone [ $\bigcirc$ ] pode ser exibido na câmera para alertá-lo que<br>o cartão de memória apresenta configurações de impressão que foram definidas em outra câmera. A alteração das configurações de impressão com esta câmera pode substituir todas as configurações anteriores.
- Com a opção [Índice] especificada, não é possível escolher [Ativar] para as opções [Data] e [Nº do Arquivo] ao mesmo tempo.
- A impressão em índice não está disponível em algumas impressoras da marca Canon compatíveis com PictBridge (vendidas separadamente).
- A data é impressa em um formato correspondente aos detalhes de configuração definidos em [Data/Hora] na guia [❤2] (ﷺ22).

#### <span id="page-194-0"></span>**Configuração da impressão de imagens individuais**

**MENU**S

Conf. impres. Selecionar Imas e Otd. Selecionar Intervalo Selec. Todas as Imgs Limp Todas as Selecões Config. de Impressão

(DPOF)

**Fotografias Vídeos**

#### *1* **Escolha [Selecionar Imgs e Qtd.].**

- Pressione o botão [MENU], escolha [Conf. impres.] na quia  $[\triangleright]$ 4] e, em seguida, pressione o botão [ .....
- Pressione os botões [▲][▼] ou gire<br>o seletor [●] para escolher [Selecionar Imgs e Qtd.]. [Em se](#page-30-0)guida, pressione o botão [ ] (=31).

#### *2* **Escolha uma imagem.**

- **•** Pressione os botões [(1][b] ou gire o seletor [(iiii) para escolher uma imagem e, em seguida, pressione o botão [ $\left(\begin{smallmatrix} 0\ 0\end{smallmatrix}\right]$ .
- Se você especificar a impressão em índice para a imagem, ela será identificada com um ícone  $\lceil \sqrt{l} \rceil$ . Para cancelar a impressão em índice da imagem, pressione novamente<br>o botão [ ...]. [ / ] não será mais exibido.

**Antes de usar**

**Manual Básico**

#### **Manual Avançado**

**Noções básicas sobre a câmera**

**Modo Automático / Modo Híbrido automático**

**Outros modos de fotografia / filmagem**

**Modo P**

**Modos Tv, Av, M e C**

**Modo de reprodução**

**Recursos sem fio**

**Menu de configuração**

**Acessórios**

**Apêndice**

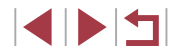

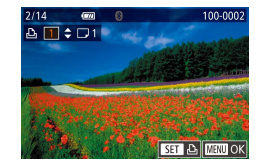

#### *3* **Especifique o número de impressões.**

- Pressione os botões [▲][▼] ou gire o seletor [ ] para especificar o número de impressões (no máximo 99).
- z Para configurar a impressão de outras imagens e o número de impressões, repita as etapas 2 – 3.
- Após concluir, pressione o botão [MFNU] para retornar à tela do menu.

#### <span id="page-195-2"></span>**Configuração da impressão de várias imagens**

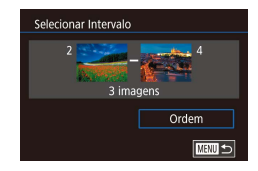

- **Fotografias Vídeos**
- z Após executar a etapa 1 em "Configuração da impressão de imagens individuais" ([[195](#page-194-0)), escolha [Selecionar intervalo] e pressione o botão [ ....
- z Siga as etapas 2 3 em "Seleção de um intervalo" ([[122\)](#page-121-0) para especificar as imagens.
- $\bullet$  Pressione os botões [ $\blacktriangle$ ][ $\blacktriangledown$ ] para escolher [Ordem] e, em seguida, pressione o botão [ ].

#### <span id="page-195-1"></span>**Configuração da impressão de todas as imagens**

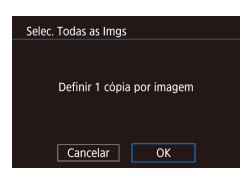

- **Fotografias Vídeos**
- z Após executar a etapa 1 em "Configuração da impressão de imagens individuais" ( $\Box$ [195\)](#page-194-0), escolha [Selec. Todas as Imgs] e pressione o botão [ ].
- **Pressione os botões [4][ D] ou gire** o seletor [<sup>3</sup>] para escolher [OK] e, em seguida, pressione o botão [  $\binom{[1]}{[1]}$ .

#### **Remoção de todas as imagens da lista de impressão**

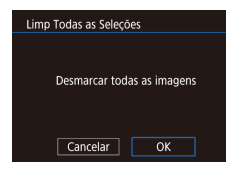

- z Após executar a etapa 1 em "Configuração da impressão de imagens individuais" ([195], escolha [Limp Todas as Seleções] e pressione o botão [ ....
- Pressione os botões [4][D] ou gire o seletor [<sup>2</sup> ] para escolher [OK] e, em seguida, pressione o botão [ ].

<span id="page-195-0"></span>**Impressão de imagens adicionadas à lista de impressão (DPOF)**

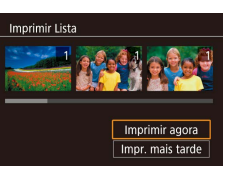

z Após a adição de imagens à lista de impressão  $(1)$ [194](#page-193-0) –  $[1]$ [196\)](#page-195-1). esta tela será exibida depois que você conectar a câmera a uma impressora compatível com PictBridge. Pressione os botões [▲] | v | para escolher [Imprimir agora]. Em seguida, basta pressionar o botão [ ] para imprimir as imagens da lista de impressão.

**Fotografias Vídeos**

z Qualquer tarefa de impressão DPOF que for temporariamente interrompida será reiniciada a partir da imagem seguinte.

**Antes de usar**

**Manual Básico**

#### **Manual Avançado**

**Noções básicas sobre a câmera**

**Modo Automático / Modo Híbrido automático**

**Outros modos de fotografia / filmagem**

**Modo P**

**Modos Tv, Av, M e C**

**Modo de reprodução**

**Recursos sem fio**

**Menu de configuração**

**Acessórios**

**Apêndice**

**Índice remissivo**

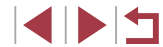

196

## <span id="page-196-1"></span>**Adição de imagens a um álbum de fotos**

**Fotografias Vídeos**

É possível configurar álbuns de fotos (Photobooks) na câmera. Para fazer isso, escolha no máximo 998 imagens de um cartão de ( $\Box$ 189), onde elas serão armazenadas em uma pasta específica. Este procedimento é conveniente para solicitar a impressão on-line de álbuns de fotos ou ao imprimi-los com sua própria impressora.

#### <span id="page-196-0"></span>**Escolha de um método de seleção**

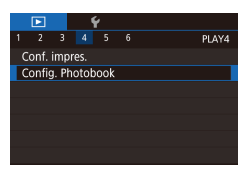

**• Pressione o botão [MFNU]**, escolha [Config. Photobook] na guia  $[\triangleright]$ 4] e, em seguida, escolha como deseja selecionar imagens.

O ícone [  $\Box$ ] pode ser exibido na câmera para alertá-lo que<br>o cartão de memória apresenta configurações de impressão que foram definidas em outra câmera. A alteração das configurações de impressão com esta câmera pode substituir todas as configurações anteriores.

#### **Adição de imagens individuais**

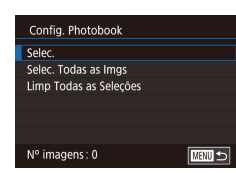

## *1* **Escolha [Selec.].**

• Após executar o procedimento descrito<br>em "Escolha de um método de selecão" [em "Escolha de um método de seleção" \(](#page-196-0)<sup>=</sup>197), escolha [Selec.] e pressione o botão [ ].

**Fotografias Vídeos**

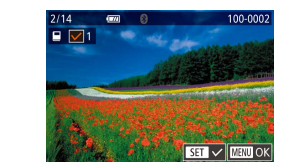

#### *2* **Escolha uma imagem.**

- **Pressione os botões [ 1][ ) ou gire o seletor [ i ]** para escolher uma imagem e, em seguida, pressione o botão  $\widehat{R}$ .
- $\bullet$  [ $\checkmark$ ] é exibido.
- Para remover a imagem do álbum de fotos, pressione novamente o botão [49].<br>[√] não será mais exibido.
- Repita esse procedimento para especificar outras imagens.
- z Após concluir, pressione o botão [MENU] para retornar à tela do menu.

#### **Adição de todas as imagens a um álbum de fotos**

**Fotografias Vídeos**

Selec. Todas as Imgs Definir 1 cópia por imagem  $\overline{OK}$ Cancelar

Limp Todas as Selecões

Cancelar

Desmarcar todas as imagens

 $\overline{OK}$ 

 $($  $\Box$  197), escolha [Selec. Todas as Imgs] e pressione o botão [ ].

• Após executar o procedimento descrito<br>em "Escolha de um método de selecão"

**•** Pressione os botões [(I] ] ou gire o seletor [(iiii) para escolher [OK] e, em seguida, pressione o botão [ ].

**Remoção de todas as imagens de um álbum de fotos**

- **Fotografias Vídeos**
- Após executar o procedimento descrito<br>"em "Escolha de um método de selecão  $\sqrt{2}$  197), escolha [Limp Todas as Seleções] e pressione o botão [ ].
- **•** Pressione os botões [(III) ou gire o seletor [(iiii) para escolher [OK] e, em seguida, pressione o botão [ ].

**Antes de usar**

**Manual Básico**

#### **Manual Avançado**

**Noções básicas sobre a câmera**

**Modo Automático / Modo Híbrido automático**

**Outros modos de fotografia / filmagem**

**Modo P**

**Modos Tv, Av, M e C**

**Modo de reprodução**

**Recursos sem fio**

**Menu de configuração**

**Acessórios**

**Apêndice**

**Índice remissivo**

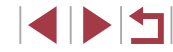

197

# **Apêndice**

Informações úteis ao usar a câmera

## **Solução de problemas**

Se achar que existe um problema com a câmera, verifique primeiro as possibilidades a seguir. Se o problema persistir, em contato com o Help Desk de atendimento ao cliente.

#### **Alimentação elétrica**

Ao pressionar o botão ON/OFF, não acontece nada.

- Confirme se a bateria está carregada ( $\Box$ 19).
- Confirme se a bateria está inserida do lado correto ( $\Box$ )20).
- Confirme se a tampa do compartimento de cartão de memória/bateria está bem fechada (ﷺ20).
- Se os terminais da bateria estiverem sujos, seu desempenho poderá ser reduzido. Tente limpar os terminais com um cotonete e reinserir a bateria algumas vezes.

#### A carga da bateria termina rapidamente.

- O desempenho da bateria diminui em baixas temperaturas. Tente aquecê-la um pouco colocando-a no bolso, por exemplo. Certifique-se de que os terminais não toquem objetos metálicos.
- Se os terminais da bateria estiverem sujos, seu desempenho poderá ser reduzido. Tente limpar os terminais com um cotonete e reinserir a bateria algumas vezes.
- Se essas providências não ajudarem e ainda assim a carga da bateria terminar logo após ser carregada, isso significa que sua vida útil chegou ao fim. Compre uma nova bateria.

#### A lente não retrai.

● Não abra a tampa do compartimento de cartão de memória/bateria com a câmera ligada. Feche a tampa, ligue a câmera e, em seguida, desligue-a novamente ( [=](#page-19-0)20).

#### A bateria está dilatada.

● A dilatação da bateria é normal e não representa nenhum risco de segurança. No entanto, se a dilatação da bateria impedir seu encaixe na câmera, entre em contato com o Help Desk de atendimento ao cliente.

#### **Exibição em uma TV**

As imagens da câmera parecem distorcidas ou não são exibidas em uma TV (∭[183](#page-182-0)).

**Antes de usar**

**Manual Básico**

#### **Manual Avançado**

**Noções básicas sobre a câmera**

**Modo Automático / Modo Híbrido automático**

**Outros modos de fotografia / filmagem**

**Modo P**

**Modos Tv, Av, M e C**

**Modo de reprodução**

**Recursos sem fio**

**Menu de configuração**

**Acessórios**

**Apêndice**

**Captura**

Não é possível fotografar.

● No Modo de reprodução (ﷺ) [111](#page-110-1)), pressione o botão de disparo até a metade ( [=](#page-26-0)27).

Exibição estranha na tela sob baixa luminosidade (ﷺ29).

Exibição estranha na tela ao capturar.

- Observe que os problemas de exibição a seguir não são gravados em fotos, mas são gravados em vídeos.
	- A tela pode tremer e apresentar faixas horizontais sob iluminação fluorescente ou LED.

A exibição em tela inteira não está disponível durante a captura (L↓l49).

Quando o botão de disparo é pressionado, [ $\sharp$ ] pisca na tela e não é possível capturar imagens ( $\Box$ 38).

Quando o botão de disparo é pressionado até a metade, [O] é exibido na tela (<u>LL</u>I38).

- Defina [Modo IS] como [Contínua] (ﷺ53).
- Levante o flash e ajuste o modo de flash para  $[4]$  ( $\downarrow$  96).
- Aumente a sensibilidade ISO ( $\Box$ 80).
- Monte a câmera sobre um tripé ou tome outras providências para mantê-la firme. Além disso, é necessário definir [Modo IS] como [Dstiv.] ao usar um tripé ou outros meios para manter a câmera firme (ﷺ53).

As imagens estão desfocadas.

- Pressione o botão de disparo até a metade para focar os objetos e, em seguida, pressione-o até o fim para fotografar (ﷺ27).
- Certifique-se de que os objetos estejam dentro do intervalo de foco (↓↓[223\)](#page-222-1).
- Defina [Disparo de feixe aux.-AF] como [Ativar] (ﷺ) 54).
- Confirme se as funções desnecessárias, como macro, estão desativadas.
- Tente capturar usando bloqueio do foco ou bloqueio AF  $(291, 295)$ .

#### As imagens estão desfocadas.

● O efeito de desfoque pode ocorrer com mais frequência quando a opção Disparo Touch é usada para fotografar, dependendo das condições de captura. Segure a câmera em posição fixa ao fotografar.

Quando o botão de disparo é pressionado até a metade, quadros AF não são exibidos e a câmera não foca.<br>Para que quadros AE sejam exibidos e a

Para que quadros AF sejam exibidos e a câmera foque corretamente, tente compor o enquadramento centralizando as áreas de alto contraste do objeto antes de pressionar o botão de disparo até a metade (ou pressioná-lo repetidamente até a metade).

Os objetos nas imagens estão muito escuros.

- Levante o flash e ajuste o modo de flash para  $[2]$  ( $\Box$ 96).
- Ajuste o brilho usando a compensação de exposição (ﷺ)
- Ajuste o brilho usando o Otimizador de iluminação automático (LJ82).
- Use o bloqueio AE ou a medição pontual (ﷺ78, ﷺ79,

Os objetos estão muito claros e os realces estão desbotados.

- Abaixe o flash e ajuste o modo de flash para  $[$   $]$  ( $]$   $]$  35).
- $\bullet$  Aiuste o brilho usando a compensação de exposição ( $\Box$ 78).
- $\bullet$  Use o bloqueio AE ou a medicão pontual ( $\Box$ 78,  $\Box$ 79).
- Reduza a iluminação sobre os objetos.

Os objetos estão muito escuros apesar de o flash ter disparado (L................

- Fotografe dentro do alcance do flash ( $\downarrow$  [223\)](#page-222-0).
- Ajuste o brilho usando a [compe](#page-96-0)[nsação](#page-101-0) de exposição do flash ou alterando o nível de saída de flash (□97, □102).
- $\bullet$  Aumente a sensibilidade ISO ( $\Box$ 80).

Os objetos nas fotos com flash estão muito claros e os realces estão desbotados.

- Fotografe dentro do alcance do flash (ﷺ[223\)](#page-222-0).
- Abaixe o flash e ajuste o modo de flash para  $[$   $\langle \downarrow \rangle$ ]  $\langle \downarrow \downarrow \rangle$ 35).
- Ajuste o brilho usando a [compe](#page-96-0)[nsação](#page-101-0) de exposição do flash ou alterando o nível de saída de flash (□97, □102).

#### Pontos brancos aparecem nas fotos com flash.

● Isso é causado pelo reflexo da luz do flash em partículas de pó ou outras partículas suspensas no ar.

#### As fotos apresentam aparência granulada.

- Reduza a sensibilidade ISO  $(180)$ .
- Em alguns modos de captura, sensibilidades ISO altas podem gerar imagens com aparência granulada (ﷺ56).

#### Os objetos apresentam efeito de olhos vermelhos.

- Defina [Lamp Olh Ver] como [Ativar] ([155). A luz de redução de olhos vermelhos (ﷺ) acenderá para fotos com flash. Para obter melhores resultados, peça aos objetos para olharem para a luz de redução de olhos vermelhos. Tente também aumentar a iluminação nas cenas internas e fotografar a uma distância menor.
- Edite as imagens usando a correção de olhos vermelhos (↓↓[131\)](#page-130-0).

A gravação no cartão de memória demora muito ou os disparos contínuos toram-se mais lentos.

● [Use a c](#page-170-0)âmera para fazer a formatação de baixo nível do cartão de memória<br>(□171).

**Antes de usar**

**Manual Básico**

#### **Manual Avançado**

**Noções básicas sobre a câmera**

**Modo Automático / Modo Híbrido automático**

**Outros modos de fotografia / filmagem**

**Modo P**

**Modos Tv, Av, M e C**

**Modo de reprodução**

**Recursos sem fio**

**Menu de configuração**

**Acessórios**

**Apêndice**

As configurações de captura ou do menu Configuração rápida não estão disponíveis.

● Os itens de configuração disponíveis variam de acordo com o modo de captura. Consulte "Funções disponíveis em cada modo de captura", "Menu Configuração rápida" e "Guia Captura" ( =[207](#page-206-0) – =[212](#page-211-0)).

Os ícones Bebês ou Crianças não são exibidos.

● Os ícones Bebês e Crianças não serão exibidos se a data de aniversário não estiver definida nas informações sobre o rosto (L,⊥45). Se os ícones não forem exibidos mesmo que você defina a data de aniversário, registre novamente as informações sobre o rosto (L,l.45) ou certifique-se de que a data/hora estejam definidas corretamente ( =[174](#page-173-0)).

A opção AF Touch ou Disparo Touch não funciona.

● A opção AF Touch ou Disparo Touch não funcionará se você tocar nas bordas da tela. Toque mais próximo ao centro da tela.

#### **Gravação de vídeos**

O tempo decorrido mostrado está incorreto ou a gravação é interrompida.

● Use a câmera para formatar o cartão de memória ou troque-o por um cartão compatível com gravação em alta velocidade. Mesmo que o tempo decorrido mostrado esteja incorreto, a duração dos vídeos no cartão de memória corresponderá ao tempo de gravação real ( =[171](#page-170-1)).

[<sup>2]</sup> é exibido e a gravação é interrompida automaticamente.

- O buffer de memória interna da câmera encheu, pois a câmera não conseguiu gravar no cartão de memória com rapidez suficiente. Tente executar um dos seguintes procedimentos.
	- [Use a câ](#page-170-0)mera para fazer a formatação de baixo nível do cartão de memória<br>(□171).
	- Reduza a qualidade da imagem  $($   $\Box$ 51).
	- Use um cartão de memória compatível com gravação em alta velocidade.

Não é possível usar a função de zoom.

- Não é possível usar a função de zoom no modo  $[4]$  ( $[4]$ 67).
- Não é possível usar a função de zoom ao gravar vídeos nos modos  $\lceil \frac{1}{2} \rceil$  $(\Box$ 65) e  $\left[\frac{1}{64}\right]$  $(\Box$ 74).

Os objetos parecem distorcidos.

● Os objetos que passam em frente à câmera rapidamente podem parecer distorcidos. Isso não indica mau funcionamento.

#### **Reprodução**

Não é possível usar a função de reprodução.

● Talvez não seja possível reproduzir imagens ou vídeos se um computador for usado para renomear os arquivos ou alterar a estrutura de pastas.

A reprodução é interrompida ou o áudio é cortado.

- $\bullet$  Use um cartão de memória formatado em baixo nível com a câmera ( $\llbracket \downarrow \rrbracket$ [171](#page-170-0)).
- Podem ocorrer breves interrupções ao reproduzir vídeos copiados em cartões de memória com velocidade de leitura lenta.
- Quando vídeos são reproduzidos em um computador, poderá haver perda de quadros e corte no áudio se o desempenho do computador for inadequado.

O som não é reproduzido durante os vídeos.

- Ajuste o volume (ﷺ) se tiver ativado a opção [Mudo] (ﷺ) [175](#page-174-0)) ou se o som do vídeo estiver baixo.
- Não há som para vídeos gravados no modo [ﷺ] ( $\leftarrow$  65), [, [ﷺ] ( $\leftarrow$  68), [ﷺ] (L, 74) ou [, न्] (L, 75) porque não há gravação de áudio nesses modos.

Não é possível acessar a tela inicial de Melhores momentos.

- Não é possível exibir a tela inicial quando conectado a uma impressora. Desconecte a câmera da impressora.
- Não é possível exibir a tela inicial durante conexões Wi-Fi. Encerre a conexão Wi-Fi.

Um ícone do objeto desejado para um álbum não é apresentado na tela inicial de Melhores momentos

● No modo de tela de informações simples (LL [113](#page-112-0)), escolha uma imagem que mostre o nome da pessoa para o álbum antes de acessar a tela inicial de Melhores momentos ( =[136\)](#page-135-0).

#### **Cartão de memória**

O cartão de memória não é reconhecido.

 $\bullet$  Reinicie a câmera com o cartão de memória inserido ( $\Box$ 26).

**Antes de usar**

**Manual Básico**

#### **Manual Avançado**

**Noções básicas sobre a câmera**

**Modo Automático / Modo Híbrido automático**

**Outros modos de fotografia / filmagem**

**Modo P**

**Modos Tv, Av, M e C**

**Modo de reprodução**

**Recursos sem fio**

**Menu de configuração**

**Acessórios**

**Apêndice**

#### **Computador**

Não é possível transferir imagens para um computador.

- Ao tentar transferir imagens para o computador por meio de um cabo, tente reduzir a velocidade de transferência conforme mostrado a seguir .
	- Pressione o botão [D] para entrar no Modo de reprodução. Mantenha pressionado o botão [MENU] enquanto pressiona simultaneamente os botões  $[\triangle]$  e  $[\stackrel{\textcircled{\textcirc}}{}}]$ . Na tela seguinte, pressione os botões [◀][▶] para escolher [B] e, em seguida, pressione o botão [ﷺ).

#### **Wi-Fi**

Não é possível acessar o menu Wi-Fi.

● O menu Wi-Fi não pode ser acessado enquanto a câmera está conectada a uma impressora, computador ou TV por meio de um cabo. Desconecte o cabo.

Não é possível adicionar um dispositivo/destino.

- É possível adicionar à câmera um total de 20 itens de informações de conexão. Apague da câmera as informações de conexão desnecessárias e, em seguida, adicione novos dispositivos/destinos (ﷺ) [167](#page-166-0)).
- $\bullet$  Use um computador ou smartphone para registrar serviços da Web ( $\llbracket \cdot \rrbracket$ [154](#page-153-0)).
- Para adicionar um smartphone, instale nele primeiro o aplicativo dedicado Camera Connect ( =[146](#page-145-0)).
- Para adicionar um computador, instale nele primeiro o software CameraWindow. Verifique também o ambiente e as configurações do computador e de Wi-Fi<br>(□149, □150).
- Não use a câmera perto de fontes de interferência do sinal de Wi-Fi, como fornos de micro-ondas ou outros equipamentos que operam na faixa de 2,4 GHz.
- Aproxime a câmera do outro dispositivo ao qual você está tentando se conectar (como o ponto de acesso) e certifique-se de que não haja objetos entre os dispositivos.

Não é possível conectar ao ponto de acesso.

● Verifique se o canal do ponto de acesso está definido com um canal compatível com a câmera ( =[225](#page-224-1)). Observe que, em vez de permitir a atribuição automática de canal, é recomendável especificar manualmente um canal compatível.

Não é possível enviar imagens.

- Não há espaço de armazenamento suficiente no dispositivo de destino. Aumente o espaço de armazenamento no dispositivo de destino e reenvie as imagens.
- A chave de proteção contra gravação do cartão de memória, na câmera de destino, está na posição travada. Mova a chave de proteção contra gravação para a posição destravada.
- Imagens RAW não podem ser enviadas para a câmera nem exibidas em aparelhos de TV. As imagens RAW selecionadas para transferência para um smartphone são transferidas como imagens JPEG. No entanto, é possível enviar imagens RAW usando a opção Sinc. de Imagem.
- Não será possível enviar imagens para o CANON IMAGE GATEWAY (ou outros serviços da Web) se você mover ou renomear os arquivos ou pastas de imagens existentes no computador que recebia imagens enviadas usando a sincronização de imagens (por meio de um ponto de acesso ( =[162](#page-161-0))). Antes de mover ou renomear esses arquivos ou pastas de imagens no computador, certifique-se de que as imagens já foram enviadas para o CANON iMAGE GATEWAY (ou outros serviços da Web).

Não é possível redimensionar imagens para enviá-las.<br>● Não é possível redimensionar as imagens para torná-las maiores que

- a configuração de pixels de gravação de seu tamanho original.
- Não é possível redimensionar vídeos.

O envio de imagens é demorado/A conexão sem fio é interrompida.

- O envio de várias imagens pode ser demorado. Tente redimensionar a imagem para reduzir o tempo de envio ( =[162](#page-161-1)).
- O envio de vídeos pode ser demorado.
- Não use a câmera perto de fontes de interferência do sinal de Wi-Fi, como fornos de micro-ondas ou outros equipamentos que operam na faixa de 2,4 GHz.
- Aproxime a câmera do outro dispositivo ao qual você está tentando se conectar (como o ponto de acesso) e certifique-se de que não haja objetos entre os dispositivos.

Nenhuma mensagem de notificação é recebida em um computador ou smartphone após a adição do CANON iMAGE GATEWAY à câmera.

- Certifique-se que o endereço de e-mail inserido esteja correto e tente adicionar o destino novamente.
- Verifique as configurações de e-mail no computador ou smartphone. Se elas estiverem configuradas para bloquear e-mails de determinados domínios, talvez não seja possível receber a mensagem de notificação.

Deseja apagar as informações de conexão Wi-Fi antes de descartar a câmera ou de transferi-la para outra pessoa?

- 
- $\bullet$  Redefina as configurações de Wi-Fi ( $\Box$ [169\)](#page-168-0).

**Antes de usar**

**Manual Básico**

**Manual Avançado**

**Noções básicas sobre a câmera**

**Modo Automático / Modo Híbrido automático**

**Outros modos de fotografia / filmagem**

**Modo P**

**Modos Tv, Av, M e C**

**Modo de reprodução**

**Recursos sem fio**

**Menu de configuração**

**Acessórios**

**Apêndice**

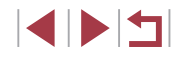

## **Mensagens exibidas na tela**

Se for exibida uma mensagem de erro, tente um dos procedimentos a seguir.

#### **Captura ou reprodução**

#### Sem cartão de memória

● O cartão de memória pode ter sido inserido do lado incorreto. Reinsira o cartão de memória do lado correto ( [=](#page-19-0)20).

#### Cartão de memória bloq.

● A chave de proteção contra gravação do cartão de memória está na posição t[ravada](#page-19-0). Mova a chave de proteção contra gravação para a posição destravada<br>(□20).

#### Não é possível gravar!

● Você tentou gravar imagens sem um cartão de memória na câmera. Para gravar, insira um cartão de memória do lado correto (ﷺ20).

#### Erro cartão de memória ( =[171](#page-170-0))

● Se a mesma mensagem de erro for exibida mesmo após você formatar um cartão de memória compatível (ﷺ) e o inserir voltado para a direção correta ( [=](#page-19-0)20), entre em contato com o Help Desk de atendimento ao cliente.

#### Espaço insuf. no cartão

● Não há espaço livre suficiente no cartão de memória para fotografar, filmar (LLI35, LLI56, LLI77, LLI99) ou editar imagens (LLI[128](#page-127-0)). Apague imagens desnecessárias ( =[123\)](#page-122-0) ou insira um cartão de memória com espaço livre suficiente (ﷺ20).

#### AF Touch indisponível

● [A funçã](#page-206-0)o AF Touch não está disponível no modo de captura ou filmagem atual (□207).

#### AF Touch cancelado

● O objeto selecionado para AF Touch não pode mais ser detectado (L. 95).

#### Carregue a bateria (口19)

#### Sem imagem.

● O cartão de memória não contém imagens que possam ser exibidas.

Protegido! (ﷺ[121\)](#page-120-0)

Imagem não identificada/JPEG incompatível/Imagem muito grande./ Não é possível reproduzir MOV/Não é possível reproduzir MP4

- Não é possível exibir imagens sem suporte ou danificadas.
- Talvez não seja possível exibir imagens que foram editadas ou renomeadas em um computador ou imagens tiradas com outra câmera.

Não é possível ampliar!/Não é possível girar/Não é possível alterar<br>a imagem/Não é possível modificar/Imagem não selecionável/

Nenhuma info de identificação

● As funções a seguir talvez não estejam disponíveis para imagens que foram renomeadas ou editadas em um computador ou imagens tiradas com outra câmera. Observe que as funções marcadas com asterisco (\*) não estão disponíveis para vídeos.

Editar Info de ID\* ( =[119\)](#page-118-0), Ampliar\* ( =[120](#page-119-0)), Girar\* ( =[125](#page-124-0)), Favoritos (L. [126\)](#page-125-0), Editar\* (L. [128](#page-127-0)), Imprimir Lista\* (L. [194](#page-193-0)) e Config. Photobook\* (ﷺ[197](#page-196-1)).

Intervalo de seleção inv.

● Ao especificar um intervalo de seleção de imagens (ﷺ) [122,](#page-121-0) ﷺ [125,](#page-124-1) ﷺ [196](#page-195-2) você tentou escolher uma imagem inicial posterior à imagem final ou vice-versa.

#### Limite de seleção excedido

- Mais de 998 imagens foram selecionadas para Imprimir Lista (L. [194\)](#page-193-0) ou Config. Photobook ( =[197\)](#page-196-1). Escolha menos de 998 imagens.
- [Não foi](#page-193-0) possível salvar corretamente [as config](#page-196-1)urações de Imprimir Lista<br>(□194) ou de Configurar Photobook (□197). Reduza o número de imagens selecionadas e tente novamente.
- Você tentou escolher mais de 500 imagens em Proteger (LL[121](#page-120-0)), Apagar (ﷺ[123](#page-122-0)), Favoritos (ﷺ[126](#page-125-0)), Imprimir Lista (ﷺ[194](#page-193-0)) ou Config. Photobook ( =[197](#page-196-1)).

#### Erro de nomenclatura!

● Não foi possível criar a pasta ou gravar imagens porque o número máximo permitido (999) de pastas de armazenamento de imagens no cartão e o número máximo permitido (9999) de imagens nas pastas foram atingidos. Na guia  $[\blacktriangledown 1]$ , altere [Num. de Arq.] para [Reinic Auto] ( =[170\)](#page-169-0) ou formate o cartão de memória (LL[171](#page-170-1)).

#### Erro da lente

- Esse erro pode ocorrer ao segurar a lente enguanto ela está em movimento ou ao usar a câmera em locais com muito pó ou areia.
- A exibição frequente dessa mensagem de erro pode indicar danos. Nesse caso, entre em contato com o Help Desk de atendimento ao cliente.

**Antes de usar**

**Manual Básico**

#### **Manual Avançado**

**Noções básicas sobre a câmera**

**Modo Automático / Modo Híbrido automático**

**Outros modos de fotografia / filmagem**

**Modo P**

**Modos Tv, Av, M e C**

**Modo de reprodução**

**Recursos sem fio**

**Menu de configuração**

**Acessórios**

**Apêndice**

#### Foi detectado um erro na câmera (*número do erro* )

- Se essa mensagem de erro for exibida logo após tirar uma foto, é possível que a imagem não tenha sido salva. Mude para o Modo de reprodução para procurar a imagem.
- A exibição frequente dessa mensagem de erro pode indicar danos. Nesse caso, anote o numero do erro (*Exx*) e entre em contato com o Help Desk de atendimento ao cliente.

#### Erro no Arquivo

● Talvez não seja possível imprimir corretamente (ﷺ) Talvez não seja possível imprimir corretamente (ﷺ) 191 outras câmeras ou imagens que foram alteradas com uso de software, mesmo que a câmera esteja conectada à impressora.

#### Erro de impressão

● Verifique a configuração de tamanho do papel (LJ[193\)](#page-192-0). Se essa mensagem for exibida quando a configuração estiver correta, reinicie a impressora e ajuste novamente a configuração da câmera.

#### Absorvedor de tinta cheio

● Entre em contato com o Help Desk de atendimento ao cliente para solicitar auxílio para a troca do absorvente de tinta.

#### **Wi-Fi**

#### Falha na conexão

- Nenhum ponto de acesso foi reconhecido. Verifique as configurações do ponto de acesso ( =[150\)](#page-149-0).
- Não foi possível encontrar o dispositivo. Desligue a câmera, ligue-a novamente e tente conectar outra vez.
- Verifique o dispositivo ao qual deseja se conectar e certifique-se de que ele esteja preparado para a conexão.

#### Ñ pode determinar pto acesso

● Os botões WPS foram pressionados simultaneamente em diversos pontos de acesso. Tente reconectar novamente.

#### Nenhum ponto de acesso encontrado

- Certifique-se de que o ponto de acesso esteja ligado.
- Ao conectar manualmente a um ponto de acesso, certifique-se de digitar o SSID correto.

#### Senha incorreta/Configurações de segurança de Wi-Fi incorretas

 $\bullet$  Verifique as configurações de segurança do ponto de acesso ( $\Box$ [150](#page-149-0)).

#### Conflito de endereços IP

● Redefina o endereco IP para que não entre em conflito com outro.

#### Desconectado/Falha no recebimento/Falha no envio

- Talvez você esteja em um ambiente em que os sinais de Wi-Fi estão obstruídos.
- Evite usar a função Wi-Fi da câmera próximo de fornos de micro-ondas e outros dispositivos que operam na faixa de 2,4 GHz.
- Aproxime a câmera do outro dispositivo ao qual você está tentando se conectar (como o ponto de acesso) e certifique-se de que não haja objetos entre os dispositivos.
- Verifique o dispositivo conectado para se certificar de que ele não apresente erros.

#### Falha no envio

#### Erro cartão de memória

● Se a mesma mensagem de erro for exibida mesmo após você inserir um cartão de memória formatado voltado para a direção correta, entre em contato com o Help Desk de atendimento ao cliente.

#### Falha no recebimento

#### Espaço insuf. no cartão

● Não há espaço livre suficiente no cartão de memória da câmera de destino para receber imagens. Apague imagens para liberar espaço no cartão de memória ou insira um cartão de memória com espaço suficiente.

#### Falha no recebimento

#### Cartão de memória bloq.

● A chave de proteção contra gravação do cartão de memória, na câmera que receberá as imagens, está na posição travada. Mova a chave de proteção contra gravação para a posição destravada.

#### Falha no recebimento

#### Erro de nomenclatura!

● Quando forem atingidos na câmera receptora o número máximo de pastas (999) e o número máximo de imagens (9999), não será possível receber imagens.

#### Espaço insuficiente no servidor

- Exclua imagens desnecessárias carregadas no CANON iMAGE GATEWAY para liberar espaco.
- Use o Image Transfer Utility para salvar as imagens enviadas pelo servidor de sincronização de imagens (QQ [162](#page-161-0)) em seu computador.

#### Verificar configurações de rede

● Certifique-se de que o computador possa se conectar à Internet com as configurações de rede atuais.

#### **Antes de usar**

#### **Manual Básico**

#### **Manual Avançado**

**Noções básicas sobre a câmera**

**Modo Automático / Modo Híbrido automático**

**Outros modos de fotografia / filmagem**

**Modo P**

#### **Modos Tv, Av, M e C**

**Modo de reprodução**

**Recursos sem fio**

#### **Menu de configuração**

**Acessórios**

**Apêndice**

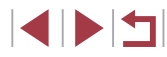

## **Informações na tela**

## **Captura (Exibição de informações)**

#### As mesmas informações são mostradas no visor.

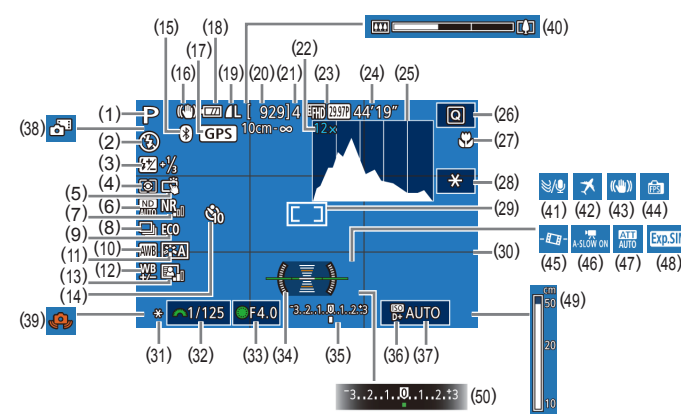

- (1) Modo de captura ( =[207\)](#page-206-0), Ícone de cena (| ∫. 39)
- (2) Modo do Flash (ﷺ)
- (3) Compensação de exposição do flash / Nível de saída de flash ( $\square$ 97,  $\square$ 102)
- (4) Modo de medição (ﷺ) (4)
- (5) Disparo Touch (QQ44)
- (6) Filtro ND (L. 81)
- (7) Redução de ruído de sensibilidade ISO elevada (LL80)
- (8) Modo de disparo (LL44), Captura AEB (ﷺ81), Bracketing de foco (LLI90)
- (9) Modo eco ( =[173\)](#page-172-0)
- (10) Balanço de brancos ( [=](#page-82-0)83)
- (11) Estilo da foto (ﷺ85)
- (12) Correção do balanço de brancos<br>( $\Box$ 84)
- (13) Otimizador de iluminação automático ( [=](#page-81-0)82)
- (14) Temporizador (LL42)
- (15) Status da conexão Bluetooth  $\Box$ 142)
- (16) Icone de modo IS (ﷺ41)
- (17) Conectado via Bluetooth a um smartphone e adquirindo informações de GPS (口[164](#page-163-0))
- (18) Nível da bateria ( =[204](#page-203-0))
- (19) Compactação de fotos ( [=](#page-49-0)50), Configuração de pixels de gravação (ﷺ50)
- (20) Capturas graváveis
- (21) Máximo de capturas contínuas
- (22) Ampliação do zoom (⊫⊫42), Teleconversor digital (LL91)
- (23) Qualidade do vídeo (LU51)
- (24) Tempo restante
- (25) Histograma (<u>[</u>[[113](#page-112-1))
- [\(](#page-29-0)26) Menu Configuração rápida<br>(□30)
- (27) Faixa de foco (L↓88, L↓89) Bloqueio AF (ﷺ95)
- (28) Bloqueio AE de vídeo (LL/2)
- (29) Quadro AF (LL91), Quadro Pto Med Pontual (ﷺ79
- (30) Linhas de grade ( =[103](#page-102-0))
- (31) Bloqueio AE (ﷺ) (31), Bloqueio FE (LL97)
- [\(](#page-98-1)32) Velocidade do obturador  $(\square 99, \square 100)$
- (33) Valor da abertura ( =[100](#page-99-1))

#### <span id="page-203-0"></span>**Nível da bateria**

#### Uma mensagem ou ícone exibido na tela indica o nível de carga da bateria.

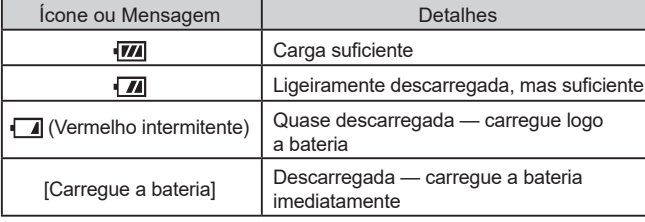

- (34) Nível eletrônico ( [=](#page-51-0)52)
- (35) Nível de exposição ( =[100\)](#page-99-0)
- [\(](#page-81-1)36) Prioridade do tom de destaque  $(282)$
- (37) Sensibilidade ISO (LL80)
- [\(](#page-36-0)38) Modo Híbrido automático<br>( $\Box$ 37)
- [\(](#page-37-0)39) Aviso de trepidação da câmera<br>( $\Box$ 38)
- (40) Barra de zoom ( [=](#page-34-0)35)
- $(41)$  Filtro de vento  $(\Box \Box 74)$
- (42) Fuso horário ( =[174](#page-173-1))
- [\(](#page-52-0)43) Estabilização de imagem<br>
( $\Box$ 53)
- (44) Modo de exibição ( [=](#page-27-0)28)
- $(45)$   $\blacksquare$  Nível auto ( $\blacksquare$ 53)
- [\(](#page-72-0)46)  $\sqrt{\phantom{a}}$ Obturador lento automático ( $\boxed{\phantom{a}}$ 73)
- $(47)$  Atenuador  $(\Box \Box 74)$
- (48) Simulação de exposição (LL78)
- $(49)$  Indicador MF  $(\Box 89)$
- [\(](#page-77-0)50) Compensação de exposição<br>(□78)

#### **Antes de usar**

**Manual Básico**

#### **Manual Avançado**

**Noções básicas sobre a câmera**

**Modo Automático / Modo Híbrido automático**

**Outros modos de fotografia / filmagem**

**Modo P**

**Modos Tv, Av, M e C**

**Modo de reprodução**

**Recursos sem fio**

**Menu de configuração**

**Acessórios**

**Apêndice**

**Índice remissivo**

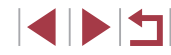

204

## <span id="page-204-0"></span>**Durante a reprodução**

#### **Tela de informações 2**

 $C21$   $R1$ 

 $(1)$   $(2)$ 

100-0002

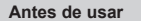

#### **Manual Básico**

#### **Manual Avançado**

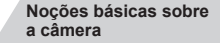

```
Modo Automático /
Modo Híbrido automático
```

```
Outros modos de fotografia /
filmagem
```
**Modo P**

**Modos Tv, Av, M e C**

**Modo de reprodução**

**Menu de configuração**

**Acessórios**

**Índice remissivo**

**Recursos sem fio Apêndice INT** 

## 田园園 100-0002  $T \times 10$

**Tela de informações 1**

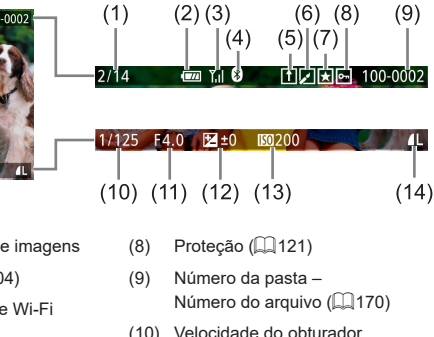

- (1) Imagem atual / Total de imagens
- $(2)$  Nível da bateria  $(1204)$  $(1204)$  $(1204)$
- (3) Intensidade do sinal de Wi-Fi  $($  $\Box$ [141](#page-140-0))
- (4) Status da conexão Bluetooth  $($  $\Box$ [142](#page-141-0))
- (5) Sincronização de imagem concluída  $(1162)$  $(1162)$
- (6) Editada\*1 (ﷺ[128,](#page-127-1) ﷺ139  $[1]$ [130,](#page-129-0)  $[1]$ [131](#page-130-0))
- $(7)$  Favoritos ( $\Box$ [126\)](#page-125-0)
- \*1 Exibida para imagens com um filtro criativo, redimensionamento, corte ou correção de olhos vermelhos aplicados.
- $*2$  As imagens cortadas são identificadas por  $\Box$ .
- (10) Velocidade do obturador  $(199, 1100)$  $(199, 1100)$
- $(11)$  Valor da abertura ( $\Box$ [100\)](#page-99-1)
- (12) Nível de compensação de exposição  $(178)$
- $(13)$  Sensibilidade ISO  $(130)$
- (14) Qualidade da imagem\*<sup>2</sup> (LLI50)
- 

- $(19)$  Qualidade da imagem\* ( $\Box$ 50) (20) Configuração de pixels
- do flash  $($  $\Box$ 97)
- $(13)$  Modo de medicão ( $\Box$ 79)
- (14) Otimizador de iluminação automático ( $\Box$ 82)
- $*$  As imagens cortadas são identificadas por  $\left[\frac{1}{2}\right]$ .

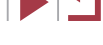

- - 205

 $(5)$  Valor da abertura ( $\Box$ [100](#page-99-1)) (6) Nível de compensação

> de exposição (QQ78)  $(7)$  Sensibilidade ISO  $(280)$

P

- (8) Prioridade do tom de destaque  $(\Box 82)$ 
	- $(9)$  Balanco de brancos ( $\Box$ 83)

 $(1)$  Data/hora da captura ( $\Box$ 21)  $(2)$  Histograma ( $[$ [113](#page-112-1))  $(3)$  Modo de captura ( $\Box$ [207](#page-206-0)) (4) Velocidade do obturador (□99, □[100](#page-99-0))

1/125 F4.0  $\Xi$ +0  $\Xi$  200 ·

WBA2, M1 ESA 0, 1, 1, -2, -2, -2 ESA -11/<sub>3</sub>

图 ND NR<sub>11</sub> 类 <sup>®</sup> 丽图图 图 4L 6000 x 4000 2.26MB

- (10) Correção do balanço de brancos  $($  $\Box$ 84)
- (11) Detalhes de configuração do estilo da foto  $($  $\Box$ 85)
- (12) Compensação de exposição

 $(131)$  $(131)$  $(131)$ 

de gravação

 $(15)$  Filtro ND ( $\Box$ 81), Efeito de reprodução de clipe curto ([=](#page-73-0)74), Velocidade de reprodução de vídeos de miniaturas (QQ65), Taxa de quadros/tempo de intervalo de vídeos time-lapse ([1] 75) ou vídeo time-lapse de estrelas ([=](#page-67-0)68), Ênfase à estrela ([=](#page-66-1)67), Tempo de captura de rastros de estrelas  $($  $\Box$ 67) (16) Redução de ruído de sensibilidade  $ISO$  elevada ( $\Box$ 80)  $(17)$  Faixa de foco  $(\Box 88)$ (18) Correção de olhos vermelhos

 $(5)$ 

 $1/125$  F4.0  $\equiv$   $\frac{1}{2}$ 

 $(4)$ 

 $(3)$ 

 $(9)$   $(10)$ 

 $(14)(16)(18)$ 

 $(15)$   $(17)$ 

 $(7)$  $(8)$ 

. ⊠ 200 D+

 $(12)(13)$ 

 $(20)$   $(21)$ 

 $(6)$ 

 $(11)$ 

**E. ND NR** & **B** FREEZE CEN 1 6000 x 4000 2.26 MB

 $(19)$ 

#### **Tela de informações 3**

Mostra informações de GPS e um histograma RGB. As informações na parte superior da tela são as mesmas que na Tela de informações 2.

#### **Tela de informações 4**

Mostra informações do balanço de brancos. As informações na parte superior da tela são as mesmas que na Tela de informações 2.

#### **Tela de informações 5**

Mostra informações do estilo da foto. As informações na parte superior da tela são as mesmas que na Tela de informações 2.

#### **Resumo do Painel de Controle do Vídeo Antes de usar** As seguintes operações estão disponíveis no painel de controle do vídeo **Manual Básico** acessado conforme mostrado em ["Reprodução" \(](#page-110-0)CD111). Toque para exibir o painel de volume e, em seguida, toque em  $\blacktriangleleft$ [▲][ v] para ajustar o volume. Quando o volume é 0, [ 4] é exibido. **Ma**  $\blacktriangleright$ Reprodução Câmera lenta (Para ajustar a velocidade de reprodução, pressione  $\blacktriangleright$ os botões [1] i ou gire o seletor [1]. Nenhum som é reproduzido.) Retroceder\* ou Clipe anterior ([1] [135](#page-134-0)) (Para continuar  $\blacksquare$ retrocedendo, mantenha pressionado o botão [  $\binom{[0]}{1}$ .) Quadro anterior (Para rebobinar rapidamente, mantenha  $\blacktriangleleft$ pressionado o botão [ .). Próximo quadro (Para avançar rapidamente, mantenha  $\blacksquare$ pressionado o botão  $\binom{[2]}{[2]}$ .) Prossegui\* ou Clipe seguinte (Q[135\)](#page-134-0) (Para continuar pulando  $\blacktriangleright$ para a frente, mantenha pressionado o botão [ .).) Apagar clipe (opção exibida quando um resumo de vídeos ( $\Box$ [135](#page-134-0)) 僀  $\acute{e}$  selecionado, ou um álbum sem música de fundo ( $\Box$ [137\)](#page-136-0)  $\approx$ Editar  $($  $\Box$ [134\)](#page-133-0) Mostrado quando a câmera está conectada a uma impressora А compatível com PictBridge ([[191](#page-190-0)).

\* Exibe o quadro que se encontra cerca de 4 segundos antes ou depois do quadro atual.

> Durante a reprodução de vídeos, é possível pular para trás ou para a frente (ou para o clipe anterior ou seguinte) pressionando os botões [<like].

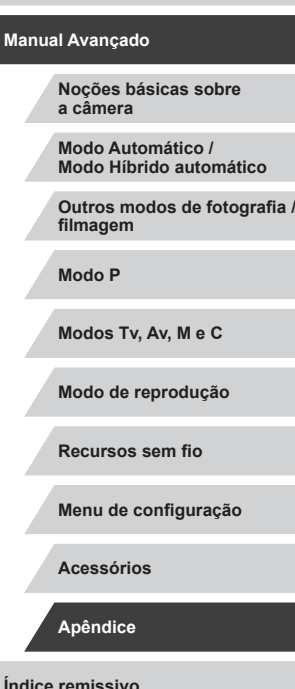

# **Tabelas de funções e menus**

# <span id="page-206-0"></span>**Funções disponíveis em cada modo de captura**

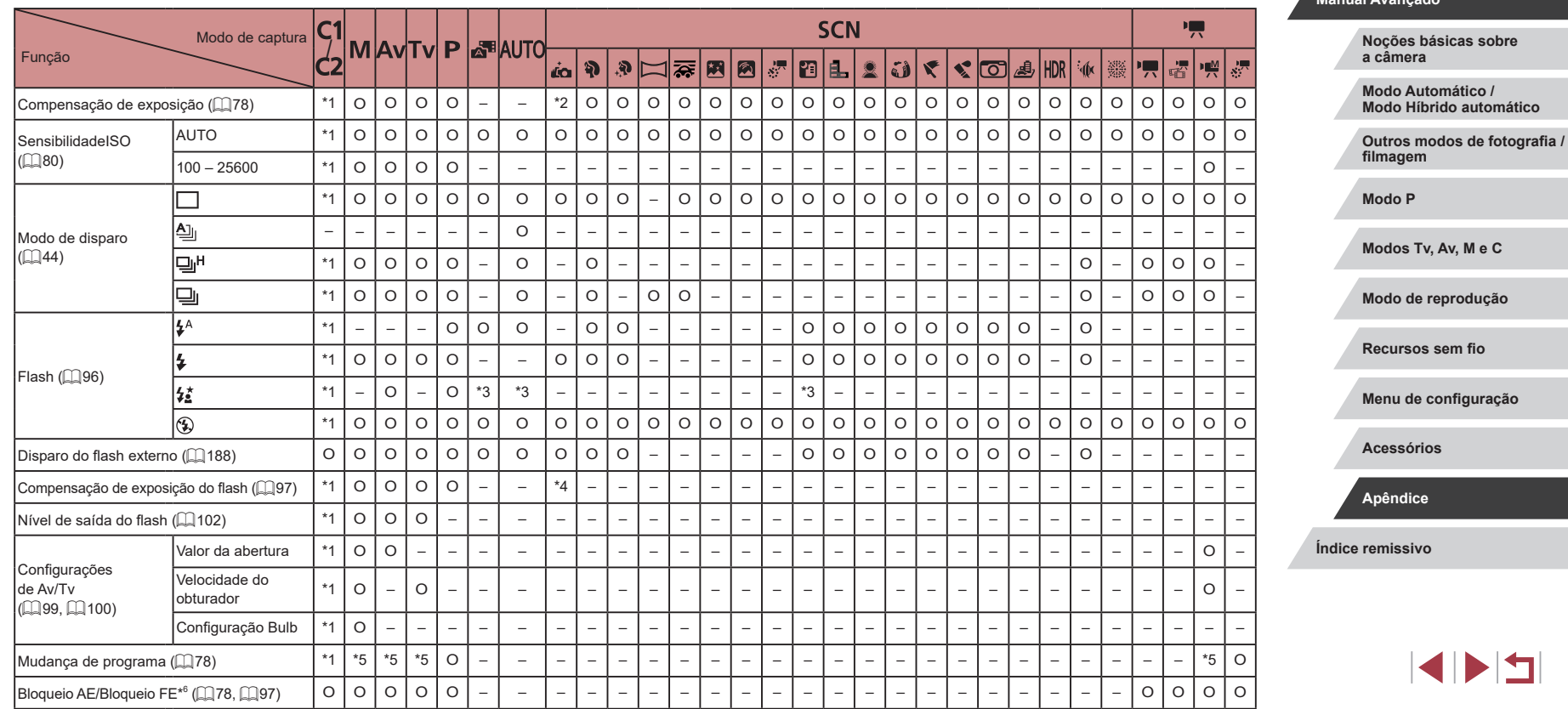

**Antes de usar**

**Manual Básico**

**Manual Avançado**

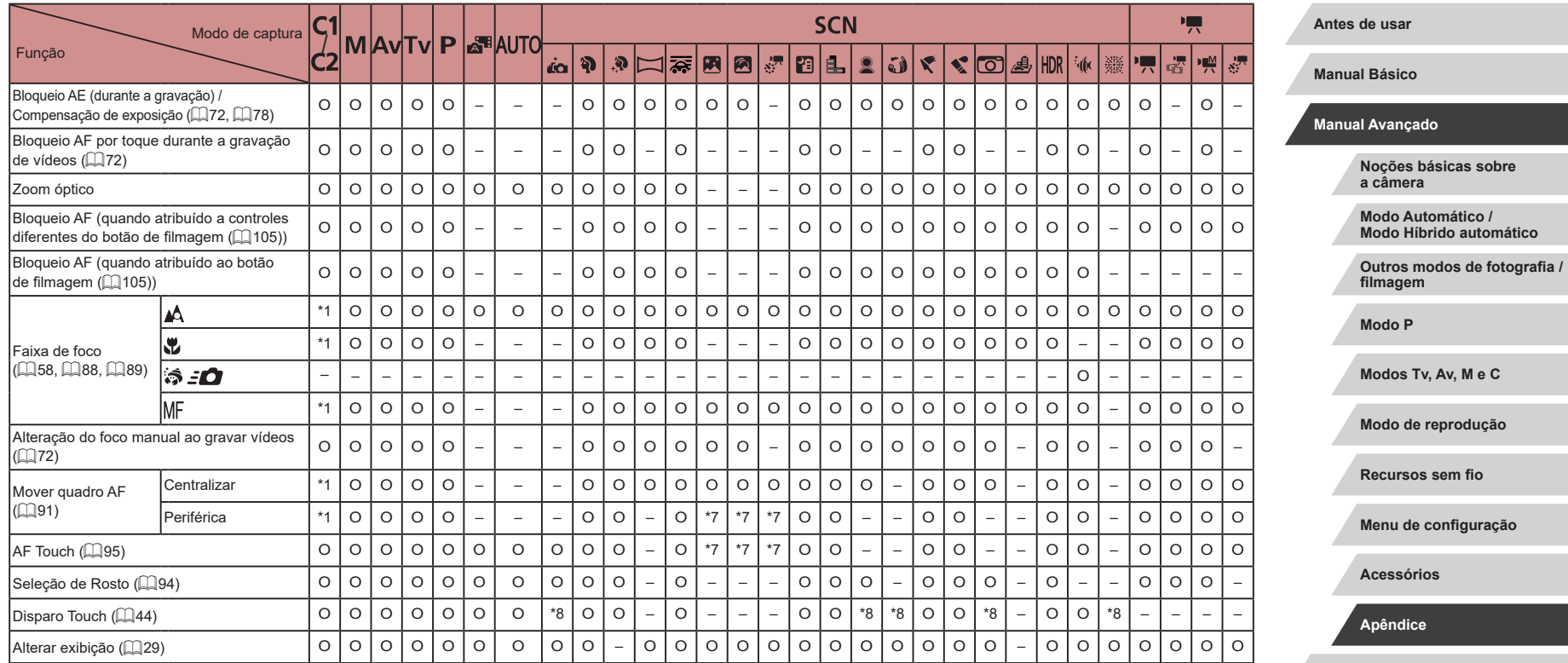

\*1 As opções variam de acordo com o modo de captura atribuído.

\*2 Defina em [Brilho].

\*3 Não disponível, mas alterna para  $[\frac{1}{2}]$  em alguns casos.

\*4 Ajustado para atender à configuração de [Brilho]. \*5 O valor da abertura, a velocidade do obturador e a sensibilidade ISO podem ser alterados automaticamente para manter uma exposição adequada.<br>\*6 Bloqueio FE não disponível no modo de flash [(\$)].

\*7 Somente quando [MH] está selecionado.

\*8 Disponível somente para capturas. Designação de objeto não disponível.

O Disponível ou definido automaticamente. – Não disponível.

# <span id="page-208-0"></span>**Menu Configuração rápida**

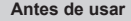

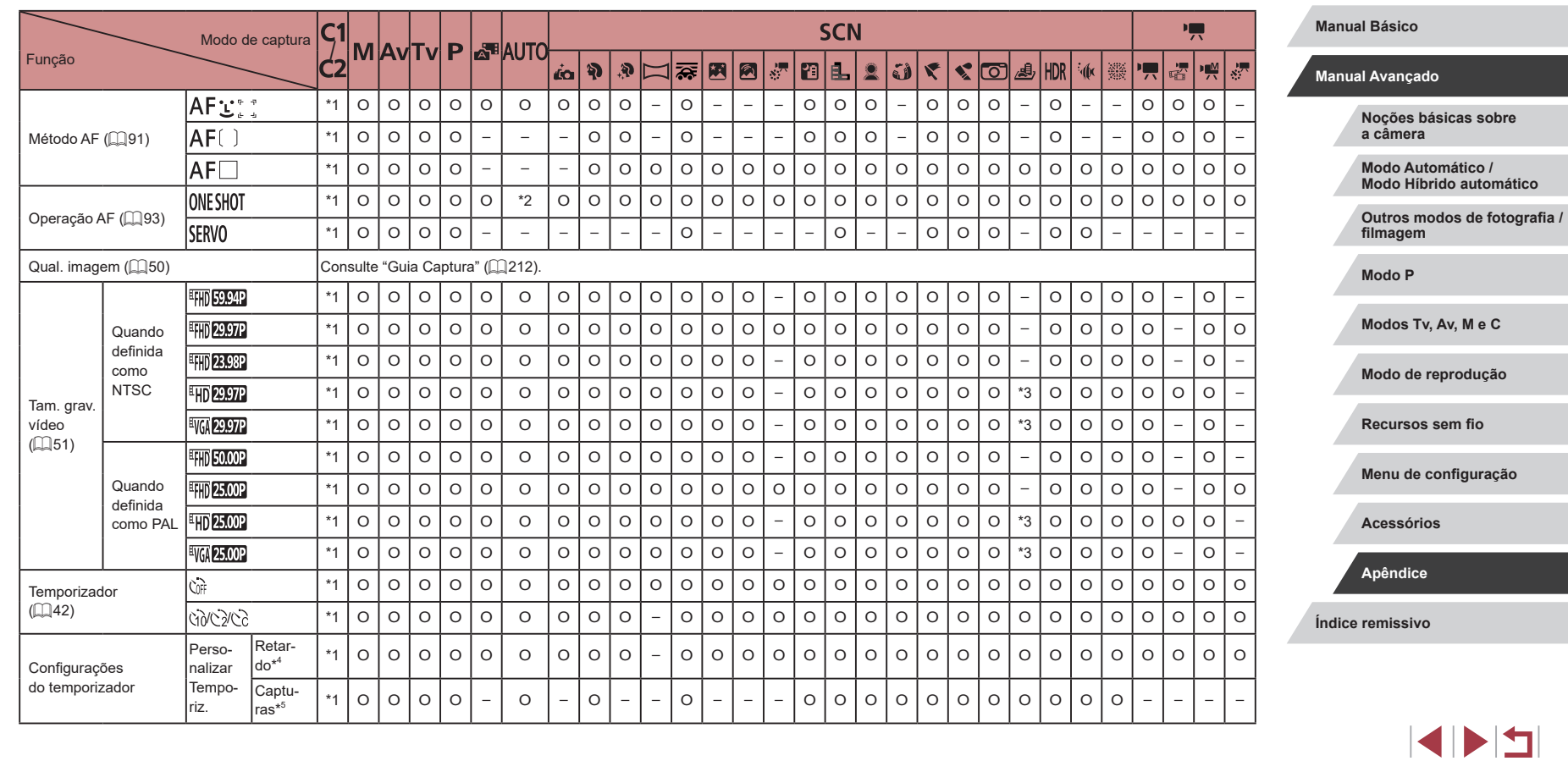

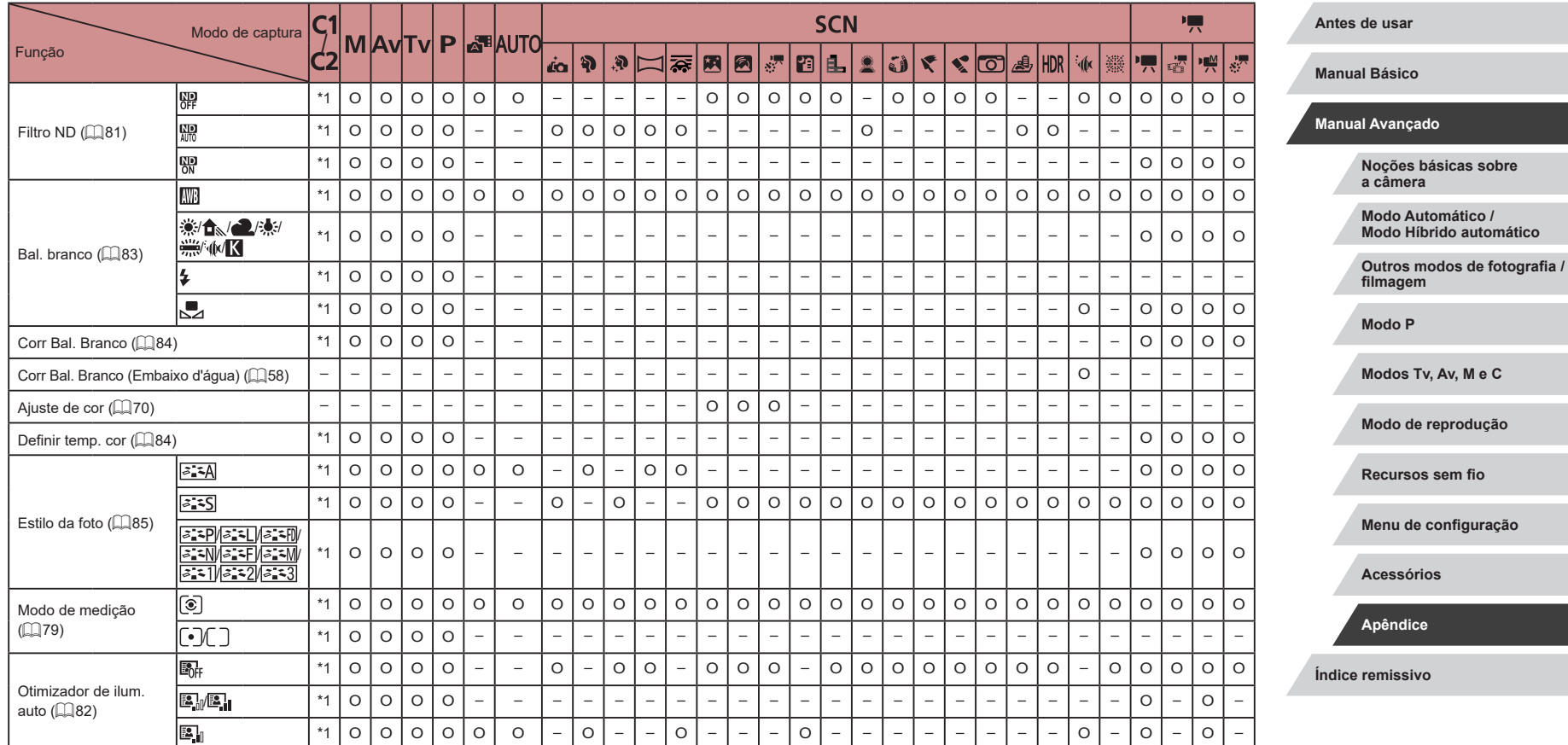

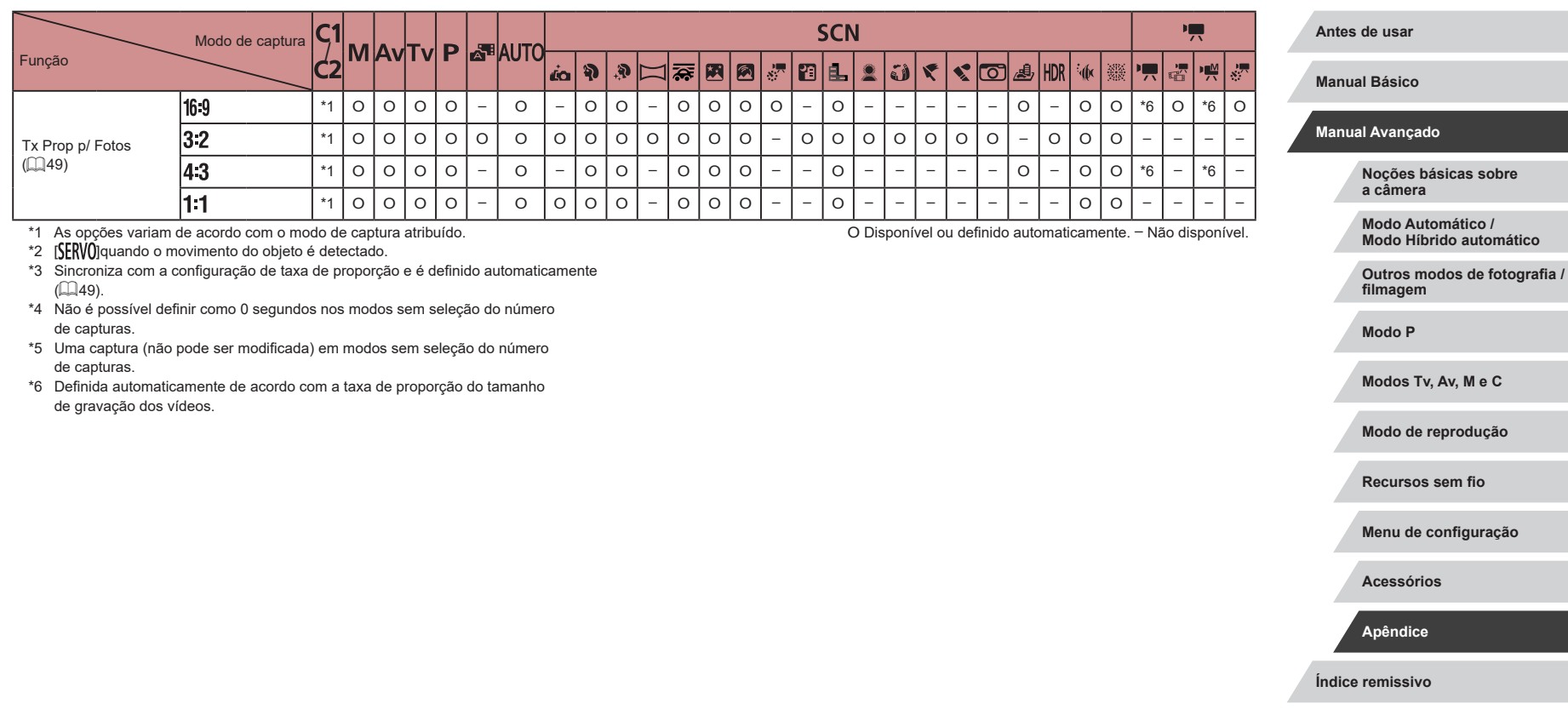

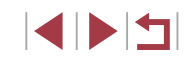

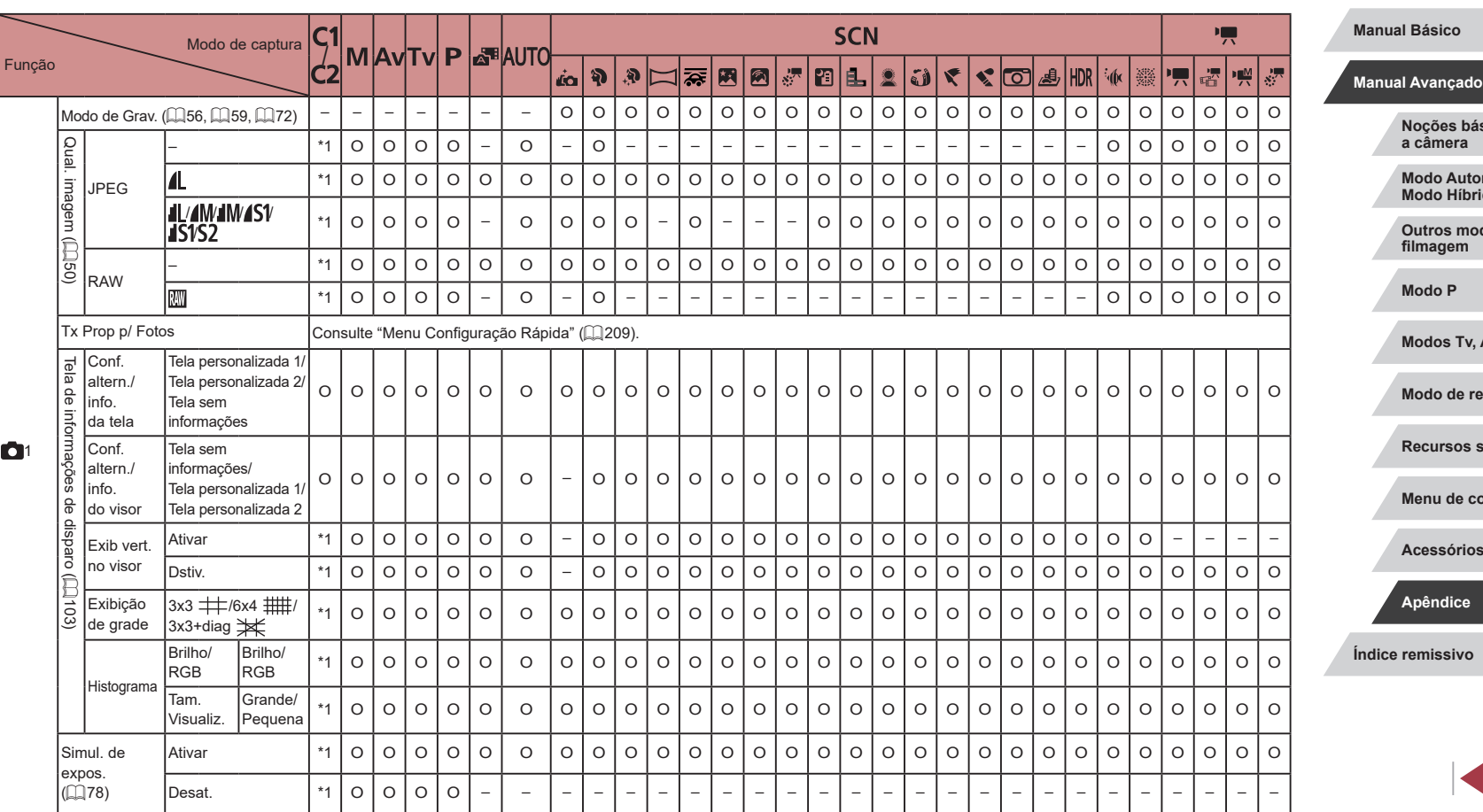

# <span id="page-211-0"></span>**Guia Captura**

**Noções básicas sobre** 

**Modo Automático / Modo Híbrido automático**

**Outros modos de fotografia /**

**Modos Tv, Av, M e C**

**Modo de reprodução**

sem fio

**Menu de configuração**

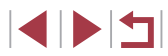

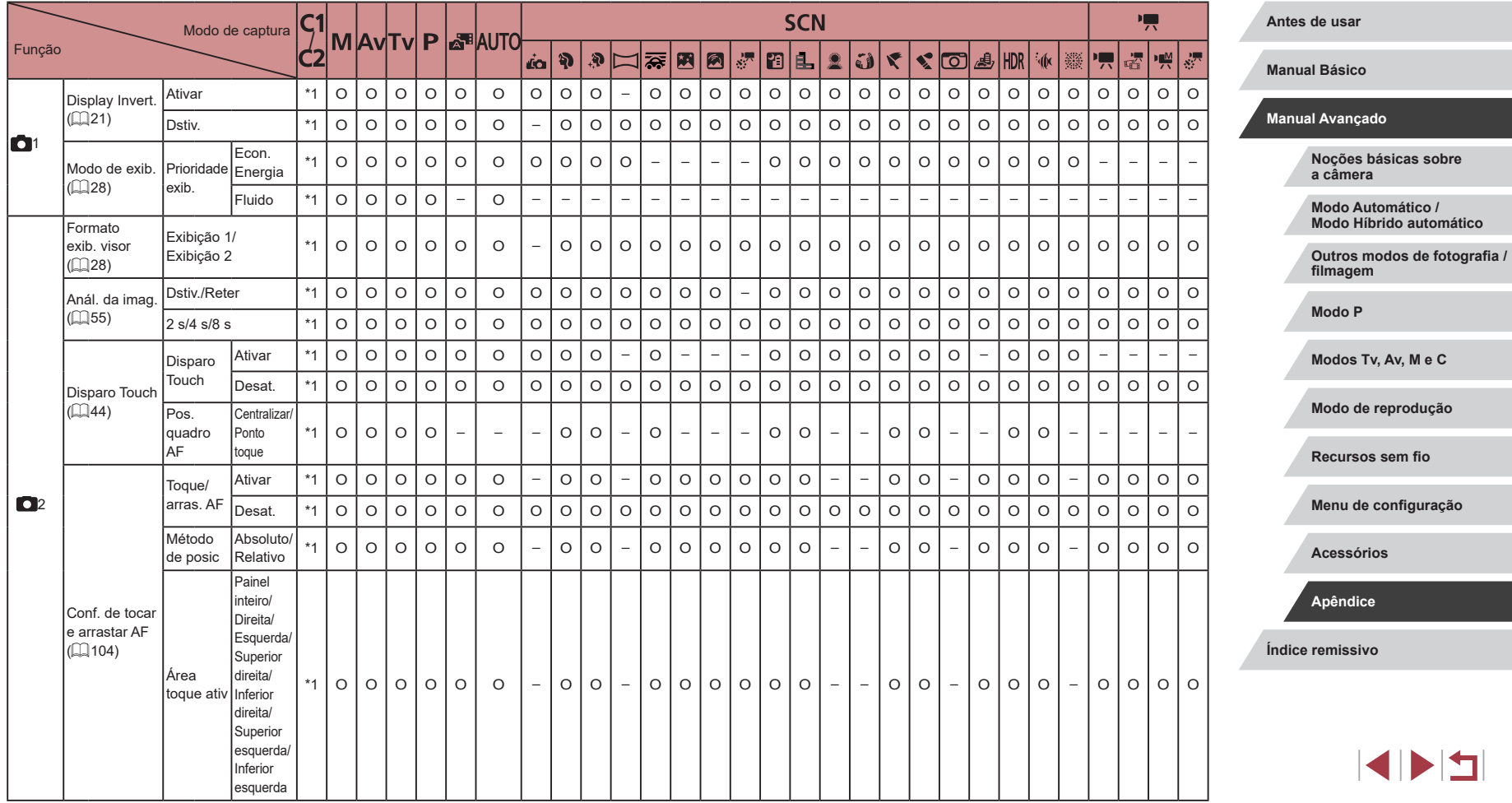

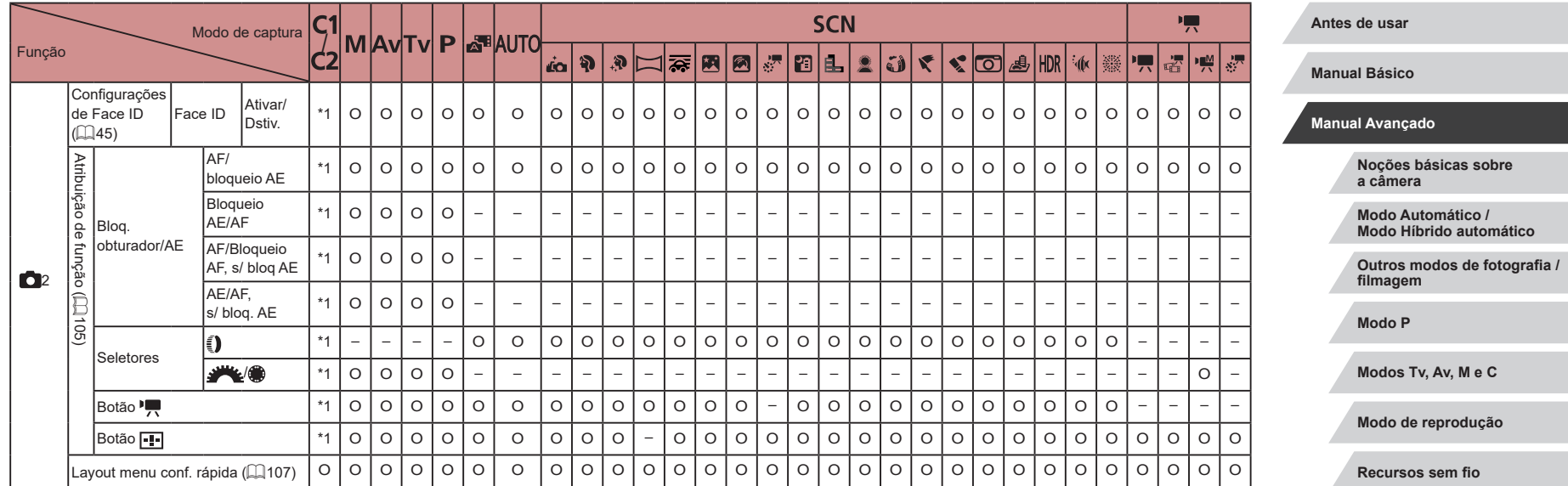

**Menu de configuração**

**Acessórios**

**Apêndice**

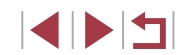

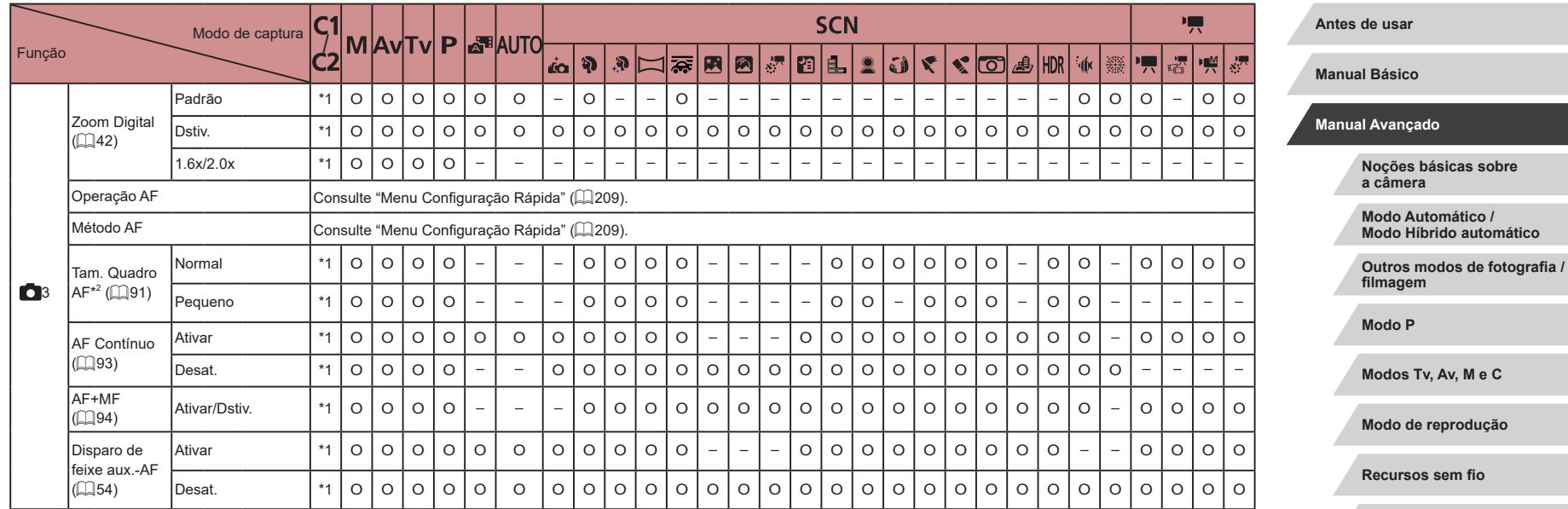

**Menu de configuração**

**Acessórios**

**Apêndice**

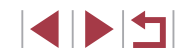

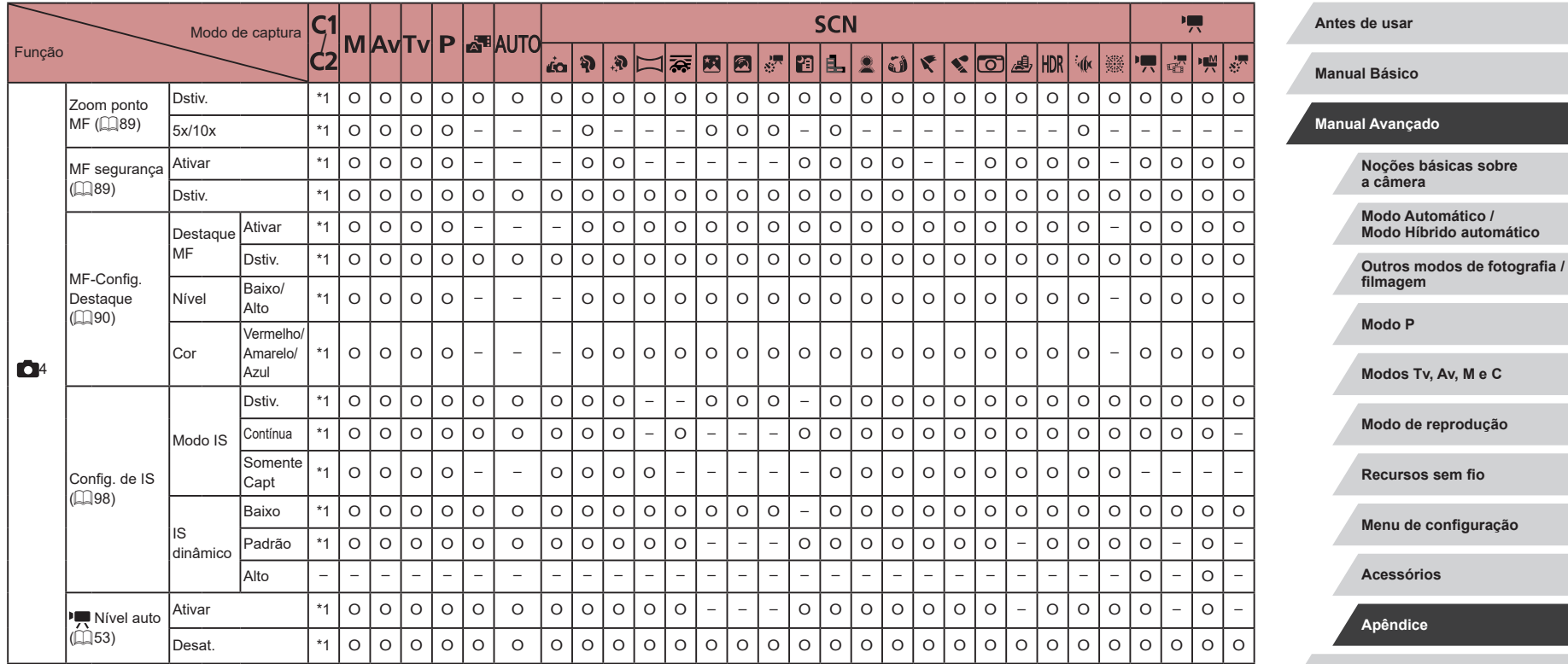

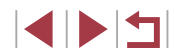
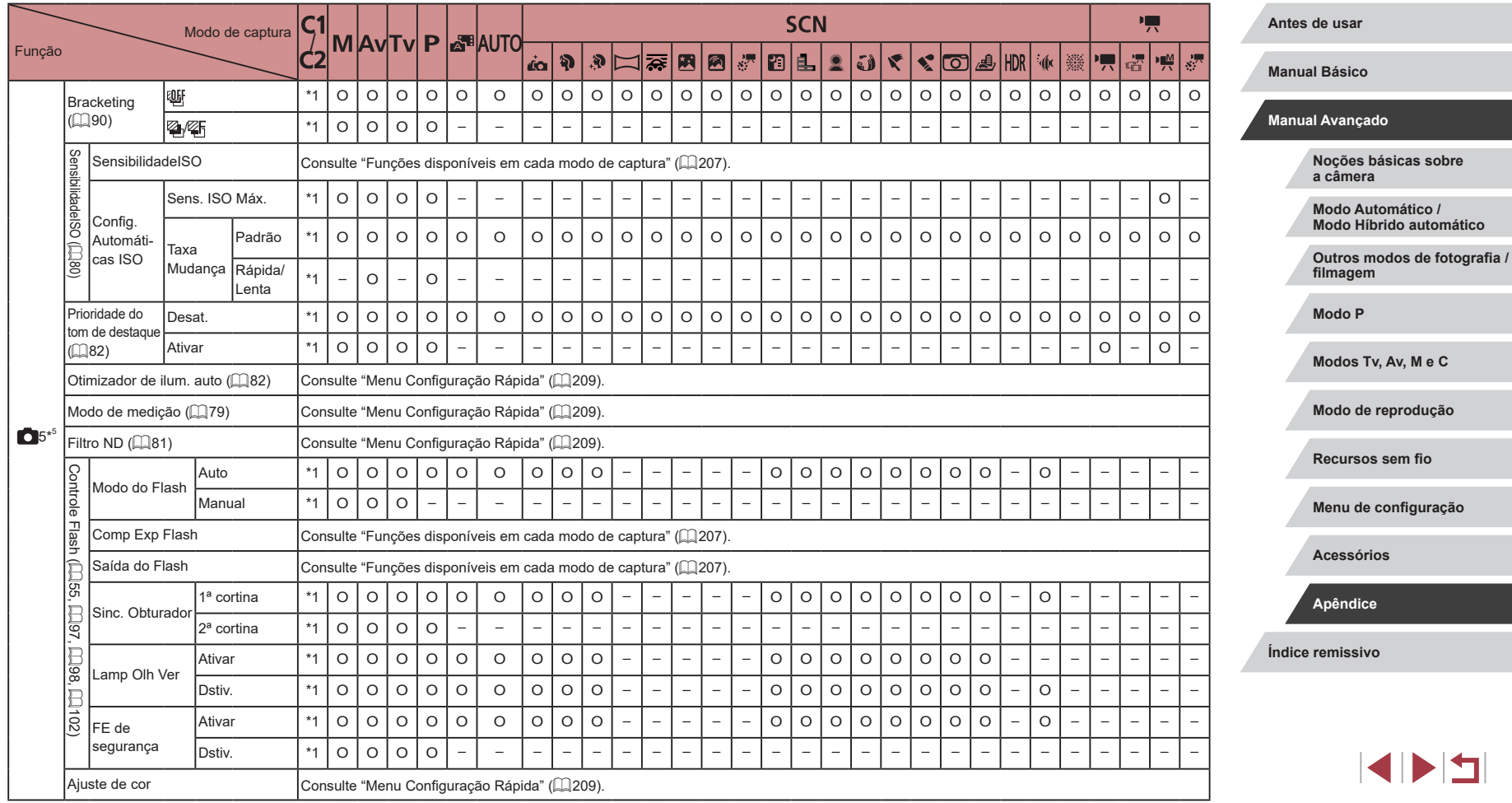

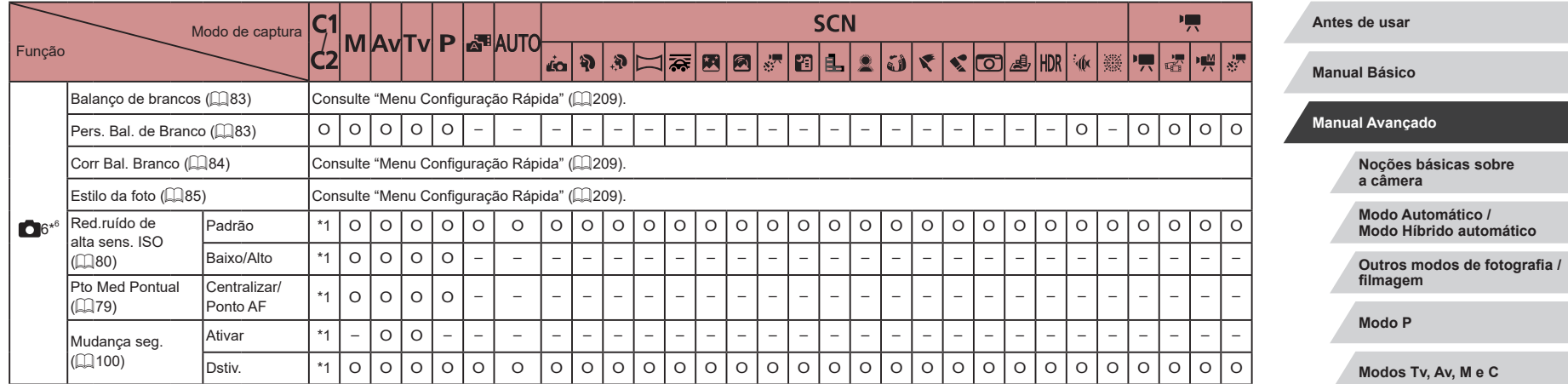

**Modo de reprodução**

**Recursos sem fio**

**Menu de configuração**

**Acessórios**

**Apêndice**

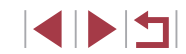

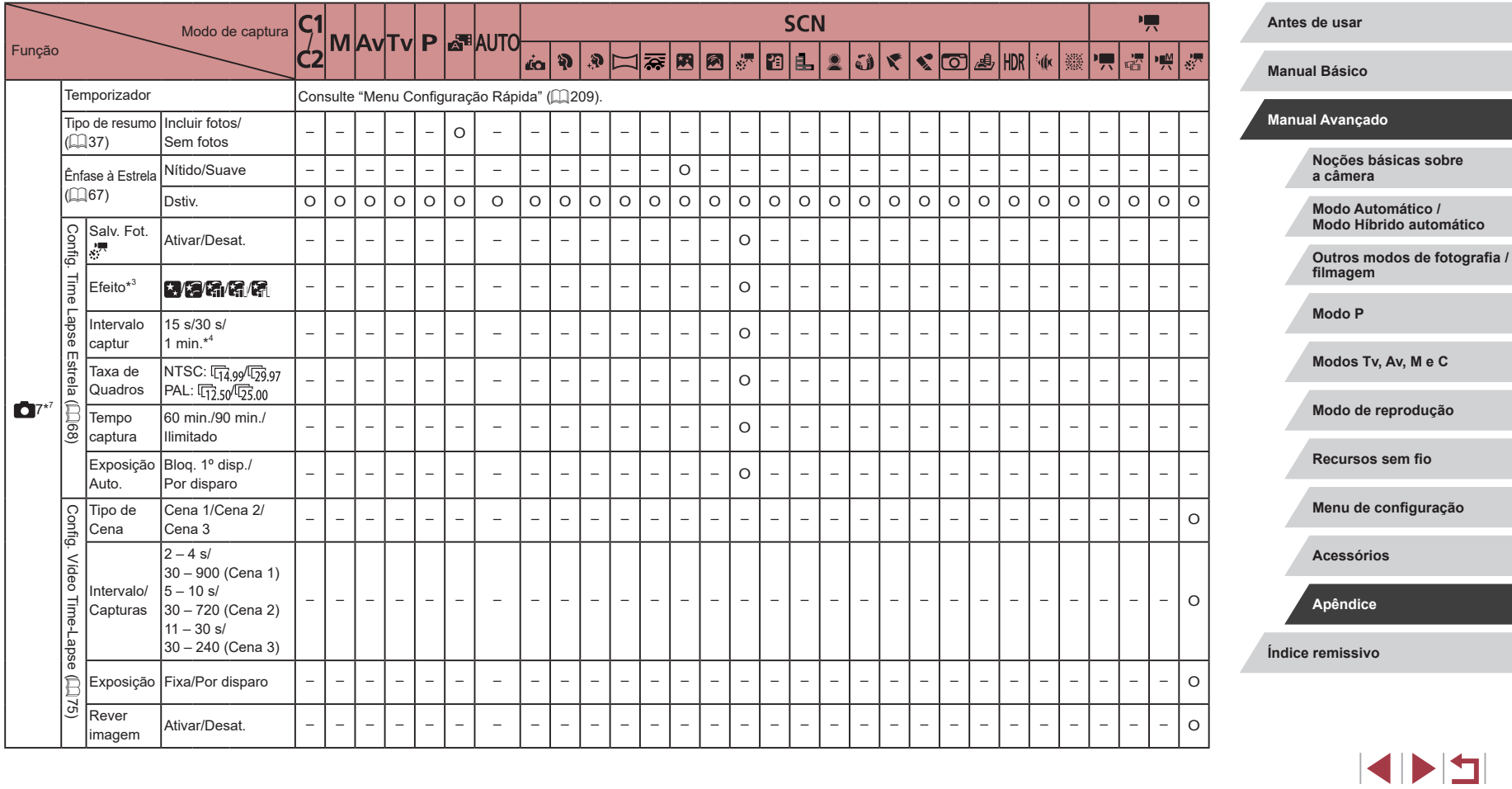

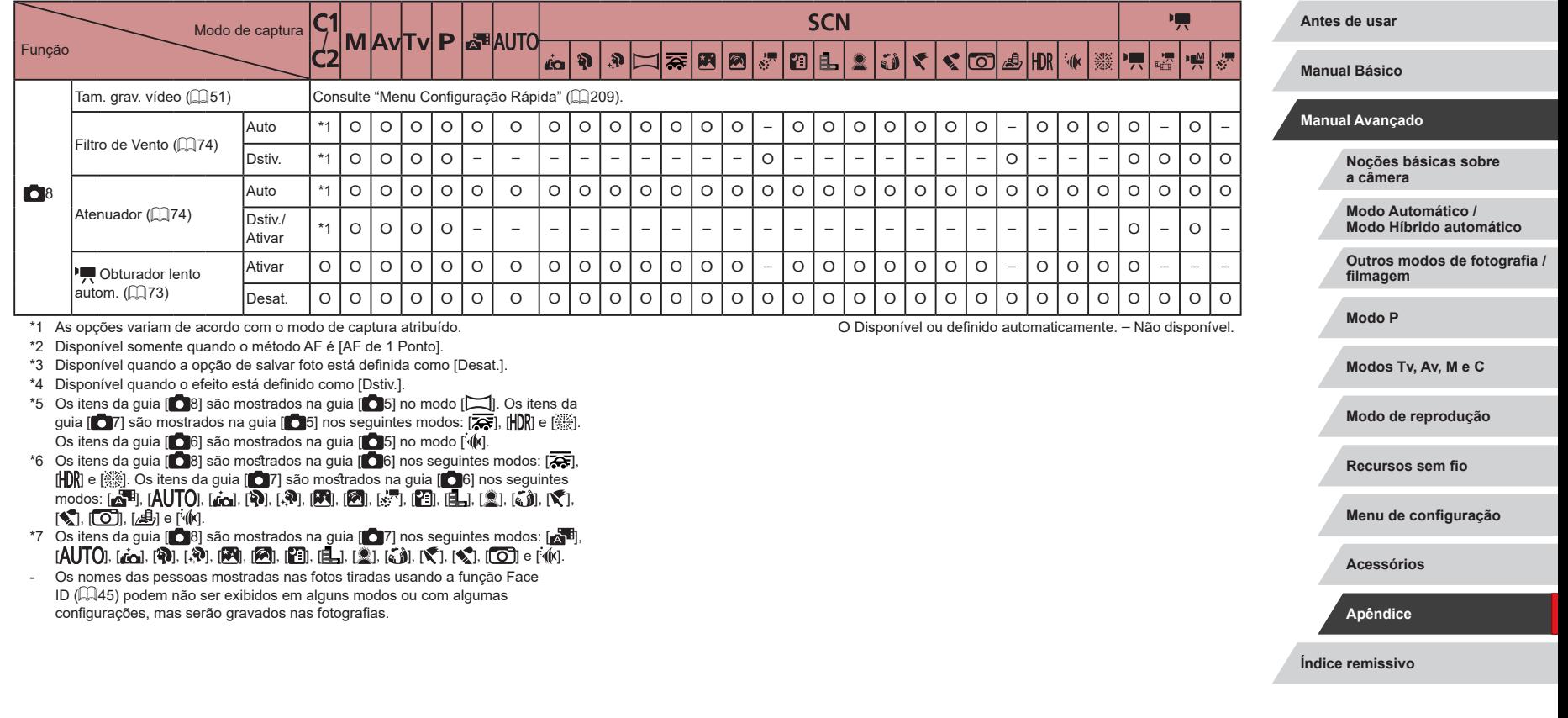

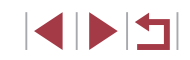

## **Guia Configurar**

Ī.

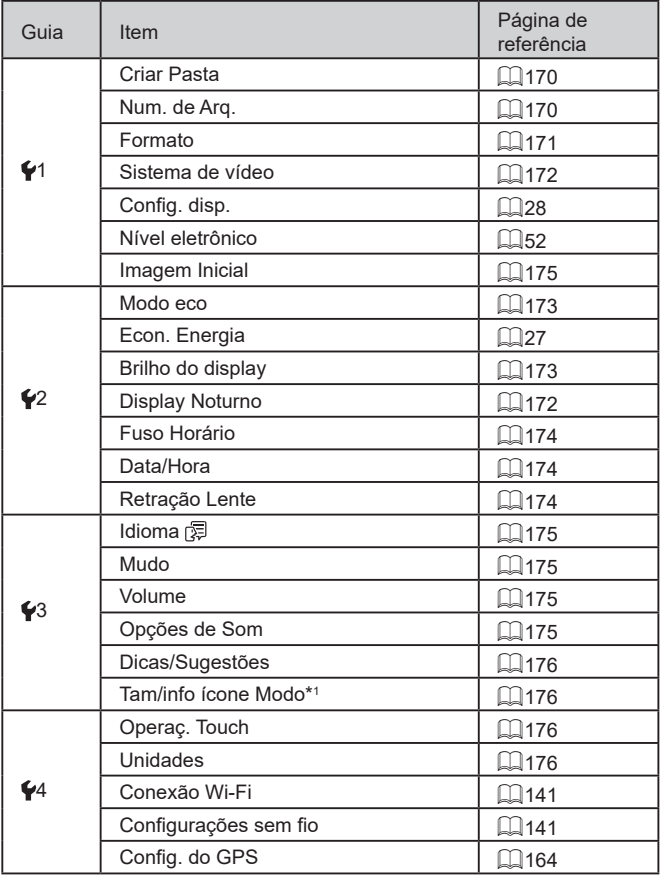

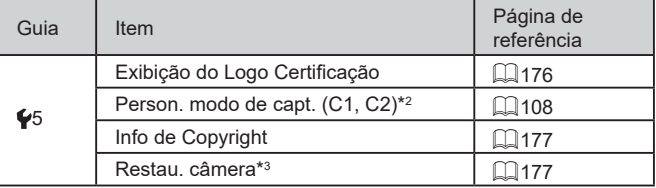

\*1 Não disponível nestes modos:  $[C1]$ ,  $[C2]$ ,  $[M]$ ,  $[AV]$ ,  $[TV]$ ,  $[P]$ ,  $[x1]$ ,  $[eK]$ 

\*2 Não disponível nestes modos: [ $\blacksquare$ i], [AU IU], [SCN] e [",...].

\*3 Somente [Outras conf.] está disponível nos modos  $[C]$  e  $[2]$ .

#### $\mathcal{C}$ **Guia Meu Menu**

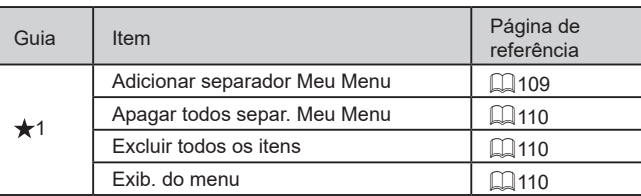

**Antes de usar**

**Manual Básico**

#### **Manual Avançado**

**Noções básicas sobre a câmera**

**Modo Automático / Modo Híbrido automático**

**Outros modos de fotografia / filmagem**

**Modo P**

**Modos Tv, Av, M e C**

**Modo de reprodução**

**Recursos sem fio**

**Menu de configuração**

**Acessórios**

**Apêndice**

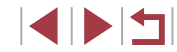

## **Guia de Reprodução**

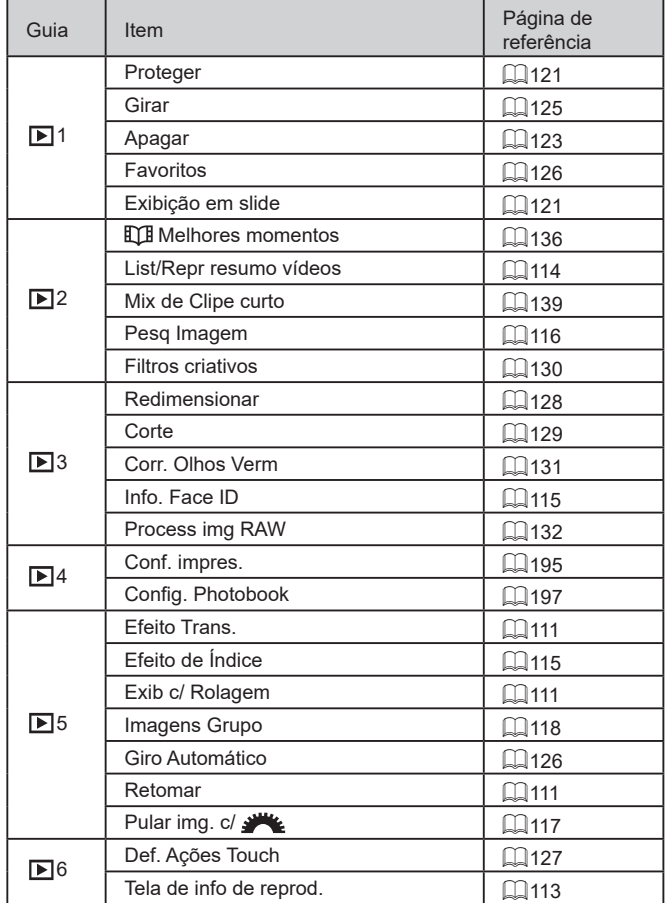

## **Precauções de manuseio**

- Esta câmera é um dispositivo eletrônico de alta precisão. Evite derrubá-la ou sujeitá-la a impactos fortes.
- Nunca coloque a câmera perto de ímãs, motores ou outros dispositivos que geram campos eletromagnéticos fortes. Campos eletromagnéticos intensos podem causar mau funcionamento ou apagar dados de imagens.
- A câmera não é à prova d'água e não pode ser usada embaixo d'água.
- Para maximizar a resistência a poeira e respingos da câmera, mantenha a tampa do terminal, a tampa do cartão de memória/bateria e todas as demais tampas firmemente fechadas.
- Esta câmera foi desenvolvida para ser resistente a poeira e respingos para ajudar a impedir que areia, poeira, sujeira ou água que caiam sobre ela penetrem em seu interior. No entanto, é impossível garantir que não haja alguma penetração desses elementos. Faça o possível para evitar que poeira, sujeira, água e sal entrem em contato com a câmera.
- Se houver contato da câmera com água, limpe-a com um pano seco e limpo. Se poeira, sujeira ou sal entrarem em contato com a câmera, limpe-a com um pano limpo e úmido bem torcido.
- Usar a câmera em locais com quantidades elevadas de poeira ou sujeira pode causar seu mau funcionamento.
- Recomenda-se limpar a câmera após o uso. Permitir que sujeira, poeira, água ou sal permaneçam na câmera poderá causar seu mau funcionamento.
- Se você deixar a câmera cair na água ou estiver preocupado com<br>a possibilidade de umidade (água), poeira, sujeira ou sal ter penetrado em seu interior, consulte imediatamente o Help Desk de atendimento ao cliente mais próximo.
- Nunca utilize produtos de limpeza que contenham solventes orgânicos para limpar a câmera ou a tela.
- Utilize um pincel com soprador de ar para remover o pó da lente. Se a limpeza for difícil, entre em contato com o Help Desk de atendimento ao cliente.
- Guarde baterias não usadas em um saco plástico ou outro recipiente. Para manter o desempenho da bateria, caso você não a use durante algum tempo, carregue-a cerca de uma vez ao ano e depois use a câmera até terminar a carga, antes de guardar a bateria.

**Antes de usar**

**Manual Básico**

#### **Manual Avançado**

**Noções básicas sobre a câmera**

**Modo Automático / Modo Híbrido automático**

**Outros modos de fotografia / filmagem**

**Modo P**

**Modos Tv, Av, M e C**

**Modo de reprodução**

**Recursos sem fio**

**Menu de configuração**

**Acessórios**

**Apêndice**

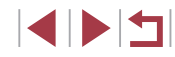

## **Especificações**

## **Sensor de imagem**

Tamanho da imagem ........................APS-C Pixels efetivos da câmera (A quantidade de pixels pode diminuir devido ao processamento da imagem) ....Aprox. 24,2 megapixels Total de pixels...................................Aprox. 25,8 megapixels

## **Lente**

п

×.

Distância focal

(equivalente a filme de 35 mm)...............15,0 – 45,0 mm (24 – 72 mm) Ampliação do zoom ..........................3x

Alcance da captura (medido desde a ponta da lente)

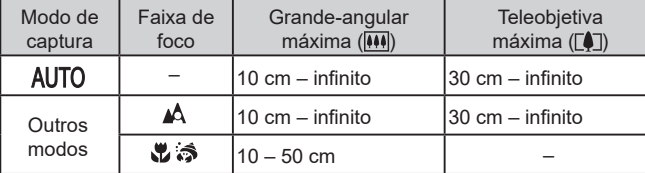

Step Zoom ........................................24 mm, 28 mm, 35 mm, 50 mm, 72 mm

#### T. **Obturador**

Velocidade do obturador Modo Auto (configurações automáticas) Máx. Tv.........................................1 s Mín. Tv..........................................1/2000 s. Intervalo em todos os modos de gravação Máx. Tv.........................................30 s Mín. Tv..........................................1/2000 s

## **Abertura**

D.

H.

L.

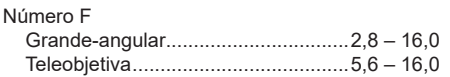

## **Flash**

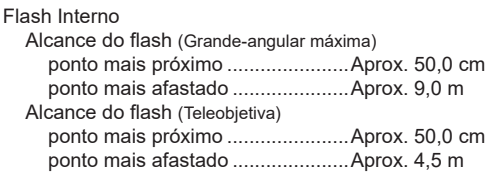

## **Visor/Monitor**

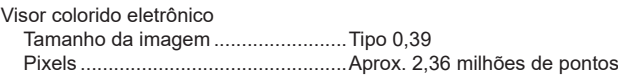

#### Monitor

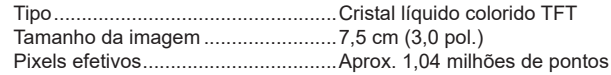

#### **Antes de usar**

**Manual Básico**

#### **Manual Avançado**

**Noções básicas sobre a câmera**

**Modo Automático / Modo Híbrido automático**

**Outros modos de fotografia / filmagem**

**Modo P**

**Modos Tv, Av, M e C**

**Modo de reprodução**

**Recursos sem fio**

**Menu de configuração**

**Acessórios**

**Apêndice**

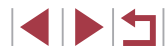

# **Captura**

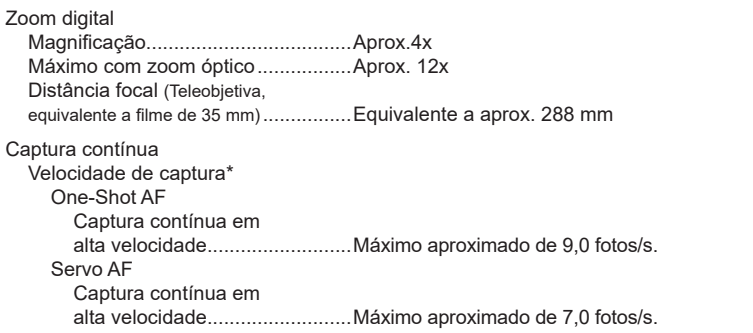

\* A velocidade de captura contínua poderá diminuir devido aos seguintes fatores: Valor de Tv/Valor de Av/Condições do objeto/Brilho/Captura com flash/ Posições de zoom/Nível de carga da bateria

# **Gravação**

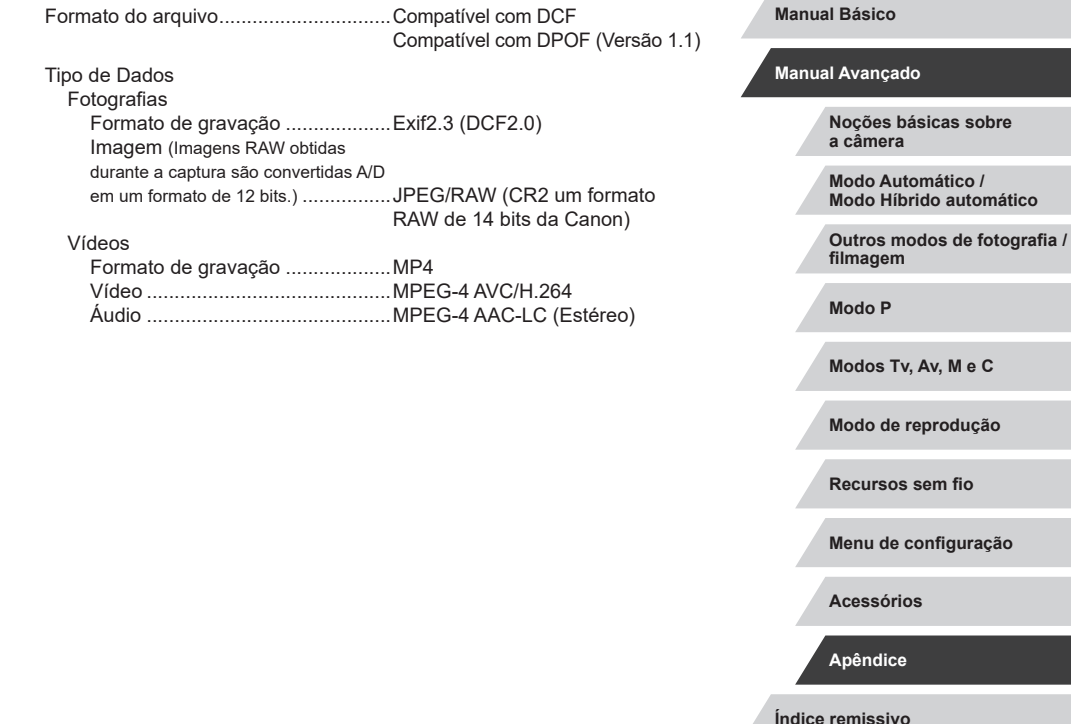

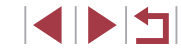

**Antes de usar**

#### $\overline{\phantom{a}}$ **Alimentação elétrica**

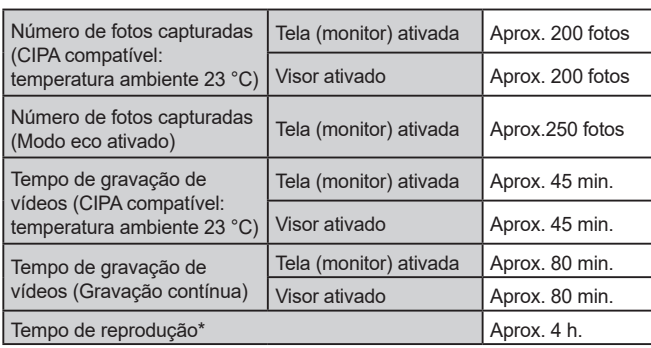

\* Tempo ao reproduzir uma apresentação de slides de fotografias.

## **Interface**

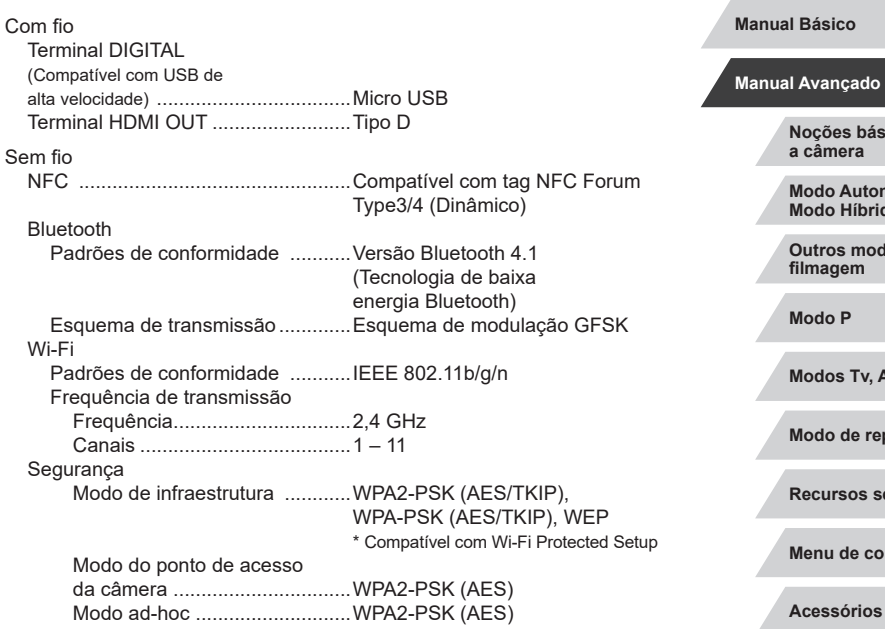

# **Índice remissivo Outros modos de fotografia / filmagem Modo P Modos Tv, Av, M e C Modo de reprodução Recursos sem fio Menu de configuração Acessórios Apêndice**

**Noções básicas sobre a câmera Modo Automático / Modo Híbrido automático**

**Antes de usar**

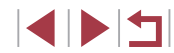

Bateria ..................................................NB-13L

## **Ambiente operacional**

Temperatura .........................................Mín. 0 °C, máx. 40 °C

## **Dimensões (compatível com CIPA)**

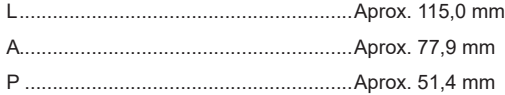

## **Peso (CIPA compatível)**

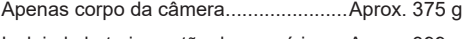

Incluindo bateria, cartão de memória .....Aprox. 399 g

#### П **Bateria NB-13L**

Tipo: Bateria recarregável de íons de lítio<br>Tensão nominal: 3.6 V CC Tensão nominal: 3,6 V CC<br>Canacidade nominal: 1250 mAh Capacidade nominal: 1250 mAh<br>Ciclos de carregamento: Aprox. 300 yezes Ciclos de carregamento: Temperaturas operacionais: 0 – 40 °C

## **Carregador de bateria CB-2LHE**

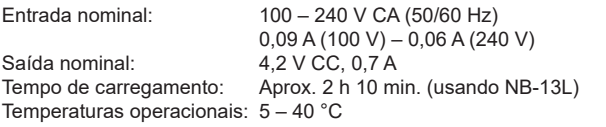

## **Adaptador de alimentação compacto CA-DC30E**

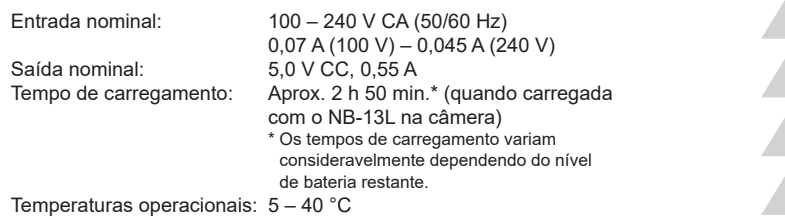

- O tamanho, peso e número de capturas disponíveis estão baseados em diretrizes de medidas da Camera & Imaging Products Association (CIPA - Associação de Produtos de imagem e câmera).
- Em algumas condições de captura, o número de fotos e o tempo de gravação podem ser inferiores aos indicados acima.
- Número de fotos/tempo de gravação com uma bateria totalmente carregada.

**Antes de usar**

**Manual Básico**

#### **Manual Avançado**

**Noções básicas sobre a câmera**

**Modo Automático / Modo Híbrido automático**

**Outros modos de fotografia / filmagem**

**Modo P**

**Modos Tv, Av, M e C**

**Modo de reprodução**

**Recursos sem fio**

**Menu de configuração**

**Acessórios**

**Apêndice**

## **Índice remissivo**

#### **A**

Acessórios [181](#page-180-0) Ações Touch [127](#page-126-1) AF Touch 95 Alça [2](#page-1-0) Alça para pescoço → Alça Alimentação elétrica [181](#page-180-0) → Bateria → Carregador de bateria Alto alcance dinâmico (Modo de captura) 66 Apagamento [123](#page-122-1) Apagamento de todas [124](#page-123-0) Apresentação de slides [121](#page-120-2) Arrastar [17](#page-16-0) Autorretrato (Modo de captura) 59 Av (Modo de captura) 100

## **B**

Balanço de brancos (cor) 83 Bateria Carregamento [19](#page-18-0) Economia de energia [27](#page-26-1) Modo eco [173](#page-172-2) Nível [204](#page-203-0) Baterias → Data/hora (bateria de data/hora) Bloqueio AE 78 Bloqueio AF 95 Bloqueio do foco 91 Bloqueio FE 97 Bluetooth [141](#page-140-1)

## **C**

Cabo HDMI [183](#page-182-0) Câmera Redefinição [177](#page-176-2) Camera Connect [142](#page-141-0) CameraWindow [189](#page-188-0) CANON iMAGE GATEWAY [154](#page-153-0) **Captura** Data/hora da foto ou vídeo → Data/hora Informações da captura [204](#page-203-0) Captura de imagens remota ao vivo [165](#page-164-0) Captura panorâmica (Modo de captura) 60 Carregador de bateria [181](#page-180-0) Cartões de memória [2](#page-1-0) Cartões de memória SD/SDHC/SDXC → Cartões de memória Cena noturna sem tripé (Modo de captura) 57 Clipes curtos (Modo de vídeo) 74 Compressão [50](#page-49-0) Conexão via ponto de acesso [150](#page-149-0) Configuração do álbum de fotos [197](#page-196-1) Conteúdo da embalagem [2](#page-1-0) Cor (balanço de brancos) 83 Correção de olhos vermelhos [131](#page-130-1) Corte [129,](#page-128-1) [192](#page-191-0)

## **D**

Data/hora Alteração [22](#page-21-0) Bateria de data/hora [22](#page-21-0) Configurações [21](#page-20-0) Relógio mundial [174](#page-173-3) Desligamento automático [27](#page-26-1) Disparos contínuos [40](#page-39-0), [44](#page-43-0) Disparo Touch [44](#page-43-0) DPOF [194](#page-193-0)

## **E**

Economia de energia [27](#page-26-1) Edição Correção de olhos vermelhos [131](#page-130-1) Corte [129](#page-128-1) Redimensionamento de imagens [128](#page-127-1) Edição ou apagamento de informações de conexão [167](#page-166-0) Efeito aquarela (Modo de captura) 64 Efeito arte forte (Modo de captura) 63 Efeito câmera de brinquedo (Modo de captura) 64 Efeito miniatura (Modo de captura) 65 Efeito olho de peixe (Modo de captura) 63 Embaixo d'água (Modo de captura) 58 Envio de imagens [159](#page-158-0) Envio de imagens para outra câmera [159](#page-158-0) Envio de imagens para serviços da Web [154](#page-153-0) Envio de imagens para um smartphone [142](#page-141-0) Estabilização da imagem 53, 98 Estilo da foto 85

Estrela (Modo de captura) 67 Rastros de estrelas (Modo de captura) 67 Vídeo time-lapse de estrelas (Modo de captura) 68 Vista noturna com estrelas (Modo de captura) 67 Exibição ampliada [120](#page-119-0) Exibição na TV [183](#page-182-0) Exposição Bloqueio AE 78 Bloqueio FE 97 Compensação 78

**F**

Face ID [45](#page-44-1) Faixa de foco Foco manual 89 Macro 88 Macro embaixo d'água 58 Rápido 58 Favoritos [126](#page-125-2) Filtro de vento 74 Filtro ND 81 Filtros criativos [130](#page-129-1) Flash Ativar 96 Compensação de exposição do flash 97 Desativação do flash 96 Sincronização lenta 96 Focar AF Touch 95 Bloqueio AF 95 Picos 90 Quadros AF 91 Servo AF 93

**Antes de usar**

**Manual Básico**

#### **Manual Avançado**

**Noções básicas sobre a câmera**

**Modo Automático / Modo Híbrido automático**

**Outros modos de fotografia / filmagem**

**Modo P**

**Modos Tv, Av, M e C**

**Modo de reprodução**

**Recursos sem fio**

**Menu de configuração**

**Acessórios**

**Apêndice**

**Índice remissivo**

**INT** 

Foco manual (faixa de foco) 89 Foco suave (Modo de captura) 62 Fogos de artifício (Modo de captura) 57

## **G**

Georreferência de imagens [164](#page-163-1) Giro [125](#page-124-1) Gravação de imagens em um computador [189](#page-188-0)

### **H**

Híbrido automático (Modo de captura) [37](#page-36-1)

#### **I**

Idioma de exibição [23](#page-22-0) Imagens Apagamento [123](#page-122-1) Proteção [121](#page-120-2) Reprodução → Exibição Tempo de exibição 55 Impressão [191](#page-190-0) Indicador [33](#page-32-0), 54, 55 Informações da captura Exposição longa [103](#page-102-0)

**L** Layout do menu FUNC. [108](#page-107-1)

#### **M**

Macro embaixo d'água (faixa de foco) 58 Macro (faixa de foco) 88 Manual (modo de filmagem) [102](#page-101-1) Melhores momentos [136](#page-135-1) Mensagens de erro [202](#page-201-0)

Menu Operações básicas [31](#page-30-0) Tabela [207](#page-206-1) Menu Configuração rápida [209](#page-208-1) Método AF 91 Modo Automático (Modo de captura) [23,](#page-22-0) [35](#page-34-0) Modo de captura AEB 81 Modo de medição 79 Modo do ponto de acesso da câmera [148](#page-147-0) Modo eco [173](#page-172-2)

#### **N**

Nível eletrônico 52 Numeração de arquivos [170](#page-169-2)

## **O**

Otimizador de iluminação automático 82

#### **P**

P (Modo de captura) 77 Padrão (Modo de vídeo) 72 Padrões → Redefinição Painel da tela sensível ao toque [17](#page-16-0) Panning (Modo de captura) 61 P/B granulado (Modo de captura) 62 Personalizar balanço de brancos 83 Pesquisa [116](#page-115-1) PictBridge [182](#page-181-0), [191](#page-190-0) Pixels de gravação (tamanho da imagem) [50](#page-49-0) Processamento de imagens RAW [132](#page-131-1) Programa AE 77 Proporção [49](#page-48-0) Proteção [121](#page-120-2) Pular exibição [117](#page-116-1)

**Q** Quadros AF 91 Qualidade da imagem  $\rightarrow$  Compressão

## **R**

Rápido (faixa de foco) 58 RAW [50](#page-49-0) Recursos sem fio [141](#page-140-1) Redefinição [177](#page-176-2) Redimensionamento de imagens [128](#page-127-1) Redução de ruído em sensibilidade ISO elevada 80 Relógio [34](#page-33-0) Relógio mundial [174](#page-173-3) Reprodução → Exibição Retrato (Modo de captura) 56

## **S**

Seleção de rosto 94 Sensibilidade ISO 80 Servo AF 93 Sincronização de imagens [162](#page-161-0) **Software** Gravação de imagens em um computador [189](#page-188-0) Instalação [149](#page-148-0), [189](#page-188-0) Solução de problemas [198](#page-197-0) Sons [175](#page-174-5) Suavização de pele (Modo de captura) 60

#### **T** Tela

Ícones [204,](#page-203-0) [205](#page-204-0) Idioma de exibição [23](#page-22-0) Menu → Menu Configuração rápida, Menu

Tela de informações de GPS [113](#page-112-1) Teleconversor digital 91 Temporizador [42](#page-41-0) Personalizar o temporizador [43](#page-42-0) Temporizador de 2 segundos [43](#page-42-0) Terminal [183,](#page-182-0) [191](#page-190-0) Tocar [17](#page-16-0) Tv (Modo de captura) 99

## **V**

Variação de foco 90 Verificação do foco [120](#page-119-0) Viajar com a câmera [174](#page-173-3) Vídeos Edição [134](#page-133-0) Qualidade de imagem (pixels de gravação/taxa de quadros) [51](#page-50-1) Vídeo time-lapse (Modo de captura) 75 Visualização [24](#page-23-0) Apresentação de slides [121](#page-120-2) Exibição ampliada [120](#page-119-0) Exibição de imagens individuais [24](#page-23-0) Exibição em índice [115](#page-114-2) Exibição na TV [183](#page-182-0) Pesquisa de imagens [116](#page-115-1) Pular exibição [117](#page-116-1)

## **W**

Wi-Fi [141](#page-140-1)

**Z**

Zoom [23](#page-22-0), [36](#page-35-0), [42,](#page-41-0) 88 Zoom digital [42](#page-41-0)

**Antes de usar**

**Manual Básico**

#### **Manual Avançado**

**Noções básicas sobre a câmera**

**Modo Automático / Modo Híbrido automático**

**Outros modos de fotografia / filmagem**

#### **Modo P**

**Modos Tv, Av, M e C**

**Modo de reprodução**

#### **Recursos sem fio**

**Menu de configuração**

**Acessórios**

**Apêndice**

## **Precauções para recursos sem fio (Wi-Fi, Bluetooth ou outros)**

- **•** Países e regiões que permitem o uso de funções sem fio
	- Em alguns países e regiões, o uso de recursos sem fio é proibido. O uso ilegal pode ser punido de acordo com as regulamentações nacionais ou locais. A fim de evitar a violação das regulamentações referentes ao uso de recursos sem fio, visite o site da Canon para verificar onde o uso é permitido.

A Canon não se responsabiliza por problemas decorrente do uso das funções sem fio em outros países e regiões.

- **•** A execução de qualquer dos seguintes procedimentos pode incorrer em penalidades legais:
- Alterar ou modificar o produto
- Remover as etiquetas de certificação do produto
- **•** A exportação de itens ou tecnologias existentes na câmera controlados pelas leis de divisas e comércio exterior (o que inclui transportá-los para fora do Japão ou mostrá-los para não residentes no Japão) poderá exigir permissão para exportação ou transação de serviços por parte do governo japonês.
- **•** Como este produto inclui software de criptografia norte-americano, ele também se enquadra nas Regulamentações da Administração de Exportações dos EUA. Por isso, ele não pode ser exportado nem importado para um país sob embargo comercial dos EUA.
- **•** Certifique-se de anotar as configurações de Wi-Fi utilizadas. As configurações sem fio salvas neste produto podem ser alteradas ou apagadas devido à operação incorreta do produto, aos efeitos de ondas de rádio ou eletricidade estática, a acidentes ou mau funcionamento. A Canon não assume nenhuma responsabilidade por danos diretos ou indiretos ou lucros cessantes decorrentes da degradação ou do desaparecimento do conteúdo.
- **•** Ao transferir a propriedade desse produto, descartá-lo ou enviá-lo para reparos, restaure as configurações sem fio padrão apagando quaisquer configurações modificadas por você.

**•** A Canon não fornece indenização por danos decorrentes de perda ou roubo do produto.

A Canon não assume nenhuma responsabilidade por danos ou perdas decorrentes do acesso ou uso não autorizado de outros dispositivos registrados nesse produto em função da perda ou roubo do mesmo.

- **•** Certifique-se de usar o produto conforme indicado neste manual. Certifique-se de usar a função sem fio deste produto de acordo com as diretrizes indicadas neste manual. A Canon não assume responsabilidade por perdas e danos se a função e o produto forem usados de modos diferentes daqueles descritos neste manual.
- **•** Não use a função sem fio deste produto próximo a equipamentos médicos ou outros equipamentos eletrônicos.

O uso da função sem fio próximo a equipamentos médicos ou outros equipamentos eletrônicos pode afetar a operação desses dispositivos.

## **Precauções contra interferência de ondas de rádio**

**•** Este produto pode receber interferência de outros dispositivos que emitem ondas de rádio. A fim de evitar interferência, certifique-se de usar esse produto o mais distante possível desses dispositivos ou evite usar os dispositivos simultaneamente com esse produto.

## **Precauções de segurança**

Como as funções Wi-Fi usam ondas de rádio para transmitir sinais, precauções de segurança mais rígidas que as utilizadas para redes via cabo são necessárias.

Lembre-se dos seguintes detalhes ao usar a função Wi-Fi.

**•** Acesse somente as redes que você está autorizado a usar. Esse produto procura redes Wi-Fi nas proximidades e exibe os resultados na tela. Redes que você não está autorizado a usar (redes desconhecidas) também podem ser exibidas. Contudo, tentar conectar ‑se (ou usar) essas redes pode ser considerado como acesso não autorizado. Certifique-se de acessar somente as redes que você está autorizado a usar; não tente conectar a outras redes desconhecidas.

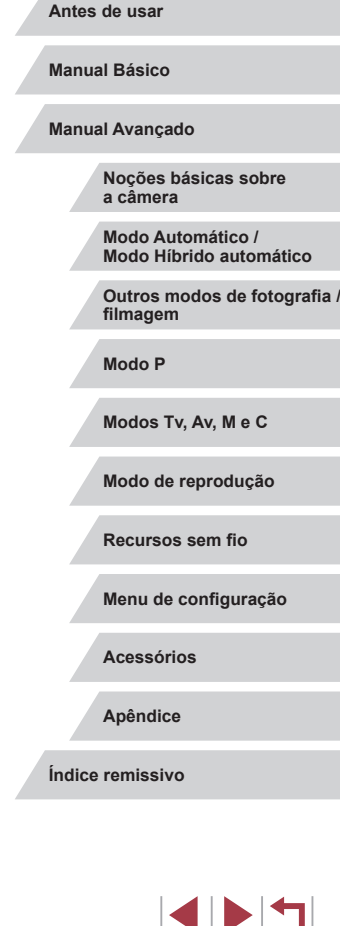

Se as configurações de segurança não forem definidas corretamente, os problemas a seguir poderão ocorrer.

- **•** Monitoramento da transmissão Pessoas mal-intencionadas podem monitorar transmissões por Wi-Fi para tentar obter os dados que você está enviando.
- **•** Acesso não autorizado a redes

Pessoas mal-intencionadas podem obter acesso não autorizado à rede que você está usando a fim de roubar, modificar ou destruir informações. Além disso, você pode ser vítima de outros tipos de acesso não autorizado. Por exemplo, representação (em que uma pessoa assume a identidade de outra para obter acesso a informações não autorizadas) ou ataques "springboard" (em que a pessoa obtém acesso não autorizado à sua rede como "springboard" com o objetivo de encobrir possíveis rastros ao se infiltrar em outros sistemas).

Para evitar esses tipos de problemas, certifique-se de proteger cuidadosamente sua rede Wi-Fi.

Somente use a função Wi-Fi da câmera depois de entender corretamente a segurança das transmissões por Wi-Fi. Avalie os prós e os contras ao ajustar as configurações de segurança.

## **Software de terceiros**

**•** expat.h

Copyright (c) 1998, 1999, 2000 Thai Open Source Software Center Ltd

Permission is hereby granted, free of charge, to any person obtaining a copy of this software and associated documentation files (the "Software"), to deal in the Software without restriction, including without limitation the rights to use, copy, modify, merge, publish, distribute, sublicense, and/or sell copies of the Software, and to permit persons to whom the Software is furnished to do so, subject to the following conditions:

The above copyright notice and this permission notice shall be included in all copies or substantial portions of the Software.

THE SOFTWARE IS PROVIDED "AS IS", WITHOUT WARRANTY OF ANY KIND, EXPRESS OR IMPLIED, INCLUDING BUT NOT LIMITED TO THE WARRANTIES OF MERCHANTABILITY, FITNESS FOR A PARTICULAR PURPOSE AND NONINFRINGEMENT. IN NO EVENT SHALL THE AUTHORS OR COPYRIGHT HOLDERS BE LIABLE FOR ANY CLAIM, DAMAGES OR OTHER LIABILITY, WHETHER IN AN ACTION OF CONTRACT, TORT OR OTHERWISE, ARISING FROM, OUT OF OR IN CONNECTION WITH THE SOFTWARE OR THE USE OR OTHER DEALINGS IN THE SOFTWARE.

**•** AES-128 Library

Copyright (c) 1998-2008, Brian Gladman, Worcester, UK. All rights reserved.

### LICENSE TERMS

The redistribution and use of this software (with or without changes) is allowed without the payment of fees or royalties provided that:

- 1. source code distributions include the above copyright notice, this list of conditions and the following disclaimer;
- 2. binary distributions include the above copyright notice, this list of conditions and the following disclaimer in their documentation;
- 3. the name of the copyright holder is not used to endorse products built using this software without specific written permission.

#### DISCI AIMER

This software is provided 'as is' with no explicit or implied warranties in respect of its properties, including, but not limited to, correctness and/or fitness for purpose.

**Noções básicas sobre a câmera Modo Automático / Modo Híbrido automático Outros modos de fotografia / filmagem Modo P Modos Tv, Av, M e C Modo de reprodução Recursos sem fio Menu de configuração Acessórios Apêndice Antes de usar Manual Básico Manual Avançado Índice remissivo**

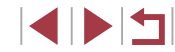

## **Informações pessoais e precauções de segurança**

Se informações pessoais e/ou configurações de segurança de Wi-Fi, como senhas, etc., forem salvas na câmera, tenha em mente que essas informações e configurações poderão permanecer na câmera. Ao transferir a câmera para outra pessoa, descartá-la ou enviá-la para reparos, certifique-se de adotar as medidas a seguir para prevenir o comprometimento dessas informações e configurações.

- **•** Apague as informações pessoais registradas escolhendo [Apagar Info] nas Configurações de Face ID.
- **•** Apague as informações de segurança de Wi-Fi registradas escolhendo [Restaurar Configurações] nas configurações de Wi-Fi.

## **Informações sobre marcas comerciais e licenciamento**

- **•** Microsoft e Windows são marcas comerciais ou registradas da Microsoft Corporation nos Estados Unidos e/ou em outros países.
- **•** Macintosh e Mac OS são marcas comerciais da Apple Inc., registradas nos Estados Unidos e em outros países.
- **•** App Store, iPhone e iPad são marcas comerciais da Apple Inc.
- **•** O logotipo SDXC é marca registrada da SD-3C, LLC.
- **•** HDMI, o logotipo HDMI e High-Definition Multimedia Interface são marcas comerciais ou registradas da HDMI Licensing, LLC.
- **•** Wi-Fi®, Wi-Fi Alliance®, WPA™, WPA2™ e Wi-Fi Protected Setup™ são marcas comerciais ou registradas da Wi-Fi Alliance.
- **•** A marca e os logotipos Bluetooth® são marcas registradas da Bluetooth SIG, Inc. O uso dessas marcas pela Canon Inc. é feito sob licença. Outras marcas e nomes comerciais pertencem aos seus respectivos proprietários.
- **•** A Marca N é marca comercial ou registrada da NFC Forum, Inc. nos Estados Unidos e em outros países.
- **•** Todas as outras marcas pertencem a seus respectivos proprietários.
- **•** Este dispositivo contém tecnologia exFAT licenciada da Microsoft.
- **•** This product is licensed under AT&T patents for the MPEG-4 standard and may be used for encoding MPEG-4 compliant video and/or decoding MPEG-4 compliant video that was encoded only (1) for a personal and non-commercial purpose or (2) by a video provider licensed under the AT&T patents to provide MPEG-4 compliant video. No license is granted or implied for any other use for MPEG-4 standard.
- \* Aviso exibido em inglês conforme exigido.

## **Isenção de responsabilidade**

- **•** É proibida a reprodução não autorizada deste manual.
- **•** Todas as medidas baseiam-se em normas de testes da Canon.
- **•** As informações estão sujeitas a alterações sem aviso prévio, assim como as especificações e a aparência do produto.
- **•** As ilustrações e capturas de tela apresentadas neste manual podem diferir ligeiramente do equipamento real.
- **•** Não obstante os itens supracitados, a Canon não se responsabiliza por quaisquer perdas decorrentes do uso deste produto.

**Antes de usar**

**Manual Básico**

**Manual Avançado**

**Noções básicas sobre a câmera**

**Modo Automático / Modo Híbrido automático**

**Outros modos de fotografia / filmagem**

**Modo P**

**Modos Tv, Av, M e C**

**Modo de reprodução**

**Recursos sem fio**

**Menu de configuração**

**Acessórios**

**Apêndice**

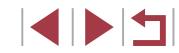